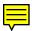

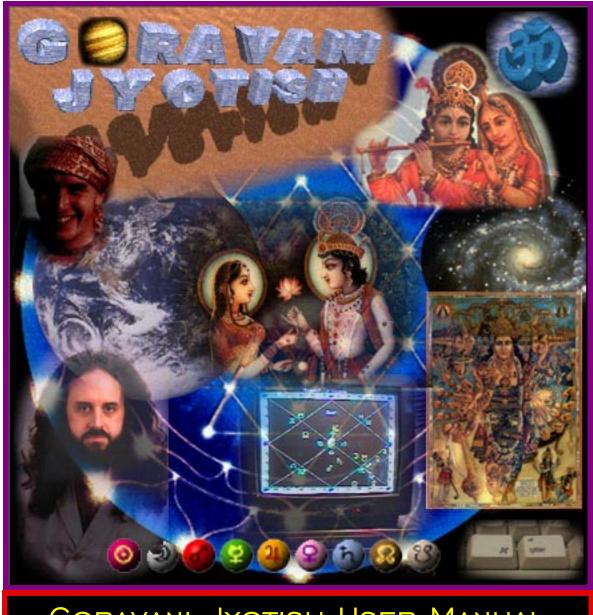

# GORAVANI JYOTISH USER MANUAL

© 1998 by Goravani Astrological Services rest Drive Eugene OR 97405 USA 211 Crest Drive 541-485-8453 800-532-6528 541-343-0344 fax

e-mail das@goravani.com http://www.goravani.com

All Glories to the Supreme Truth. Jaya Sri Sri Radha Krishna. This entire project is a loving offering to the Supreme. humbly, Das Goravani

### You are in the Acrobat Viewer program. You are viewing the Goravani Jyotish user manual.

# This is the copy for printing and onscreen viewing.

It is formatted for 8.5 by 11 inch paper

Click on the table of contents entries at left. Click on the triangles next to entries to reveal sub-entries. Click them too. You can move page to page by the page up/down keys, or clicking the right scroll bar, or using the buttons and menus above. You can also size the view and Search for words or phrases using CNTRL or Command - F for Find, then G for "Find again" to go to the next instance of the searched for word or phrase. Please explore the menus and learn the keystrokes for moving through this online manual.

Now scroll down to learn more by either the scroll bar at right, or the button above, or the menus above.

Turning OFF "Smooth Fonts" in General Prefs under the Menus above (File or Edit) in this program may help with the look of the fonts on this and all pages in this online manual.

The following is a very standard software license. Please read it. If you do not agree with it, then please do not install the software. Instead, call us at Goravani Astrological to discuess you concerns, or return the program for a refund.

### Software License to use Goravani Jyotish

In purchasing a license to use the software contained on this CD, which is known as Goravani Jyotish<sup>TM</sup>, you have not "bought the program". Rather, you have bought a license to use the program yourself, on your own computers only. The program is copyrighted, which means that you may not make copies of it except for purposes of backing up your own copy of it. You may not sell or give away copies at any time, no matter what. This includes old or outdated sets of disks or CD's you may have. All copies of the software actually belong to Goravani Astrological at all times. Your purchase of a license entitles you to use the program yourself indefinately, but not to distribute the software to others in any way.

**FURTHERMORE:** THE PROGRAM IS LICENSED TO YOU "AS IS". THERE IS NO GUARANTEE, EXPRESSED OR IMPLIED AS TO THE PROGRAM'S FITNESS FOR A PARTICULAR PURPOSE. THE ENTIRE RISK AS TO WHETHER THE PROGRAM IS SUITED FOR THE PURPOSES THE LICENSEE INTENDS TO USE IT FOR RESTS ENTIRELY WITH THE LICENSEE.

# **Table of Contents**

| System Requirements                                          | 9   |
|--------------------------------------------------------------|-----|
| Basic Contacts                                               | 10  |
| Books on Jyotish                                             | 10  |
| Subscribe to my e-mail lists                                 |     |
| Conferences.                                                 | 11  |
| What's new with GJ Version 2.2                               | 12  |
| What's new with GJ Version 2.13                              |     |
| What's new with GJ Version 2.1                               |     |
| If you are Upgrading, Read This!                             | 19  |
| Exporting Charts Data.                                       |     |
| Importing Chart Data                                         |     |
| Installation                                                 | 24  |
| How to Launch the Program                                    | 2.9 |
| Selecting the Datafile - YOU MUST READ THIS                  |     |
| Creating a Shortcut to the Program (an icon on your desktop) |     |
| Installing on the Macintosh.                                 |     |
| The Files included in Goravani Jyotish                       |     |
| Basics about the program                                     |     |
| Finding Charts Basics                                        |     |
| To Start Chart Entry:                                        |     |
| DONT DO These Things                                         |     |
| Windows Font Problems                                        |     |
| Program Wide Standards                                       | 48  |
| In Microsoft Windows Versions                                |     |
| On the Macintosh.                                            |     |
| Both Mac and Windows                                         | 49  |
| All About Text                                               |     |
| Command or Control Keys                                      |     |
| Setting Up Your Own Command Keys                             |     |
| Report Destinations                                          |     |
| Main Program Options                                         |     |
| Main Window Options                                          |     |
| Program Flow - Accessing Features                            |     |
| Accessing Features through Menus                             | 61  |
| What the Main Control Buttons Do                             | 62  |
| Customize the Program to suit your tastes                    | 66  |
| Saving Customizations to Program Windows                     | 66  |
| Main Areas of Customization                                  |     |
| Stretchable Windows                                          | 66  |
| Special Chart Stretching on Windows Style B and C            |     |
| Restoring Windows                                            |     |
| Sliders and Jumpers                                          |     |
| Custom Colors for Charts and Glyphs/Letters                  |     |
| Colorize most objects on most windows                        | 71  |

| Place windows where you want them on your screen             |     |
|--------------------------------------------------------------|-----|
| •                                                            |     |
| Main Window Style Options                                    |     |
| Efficient and Not Confusing - Style A                        |     |
| Beautiful and Powerful - Style C                             |     |
| A Customizable Window - Style B                              |     |
| Looking at Charts with Globes and Planet Pictures - Style S  | 78  |
| Using the Program-Wide Charts List Controls                  | 81  |
| Main Program Objects                                         | 83  |
| How to Access Charts                                         |     |
| Entering Charts- the details                                 | 92  |
| The "Save What" Parts                                        | 94  |
| Streamline                                                   | 95  |
| Chara Dashas                                                 | 95  |
| Save the data but don't calculate anything                   | 95  |
| Readings                                                     | 95  |
| Links                                                        | 96  |
| Attributes                                                   |     |
| Index                                                        |     |
| Ayanamsa                                                     | 97  |
| Atlas Details                                                | 98  |
| Searching for Cities in Non English Speaking Countries       | 100 |
| Purpose and Use of the Atlas Button                          | 100 |
| Spellings and other Atlas Details                            | 102 |
| Adding Cities to the Atlas                                   | 103 |
| Technical Revelations about the Atlas for the Compu-Literate | 104 |
| Duplicate Charts in the Charts List                          | 104 |
| More Chart Window Details                                    | 107 |
| Set Benefics and Malefics                                    | 109 |
| Other Preferences                                            |     |
| Outer Planets                                                |     |
| Date Format                                                  |     |
| Date Format  Default Longitude and Latitude                  |     |
| Numbers and Glyphs.                                          |     |
| Single Lordships                                             |     |
| Exclude Words                                                |     |
| Default Bhava Chakra                                         |     |
| Lords of Houses                                              |     |
| Western Chart House System                                   |     |
| Streamlining                                                 |     |
| Additional Margin                                            |     |
| Dasha Year Length I Prefer.                                  |     |
| Start with (levels of dasha)                                 |     |
| Trim dashas to conserve memory.                              |     |
| Mean or True Nodes.                                          |     |
| Ashtaka Varga Bindu Scheme                                   |     |
| Set Default City.                                            |     |

| Jyotish Font Layout                                    | 118  |
|--------------------------------------------------------|------|
| Vimshottari Dasha                                      | 120  |
| Introduction                                           | 120  |
| Using the Basic Controls                               | 121  |
| Switching between 365 sand 360 day years               | 122  |
| Finding the current, or other dates                    | 122  |
| Dashas from all planets & angles                       | 123  |
| Quickly finding specific sub periods                   | 123  |
| Getting Dasha Readings                                 | 124  |
| Yogas and Raja Yogas                                   | 126  |
| Chart Window Details                                   | 130  |
| Planetary Details Lists                                | 130  |
| Controlling the Chart Itself                           |      |
| Main Chart Type Switch Buttons                         |      |
| Clicking on Planets for Readings                       |      |
| Varga Readings                                         |      |
| Switching between planets                              |      |
| Avastas, states, and subtle placements                 |      |
| Yogini Dasha                                           |      |
| Printing Yogini Dasha                                  |      |
| Features                                               |      |
| Wheel View                                             | 1.41 |
| Western Wheel.                                         |      |
| Asteroids                                              |      |
| Karakas for chart                                      |      |
| Avastas and Lordships                                  |      |
| Varga Summary                                          |      |
| Search Readings                                        |      |
|                                                        |      |
| General Info                                           |      |
| KP Lords and Significators.                            |      |
| Brief Description of the KP System                     |      |
|                                                        |      |
| Tertiary Progressed Stations                           |      |
| View Merge on Screen                                   |      |
| Chara Dasha                                            |      |
| Merge Vimshottari/Chara Dashas                         |      |
| Robin Murphy's Lotus Info                              |      |
| Color Yantra                                           |      |
| Overlays/Sudarshan                                     |      |
| Heliocentric Positions                                 |      |
| Progressions Calculator                                |      |
| Entries & Exits Feature                                | 162  |
| Export Entries/Exits Data or Rebuild Internal Database |      |
| Create Export File                                     |      |
| Transit Viewer                                         |      |
| Date Finder                                            |      |
| Transit Finder                                         |      |
| The Information Lists                                  | 168  |

| The Menus of the Transit Window.                              |     |
|---------------------------------------------------------------|-----|
| The Repeat Menu                                               |     |
| Printouts of Transits                                         |     |
| The Jump Menu                                                 | 170 |
| The Setup Menu                                                |     |
| Transit Hits                                                  | 172 |
| Definitions                                                   |     |
| Hit Spots - Points to Watch                                   |     |
| Movers- things which hit the hit spots through time           |     |
| Overview of the Process                                       |     |
| The Windows of the Hits Feature                               |     |
| Sample Run Through                                            |     |
| General verse Chart Related                                   |     |
| Detailed Description of Components                            |     |
| Aspects - Vedic verse Western                                 |     |
|                                                               |     |
| Editing the Readings                                          |     |
| Editing for a Single Chart                                    |     |
| Editing whole readings database                               |     |
| Overall Flow of Use                                           |     |
| Loading a list of readings                                    |     |
| Selecting and Editing                                         |     |
| Resaving Charts                                               |     |
| Transits of Kakshyas                                          | 199 |
| The Tagging System                                            | 211 |
| How Tagging Works                                             |     |
| Table of Example Tags.                                        |     |
| Comparing Charts                                              |     |
| •                                                             |     |
| Using the Compare Charts Feature                              |     |
| The Results List                                              |     |
| Saving the Research Results                                   |     |
| Deleting lines to save disk space                             |     |
| Studying the results on-screen.                               |     |
| Zooming the View Window                                       |     |
| Opening and Deleting Research Results                         |     |
| Deleting Comparisons.                                         |     |
| The HIV/AIDS Research Example                                 |     |
| HIV/AIDS Yoga Requirements                                    |     |
| Understanding my example HIV Yoga                             |     |
| Example Research Project Walk Through                         |     |
| •                                                             |     |
| Notes of Caution.                                             |     |
| Attributes/Tags Viewer Window - Micro View/Study of Chart Fac |     |
| How it works                                                  | 236 |
| Data Output/Spreadsheet                                       | 237 |
| Creating a Template of Data Fields                            | 237 |
| Selecting Charts for Application of a Template                | 240 |
| Viewing and Sorting the Spreadsheet                           | 240 |

| Working with graphs                                | 242   |
|----------------------------------------------------|-------|
| Using an orbital cycle instead of charts           |       |
| Panchang Window                                    | 243   |
| Panchang Explanations                              | 244   |
| Rectification                                      | 246   |
| Varshaphal-Solar Returns                           | 249   |
| On Accuracy                                        | 249   |
| Copying and Pasting Data from Screen Reports       | 256   |
| View Basic Review Scores                           | 258   |
| Birth Details Chart Export/Import Text File Format | 262   |
| Appendix B-Disk space sizes of data saved          | 266   |
| Appendix C                                         | 266   |
| Ayanamsha Alignment Years & Precession Rates       | 266   |
| Invocation                                         | 267   |
| The history of Goravani Jyotish                    | 268   |
| Overview of how the software works                 | 272   |
| Expanding the Datafiles if Full                    | 2.7.2 |

# System Requirements

Windows Computers (IBM Compatibles)

You must be running either Windows 3.1, 95 or NT operating systems. Regarding speed, all 486's are a little old and slow for Version 2.0 and beyond of this program. 386's and lower are OUT of the question. The very best 486's may suffice, but will be very slow. 586's may be OK, but I haven't tested or experienced these myself. You actually should have a Pentium at 100 Mhz clock speed or above. I have, for example, a Pentium at 166 Mhz speed and the program flies nicely on that- it feels very responsive and snappy. So, you ideally want a fast Pentium. These days, a 166 Mhz Pentium is quite average (it's currently October 1997). Many new buyers of computers are getting Pentiums at 200 Mhz and above. These will absolutely fly with this program.

#### **Macintosh Computers**

You have to be using System 7 or later. System 8 is great, but all levels of System 7 will work. As for speed, all 040 chip systems and above are fine. Power Macintosh systems are reccomended. These days all new Macs are PowerMacs. The software will be slow on 68020 and 68030 systems. In terms of Models of Macintosh, all PowerMacs (PPC's) are fine, as are all Quadra and Centris systems. Most Performa models are fine too, though some of the older ones will be rather slow. Ideally you want a PowerMac at 100 Mhz or above. These days all new systems are fine.

#### Color Monitors - Applies to Both Windows and Macintosh

You want a color monitor. Black and White monitors are not supported. Most computers come with color monitors these days, capable of supporting resolutions of 640 by 480 pixels. This is the minimum. If you have a larger monitor, such as a 17 inch, that is nice, but not required. The standard 13, 14 and 15 inch monitors are the norm. Powerbooks and portables these days generally support the 640 by 480 standard. Color portables with less than 640 by 480 resolution will not see all of the screens, and thus will cause discomfort or problems. But generally, most computers these days support the necessary resolution of 640 by 480.

#### Memory - Applies to Both Windows and Macintosh

The program really needs about 12 MB of RAM to itself while running, so a system with 16 MB of RAM is the real starting point. It's better if the system has more than this, like 32 MB of RAM, but 16 will suffice and work OK if the system has good speed.

#### Hard Disk Space - Applies to Both Windows and Macintosh

As for hard disk space- it takes up anywhere from say 40 MB at the smallest installation option, on up to 180 MB of disk space at the largest installation option. This may vary in future versions. With Goravani Jyotish, so far the emphasis has been on not sparing hard disk space, but rather, using it up in order to provide more features. The size of the programs datafiles are what make it use up disk space. This is because the datafiles include large amounts of "look up" data. This refers to information which is stored in the database for quick and easy lookup by the program. This includes such things as readings, reference material, reference pictures, and large files of Panchang and planetary movements data. The largest installation (currently 180 MB) includes many fully calculated charts of famous people.

# **Basic Contacts**

I want to give you a few basic contact informations, prior to moving on.

### **Books on Jyotish**

Get books on Astrology, all of them, Indian and "Made in the West" from:

JDR Ventures 918 Douglas Dr. Wooster, OH 44691 Home: 330-263-1308 Fax: 330-264-8544

### Subscribe to my e-mail lists.

There are two of them- one is for announcements about our products and services, and the other is an open discussion group about the program and Jyotish in general.

The main one, the GJLIST, which is about the program and Jyotish, is as follows:

To Subscribe, send an email to: gjlist-request@goravani.com

with the word SUBSCRIBE as the message body.

The UNSUBSCRIBE address is the same, with UNSUBSCRIBE as the word.

To post a message the address is: GJLIST@GORAVANI.COM

I am, the administrator and server operator of the list:

Das Goravani Goravani Astrological 211 Crest Drive Eugene OR 97405 U.S.A. Voice: 541-485-8453 or 800-532-6528 Fax: 541-343-0344 das@goravani.com www.goravani.com

Professional Vedic Astrology Software

The GJLIST is uncensored but has voluntary standards. Only subscribed members can post to it. The purpose of the list is the propagation of the study and practice of Jyotish, and the support of the Goravani Jyotish Software program. It's fine to mention other software programs too as not doing so would inhibit the discussion of Jyotish. Members are asked to keep all discussions impersonal. That is, rather than discuss one's personal chart, one could discuss the chart without mentioning the person to whom it refers, or one could discuss specific placements.

The other list is our announcements list, which we use from time to time to announce things to the interested world. That address is as follows:

To Subscribe, send an email to: announcements-request@goravani.com

with the word SUBSCRIBE as the message body.

The UNSUBSCRIBE address is the same, with UNSUBSCRIBE as the word.

### Conferences

To find out about conferences on Jyotish happening in America, at least you can find out about the larger one (at this time) which is the ACVA conference, which is usually yearly.

American Council on Vedic Astrology Dennis Harness P.O. Box 2149 Sedona AZ 86339 520-282-6595 www.acva.sedona.net

### What's new with GJ Version 2.2

- 1. ACS Atlas on Mac now, integrated fully in both platforms- all features now always time-correct no matter what- excellent. There are no longer 2 atlases for PC folks- used to have "Built-In" as well as "ACS". Now you just have the built in ACS. It's built in, there's no linking, no extra dll files. It's always on, always availabe, always correct (the best in the world anyway), and every feature in the program is always linked to it. If a feature is "cyclical" like transits for example, and spans a time where DST goes on or off, no problem, the program does the right thing (it honors the change). This new feature makes our software definitely the most time and clock correct Jyotish program around, or at least puts it in the category where programs should be, which is "always ACS, always on, always correct, all features". GJ is currently, as of this time, confirmed by the ACS management, as the only Jyotish program to license ACS for inclusion. (6/17/98)
- 2. **Online Help throughout the program now**, with pictures and related articles. You will see Help buttons on most windows. The parts of the manual related to that window, and related chapters of the manual, will appear, with helpful pictures often, for you to read. This makes using and learning the program much easier, as we've brought to you onscreen what you need on almost all the windows of the program, so you won't have to go looking elsewhere for information on how to use the software. It's built right in.
- 3. Vastly upgraded user manual online in program, as well as in Acrobat form. The user manual, in the printable Acrobat files, and included online, is vastly upgraded over past versions. There is more content, and it's updated and expanded.
- 4. **Stretchable windows and charts** yes, this is great, you can now stretch windows, and almost everything grows, so if you have big monitor especially, you're going to be really happy about this. Many of you wanted charts filling your screens, well this is it. Also, if you don't like our small type and your monitor has the room, you're going to be much happier with this- because you can now make the main windows fill your screen if you wish- and even the text and everything grows proportionally to your stretch or "zoom out". Fantastic. You can save the window's new size so it's always like that, and you can "restore" windows to their original state anytime.
- 5. Improved reading when clicking planets on main chart windows: You can now get readings for Bhava and Navamsa charts, and all the other Varga charts, correctly when clicking on almost all the main chart window (Style S being the only exception), and output the same readings- I think you'll find readings based on the Bhava chart's few changes to your Rasi chart very interesting- I know I did for myself)
- 6. Click and get readings on Styles A and B now. Previously, on Style C windows only could you click on the planets and get readings right there. Now it works on Styles A and B as well.
- 7. Wheel charts on Styles A and B- those of you who like wheels will now get wheels if you choose styles A or B. Previously you got North, so you where forced to use C or S style windows, which you maynot have liked as much as A or B.
- 8. **Interface improvements here and there** such as buttons which cause parts of certain windows to reshape for reading some part of the window easier, and other things. I'm always fixing and improving little things here and there too numerous to mention in detail.
- 9. **More artistic chart windows**-improves aesthetic experience, which I think supports intuition. I've done more artwork windows, and some of them are very cool. I think you'll like viewing your charts on these new windows. They ALL stretch too, to fill your screen. They make charts as beautiful as they deserve, since each chart (for persons) is like a window to a soul, so it should be beautiful. Well, now it is. You'll see.

- 10. Change font and font size on most text areas such as readings, on most important windows. There are two new little menus near important text areas. If you didn't like my small type in that certain font I use, no problem, now you can change it to Helvetica, Times, or others (not all- just some 6 or 7 specific fonts which you have for sure- I still can't give access to ALL your fonts- sorrry). You can change it to one of these fonts, and to any reasonable size, like from 9 point on up to 24 or so- so if you like larger type, you can have it now.
- 11. **Imports data from Parashara's Light.** PL outputs files one at a time, and once you put all such files for your charts in a folder, then our program imports them all at once. So it's slow going getting them out of PL, but quick to get 'em into GJ. Fully documented how to do it, including the PL phase of the job.
- 12. Characteristics for all the famous charts. We had an associate go through all now 3,200 famous charts and add at least one, but sometimes 2 or 3, "Characteristics" to each chart. Characteristics is a feature that was already in the software, but is now really useable because of this addition. Characteristics are one or two words that describe something about the person, usually their career, or things they are famous for. Examples: President Clinton would get "President" as well as "Politician". Pamela Lee Anderson might get "Model" and "Sex Symble". I would get probably "Programmer" and "Astrologer". So in this way, you can now know, with this upgrade, that all the famous charts included are now searchable by keywords as above. So you can instantly get lists of charts based on keywords for your review or research. You can looks at models, murderers, auto makers, presidents, army officers, religious leaders, Indian Gurus, WHATEVER!.... there are at last count nearly 600 different categories to choose from.
- 13. **New famous charts**, including more charts of current and recent interest making the total now 3,200 people, along with the already existing roughly 1000 cities and countries dates of incorporations charts.
- 14. Lots of Basic Jyotish reference tables included in a pop up window including tons of information on the Nakshatras taken from many sources. In a single pop up window, easily accessed from the "More" menu in the program, you get a whole bunch of lists of information about Jyotish, and like many key text areas of GJ, it's copy and pasteable and drag/droppable pure text, so that it will be of more use to you than just reading onscreen.
- 15. You can now rebuild the data in the entries/exits (movements) feature to suit your taste in ayanamsa and date range, you can also do this but instead output the data, so now you can create an entries/exits text file for your selected date range/ayanamsa. For those who have research goals or plans, or just the rest of us who want to have a listing of when the planets are going to change signs and nakshatras, this is very helpful. Output it to text, format it in Word, Excel, or whatever, and print it, then carry it with you if you like.
- 16. You can now add/edit cities into the built in ACS Atlas, including linking the new city to a pre-existing ACS time table, thus actually expanding your copy of the ACS Atlas (note that other programs will no longer be able to access the ACS Atlas included in GJ- only GJ will be able to use it since it is now "built in" and no longer a separate program).
- 17. You can now set a standard color pallette for the charts on the main chart windows styles A, B and C. You can set the background color of charts, the lines, and the signs and planets glyphs all individually, so that Jupiter is always one color, Gemini always a certain color, and so on. You are able to choose from a large color array. You can save your settings, and they will always be used.
- 18. Now when you move your mouse over a planet in the chart on Styles A and B you are given information about the planet instantly. If you click, you get quick readings, and also the aspects of the planet and it's lordships will blink in the chart quite clearly, showing you where the planet aspects and lords. This is very helpful for learning and for using in training classes. Combined with the fact that charts can now fill the screen, and the

- fact that outputting a screen to video or project is so easy these days, makes this a good aid in the astrological classroom.
- 19. The Roster window from Version 1 was added back to Version 2 because so many folks missed it's simplicity and sorting capabilities.
- 20. Furthermore, on the "Sort" menu that appears on chart windows Styles B, C, S, and as well the "Chart List" window which is always available under the "Main" menu, there has been added sorts of the main chart list (present on all these windows and others) by the Planets Signs, Degrees and Houses, and also a powerful new "Complex Sorts" menu line, which pops up a window which allows you to build complex sorts from all the 60 or so available fields. You can build sorts of the list up to 9 levels deep, specifying some of the fields to be ascending or some descending sorts, as you wish. This feature aids the serious researcher very much. It is very similar to the sort features of, for example, Excel or Word, wherein you can sort by a number of columns, ascending or descending.
- 21. A new color report was added. This one is nice because it has pictures of Radha-Krishna, Vishnu and Siva on it.
- 22. For those who use the Northern Chart format and like to use the Chandra Lagna chart, there is good news. You can now set an option on the "Other Prefs" window which tells the program to print the Chandra Lagna chart instead of the Bhava on the main chart printouts (the one's that Show Rasi, Navamsa and Bhava).
- 23. If you enter a City, State and Country for the chart subject's "Current Residence" on the "Address/Note" window, then that city you enter there is used as their "Current Location" when accessing windows like Transits, Panchang, and Varshaphal. Since these features, and other's like them use the City where the person currently lives, the program now stores the current residence city separately from the birth city, and uses the current residence city when it makes sense to do so. When you enter the current residence city, the ACS Atlas aids you if necessary so that you can find a city that will definitely work later on.
- 24. Number Horary or "KP Horary" was added. When you enter a new chart, there is anew button which allows you to choose the numbering system, whether padas (1 to 108), sub lords (1 to 252) or the sub-sub lord "Multi Stellar" system (1 to 2196). After you choose which of these three systems you're using, you enter the selected number and hit OK. The program calculates the ascendent according to the number selected and the house cusps are set according to that ascendent, and the rest of the chart is filled in as usual. This is a very important feature for those who follow the Krishnamurti Padhati. It can be used by others too of course.
- 25. Similarly, but different, is a new feature which allows you to set the ascendent for a chart to any exact point in the zodiac that you enter. This is useful for creating "Chandra Lagna Charts". For example, after entering a normal chart, you note the exact Moon position in the chart, then you enter a new chart, you enter the exact same birth data as the previous chart, but you specify that you want the lagna in this new 2nd chart to be the Moon position, whatever it was. That way, in the 2nd chart, the lagna will be conjunct the Moon exactly, and everything about the chart from the Shad Bala to the readings will be specifically for the person's Chandra Lagna Chart. Thus, you can freely compare the two, and use both in reading for the person involved. You could try any lagna, or any point, and get everything for that version of the chart.
- 26. **Sidereal Asteroids were added**. Previously we had the asteroids only on the Western Chart. Now they appear in their sidereal positions on the "Sidereal Wheel" window, as well as on the "Pro Page with Wheels" because we figure that that is probably the main printout used by Western Siderealists and astrologers crossing over from Tropical to Vedic astrology, and they're the most likely to want the asteroids.

- 27. Advanced ayanamsa preferences and controls were added. Although you can ignore this new feature completely, and the program will feel no differently to you, if you want to now you can control the ayanamsas much more carefully. We added the ability for you to control the internal ayanamsa settings- entering your own figures for all the ayanamsas as you wish. Besides being able to set the year of alignment and yearly rate of precession, you can also enter tables of check point dates and ayanamsas, or what I've chosen to call "adjustment dates and ayanamsas"- which are essentially nothing more than a date and the corresponding ayanamsa for that date. The program uses these "adjustment lists" when calculating. You can enter any number of such dates for each of the 6 ayanamsas separately. Each of the 6 ayanamsa types, Lahiri, KP, Raman, Yuktesvar, Fagan-Bradley and User Defined, each have their own "adjustments lists". Oh yes, you can see we added the Fagan-Bradley ayanamsha. We are confident with this new feature that our program can meet even the most demanding user's criteria for ayanamsha capability.
- 28. Added many of the "Arabian Parts" and they are shown for your tropical as well as sidereal charts.
- 29. **Complete Transit Hits feature.** Fully configurable, wide range, many points of hit spots to track. Add your own points too. See the large new chapter in this manual for full details on this powerful new feature. Includes the transits of planets, the Ascendent, Midheaven, as well as Tertiery & Secondary Progressions. For all these moving items you can individually configure what hit spots they should watch for from a huge list of spots in the chart as well as the general zodiac. This is a VERY powerful and configurable transit hit's generator.

### What's new with GJ Version 2.13

- 1. Fixed a bug whereby tags like JUPBEN and SATMAL were not being calculated or saved into the datafile and thus a number of readings which should have appeared in readings, including the PanchMahapurus Yogas, were not appearing.
- 2. Kakshya transits under Misc. Reports on Windows Style C now works.
- 3. Correct Transit Readings were not appearing on the Transit Window, this has been corrected.
- 4. The bomb being produced simply by moving the mouse on the Sudarshan/Overlays window has been fixed.
- 5. The Recent Charts menu has been removed from all the Chart windows which used to have it in the menu bar in the top of the chart window itself. Instead, it now appears under the File Menu as the new 5th line under "Batch Entry". It also now works correctly whereas previously it did not. This move was necessary to fix the problem it had.
- 6. The Varadhipati part of Shad Bala was incorrect if the European date format was turned on. This has been fixed.
- 7. On the Edit Readings Database Window, the load lists of readings functions were not working correctly if you checked more than one group of readings at a time. This has been fixed.
- 8. In Goravani Jyotish, in Shad Bala, the Sun's Ayana Bala figure is doubled and this accounts for nothing showing in the Sun's Chesta Bala. Similarly for the Moon: It's Paksha Bala is doubled so that nothing shows in it's Chesta Bala. So, nothing has been done about the bug report on the Chesta Balas of the Sun and Moon being zero because of above explanation.

- 9. If a chart was entered where the DST value exceeded the time zone and the birth took place earlier in the day from midnight than is indicated by the DST amount (Example: Summertime in England, Time Zone Zero, DST=1, and birth is 59 minutes after midnight or less), then the chart was calculated for the same day, whereas it should have been calculated for the previous Greenwich day, and this has been fixed.
- 10. Attempted to again find the reported bug of planets missing on Western Charts using 2 samples of birth supplied by users. Could not replicate the bug under any circumstances- all planets always showed correctly on both Mac and Windows under all conceivable optional settings. Could not find nor fix this "bug".
- 11. The Kakshya window feature which shows the current Dashas for the date of the kakshya transits wasn't working correctly and has been fixed.
- 12. There is now more checking and warning if files have been moved out of the main folder, which is always a bad thing to do.
- 13. There is a new feature which allows the user to have direct access to the procedure commands or code under "More" then "Utilities". This is only for very special circumstances of bug fixes or changes and of no interest to most users most of the time.
- 14. You can now print a Rosicrucians like Tropical ephemeris with Sidereal Time- which is done for Greenwich Midnite (time: 00:00:00) is just like a standard tropical ephemeris, which is essential for doing charts manually. Please note: You are not licensed to make a book for resale out of this data. It's OK to print it and distribute it within your personal circle of friends, associates and clients, but it is not OK to make a book out of it for resale.
- 15. You can also output a file which is a complete "Table of rising signs" which is another book essential for doing manual astrology. Please note: You are not licensed to make a book for resale out of this data. It's OK to print it and distribute it within your personal circle of friends, associates and clients, but it is not OK to make a book out of it for resale.
- 16. A feature was added which imports "Patch Files" to update the program. This feature gives us the ability to send you small patch files (which are just small text files) which can be imported using this new feature. These imported files will actually go in and change the code in your copy of the program. Thus via this new system, we will be able to post or distribute fixes in this fashion which are smaller, quicker, and easier, than any other method for updating the program. We will even be able to email users a fix within an email letter.
- 17. (this entry was deleted intentionally for this version of the manual)
- 18. Previous to this version, the "Characteristics" assigned to charts were never backed up, even when you exported your charts for backup purposes. In this version now, when you export charts the "Characteristics" assigned to the charts are sent out as part of the chart text record and are also reimported when you use "Import Charts". Hence, from this version on, the Characteristics of charts are saved in the export/import chart process. Therefore, it is imperative that any user who uses the "Characteristics" feature much at all should upgrade to this version so that they can export their charts with their characteristics for the following two good reasons: 1. General Backup, and 2. The possibility of future upgrades to the program which include a new datafile into which they will want to import their current charts with the characteristics intact. Remember, always backup your charts regularly using the "Export All My Charts" command under the File menu, Export/Import Sub Menu. Thank You.

- 19. Previous to this version, if you did the same search for charts twice with "Adds to List" selected, the same charts would be listed twice- doing the search again would add them all again- in this way, it was possible to have duplicate entries in the charts list. Now the list is cleared of duplicates after a search so that this does not happen.
- 20. There is now a "Top Tech Support Issues" command under the "More" menu. This shows a list of answers to the most common technical questions we regular receive.
- 21. The program now maintains an automatic backup file. The file is called GJCHRTS.TXT and it is placed in either the Windows or System folder, or in the proram folder. Everytime you edit a chart, enter a new chart, or change a chart, it is marked. At the time of Quitting (always use Quit under the File menu) the program automatically records the birth data, notes, and characteristics, of any new or changed charts into this automatic backup file. You should still backup your charts every once in a while yourself, but if you don't, at least we have a prayer if your datafile should corrupt or, like some people, you accidentally throw it away or overwrite it during a reinstall.
- 22. There is now a "Calculator & Formulas" feature. This allows you to enter calculations and formulas using all the fields which make up a chart. You can immediately see the results of your work. You have access to all the fields, functions, math operators, text operators, etc., that are in this very rich language I use called Omnis 7. You can save and access later your formulas. There is pop up documentation.
- 23. You can now print the dashas for much longer periods of time- previously they were locked to cut off at 100 years or so- now you can tell it the year to print up to- so now if you want to print the dashas for the United States say, which means they have to run from 1776 up through the present- well now you can do that easily.

### What's new with GJ Version 2.1

This version was created primarily as a bug fix upgrade for the early users of version 2. Their input led to this version. The interface has been greatly improved and important options added, and some bugs were fixed that were found in the initial release of version 2.

Besides being a great relief as a bug fix upgrade, this version has a number of important NEW features.

- 1. Namely, you can now choose to customize the main chart window by stretching and moving objects if you wish.
- 2. Also, there is now a feature for entering multiple charts at the same time, and then calculating them all at once, and printing a set of reports for each of the charts- all of this in one easy operation.
- 3. You can also print a set of reports at the end of the "Calculate" or "Enter New" chart options. This makes being a practicing astrologer or chart selling company much easier.
- 4. By far one of the most important new features of this upgrade is the cleaned up and streamlined interface which version 2's first release lacked. A number of users found version 2 confusing with all it's art and so on. So now, a new main window has been added as the default option, which is clearn and simple to use.
- 5. The program overall has been streamlined for ease of use.
- 6. There is now the "Multi Chart" window, which was widely requested. This gives you all the varga charts on one window.

- 7. Another new popup chart window gives you the chart onscreen with the degrees of the planets showing in the chart.
- 8. The subjects charts now appear as a scrollable list on some chart windows, which makes accessing them fast and easy.
- 9. If you used version 1, and missed the main window in version 2, you'll be glad to know it's back. Version 2.01 has a new (default) main window option which looks alot like version 1's main chart window.
- 10. If you have a large monitor, and know how to stretch things, you can select our new customizable main chart window, where you can drag, move and stretch all the main objects on the window, thus sizing and positioning the main things just the way you like them.
- 11. The NT version will now finally work. This is an important contribution of Version 2.01. Unfortunately, the NT version on the original Version 2 CD's had a few problems which rendered it unusable.
- 12. A number of bugs reported by early Version 2 users were fixed.
- 13. You can now Save lists of charts for pulling them up later.
- 14. You current list of charts will not go away. Even when you shut down and start up again, the list will still be there, and so will the currently loaded chart. So when you open the program the next day, it will look just like you left it the night before.
- 15. The manual is now included on the CD as a state of the art Adobe Acrobat PDF file. This means you can read the manul with color pictures onscreen, and print it out. You can also search the manual for key words you're interested in. We here at the company like to participate in positive environmental actions, such as reducing our packaging, printing, and shipping loads on the Earth. The trend with software these days is to use the Acrobat program to provide first class onscreen manuals, so that paper and many other resources are conserved. This is what we've done. You will find that with this upgrade, you will be isntalling Adobe Acrobat, which is included on the CD, and you will be accessing the User Manual online, in a very first class way. This is a very positive improvement that we can all feel good about.
- 16. The "Large" datafile option has been greatly reduced in size. Previously I had saved too many things for the famous charts. On this upgrade, the "Large" datafile has gone from 240 MB in size down to 140 MB, which is a good disk-space saving improvement, without losing the nice features for searching that the Large datafile afforded already.

# If you are Upgrading, Read This!

If you are upgrading, then you need to answer one question: Do you have charts entered in your current copy of Goravani Jyotish, which you could not easily re-enter into the new version either because you've entered many, or you don't want to have to re-enter them. If you answer YES to this question, then you need to export the chart data from your current copy of Goravani Jyotish, for importation into the new upgraded copy.

If you can easily re-enter the charts you have currently entered, then don't both with the export and import process. But if you do want to save some charts, then you must read and follow this section.

Basically, the process goes like this: You export the birth details for the charts you currently have entered. This creates a "text file" on your disk (floppy or hard disk) which contains the birth details for the charts you want to save. You then install the new Goravani Jyotish, and after it's running, you select the "Import charts" feature and select the file of birth details you created, and they are brought into the new version. It's that simple, though it takes a number of steps as follows.

### **Exporting Charts Data**

Go into your current copy of Goravani Jyotish.

If it's a version 1 copy, go under File to Tools to Export Charts. Then select the charts you want from the list (you can use "Select All" under the Edit menu if you want them all). You can hilite certain ones by holding down the Control key (on Windows) or the Command key (on Mac) and then clicking one by one on the charts you want.

If it's a version 2 copy, then do this: Using the list control buttons, check "Charts" and uncheck "Famous" on the main charts window, and then click "List All". This will list all your charts. Then hilite them all. Then click the button on the window near the top which has a disk pointing to

a floppy disk icon. This is the "export charts" button.

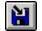

YOU MUST have the charts you want to export hilited in both cases before you proceed. Be SURE to HILITE the charts you want to export (the ones you want to keep for importing into the next version).

On version 1, be sure to select "Birth Details Only" as the file format. Do not select "Complete chart" because importing that format is not available in Version 2 and later of Goravani Jyotish. Use ONLY the "Birth Details Only" format.

You will then be allowed in both cases to save a text file containing the birth data for the charts you have selected to export. This is what such a "file save" dialog window looks like on the Macintosh:

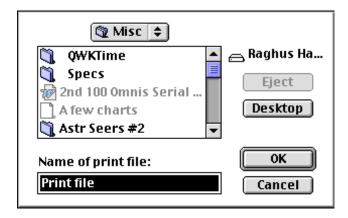

Notice that you can name the file, and the default is "print file", which is misleading. Rename it "Charts.txt" on Windows, and something like "Charts Data" on the Mac.

Important: Remember where you are saving this file, and what you've named it. You may change the name, to something like CHARTS.TXT. The TXT extension is a good one to use on Windows machines. The important thing is to remember where you are putting it, and the name you are giving it, or allowing it to have. Notice that the above window shows you what folder and drive you are putting the file in and on. This is true on both Mac and Windows, so don't be too stuck on the particular picture. Simply take good notice of the names it is showing you. You WILL NEED TO KNOW this information later.

Since you are eporting your charts from an old version, there's a good chance you are going to want to throw out that old version, at least after the new one is running fine for you. So, be careful about putting your chart export text file in the old version folder, as it may get thrown out with the rest of the folder, should you do that later. It's just a thought- think about where you are saving it. Putting it on a floppy is a good idea if you're unsure where to put it.

So that covers getting your charts OUT OF your old copy. After you have installed the new version of Goravani Jyotish, you can come back to this point, and read on about importing those charts into the new version.

### **Importing Chart Data**

This section assumes that you have exported charts into a file, and that you know where that file is located and what the file is called, either on your hard disk or on a floppy, and that you have installed and are running your new version of the program. If you have yet to finish installing the program, then come back to this after you're done installing.

To import charts into Version 2 and later of Goravani Jyotish, you do one of the following, either

click this button on the Main Charts window: or select the following menu line: Look under the File Menu for Export/Import and select "Import Charts". You will then see the following window:

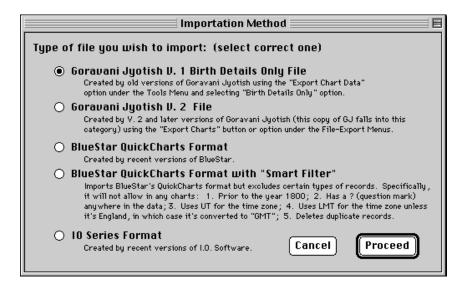

Select the appropriate button. If you are bringing in charts from a Version 1.x copy of Goravani Jyotish, such as 1.92 or earlier, then select the top button, which is already selected probably, because that is for Version 1 file compatibility. If you are bringing in charts from a copy of Goravani Jyotish Version 2, then select the next button down, which gives compatibility with Version 2 chart files (version 1 and 2 have different export formats).

Then click the "Proceed" button. You will then get two messages to which you simply click OK after reading them. You are then faced with the standard file selection dialog which looks like this on a Mac:

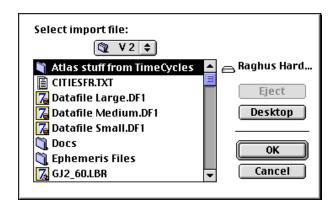

Although it looks different on the PC, the function is the same- namely, to navigate on your disk(s) to find the file that you previously saved containing the chart data. You have to use the buttons and menus on this window to find the chart file you previously saved out from the old version. Once find it, double click on it.

You will then come to two windows whose purpose is to verify that the chart data appears to be coming in correctly. You simply look at the top window, then give your OK on a button on the bottom window:

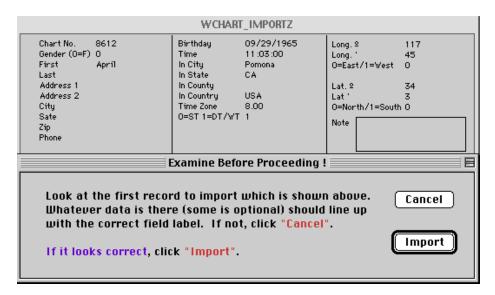

The top window shows the first chart. If the data appears to be lining up with the correct field labels, then you click Import.

The program will then quickly import the charts, after which you MAY come to this window. If not, skip down to where the process picks up for you:

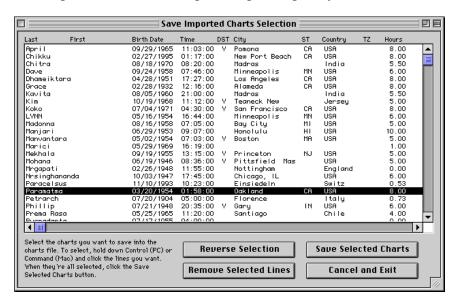

On this window you hilite all the charts you want. You can click once in the list and then do "Select All" under the Edit menu to hilite the whole list. Or you can Command/Control click on different ones to select various lines.

Once you have the charts you want to save all hilited, you click the button

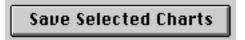

which will actually put them into the charts file. You will be asked to confirm this action, just click YES. After it is finished doing that, you will get a message like this:

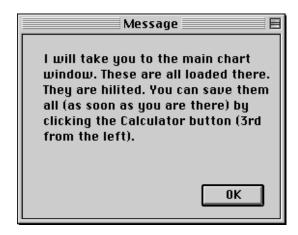

Despite what it says, some of the Main Chart Window options, including the default, do not have the button it is referring to. If your main chart window that appears has a "Calc" button, then that is what this is referring to. You can click that button to calculate all the charts just imported.

Calculating them all now is one way to go. You can also now just forget about them until you need them next time, at which point you could calculate the one you need. The charts have now been imported and they reside in the charts file, but they are "birth data only" right now, until you calculate them. So, if in the future, you double click on one of them in the charts list and yet a chart fails to appear, then it simply means that you need to calculate that chart first. Anytime you need to do this just hilite the chart and click Calc, or the Calculator button, or click Edit and re-save the chart (same thing).

If you have followed these instruction carefully then you have exported your charts from one version of Goravani Jyotish and imported them into another successfully. If you have not had success at it for some reason, then carefully consider the following: If you really care about these chars, either make sure you keep the chart file you created, or, if you are unsure if you even did that correctly, better save the old version of Goravani Jyotish until you can get out help in carrying out these processes. If you throw out your old version, and also do not have a charts text file saved somewhere, nobody will be able to bring back the charts you threw out with the old version when you trashed it. Think about this, and be careful.

### Installation

Goravani Jyotish consists of two main installations- the Goravani Program and the Acrobat Program. The first one is the main program of course, and the second one is the program which will give you access to the User Manual. So, it's very important that you also install Acrobat. Both of these installations are covered below in full.

This section is given in two parts- the first is for Windows, that's all IBM compatibles running Windows 3.1, 95 or NT, and then the next section is for all Macintosh computers. Read the section appropriate for your computer type.

### <u>Installing on Windows 3.1, 95 or NT</u>

(owners of IMB Compatibles should read this section)

### Instructions for installing from the CD-ROM

I give you the instructions below twice- once in an abreviated way for the computer literate, and then again in a much expanded fashion for the less initiated.

#### Installing for Pros, the abreviated list of instructions

If you can understand these instructions as they are then use them. If not, they are greatly expanded on below. You can read below for further clarification of these abreviated instructions.

- 1. **Reboot** (very important!) (otherwise you'll get an error)
- 2. run Install.exe on the Goravani Jyotish V2+ CD
- 3. Select your Windows version either 3.1, 95 or NT-select only one!
- 4. Select your datafile choice if you are given a choice. Select Large if you have a big drive (enough room) Otherwise select Medium. You can also install small if you want it around but it lacks many things. Future versions (including the one you have before you) may not have this choice, and may therefore always install a standard datafile.
- 5. Reboot after the installation finishes (Important!)
- 6. Run our program (Goravani.lbr) or the icon installed in the Start Menu (Win 95/NT)
- 7. At "Select or Change Datafile" select the one you installed either Data\_Lrg Data\_Med or Data-Sml all end in .df1 Do NOT NOT NOT create a new datafile (wont work!) If your CD installed a standard datafile, look for it there in the list. It will be called something like GORADATA.DF1 or "Datafile". Select this file.
- 8. Insert the key disk if prompted. If you have key disk problems, call us!
- 9. You're in- enjoy the program.

#### Installing for non-Pros, the fully explained list of instructions

- 1. Think positive! I'm serious. I deal all the time with the fears of the not-yet-computer literate. Don't worry, this stuff is easy. You will get through it. Problems don't matter- you are bigger than them and you will have success at this. Hari-Om!
- 2. Reboot your machine. This can be done a number of ways. You can shut it down completely, then turn it back on again, but it's also OK for Windows 95 users to select Shut Down under the Start menu and then option for "Restart". In any case, we want to do the installation just after restarting (rebooting-same thing) your system. So do this now.
- 3. Next, we're going to actually run the installation program. It's very easy to do. It's called "Install.exe" and it's right on the CD. If you can already open and look at what's on your CD, then just double click on **Install.exe** if you see it there, otherwise, for Windows 95 users, you should

be able to open "My Computer", that's the icon in the upper right corner of your screen, and then you should see a round icon that looks like a small CD picture. Whatever it looks like, open the "CD" icon. If you double click on that, it should open a window where you should see there one file called "Install.exe". If so, double click it and skip to the next step.

Or.

Select the "Run" command which is found in both Windows 95 as well as the older 3.1 under the Start Menu in 95/NT, or under the File menu in Windows 3.1. No matter which you're using, go ahead and find the **Run** Command. Once you have accessed the Run command you should see a little window where you can type a command. We're going to type a command there which will run the install program. For most computers, the command to type is D:\install. That assumes that your CD drive is drive D. But, if your CD is setup as drive E or F then you need to type that letter first, instead of D. So, type in the command D:\install or E:\install if it's drive E: If you don't know your CD drive letter, then you probably just need to try D first then E if it doesn't work. So, go ahead and try D, then E, etc., until it works.

You'll know it's working when it comes up turning the whole screen a kind of purple magenta color, with a Goravani Jyotish logo picture in the lower left corner, and it says Goravani Jyotish V2 Installer across the top:

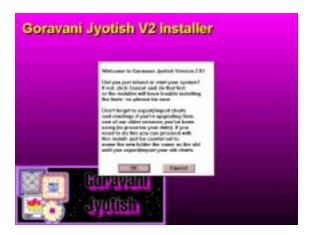

Once that comes up, then it's going to greet you with a little lecture about how to continue. Just read that and click continue or OK, whichever it says.

4. On the next window that appears it's going to again tell you what to do. It's going to give you some choices.

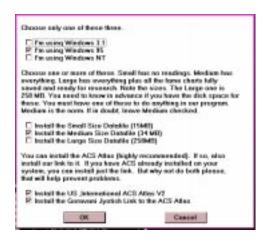

The first set of choices is like this:

| [ ] | I'm | using | Windows | 3.1 |
|-----|-----|-------|---------|-----|
| [X] | I'm | using | Windows | 95  |
| [ ] | I'm | using | Windows | NT  |

Just put a check next to the correct one and UNCHECK the other two which are not correct. Leave only one checked, out of this first set. Hopefully you know which type of Windows operating system you are using. I think you do. These days Win 95 is the norm, NT being more advanced and rare, and Windows 3.1 is older. So mark the correct one and uncheck the other two.

Next, lower down on the same window it MAY ask you to select one of the "datafiles" to install. If not, skip to the next paragraph. The "Medium" datafile is the default. That's a good choice generally. But, if you have a big hard drive and lots of space thereon, you can select the bigger one, called "Large". The "Large" choice is a good one (if you have the room) because it has the huge database of built in "famous" charts already all calculated and saved for you. This is useful given some of the new features in Version 2 which take advantage of these. The "Small" choice is for putting on laptops or perhaps, or computers with very little available disk space. If you have a new computer, chances are it came with a 1 or 2 Gigabyte drive. In such cases, you probably have plenty of room on your drive for the medium or even large drive. Select at least one of the datfiles if you are given this choice. The Medium datafile has everything you need to take advantage of everything the program is capable of. All the famous charts are in the Medium choice, but they are not yet calculated and saved like they are in the full one. Calculating all the famous charts with all the Save options the program offers is the sole reason for the hugeness of the Large datafile. So, you can safely install the Medium choice and later you can Calculate and Save the famous charts you choose in the Medium datafile. So, at this point, unless you know you have the space and want the Large one, go ahead and stick with JUST the medium choice.

The ACS Atlas is from version 2.2 onwards always included in the program, actually in the datafile that is, which is part of what makes the datafiles so large. There are no installation options for the ACS Atlas any longer, as it is now standard.

Now that you've selected your operating system (your version of Windows- 3.1, 95 or NT, and you've selected the datafile to install, you can click the OK or Continue button you see there.

5. Next it's going to ask you to confirm the default destination directory.

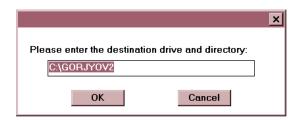

This is the folder or directory it's going to create on your drive to put everything into. The default it offers is C:\GorJyoV2

This means it's going to create a folder on your main hard drive, which is usually the C drive, and it's going to name that folder "GorJyoV2", which stands for

#### Goravani Jyotish Version 2

If you want it to go to a different drive, such as a D drive if you have a second drive, then you can go ahead now and change the drive letter. Similarly, if you want the folder to be called something different, then you can go ahead and name it differently. In other words, it's offering you the choice to specify the drive and folder name, and you can take advantage of that choice if you need to or want to. But, it's fine and good to just leave it the way it is and proceed. So now do that, change it, or don't change it, and then click the OK or Continue button to proceed.

It's now going to install the software for you, which will take a few minutes, depending on the speed of your overall computer.

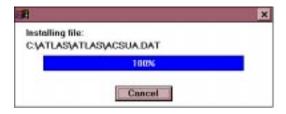

When it gets to the end it may stay there for a little longer than you'd think. Don't worry about that.

Now just wait a minute- the Acrobat installer is opening! Wait, let it open, then run the Acrobat installer. The Acrobat installer has a few windows, but you JUST CLICK NEXT, YES and FINISH and so on. Just click the default "go ahead" type buttons you'll find on each window which are always "Next", "Yes" and "Finish". DON'T STRAY off this standard course. When it's done you can just kindof forget about it. From now on, whenever you double click on an Acrobat PDF file, like the included online manual, Acrobat will automatically launch to display it for you.

After it installs Adove Acrobat, you'll see our "Reboot window" as shown below, in the background.

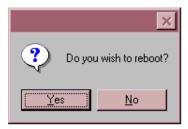

Do you wish to reboot?

To which you should say Yes, but only AFTER Acrobat has installed. This rebooting again insures that the fonts it installs will be activated. If you don't reboot here, there's a chance that the fonts will not show up correctly once you go into the program.

After it comes back up from rebooting, you will probably see an open window with the Goravani Jyotish V2 button or icon showing there. You can double click this to start the program.

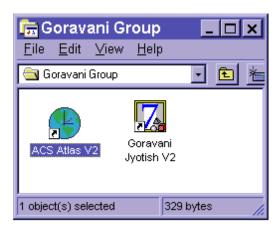

# **How to Launch the Program**

Launching the program means also running the program. That's the same thing.

On Windows 95 you can select the Start Menu then go to Programs, then up to the Goravani Group, then select Goravani Jyotish V2.

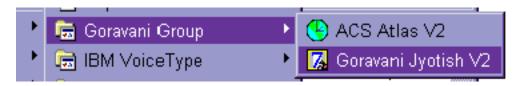

That will launch the program.

In Windows 3.1 there should be a Program Group icon you double click on, which opens a window and there you see the icon for Goravani Jyotish V2, which you can double click on.

In both of these Windows version you can also open the "Windows Explorer" (that's the 95 version name) or "File Manager" in Windows 3.1 and then open our folder and double click on Goravani.lbr as it shown below:

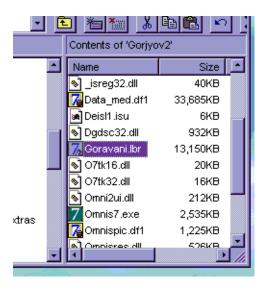

You may not see the .lbr extension if you have that preference in Windows turned off, which is normally how they ship Windows.

### **Selecting the Datafile - YOU MUST READ THIS**

The first thing the program will do, and it only does this the first time you run it, is ask "Where the datafile". It does this through a "Change Datafile" dialog window.

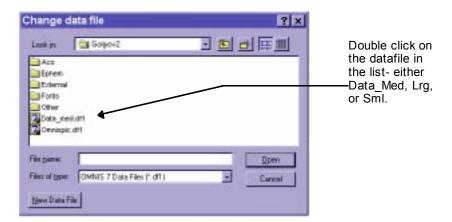

#### DO **NOT** CLICK THE "NEW DATAFILE" BUTTON

When this CHANGE DATAFILE window appears, simply double click on the Datafile you see there, either Data\_Sml.df1 (if you selected the Small datafile) Data\_Med.df1 (if you selected the Medium datafile) Data\_Lrg.df1 (if you selected the Large datafile)

If you don't see one of these then you are probably not "looking in" our folder in that window. Does it indicate that you are looking in our folder, or some other folder. If it's some other folder, then navigate the dialog so that it's looking into our folder and then you'll probably see the datafile and then you can double click on it.

Next it will ask you to insert your key disk, which proves that you are the proper owner of the program. Just insert the key disk given to you with the program into your floppy drive and click OK. Keep this key disk handy, as you will be asked to insert it every once in a while to prove that you are the owner of the program.

You will then come to the "Main Charts" window, which is the main window of the program.

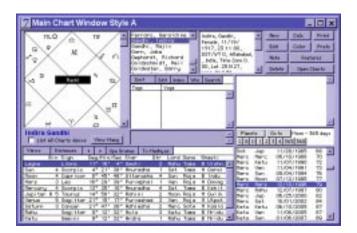

### Creating a Shortcut to the Program (an icon on your desktop)

Many users like to have an icon on their computer desktop that they can easily double click on to run the program. This is done in the following way:

Open Windows Explorer (Start to Programs) and click on the Goravani folder on the left side of the window that appears like as below:

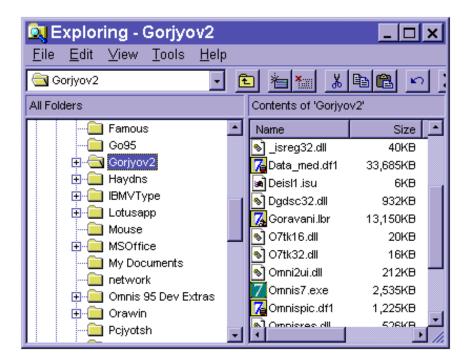

Now do the following:

Hold down the Control and Shift keys together.

With your mouse, point at the Goravani.lbr file which is, as shown, around 13,150 in size, and while holding the mouse down, drag the icon of Goravani.lbr out onto the desktop, then let up the mouse button.

You will see, as shown below, a menu appear on the desktop right where you were pointing.

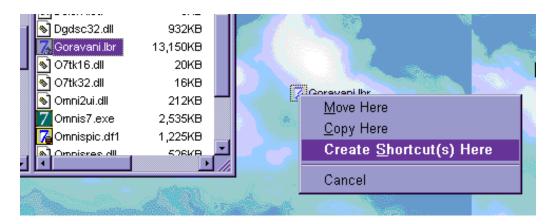

As shown, select the line in the menu "Create Shortcut Here". Click that line.

Windows will then create a shortcut to Goravani Jyotish and it will look like this:

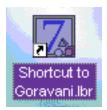

You can now move that anywhere you like on the desktop, or into a folder, and double click on it at any time to launch the program.

### **Installing Adobe Acrobat for Windows 3.1, 95 or NT**

The free program Adobe Acrobat Viewer is included on the CD and it installs automatically. This program allows you to access the User Manual, which is included on the CD in PDF format. This format is read by the program "Acrobat", which allows you to read the manual onscreen, and to print it if you wish. Acrobat shows you the manual in color- so all the screen shots will be in color on screen, when you're reading it in Acrobat.

If the Acrobat program for some reason did not install correctly, you can follow these instructions to install it. However, it almost always installs automatically.

To install Acrobat, simply select the Run command from the Start Menu (or under File in Windows 3.1):

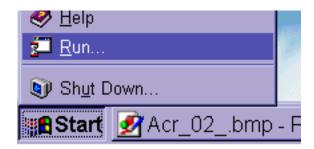

Then, for Windows 95 or NT, you type the following command while the CD is in the drive, which here is shown as E:, but in fact, for most people, is usually D:, so enter this command, but substitute a D: for the starting E: if you have one hard drive (that's the normal situation 99% of the time). If like me, your CD is drive E:, then enter E:.

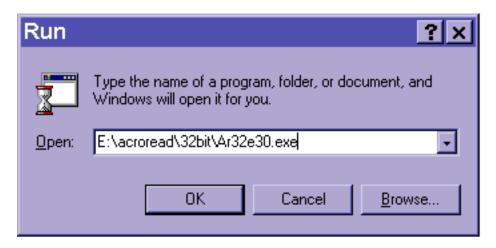

The rest of the command reaches down into folders on the CD and runs the correct Acrobat installer for 95 and NT, which are "32 bit" operating systems. Windows 3.1 is a "16 bit" operating system, and so requires a different command as follows:

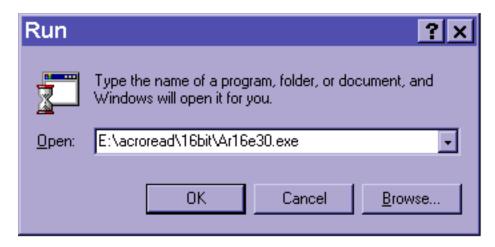

Again, as mentioned just above, substitute a D: for the E: in most cases (sorry I didn't show the norm here, but going back and reshooting these pictures is too much of a hassle for tired 'ol me!)

Once you've typed your command, click the OK button. If it doesn't work, you can use browse and find the file specified in the command by going down into the named folders on the CD like such:

D: (your CD) to "acroread" then into "16bit" or "32bit" then double clicking on the exe files called ar16e30.exe and ar32e30.exe. Remember, 16bit is for all Win 3.1 users, whereas the 32bit version is for all 95 and NT users.

Now there will be a number of windows appearing one after the other.

JUST CLICK NEXT, YES and FINISH and so on. Just click the default "go ahead" type buttons you'll find on each window which are always "Next", "Yes" and "Finish". DON'T STRAY off this standard course. When it's done you can just kindof forget about it. From now on, whenever you double click on an Acrobat PDF file, like the included online manual, Acrobat will automatically launch to display it for you.

### Installing on the Macintosh

Insert your CD, and it will probably open. If not, double click on the CD to open it. Then just double click the installer which looks like this:

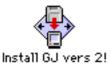

At the time of writing this version of the manual, I have to admit that I'm not sure how the installer is going to look in future versions. So, read the windows carefully and proceed. Chances are it will be easy. What follows below is a description of how it has been in recent versions, which may or may not still apply. They may apply partially, or not at all. I'm just not sure. So, you may read on, but be prepared to be versatile.

The one thing that is throwing me off most is the datafile question. I am considering having only one datafile choice, whereas in the description below there are three choices. If I end up having only one, then the choices window shown below may not appear, or it may appear and have less choices on it.

Firstly, a greeting window may appear- perhaps a nice picture of the Earth from space will appear. Click continue if this window appears.

From here on, remember, it may or may not be different:

At the installer window, **don't** click standard, instead, just hilite "Program" and hold down your command key, that's the "clover leaf key" next to your space bar, and click on one of the datafiles.

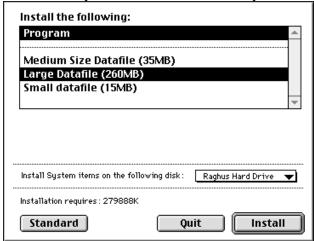

If you have ample hard drive and want to take advantage of the new features that let you search through the famous charts for placements and characteristics, then click "Large" as your datafile choice. If the window appears as above, then your window should look like the above before proceeding. In the above, the Large choice is selected. It's fine to select ONE of the other two, but you must also select the first line, as shown above, although it may say something else like "Program Main Parts". It's important to make sure that you select the first line.

#### More information on datafiles to help you choose before we proceed:

#### Read this IF you are offered a multiple choice on the datafile sizes:

If you hold down the command key (the one with the clover leaf on it), you can click on one datafile or the other, to select them, and clicking on a selected one will un-select it. Doing it this way, get Program and one of the datafiles hilited, preferably large, or medium.

If you don't care about looking up famous charts by attributes, you can click "Medium" as your datafile choice. It includes all the famous charts, but they're just not saved yet, so you cannot search on their attributes yet. The only difference between Large and Medium is that in "Large" the famous charts are all pre-saved for you, which takes a few hours to run (it took 3 hours on my 166 Mhz Pentium).

The program with medium datafile is about 100 MB. The program with Large datafile is close to 220 MB to install. The program and small datafile is around 80 MB to install.

The installer automatically knows if you have a Power Mac or not. If you do have a Power Mac, it installs the native PowerMac version of the program. Othewise, it installs the 68000 family compatible version of the program.

So at this point, you should have made your selection, and clicked Install. Do this now, if you have not already.

### The Folder Naming Window

The next thing that happens is this window appears:

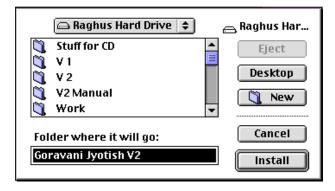

It is offering to place the program in a new folder called Goravani Jyotish V2. You can just click Install at this point. Or, if you wish, you can name the folder differently, or put the software on a different drive, should you have more than one.

The installer then shows you what it's doing, like this:

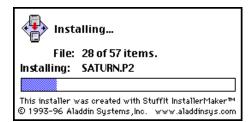

At the end of the installation, wait patiently for a moment WHILE THE ACROBAT INSTALLER loads itself to run.

You will be asked if you wish to install Adobe Acrobat, please say YES. This gives you the ability to read the online manual in Adobe Acrobat. This is an important feature and opportunity so to be sure to say "Yes" unless you know FOR SURE that you already have Acrobat 2 or later on your computer.

To go ahead with the Acrobat installation is easy. Just click the default "Go Ahead" buttons on each window, which have words like "Yes", "Next", "Finish" etc. You do NOT need to read the notes at the end.

When Acrobat is finished, this window, which may have been waiting for you to tend to, is visible, you should just click QUIT.

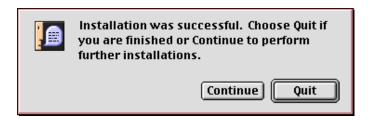

Now you can open your hard drive, then you'll see the new folder there. Open it, and view the contents as a list. You'll see something like this, although the icons may be different:

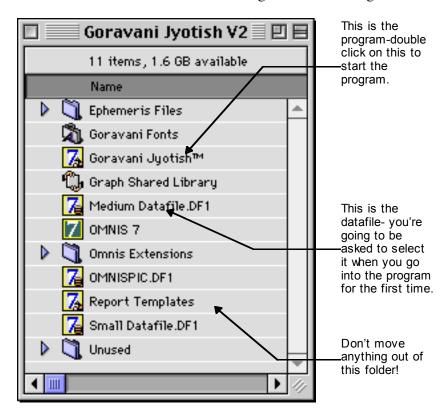

To start the program, double click on Goravani Jyotish.

# The program will open, and you will be immediately presented with this window:

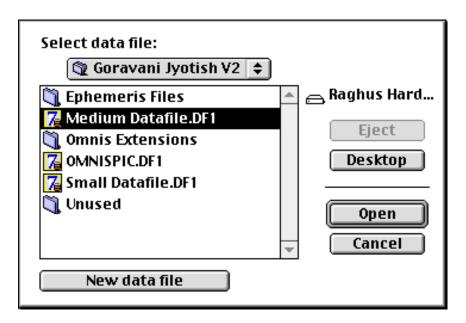

Notice the datafile or datafiles listed in the window. Simply double click on one of them. You may not have been given a choice. But you should be able to tell which one is "the datafile". It will most likely have the word "Datafile" as part of it. You probably only have one there- Medium or Large-so just double click on it. This connects the program to the datafile, which is a one-time process provided you don't rename your hard drive, or move the datafile.

After you select the datafile, you will enter the program. Demo users will see a welcome to the demo program, while all others will arrive at one of the main chart windows.

## **Installing Adobe Acrobat on the Macintosh**

Acrobat usually installs automatically, and so you probably don't need to read this section. But if for some reason it did not install, and you wish to install it later, here's the instructions for how to do so.

The free program Adobe Acrobat Viewer is included on the CD. This program allows you to access the User Manual, which is included on the CD in PDF format. This format is read by the program "Acrobat", which allows you to read the manual onscreen, and to print it if you wish. Acrobat shows you the manual in color- so all the screen shots will be in color on screen, when you're reading it in Acrobat. I highly recomend that you install Acrobat, and then double click on the User Manual PDF files to learn about using Goravani Jyotish.

To install Acrobat, simply open the CD, and look for this folder:

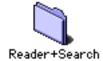

Double click on this folder to open it. You will see more folders like this:

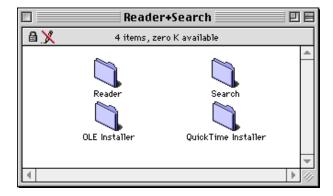

Again, double click on the one called "Reader", and then double click the installer you see:

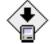

Install Acrobat Reader 3.0

Just double click the Install icon shown, and follow through on the windoes that appear, just accepting the default settings. When it is done, and you've rebooted your computer, you will find a folder on your drive that looks something like this:

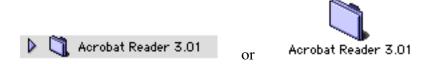

or some other similar way depending on what system software version you use.

When you open this new folder, you will see a window that looks something like this:

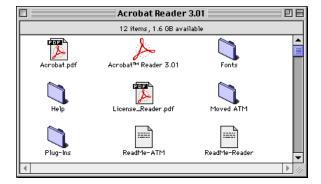

Notice the Acrobat<sup>TM</sup> Reader 3.01 icon in the top row middle. That the program that will allow for you to view the online manual. You can close and ignore this folder now though, because simply by double clicking on the manual PDF files themselves, this program will be fetched and put to work automatically. You don't have to think about it.

## The Files included in Goravani Jyotish

This section is provided only for reference for the curious and is not meant to be a checklist to put you in anxiety - do not despair if you do not see all of the files mentioned here, or if you have other ones not shown.

In all cases, you should not move files out of this folder. If you want to put a file for double clicking on your desktop, there are other ways to do that on both Macintosh and Windows, other than moving the actual files. On Windows 95 this is called "Creating a Shortcut", on Windows 3.1 it's called "Creating a Program Item" and on the Macintosh it's called "Creating an alias".

#### Windows

On Windows Installations you will see all of or most of the following files. There are exceptions between the three Windows versions, so you may or may not see all of these files- do not despair if you do not see all of the files mentioned here, or if you have other ones not shown.

#### **Folders**

ACS This folder no longer appears as part of the installation. The Atlas is now included in the program inside the datafile, and so no longer has any of it's own folders or icons.

Ephem
This folder contains files used by the planetary calculation routines in the program.
You can ignore this folder, but don't move it. Leave it here inside the Goravani folder.
If you move it, planets will not calculate correctly.

**External** This contains little mini-programs accessed by the program directly. You do not need to do enything with this folder, and you should leave it along

to do anything with this folder, and you should leave it alone.

**Fonts** This is a copy of our fonts, which are installed automatically for you. This copy is provided for rare circumstances where certain problems arise. You should just leave it here, and leave it alone.

Other This contains text files for your use. They contain introductory information you may wish to include with charts you print for your customers, should you choose to do that. Feel free to read them and use them.

**Helps** This contains text files which are accessed by the program for the purposes of online help. Only some features use files in this folder. Most of the online help is actually in the datafile itself, and is in fact one of the main contributors to the large size of the datafiles.

#### **Files**

\_deisreg.isr This is an Omnis internal file- ignore it. \_isreg32.dll This is an Omnis internal file- ignore it.

Data\_med.df1 This is your datafile, specifically the "Medium" size installation choice, it contains all the data you enter, as well as all the data Goravani Jyotish provides to you, such as the readings, the reference library, the planetary change data, the Panchang data, and much more. It is very important. Do not move it or rename it. If you have a large backup device, you can back this file up at regular intervals to protect yourself against crashes. Otherwise, you can use the Chart Export feature to export just the birth details of the charts you enter to guard against system crashes and also just to be sure you have a separate copy of your hard work of chart entry.

Data\_Lrg.df1 See note above for Data\_Med.df1. Same applies, but this is the "Large" datafile option.

Data\_Sml.df1 See note above for Data\_Med.df1. Same applies, but this is the "Small" datafile

option.

Deisl1.isu This is an Omnis internal file- ignore it. Dgdsc32.dll This is an Omnis internal file- ignore it.

Goravani.lbr This is the program itself. This is what you should double click on to launch the

program, or you can select the program from the Start menu.

O7tk16.dll This is an Omnis internal file- ignore it. This is an Omnis internal file- ignore it. This is an Omnis internal file- ignore it. This is an Omnis internal file- ignore it.

Omnis7.exe This is the "Parent Program" of Goravani Jyotish. This is the program which

handles everything actually. Goravani Jyotish is "written in" the Omnis 7 language, and this program therefore is needed to run the Goravani Jyotish "library" of astrological routines. Goravani Jyotish is therefore known as "an Omnis 7 library". It is not a compiled program, but rather a "library" dependent

upon the presence of Omnis 7.

Omnispic.df1 This is a special Omnis datafile which contains the little pictures used in the buttons

found throughout the Goravani Jyotish program. If this were missing, then the

buttons would all appear empty, without their little pictures.

Omnisres.dll This is an Omnis internal file- ignore it.

ReadMe1.txt This is something you can double click on to read. Probably not important once

you have the program successfully installed and running. You will find installation

instructions in these files but sometimes also late breaking information or notes.

Template.rep This is an Omnis internal file- ignore it.

#### Macintosh

On Macintosh Installations you will see all of or most of the following files. There are exceptions between the Macintosh and Power Macintosh versions, so you may or may not see all of these files- do not despair if you do not see all of the files mentioned here, or if you have other ones not shown.

#### **Folders**

**Ephemeris Files** This folder contains files used by the planetary calculation routines in the

program. You can ignore this folder, but don't move it. Leave it here inside the Goravani folder. If you move it, planets will not calculate

correctly.

**Omnis** Extensions This contains little mini-programs accessed by the program directly. You

do not need to do anything with this folder, and you should leave it alone.

**Goravani Fonts** This is a copy of our fonts, which are installed automatically for you. This

copy is provided for rare circumstances where certain problems arise. You

should just leave it here, and leave it alone.

**Unused** Ignore this folder if it is present.

#### **Files**

Medium Datafile.dfl Your datafile will be named something with the word "Datafile" in it. If it is

called "Medium", then this is your datafile, specifically the "Medium" size installation choice, it contains all the data you enter, as well as all the data Goravani Jyotish provides to you, such as the readings, the reference library, the planetary change data, the Panchang data, and much more. It is very important. Do not move it or rename it. If you have a large backup

device, such as a CD, tape, Jazz or other, you can back this file up at regular intervals to protect yourself against crashes. Otherwise, you can use the Chart Export feature to export just the birth details of the charts you enter to guard against system crashes and also just to be sure you have a separate copy of your hard work of chart entry. The datafile is too large to be backed up onto floppies.

Large Datafile.df1 See note above for Medium Datafile.df1. Same applies, but this is the

"Large" datafile option.

Small Datafile.df1 See note above for Medium Datafile.df1. Same applies, but this is the

"Small" datafile option.

Goravani Jyotish<sup>™</sup> This is the program itself. This is what you should double click on to

launch the program, or you can select the program from the Start menu. This is the "Parent Program" of Goravani Jyotish. This is the program

which handles everything actually. Goravani Jyotish is "written in" the Omnis 7 language, and this program therefore is needed to run the Goravani Jyotish "library" of astrological routines. Goravani Jyotish is therefore known as "an Omnis 7 library". It is not a compiled program, but rather a

"library" dependent upon the presence of Omnis 7.

Omnispic.df1 This is a special Omnis datafile which contains the little pictures used in the

buttons found throughout the Goravani Jyotish program. If this were missing, then the buttons would all appear empty, without their little

pictures.

Omnis 7

Graph Shared Library This is an Omnis internal file- ignore it. It handles the graphing. You

should leave it alone.

ReadMe.txt This is something you can double click on to read. Probably not important

once you have the program successfully installed and running. You will

find installation instructions in these files.

Report Templates This is an Omnis internal file- ignore it.

# Basics about the program

At the time of this writing, GJ now includes the ACS Atlas as an internal standard feature. It is no longer separate. Consequently, other programs can no longer link to this copy of the atlas. I did this because it reduces trouble with the atlas, and makes it available smoothly inside our own program, to ALL features of our program. So, as a result, as of Version 2.2 and later of GJ, ALL features that need city location data, or time change data, or both, now should be synchronized with the clock of the place in question, for the date and time in question. Time changes such as daylight saying time, or war time, or summer time, are all automatically followed by all features, and all output will switch these time changes on and off automatically, without exception. We have not given separate controls to "force" standard time, as of this writing. There is one exception, in that, on the charts windows, you can override the suggestion the atlas gives. But on automatic features such as transit cycling, or the panchang, the time changes switch on and off automatically and this cannot be disabled. This is preferable I think, and therefore I consider it an excellent feature, rather than a problem. I hope you end up agreeing with me on that.

The program now comes with 3,300 famous people's charts- up from the 2,600 of versions prior to 2.2.

#### Overview

Goravani Jyotish is a program that allows you to work with one chart or a group of charts and do various things with the one or group of charts. The program has a main window, called the "Open Charts" window, which is the first window that opens and appears. This window is primarily two things:

- 1. A place where you bring up charts
- 2. A jumping off point to all other features

## **Finding Charts Basics**

As a place to "bring up charts", it allows you to easily find charts a number of ways. The first way is to type a part of a name, either first or last name, then tab, and the chart will appear. For example, to pull up my chart, you type Gor or Gora and tab, and then all charts whose first or last names start with Gor or Gora will appear.

If you use Gor, then you get Al Gore, and Goren, and Gordons, etc. If you type Gora, then you only get me. In this way, you can type two or more letters and get the charts you want to come into the list of charts you see there.

This is a very quick and easy way to pull up charts. There are other ways to pull up charts, especially those stored in the huge "Famous" charts file. These other ways are the "Powerlist" feature, and the "Characteristics" feature. Powerlist allows you to list charts by their characteristics, such as their planetary placements, amongst quite a few other things. The Characteristics feature works on characteristics you assign to charts over time as you enter them, and so won't do you any good until you assign some characteristics.

The powerlist feature also is no good to you immediately unless you installed the Largest datafile, as it searches charts based on placements which are present only if the charts have been calculated. The famous charts are all fully calculated in the large datafile, but they exist in the Medium datafile only as basic birth data, and still need to be calculated.

So moving along, you pull up charts mainly by typing parts of names into the typing field you see in the middle of the Open Charts window, which as I said, appears first.

Once a chart is in the list, you DOUBLE click on it to "bring it up", and then you can select buttons and menu lines to do things with that chart, such as view astrological features of the chart, or print reports about the chart, and so on.

Always double click on a chart AGAIN if you go to other windows then come back to the main chart window. This insures that the chart is properly in memory and displayed correctly. Unfortionately, or rather, "admitedly", some features may corrupt what you see ABOUT the main chart on the Main Chart window when you "come back to it" from those other features, so DOUBLE CLICKING on the chart again is an insurance that you will see the chart correctly displayed. (I'll work on this as time permits to remove this "feature").

Now contininuing on...

Your main activities consist of pulling up charts, and then selecting features. Always remember this- enter or pull up a chart, double click on it in the list, then select the buttons or menu lines to do something with the chart.

That's

- 1. get charts into the list
- 2. double click one, or hilite a group of charts,
- 3. click buttons or menus to do things with the single or multiple charts.

## To Start Chart Entry:

To enter new charts, click "New", or you can type CNTRL-N for New, or click the piece of paper icon button that's the first one on the left in the button strip across the top of the Open Charts window styles B,C and S. The "paper icon" means that the button's little picture just looks like a piece of paper kindof.

If you click this NEW CHART button, or type CNTRL-N for new, then a window appears for entering the birth data. You simply enter everything, and click Save, and the chart will calculate and appear in the list, and then like I said, you can then select buttons and menu lines to do things with that chart.

## **DONT DO These Things**

This is just a few "dont's". Please read this and DONT do these things.

- 1. **Do not link from the new program to your old datafile.** This will not work. You will receive a message stating that your old datafile "needs to be converted" if you were using 1.92 or earlier. Do NOT do that. It will ruin it. We provide new datafiles with the new version, and you should link only to them.
- 2. Do not move things out of the Goravani Jyotish folder. This causes a variety of problems.
- 3. Do not run the program from the CD.

- 4. Do not link to the datafile on the CD.
- 5. Do not quit on Windows with the close box. Use the "Quit" under the File Menu! Otherwise, it won't run the procedure which saves your current list of charts, and other preferences you may have changed.

#### **Windows Font Problems**

Sometimes on Windows computers, some users have a problem where they see many types items on the various windows of the program as "running over" their bounds, or being "cut off" across the bottom half of a line of text. Most users do not experience this, but one every now and then does.

If you see any such problems, they are solvable. If so, read on.

These problems are caused one of two ways:

- 1. The fonts did not install properly for some reason, but can easily be redone by the user.
- 2. The computer monitor is setup incorrectly, and this is easily remedied through the computers Control Panel.

Look in your Windows fonts folder or list. If you see ACCUJEN, ACCUMON, ACCUSHI, JYOTISH and GARMOND, then our fonts installed. If you don't see them, then follow the instructions below for reinstalling them.

To check for problem #2, go to the Display Control Panel, click the "Settings" tab (Win 95/NT), and change the monitor from Large Fonts to Small Fonts. Or, if you see a size list, and if it's set higher than 100%, then move it back to 100%, then see if you can select "Small Fonts". If so, do so. Otherwise, on the Appearance tab, or some other tab, look for a Window that allows you to change the appearance of the Windows operating system. Some of the choices are "Large Fonts" only. Switch to one that is "Small Fonts".

To install the fonts on Win 95 and NT is easy. I'll cover that here briefly. On Windows 3.1 it's an entirely different process. Please in that case refer to your Windows manual to learn how to install fonts, unless you already know how. It's a matter of opening the Fonts Control Panel, and selecting Add, then finding the fonts, and adding them. You'll find a copy of the Fonts to install inside the Fonts folder, in our folder, which is usually called GorJyoV2.

On Windows 95 and NT, you just open the Fonts control panel, and then open Windows Explorer, and in it open our folder on the left side of the window by clicking on the + symbol next to it, then click once on the Fonts folder indented underneath it. That will reveal a list of the fonts in the right side of the Window.

IF IT DOES NOT, then do this: Go to the Views menu in that window, select "Options" under that menu, when the window appears, turn on "View all files" and UNCHECK the "Hide files of registered types". The wordings may be slightly different.

Then select "Refresh" under the Views menu.

Now look at the bottom, the fonts should be showing on the right side.

Now you need to select those fonts and drag them over into the fonts control panel window which you already should have opened. So the point is: Get both of these windows open and showing. Then lasso or select all of the fonts, or drag them one by one if you have to, over into the fonts

window that is the Fonts Control Panel that you already also opened.

This will install the fonts. It's best to then reboot your computer. Then run our program.

These two things- the Display Control Panel Settings, and reinstalling the fonts, are your two ways for sure to clear up font problems on the PC if you have them. Most users do not experience this, but one every now and then does.

# **Program Wide Standards**

This chapter covers basic things you'll find throughout the program. This is one of the most important chapters for everybody to read.

The windows have some standard items on them such as close boxes, expand boxes, shrink boxes, etc. It's very important for each user to understand how to use these basic window items.

#### In Microsoft Windows Versions

This diagram covers doing all these things to the windows throughout the program: zooming, sizing, moving, turning into a bar, dropping to an icon.

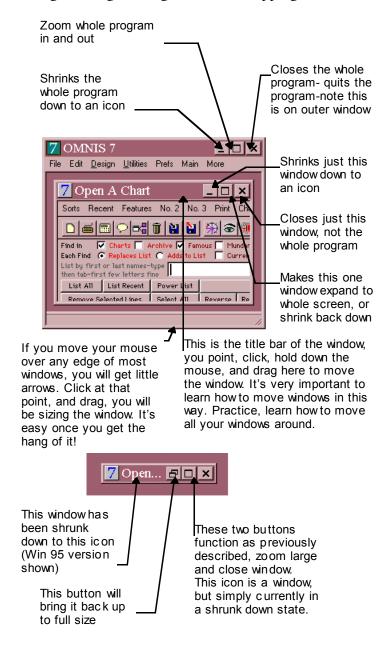

#### On the Macintosh

This diagram covers doing all these things to the windows throughout the program: zooming, sizing, moving, turning into a bar, dropping to an icon. It's very important to understand these basic window manipulations.

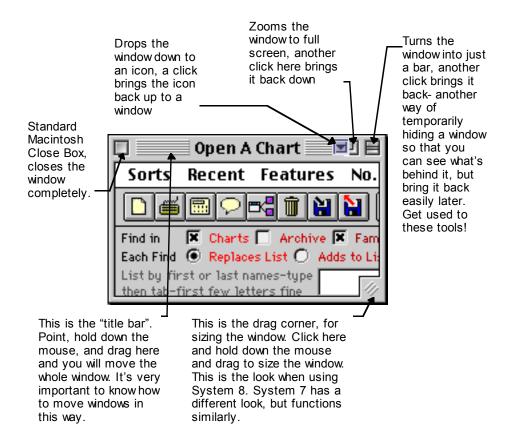

#### **Both Mac and Windows**

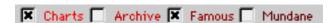

The above are **checkboxes**. They represent Multiple Choice whenever you see them.

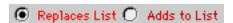

The above are "Radio Buttons". They represent single choice- so you can only mark one of them at any one time.

List All

The above is a "**button**". You click these only once to perform the action indicated by their picture or text.

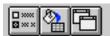

This is a **row of buttons**. You click them once only to perform their action. If they are in a row across the top of a window, then they may provide "hints" as to what they do if you move your mouse over them slowly. The pictures within them try to remind you of what they do, but by their picture natures, they may be a little hard to become familiar with *at first*, but later, their small nature is handy in that many such features can be thus crammed into a small space.

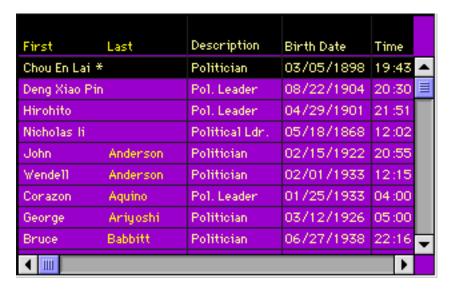

The above is a "**List**". A list is comprised of 1 or more "lines". You click on one of the lines, or sometimes if you double click, something will happen. Often lists do one thing with a single click, and another different thing if you double click on them. Notice the up and down separator lines. These are movable- if you move your mouse right over them- you get a special arrows cursor, and if at that moment you hold down your mouse and drag, you will move the line and you may thus be able to see more or less information in that column, and the columns that follow.

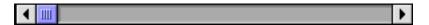

The above is a "scroll bar". If you hold down the mouse on the arrows at either end, the contents will "scroll" either up or down, or left to right. You can also click in the gray area and the scroll bar will "jump" in sections, and action which some programs call "paging" the information.

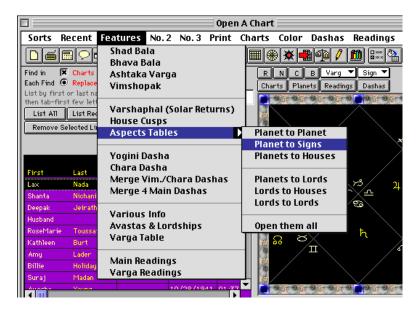

This is an example of "Menus within a window" as well as "Hierarchical Menus". Some windows have menus across the top of the window. These are different than the menus which appear for the whole program, regardless of which window is open. These menus are only visible when this window is open because they appear within the window as part of what the window offers you.

**Hierarchical menus are menus within menus**. Notice in the above picture that I've pulled down the "Features" menu, and within it, have selected the "Aspects Tables" *hierarchical* or *popout* menu. Such pop out or hierarchical menus are indicated by a little arrow pointing to the side of the menu in which it is contained.

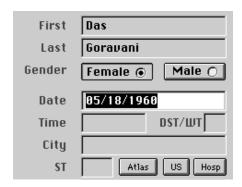

This picture is an example of many "**Data Entry Fields**" with some buttons. Data Entry Fields are places where you type a specific or expected piece of information. They are usually labeled, as they are here, to indicate what is expected. For example, in the above picture, the topmost field expects the First Name of the person you are entering. The next field expects the Last Name of the person. If you enter the Date in any field other than the Date Field, the program would not know what to do with it.

**Important**: To **move through such Data Entry Fields**, you use the **TAB KEY**, which is generall located in the **upper left corner of your keyboard**. To move **BACKWARDS** through such fields you use **SHIFT-TAB**. That is, you hold down the Shift key then tap the tab key.

Common Mistake: Many people do not understand this point and make mistakes with it: The shift key, the Control Key, the Alt Key, and the Command-Apple Key on the Mac, all of these function like the Shift key in that you HOLD THEM DOWN and only TAP quickly, the OTHER key, then you let up these keys. It is NOT THAT you do them "simultaneously". If you try to hit them simultaneously, you will often get it wrong. Rather, do it right, which is to hold down the modifier key and then tap the other key. For example, to start entering a chart, you can use CONTROL-N (the N stands for "New"). This is Command-N on the Macintosh. So this means to hold down the modifier key which is Control or Command and then lightly and quickly tap the N key on your keyboard, then let up the modifier key.

# 05/18/1960

Notice in the above picture that the up and down bar is at the end of the date entered. That is called "The Cursor". That is also called "the typing cursor" or "the focus" or "the hot spot". It indicates where the computer is currently pointing for typing. It has other appearances. It can also appear like this:

# 05/18/1960

In the above picture, the cursor is "hilighting" the entire date entered. This is just another form of "the cursor". In this form, the "hilite" form (another spelling), it is indicating to you that if you type, you will *replace* what is currently hilited. This is the "type over" or "replace cursor" whereas the up and down line or "typing beam" is the standard "typing cursor", like the one you see most often in word processors. These are very specific and mean specific things. Learn to recognize them as individuals.

I have been using computers for 11 years now, and I find they always function as programmed exactly. New users often feel that there is alot of leeway and looseness to how computers function, but this is not at all so. They are very specific. Rather than loose, what is actually happening to new users is many surprises popping up purely because the new user doesn't understand what various states of actions are being presented to them- it takes time to get familiar with all the details.

#### Backspace Delete verse Forward Delete

These days, most computers have two ways of deleting characters in a step by step, one character at a time fashion. These two ways are basically forwards and backwards. The "backspace" key deletes characters from the end, going backwards one at a time, while the key labeled "delete" usually functions as a forward deleting key- deleting to the right, which is forwards. So if your cursor is at the end of some typing, you delete backwards with backspace. If you cursor is in front of what you want to delete, then you use the Delete key for such forward deleting.

#### Hilite then delete

If you use your mouse (or other method) to hilite a block of text, you can delete the hilited text by hitting the backspace key. Any other typing key will replace the hilited text with whatever key you hit

#### All About Text

Text simply means what you type. It means "characters". A bunch of text in a row, like a

sentence, may be called a "text block" or "a character string". There are a number of such ways to refer to a bunch of letters in a row. A name is a text string, is a text block, or is "some text". So is a paragraph, and so is a whole book. Text simply means all the stuff you type.

Text has another meaning which is more technical. It also means "typing which is free from proprietary formatting". This is also called "**ASCII text**". You see, programs like word processors and page design programs, all insert lots of invisible "control characters" into the text you type, to store the formatting you or the program assign. For example. If you type a paragraph in a word processor, it stores alot of things invisibly inside that paragraph so that it can remember how to show you that paragraph correctly later. This invisible stuff is called "formatting" and it's carried out or remembered through all the "control characters" that are invisible, and inserted by the program, such as the word processor you are using.

So, "pure text" or "ASCII text" as it is often called, is typing, or text, which is free from any such formatting characters. In most word processors, when you first save a document you have typed, you can elect, through a choice you make on the save window usually, to save your document as such "pure text" or "ASCII Text". Doing so saves the document without any formatting at all. Programs like Microsoft Word for example, warn you when you do this that "all your formatting will be lost", which is exactly what you usually want when you choose that.

At times throughout this manual I will refer to the fact that Goravani Jyotish saves this or that as "pure text" or "ASCII Text". I am referring at those times to what I've explained here.

Why is this important? Here's why: Each program, such as Word Processors, Spreadsheets, and Page Layout Programs all have *their own ways* of storing formatting. This is what makes them unique and "better than" each other. But the problem is that none of them read each others saved documents. So, if you type a letter in Microsoft Word for example, it is most likely that other programs are not going to be able to read it. But all programs read "pure text". Therefore, it is nice that programs such as this one *write out pure text* so that other programs can access what was created.

For example, the Internet, or E-Mail rather, can only transmit pure text. So, the fact that Goravani Jyotish puts out charts and other things in pure text makes it possible for you to e-mail that information to others. This is one major benefit of pure text.

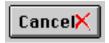

The Cancel button is found on many windows. It may mean other things, such as "Close" or "Forget it" or "go back" or "I'm not serious about this right now". It depends on what the window is supposed to be doing, but generally the Cancel button is the best way to "bail out" of a situation that has "gone wrong" or "gone someplace you don't want to go right now".

| Edit | Design  | Utilities |
|------|---------|-----------|
| v    |         | ₩N        |
| n    |         | ₩0        |
| t    |         | ЖE        |
| tifv |         | ₩R        |
| ֡    | v<br>en | n         |

## **Command or Control Keys**

In the above picture (taken on a Macintosh) we see a menu that has been pulled down. Notice to the right there are Single letters preceded by the Macintosh Command Key symbol. On Windows that symbol would be replaced by the letters CTRL, which means Control and stands for the Control Key.

These are to indicate to you that you can select that menu line from your keyboard, without reaching for your mouse. Simply by holding down the Command or Control key (command is for Mac and control is for the Windows machines) and typing the letter shown, you can invoke that command. For example, in the above menu, we see that Command/Control and R stands for, or invokes, the Rectification function or window.

It's advisable to learn how to use such "hot keys" or "keyboard equivalents" because ultimately it saves time and energy. That's a fact, but often new users resist this. I'm mentioning this to encourage those who do not have this habit yet and to teach those who have not yet learned these matters.

## **Setting Up Your Own Command Keys**

If you go to the Prefs Menu and to the Keys Line as shown here:

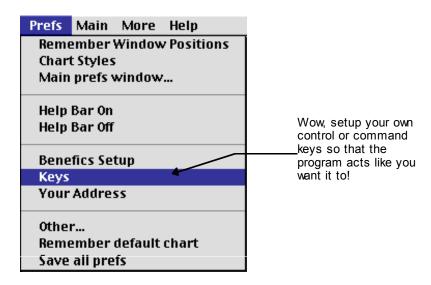

You can setup your own command keys in the window that appears, which looks like this:

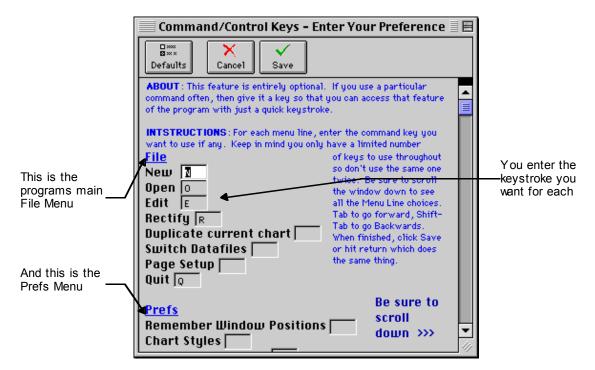

This window shows all the Major Menus used throughout the program and allows you to enter the Key that will activate each menu line.

Be careful not to use the same key twice in menus which are present in the same area at the same time.

The idea is to give the features you use most often keys which are easy for you to access, remember and ultimatly USE.

## **Report Destinations**

Synchronizing our terminology: I call all printouts "reports". A report which contains interpretations I call a "Readings Report" or an "Interpretive Report" or just by what it is like "Natal Readings Report" or "Transit Readings Report". The notion that all interpretive reports should be simply called "Reports" and all other printouts called "Printouts" is something many people do in this astrology industry, but it is not compatible with the computer world.

You can send reports to a number of destinations. Generally, whenever you ask to print any of the built in reports you get the following "Set Destination" window:

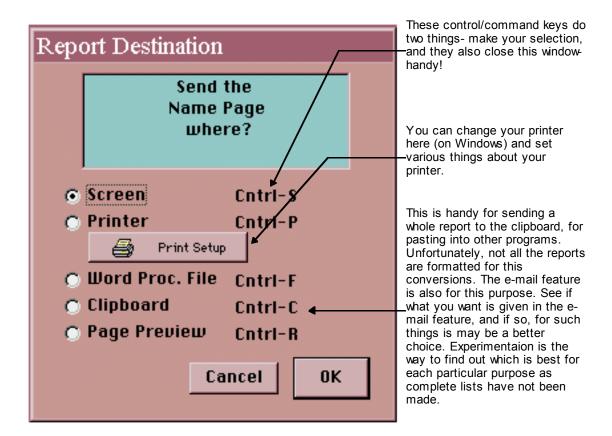

(This picture was taken in Windows 95. Your screen colors may vary because Windows allows you to set your basic window colors using their system software. The one I've chosen gives this salmon orange color (which wams me up in cold Oregon). But the Windows default is a cold blue (burrrr). Also, you can change all windows colors yourself in our software- bottom line: don't be hung up on colors)

Notice that you can send Printouts to the Screen, or your printer, and *sometimes* a word processing file, the clipboard, and page preview (this last option is only for seeing what the overall printout might look like when printed, but is otherwise fairly useless).

Notice that the command keys are now of the type found on Windows machines.

When you send any report to the Screen, there's a couple special features that you can take advantage of. First of all, printing to the screen is itself a special feature. It allows you to turn virtually any printout into a window. So, you can print charts for one person after another to the screen, and leave them open like Windows, and thus have many people's charts onscreen at one time (that's just one example).

Besides that, there is a **little menu** available on each "Screen Report" (that's simply any report that has been sent to the screen). It's in the upper right corner and appears like a small capital **P**. It looks like this:

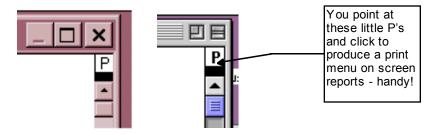

Notice the P on each (left is Windows, right is Mac System 8).

When you click on these down they become menus like so:

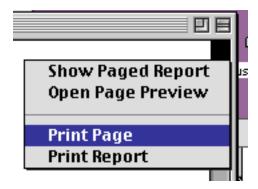

You can select to print only the page of the report you are looking at currently in that window, or you elect to print the whole report.

**This is an important lesson.** With this feature, you can print only selected ranges of pages that you want and not the whole report. Sometimes reports can be many pages, and sometimes you only want one of those pages. Printing to screen and then using "Print Report" or "Print Page" on this menu gives you the following windows:

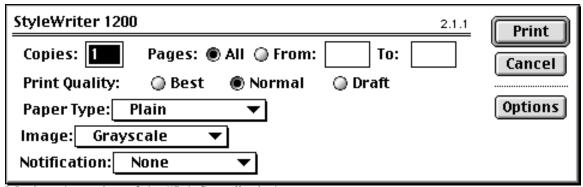

Macintosh version of the "Job Setup" window

With the Macintosh, you can select a range of pages, and get what you want that way.

## On Windows 95, the window that appears is your printer setup window:

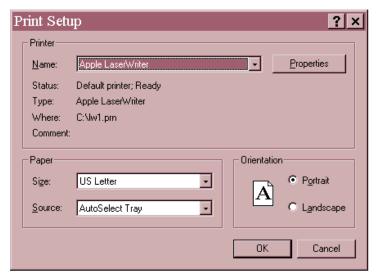

which does not allow page range selection. So, on Windows 95 at least, which is what I currently use, you have to select "Print Page" while viewing each page that you want to print out.

#### How to print only certain pages under Windows OS

For example, lets say you are scrolling through, onscreen, a 10 page printout, but you only want pages 5 and 6 to actually print. You would go to page 5, make sure it is the only page showing in the screen report scrolling window, and then select Print Page under that little "Letter P Menu" in the upper right corner, and the window shown above will appear, at which point you simply hit return and it prints. Then you scroll the screen report window to page 6, and do it again. In this way, you send each page to your printer one by one. Sorry, that's a hassle I realize. It's easier on the Mac, which is overall, in many such little ways, a better computer.

# **Main Program Options**

PLEASE READ THIS. If you understand these basic options, you will be able to make GJ look and work the way you like best. It's that simple, and very important.

## **Main Window Options**

When working in Goravani Jyotish, you work from a main chart window. This section is about this main chart window, and have you have options regarding how it looks and operates. This is important because it totally affects the way the program feels to you. I want you to like using it, so I've created four main chart window styles.

There are four main window styles called Styles A, C, B and S. These are 4 different looks and feels, and represent different priorities. For example, if you like simple, clear and efficient windows, then A is for you, and this is the shipping default. **Style A** has no fanciness, and is totally straightforward. **Style C** is more fancy, and works in a different way in that accessing features from it is done via colorful buttons and pull down menus. **Style B** is straightforward, but is most interesting because you can move and size all the main objects on the window thus making the window exactly the way you want. Large monitor owners can now customize this style B to

take advantage of their large monitors. **Style S** is the most fancy and strange, and is more for contemplation because of the rich chart display options it offers.

You can switch between these freely at any time using the pop up prefs window, which is accessed by clicking "Prefs" on Style A windows, and the button that stands for "Prefs" on all the other main windows.

The Prefs button on the other windows looks like this:

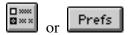

When you pop up the Prefs window, there you will find a choice that looks like the picture below:

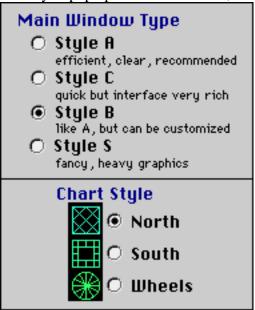

In the above shown section of the Prefs window, you can see the choices for the four different window styles, as well as the choice of Northern or Southern Indian formats, as well as wheel, which is **partially implemented** in the program. For example, window Styles A and B do not have wheel formats, only the other two. If wheel is selected along with Style A or B, then you will get the North Indian format, which of the two has the most in common with the wheel method, such as fixing the houses and counter clockwise representation of the zodiac signs.

If you are undecided on which type of house system to use and learn, then you are new, and I reccomend the Northern system because I believe fixing the houses is more important than fixing the signs as is done in the Southern System. I believe that learning astrology and quickly assessing a chart are both improved and aided best by the Northern System.

Originally I made the wild style S, then I made the more conservative and functional Style C, then I made the customizable Style B, then at last the highly functional and straightforward Style A.

Style A in one sense represents the culmination of a process inside myself over window design which came back to simplicity and functionality as the main guiding principles. Although it lacks the artistic flair, Style A move prove to be the most useful, except for those with large monitors

and the ability to move objects around a window, who might best benefit from Style B's customizability. Style C is also advantageous in some ways, but Style S has little good use except it's cool planetary graphics, that the others don't have.

## **Program Flow - Accessing Features**

The main program flow is to enter or pull up a previously entered chart, and then view things about the chart, and print things about the chart. This is the main flow of use of any astrology program. Goravani Jyotish does this very well.

There is another use of a fine astrology program, and that is Research. This requires finding charts in groups by attributes, storing charts in groupings by attribute, examining lists of charts by attribute, and studying astrological cycles, possibly employing other programs interactively, such as spreadsheets and databases. Goravani Jyotish does this process wonderfully as well.

Once you pull a chart onscreen by double clicking on it, you access other features by pulling down menus or clicking buttons. For example, on the default main window style (there's four main window styles, and they're covered next), you can see many things right on the main window, about the current chart. But to see more things, you can click the "Features" button

Features and then you'll get this window:

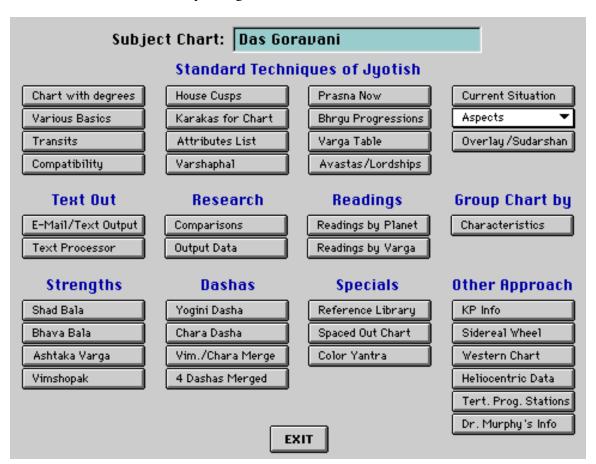

Each of these buttons pulls up a *Feature Window*, that is, a window which offers the thing named in the button above. For example, the button in the upper left corner, "Chart with degrees" opens a window showing you the subject chart with the degrees visible in the chart directly. I highly

reccomend using this window. When you do, scroll down on the window, because it shows most other important things about the chart below on that window. It's a wonderful window for studying a chart

On window styles B, C and S, the features are accessed by using the buttons and menus that appear across the top of those windows, and look like this:

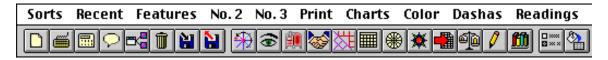

## **Accessing Features through Menus**

The names across the top, like Sort - Recent - Features..., and Menus. You use them like all other menus- you pull them down with your mouse and select items from under them. You will find on these menus the same features found in the button shown in the previous picture, which was a window full of feature buttons. For example, the "Features" menu show in this menu bar (3rd from the left), looks like this and contains these items when you pull it down:

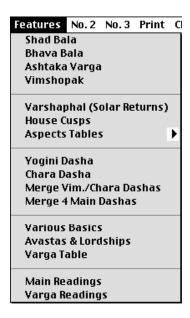

## What the Main Control Buttons Do

These buttons appear on 3 of the 4 main chart style windows, with the one exclusion being the most straightforward window, Style A. On that window, you can access these and all the other features, using the "Features" button, which gives you a button choices window, where all of these features are represented, and more.

The buttons below appear on Window Styles C, B and S which are the artistic two, C and S, and the customizable window, Style B.

If you move your mouse slowly over the buttons, small help tips appear to tell you what each button does. Here's a more fully explained listing:

This blank piece of paper is the "New Chart" button. Click it to begin entering a new chart.

This keyboard is the "Edit Chart" button. Click it to change a chart's birth details, after which the chart will be recalculated and resaved to disk, overwriting and replacing the old chart in it's place. In other words, to change a chart, you simply use this button. You do not need to reenter the chart all over again- with this button you change it and overwrite the old version automatically.

This calculator is the "Calculate Many" button. Click it to calculate the hilited charts. You can hilite more than one chart in the list, and it will calculate them all. It also gives report set printing for the selected charts after the calculation is finished.

This idea is the "Note Field" button. Click it to see the Note field for the current chart, as well as the address information fields.

This linking icon represents the "Assign Characteristics" button. You can create and assign characteristics like "client", "friend", "deceased", or whatever you want, on the window that appears when you click this icon. By assigning these to charts, you are "grouping your charts". Later, you can pull up just the charts that have been assigned a characteristic. This feature could also be called the "Chart Grouping" feature. Another way to do this is to save lists of charts using the "Save Charts List" button found on the List Control panel always. If you take the time to carefully build a list of charts containing certain charts which are a meaningful group to you, you can Save that list, and thus open it (bring it to screen again) anytime later. So, there are two ways to create functional groups of charts, though this button, the assign characteristics button, provides greater flexibility and a more mature approach to the application of the grouping idea.

This trash can represents "Delete Chart". Click it to delete the current chart, or, if a number of charts are hilited in the charts list, it will delete them all. Delete means "erase completely from my database of charts". A deleted chart is completely gone.

This arrow going out to a disk means "Export Chart Data" and by clicking it you can export the charts hilited in the charts list. This is how you create backups of your chart data! You should regularly do the following: Click the "Charts" checkbox and uncheck "Famous" like thus: Then, click the "List All" button: All or List All My Charts or List All button, and they will all become selected. Then click this "Arrow out to disk" button, to export the birth details for these charts. This is how you backup.

There is also an easier way- select "Export all charts" from under the File Menu, and then the Export/Import Menu. This one command, "Export all charts", creates an export file just like the above feature, and it contains all of your charts and archived charts, but without bothering you about selecting anything at all. It's easier. The above taught method however gives you control over which charts are saved into the file because you can pick multiple charts in the list, rather than picking them all.

This hot arrow pointing back in from a disk means "Import Charts". This is the opposite of the previously discussed "export" button. "Export" puts charts OUT into a text file, while "Import" (this one) brings charts IN FROM a text file previously created. These features are used together when upgrading sometimes. You can export your charts out of an old version of this program, then import them into the new version after you install it. One of the best uses of this feature is the sharing of chart data between users of the program. You can also import charts from Matrix Software's Blue Star program in the Blue Star "Quickcharts" format. You can also import charts from the Time Cycles IO Editions program on the Macintosh.

This wheel represents the "Transit Window" feature. Click this to display the animated transit and transit readings window for the currently loaded chart. The transit window displays in two formats- Southern (Squares) and Wheel format, which serves the North Indian style users and the Wheel style users. It is difficult, if not impossible, to easily display transits over a North Indian style chart, and so the wheel covers this audience, which includes me, as I use the North Indian style. The transit wheel has the lagna facing up, like the North Indian style chart, and rotates to the left also. Therefore, it is very easy for a "Northerner" to read it.

This eye represents the power to see, or the "Readings" window. Click this button to bring up a window which makes examing the readings for a chart a visually stimulating as well as informative experience.

This old red mail box indicates the "E-Mail" feature. Click this button to create a text file and bring it up in a word processor for the various charts and other datas you wish to have as pure text, which you could e-mail to someone for example. Actually, the pure text output of this feature has many applications, including writing books and articles, posting to the internet in any forum, or using as e-mail. The word processor employs drag and drop text editing capability to some degree, making creating a customized text file or e-mail message easier.

This button of shaking hands represents the "Compatibility" feature. This feature does both spousal and general compatability comparisons. It employs the Spousal Kuta system discussed in Jyotish classics like the "Muhurtha Cintamani", reproduced in the more

modern book "Muhurtha" by Dr. Raman. For spousal comparisons, it follows the standard rules, which are based on specific male-female relationships between the two persons. For "General" comparisons, it compares the two persons both ways, and then averages the two results for one final result. Usually this comparison is done only on the Moon, but this feature performs the same usual Moon comparison of the Ten Kutas on all the planets, and presents averages for important groupings of the results, such as "Lagna and Moon" together as one averaged score, amongst other key arrangements.

This button showing both major chart styles together, Opens the "**Space Chart window**", which is one of the artistic and unusual chart study windows found in Goravani Jyotish. You will have to see this window to appreciate it- you view the chart, dashas and readings on a black background, showing space and stars. It's very nice looking, and thus may provide a pleasant way to study a chart.

This calendar icon represents the **Varshaphal** chart feature. Varshaphal means "outcome of the year". This feature is in the West called "The **Solar Return**" chart. It is the chart for one year of the person's life, and is used along with the main chart and dashas to fine tune predictions taking place within that year.

This wheel represents the "Western Wheel" chart. Click this button to view the Western or **Tropical Western Astrology chart** for the currently loaded subject. This is the same chart that a Western Astrology Program would produce for this person.

This button is an oracle and thus represents the "**Prashna**" feature. "Prashna" means "**question**", and is the Jyotish word for what Western astrologers call "**Horary**". When you click this button, a window appears showing the chart for the current moment in your city. It's the "Now" chart. For this to be always correct, be sure to select your city as the default city on the Prefs window as shown in this partial screenshot picture taken on the Prefs window:

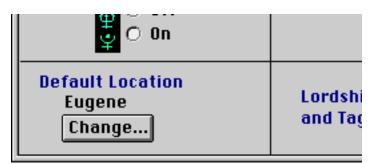

This red arrow pointing out to a spreadsheet represents the "Data Ouput" feature. When writing this, I was thinking of calling it "Data spill" because it "spills out" the data from the program very easily. You can choose from a huge array, over 3,000 pieces of Jyotish information that the program always knows about each chart. You can use this to create custom ephemeris files like you've never dreamed of. You can output data from a list of charts too for example. All of this output is in pure tab delimited text files, which can be easily opened in other spreadsheets, databases and word processors for further use and manipulation. Using this feature, and the corresponding "Run Cycles" feature, Goravani Jyotish can be used as the "calculating engine" program, which you use in tandem with your own spreadsheets or

databases, to create the raw planetary and other Jyotish information to feed your project. You could, conceivably, create very useful correllary programs which would feed off of Goravani Jyotish, and offer additional value. You could conceivably sell those programs to users of Goravani Jyotish. (This all assumes the requisite knowledge in these other programs). This is an advanced feature, which puts this program way out in the front for research purposes in general. This is a totally complete calculative engine with easy text file output. What's more, you can graph the results of cycles and chart group studies. Very amazing for those who can understand it and use it.

This scale, with it's comparison quality, represents the "Compare Charts" feature, which in version ONE of Goravani Jyotish was called the "Research" feature. It compares all the 3,000 plus tags or attributes you can optionally save when entering charts. It then presents you with a list of those shared attributes. For example, "out of the ten subject charts, 9 of them had lord of the ninth in the tenth house", and so on. It lists literally thousands of these Jyotish facts, showing you exactly how many of the compared charts (and which of them) have each attribute. This is a power research tool. It can be used for comparing persons who are similar in some way, to find out what they share astrologically. I have found amazing results with this. You will find what joins a group of charts astrologically if you use this feature.

This pencil represents the "Word Processing" feature. When you click it, a typing window appears. You can type simple text files in this window and save them. You can also open text files, change them, and resave them. You can drag text from many places inside Goravani Jyotish, into this window. For example, if you were looking at a chart, and you wished to write a letter to the person containing some of your own writing, and some readings and texts found on the windows of the program, chances are, on most windows anyway, that you can hilite and simply drag selected text over to this window, and thus place it in your letter, exactly where you want it. Thus, quoting the readings, or transit readings, or charts (in text form-yes-from the E-Mail feature covered above), is very easy to do!

This bookshelf represents the **Online Reference Library**, which contains my writings on Jyotish and some spiritual thoughts, as well as a sizable but never finished **glossary** of Sanskrit terms you will find in books, that might need some translating for you. There is also the **program manual** (may be old- haven't gotten to updating it yet;-)). There are also **tables of Jyotish information** you may find to be valuable resources.

These selected and unselected option buttons represent the **Preferences** window, which pops up when you click this button. This is where you **setup the main features of the program to work the way you want them to**. There are very important options on this window. Be sure to examine it fully and carefully.

This paint bucket dumping into a form represents the "Color Picker" feature. When you click this button a special window appears. It is actually a painting pallette and tool. While it is open, you click on items on the rear window, and then select colors on this pallette window, and then clicked item's color then changes to the selected color. You can also change the text color of some items, and the background window color as well.

# **Customize the Program to suit your tastes**

You rarely have to settle for the window and object colors you find in Goravani Jyotish.

#### You can:

- Stretch most important windows to make them larger or smaller
- Setup custom colors for the charts found on the main chart window
- Colorize the glyphs or letters for the planets and signs in your own custom setup
- Colorize most objects on most windows, including boxes, tables, buttons, text, etc.
- Place windows where you want them on your screen
- Adjust the font size and the font itself on most important text areas
- Custom Command Keys in the Menus

Because the object oriented nature of the language GJ is written in, I have been able to make it possible for you to do these things. It's not perfect- there are exceptions and some objects won't act the way you expect- but there's alot of choice here- alot of freedom. It's very nice. Please learn how to use these tools to make the program look the way you like.

Before I describe these various tools to you, let me first cover the saving of your changes.

## **Saving Customizations to Program Windows**

When you make changes to windows, such as colorizations, font changes, and window size changes, just to name a few, you are acting on the window in memory. When you close that window, your changes will be lost unless you save the window to disk. There is a command under the Prefs menu called "Save Open Windows". When you select this menu line then all the open windows will be saved to disk as they are and where they are. So, if you made any changes, they will be saved by this command.

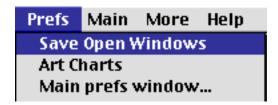

For example, to move a window to a place on your screen where you like it, simply move it there, and then to make sure it opens there each time you open it in the future, simply select the "Save Open Windows" menu line. The window's position is saved along with all other aspects of the windows appearance, size, font sizes, stretch size, etc.

Let's take a look at the individual main customization features of GJ.

#### Main Areas of Customization

#### Stretchable Windows

Many of the most important windows in the program are stretchable. Some, like the main chart windows, will actually grow most of the objects on the window in size after you stretch it. The

chart will get bigger, the planets get bigger, the buttons and many fields all grow, and so on. Other windows have one main field, usually a list or text area, which will get larger so that you can view more of what it contains, but the objects on the window will not grow. I made the decision as to how to handle each window and set them up accordingly. I'm happy to say though, that the main thing accomplished here is that those of us with larger monitors can now have the main windows, including the charts, fill our screens, thus being easier to read overall. To do this is simple-just move your mouse over the lower right corner of a window, and on the PC if the bidirectional slanted arrow appears, then the window is stretchable. On the Mac you have the corner grow handle box area. Either way, you grab the corner of the window and stretch it, usually down and to the right at a 45 degree angle, and when it's the right size, you let go.

At this point, windows which just grow one or two fields on themselves without resizing everything will just be the new size instantly. On the other hand, the windows which have been set to actually grow themselves will dissapear for a moment, and you will see a message saying "Window sizing in progress", or the like. Then momentarily the window will reappear and be the new size.

Sometimes the new size may not be exactly where you let go. This is because the window has to stay proportional to what it was. So, you may have dragged it to a disproportional location- the program is smart in this regard, and while keeping the window onscreen, comes as close as it can to your desired location, while also keep the window proportional to what it was.

The one drawback to this feature at this time is that what are known as "Table Fields" do not fully resize like everything else in that the contents inside the table field remains always the same size. This is not good, and I hope to change this in a future version. It's complicated, and I just couldn't prioritize the time it would take yet. You will find out which fields are table fields when you attempt to use this feature because their contents you will notice are the only things not growing when you stretch the windows.

## Special Chart Stretching on Windows Style B and C

On main chart window styles B and C, when you stretch the window, the chart does not stretch whereas on Style A it does. On B and C, you first stretch the window, then grab the little gold box-handle in the lower right corner of the chart itself, and pull it down to the right, and the chart will stretch and resize.

This is the little gold and blue handle on the lower right corner of the chart on window style C. This is what you grab and pull to size the chart on this window, and Style B.

## **Restoring Windows**

At this point it's a good idea for us to cover "restoring" a window. The windows which actually grow everything on them can also be restored to their original sizes. Should you change your mind, you can select "Restore Top Window" under the Prefs menu at the top of your screen. This will put the window back exactly the size it was when the program came to you. This command does not restore the colors of objects- only the size of the window and all things on it.

## **Sliders and Jumpers**

There is a just a couple instances of a new interface object that was added in Version 2.2. I call these sliders and jumpers. For example, in the middle of main chart window style C you will see a

little gold and blue arrow that looks like this:

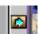

This arrow points to the right. It indicates that if you click on it the list of charts will expand to the right. Then it will appear to point to the left, and clicking it then will bring it back to the middle. In other words, the window will go from looking like this:

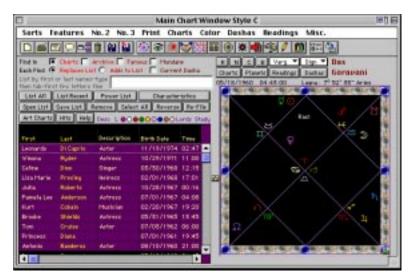

Then click the arrow and the list widens like this:

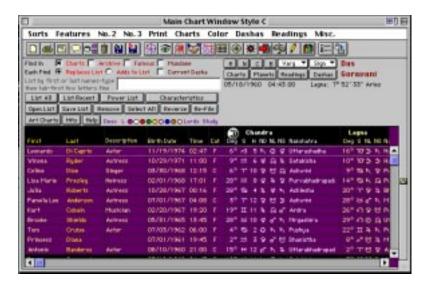

And now the button is way over on the right, and if you click it, the window will come back to showing the chart. This is a way to widen the chart list, since there is alot in the list over the right. So this shows you more of the chart list, that's all. This is a "jumper".

There is another jumper on the Help window. It appears as two golden arrows. they allow you to widen the text reading area, and which shrinks the picture if any. Then the other arrow brings the window back to normal.

There is a slider on the "Edit Readings Database Window". It appears as two little golden arrows

pointing up and down. On that window, if you hold your mouse down on those arrows and drag up and down, then you can change the balance of the size of the fields on that window as shown in the two pictures below. The only difference between these two pictures is that I grabbed the arrow and dragged it up and down:

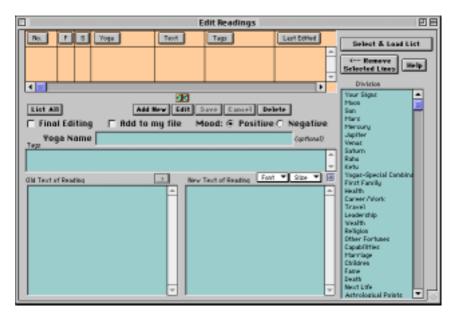

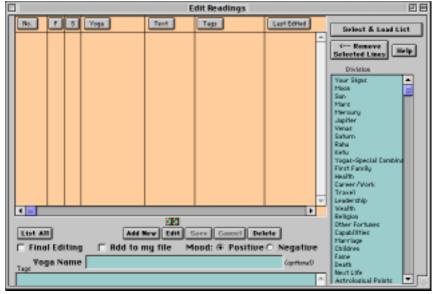

This feature allows you to see more of the list of readings (empty in these pictures).

## **Custom Colors for Charts and Glyphs/Letters**

Although main chart window style S has always allowed the customization of the chart colors, the other three main chart window styles, namely A, B and C, now have this capability through a window which will open when you select the "Chart Colors" menu line under the Prefs menu as shown here:

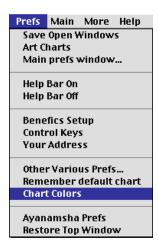

When you select this menu line, the following window appears:

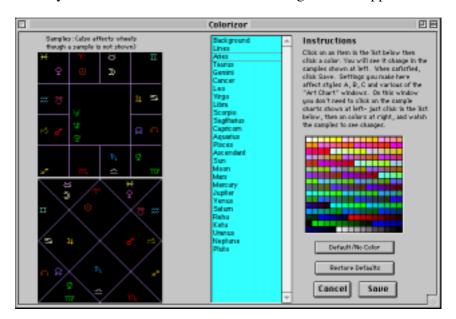

On this window, you have a list of all the objects involving the charts areas on the main chart window styles A, B and C. The list contains references to the background color, the lines, the glyphs, the signs, and so on. To use this window, simply click on each line in the list, and then click a color in the pallete at right. You will then see that object change color in the sample charts shown at left. In this way, by going down the whole list and colorizing each object, you are building your own custom look for the charts. When you are finished, you click Save. Your custom colors will then be used on charts always.

The "Default No Color" button will turn the glyphs and lines black, and the background will turn white if selected when this button is clicked.

If you click "Restore Defaults" then a pre-defined and rather simplistic color pattern will be assigned to all objects. In this default pattern, everything is black, except for the background, which is set to a light blue shade.

You can change these setting as often as you like. It is not necessary to save the windows after doing this. The way this works is like this: Every time you pull a chart into memory, or

"onscreen", the chart will be re-colored for that person, to look like what you set here. It is wise therefore to, one time, select "Save Open Windows" after pulling a chart into memory, so that the overall background color of the chart will be saved permanently on the window. This will prevent "blinking" between a color you don't want, and the one you've selected for the background.

## Colorize most objects on most windows

Besides the above feature for colorizing the charts, there is another feature that lets you colorize most other objects, including text areas, buttons, tables, and window backgrounds. To use this other feature, you do the following:

- 1. Have a window open one which you wish to change the colors of some items or the window background.
- 2. Select "Color Picker" under the "More" menu at the top of your screen as shown:

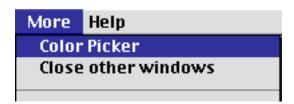

The following window will then appear:

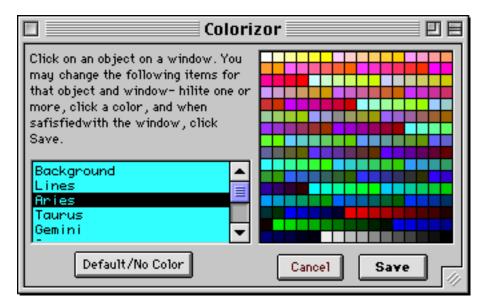

3. You then click on an object you wish to change, such as a button or text area. If you wish to change the background color, then click on any object, such as any button or text area. This will load a menu of choices into the list on the "Colorizor" (Color Picker) window like this:

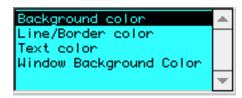

You then hilite whichever line in the list is appropriate. Obviously, to change the Window Background Color, then select that line. If you want to change the background color of the OBJECT YOU CLICKED ON, then select "Background Color". If you wish to change the Text Color of the object you clicked on, then choose that line. The "Line/Border" color rarely applies, so we won't cover it here- you can try it sometimes on your own.

After selecting one of the lines, just click a color on the right to immediately see the effect of your selection. When you are happy with that object, then click another one as you wish, and again click the lines and colors to set things the way you like. You might for example make buttons you use all the time bright red background, so that they stand out for you easily.

Note that some areas, especially table objects, may not respond as you would expect or like them to. Namely, it is usually impossible to change the text color within tables. You can however usually change their background color. Most other fields respond correctly and thus you pretty much have close to full control over the colorizing of all things in GJ.

When you are done with the window you click Save, and the Window is saved. This Save button is exactly like the "Save Open Windows" command line under the Prefs menu at the top of your screen. It also saves the window's current location onscreen, as well as it's size.

#### Place windows where you want them on your screen

You can drag most windows to any location on your screen using the title bar across the top of the window. This is very standard in all programs. Some programs automatically reopen windows the next time in the place where you left them. In GJ however you have to select "Save Open Windows" under the Prefs menu at the top of your screen in order for the program to note where the windows are currently placed. So, if you like to place windows in some location onscreen other than their default location, and you want the program to remember this next time, simply select "Save Open Windows" before you close the windows you have moved, and their locations will be remembered.

## Adjust the font size and the font itself on most important text areas

Many of the most important text boxes within GJ now have the ability for you to change their font or typeface, as well as the size of the font. To do this, you will now find two menus near the text fields that offer this capability. They look like this:

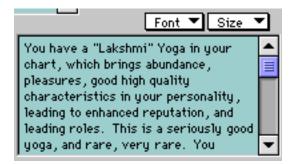

Many fields in the program, like the one shown above, are preset to "Geneva 9 point" or "Accujen 9 point". This is a nice font and size, but if you want another one, simply pull down the two menus, Font and Size, to the settings that appeal to your eyes.

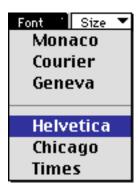

Unfortunately I cannot offer you all of your installed fonts. Only this limited selection is available to you, but hopefully something here will suit you. After selecting Helvetica and 18 point, the above text area now looks like this:

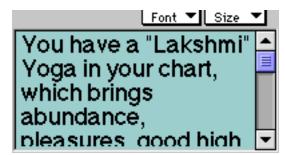

Quite a bit larger!

These font size and typeface changes must be saved using the "Save Open Windows" command under the Prefs menu at the top of your screen, just like most other window customization options.

# **Main Window Style Options**

The most important preference option in the whole program- so please understand it carefully

There are four main window styles to choose from. This option is found on the Prefs window. This section covers them one by one. It is good to read this whole section, as other concepts are introduced herein beyond the mere discussion of the four styles.

### Efficient and Not Confusing - Style A

Style A is the most straightforward and the one we set it on when we sent the software to you. The Style A window looks like this as seen on the Macintosh.

(Except for the title bar button controls, it identical in every respect to the Windows version. Many of the window pictures in this manual will be taken on the Macintosh only because that's easier for me because of having superior screen capture software on my Mac. Please overlook this if you are a Windows user. The windows are identical in look and function so the manual will completely apply to both platforms despite the pictures being taken on the Macintosh.)

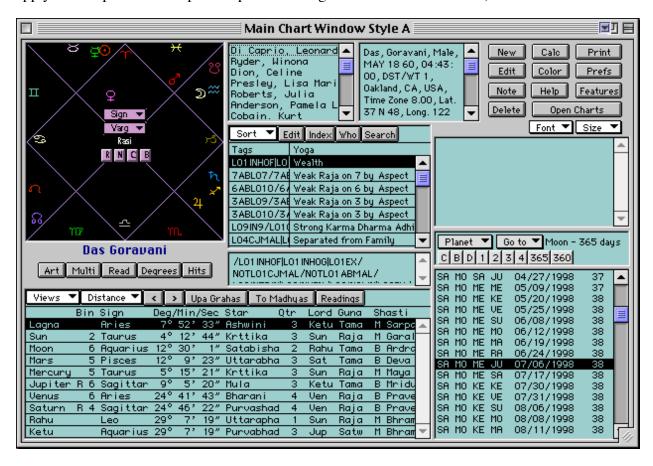

Notice the parts- we're looking at the blocks starting from the upper left and proceeding clockwise:

The chart
The list of charts

The main data about the currently loaded chart

The button controls

The text of the hilited reading (blank in this picture)

The dasha controls

The list of Vimshottari dashas

The list of planets (on the lower left now) (this is the area that changes to text if you move your mouse over a planet in the chart, or if you click on a planet it changes to readings)

**To Enter a Chart:** You click the New button and enter the birth data.

After it is thus entered and saved, it will appear in the charts list.

**To Pull Up a Chart:** You enter it new, or you double click on a chart in the list.

**To Add to the List:** You click the "Open Charts" button.

For accessing famous charts for example.

**To Print:** You click the "Print" button which shows all reports.

**Other Features:** You click the "Features" button which shows all choices.

**Clickable Planets:** Move your mouse over a planet in the chart and you will get lots of summary info about that planet's placement in the chart. If you then click on the planet, the signs it owns and aspects will blink alternately, and you will get readings for the planet in the planet list area. Try it!

**Art** This button opens up the selection window of the beautiful art charts, which are stretchable to full screen size. Try it!

**Multi** This button opens up a window where you can see multiple charts for this person at once-selecting from all their varga charts etc.

**Read** This button pops up a short version of the person's readings in the word processor, ready for printing, reading, or copy and paste.

**Degrees** This button pops up a chart window which has the degrees in the chart with the planets, which is a requirement of some astrologers.

**Hits** This button pops up the Transit Hits feature windows.

**Help** This button pops up the online help window.

# Beautiful and Powerful - Style C

This is the more straightforward of the two artistic choices, which are C and S. This one, C, is quicker and has more functions on the main window, and is hence, our most useable artistic window offering. This is what Style C looks like:

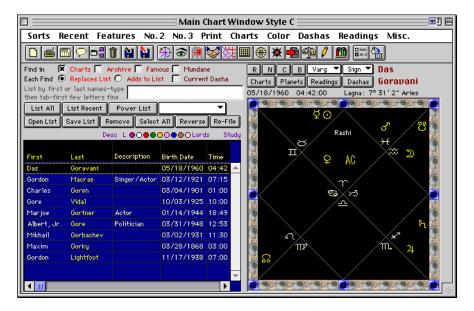

#### Main Areas

**The Chart Area:** On the right we currently see the chart. You switch what you see on the right using the buttons above the chart. You can switch to the current chart's dashas, readings, planets list, and other Varga and Bhava charts, as well as see pop up readings for any planet you click on in the chart itself. So the right side switches between these different views responding to your single clicks on the buttons above the chart.

**The List of Charts:** The list of charts is on the left. You double click on a line in this list to load, view and print for that chart. Remember that: double click on charts to load them. This list can be added to from the included database of over 3,300 famous people's charts, and 1,000 cities worldwide. You can sort this list, and scroll it to the right, which will reveal the planetary positions for charts in the list. If such information appears blank, it's because the chart is not yet calculated.

The List of Charts Controls: Above the charts list on the left side of the window is button and other controls for managing the charts list. Goravani Jyotish Version 2, what you have in your hands, has very powerful "list management" capabilities. You can access the many "famous" charts and the charts you enter a number of ways using these controls. The main one is the name typing field where you simply type a few letters of the start of any first or last name, and then tab, and a list of charts will appear quickly who have those letters as the start of their first or last names.

The other buttons provide things like the "Power List", which provides a way to search the charts file by planetary placements and other things. This is a very powerful learning and research tool. There are also buttons for controlling the list, such as removing lines. This is because, once you have a list containing just the charts you want, you can save it and pull it up as a list, just the way you made it, anytime later.

List Sorting: One of the powerful features of this window style is it's chart list sorting capabilities. You will find a Sort menu on this window. Under that menu are many types of preset chart list sorting menu lines. What they do is obvious by their names. But also under the Sort menu is "Complex Sorts". This pops up a window where you can create your own multi level sorts. On this window you select the sort fields you are interested in, and you can assign whether each sort you select is Ascending or Descending. Using this window you can create complex sorts to aid you in sorting the charts in the list such that you can see what is shared by the various charts in the list.

### A Customizable Window - Style B

Main Window Style B allows you to customize the window by shaping and moving all the main objects freely. If you have a larger monitor, you can move and stretch the window and items on the window to fit your monitor size and thus make the window you want, rather than settling for my arrangement.

When you first open it, Window Style B looks like this:

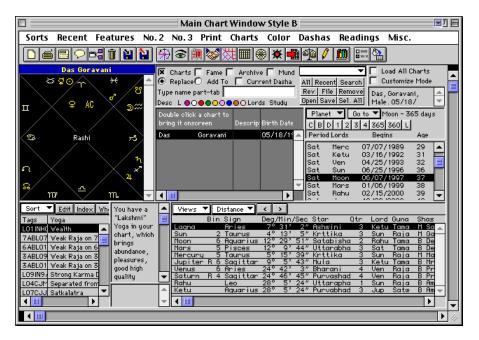

(Except that on the Windows platform the chart is not black)

Notice the "Customize Mode" button in the upper right corner:

When you click this button, the window goes into a special mode where each object can be clicked upon, and it will show handles, and you can then grab those handles and shape that object to make more or less of it visible. By holding down your mouse button for more than a moment on an object, you then can drag it around and place it here or there to suit your whims.

The window has more object if you scroll down which you may want to place, including a larger chart, and an alternate, more colorfull dasha list as well as shad bala totals.

This is really only useful to those who have larger monitors or those who wish to remove object already placed above, and put them out of site, to make more room for less of the objects.

A few notes about modifying this window:

Customize then save: When in customize mode, when that box is checked, you should make all your changes. Then you you should uncheck the button, and then "Save Window" under Prefs

to save your changes.

Sizing Fields: When in customize mode, click on an object and see that it gets handles. These are very small little squares on the four corners of the object. These look similar to the little handles that many program put on objects being sized or manipulated in some way. It's just a way of showing that the selected object currently has "the focus". These little squares are "handles", meaning that you can point right on them with the mouse, and then drag with the button down, in order to shape or size the object. Another way to size fields is to use keys. To do this, hold down Command or Control (Mac or PC), and then hit the arrow keys. This will size the object by one pixel for each tap on the arrow keys in the direction of the arrow. I prefer this method because with it one can be very exact. Just as the arrow keys can size an object when combined with the Control or Command key, similarly, when used alone, they will move the object. So with the arrow keys alone one can move and size objects, with more precision than with the mouse alone.

# Looking at Charts with Globes and Planet Pictures - Style S

Window Style S has little to boast about except that it can show the chart using alternate images from the usual glyphs. Style S has these, but adds "Planet Balls" and small "Planet Pictures" in place of the usual glyphs or letter. Additionally, you can control the color of each glyph on this window. For example, you can turn Aries red, and Leo Yellow, for example. The graphics of this window are it's right to exist, and it is useful when a more graphically rich chart viewing experience feels required. Use it for that, by I think as a main choice, that will only appeal to those with very powerful and fast computers possibly, since the window takes awhile to redraw itself.

When you first open Window Style S, it may not show you a chart right away. But if you click one of these controls:

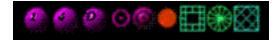

then it will respond by displaying a chart or dashas to you (depending on the button clicked).

The last three images on the right represent the different chart styles the window supports, and from right to left, they are North Indian, Wheel format, and South Indian styles.

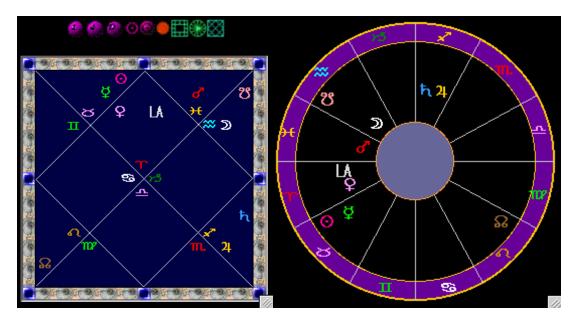

Starting now from the left, the first button, which has a "1" on it, means "Show One Chart", which is the Rasi chart always. The next button, with a "4" on it, shows you the 4 main charts for the person, namely, their Rasi, Navamsa, Bhava and Chandra Lagna charts, all at once, in very small chart forms.

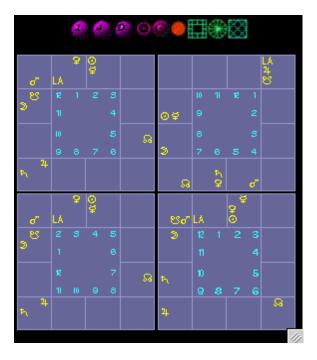

These charts are not marked, because this window is supposed to be inspirational, so you just need to know that the upper left is the Rasi, to it's right the Navamsa, on the lower left is the Chandra Lagna, and to it's right is the Bhava or Chalit Chakra.

When you click the D ball you get the left two charts, the Rasi and Chandra Lagna, along with a dashas list as below:

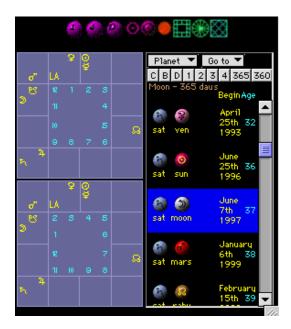

Although it is slow, this window does offer some standard chart reviewing features on itself, although they draw more slowly than the other windows due to the way they were programmed.

I especially like the planet picture and balls features this window offers, as well as the coloring. I have present the colors of the planets and signs on the main chart of this window to somewhat reflect the nature or dignity of each planet and sign. When you view a chart on this window using

the glyphs, selected by clicking the Sun Glyph you thus see the chart with my colored glyphs, and I think you'll agree that the nature of each house, especially those teneted by the similarly colored planets, begins to show the nature of it's results in a new way. For example, in my eleventh house, when I see a cold blue Aquarius glyph with an icy white Moon glyph, and a shadowy pale Ketu glyph, I get a real feeling for the cold and dark Saturn blue nature of my Moon placement. When I see the golden Sagittarius glyph with my gold Jupiter glyph, I see something new, and more, about my ninth house situation. This is the main value of this window.

# **Using the Program-Wide Charts List Controls**

The List of Charts Controls exist throughout the program: These list controls are hidden from you on the more straightforward basic window Style A. There they have been moved to the popup window that appears when you click "Open Charts". No matter how they are accessed, the list controls are always available to you while using any main window selection in the program, one way or another.

When you use the Style A window, which we reccomend for all beginners, when you click the "Open Charts" button on that window, you get the List Management window shown below:

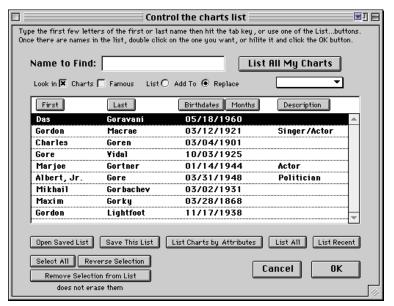

Notice the typing field in the top. You type a few letters there, like "Mar", and then you tab, and then you get a list of charts where the first or last names begin with "Mar", such as Mary and Margarette. In the above picture, I typed "Gor" and got all the people who's names begin with "Gor".

That is the simplest way to use the window, the "name typing" method.

The main idea about this window is to get the chart you want- it doesn't matter if there are other charts in the list. Once you have the one you

want, you double click on it and the window closes, and the chart appears.

Although they offer the same controls, on the other main chart window styles the list controls appear other ways, as pictured in the two pictures below:

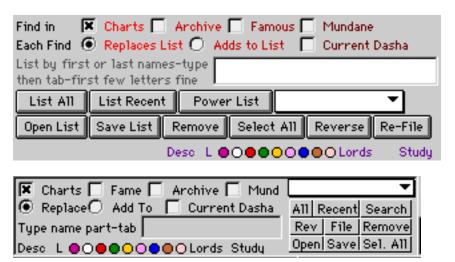

The little round buttons are colored-clicking them switches the list to showing that planets values for the charts in the list.

The buttons are the same in the above to pictures, except "Power List" is renamed "Search" to conserve space in the lower picture. The upper picture appears on Styles C and S, whereas the lower picture appears only on Main Chart Window Style B, the customizable one.

A couple things to know about the "Charts List" on this window and throughout the program is that there is only one of them in memory at any one time, that you can save them and switch between them, and that the one onscreen when you use our Quit command under the File menu, will reappear next time you enter the program. Also, the last chart in memory, if you use our Quit command under the File menu, will reappear onscreen when you re-enter the program next time.

Notice the buttons in the top of the window that say Charts and Famous:

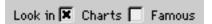

It's important to know that you searches of all types, whether it be using the name typing field or the buttons, apply only to the files you have checked here. If you check only "Charts", as in the picture, then only your Charts file is search for each name you type or each button you click. If you click "List All" with only Charts checked, then all of YOUR CHARTS will be listed. If "Famous" is checked when you click "List All", then sit back because to load all 3,300 famous people's charts to the list will take a few minutes.

For looking in the famous charts file, it's best to use the name typing field, or the search by attributes (Power List) feature to find certain types of charts.

By the way, the Power List (Search by Attributes) features can only work on charts which have been calculated. In the "Large Datafile" option when installing, the famous charts are all presaved and ready to be searched in this way. In the "Medium Datafile" option when installing, the famous charts are included in the datafile, but they are not yet calculated. The small datafile does not contain the famous or mundane charts at all, which is part of the reason it's small.

# **Main Program Objects**

These are some of the main things you'll see in the program, and what they are:

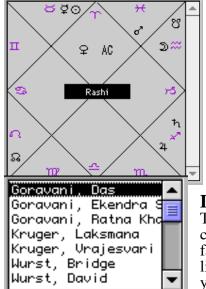

#### Scrollable Chart List

Notice the scroll bar. The chart of the person appears here, but if

you click List All Charts Above then this chart gets a scroll bar, and you can scroll down to reveal the Navamsa, Chandra Lagna, Bhava, and all 15 other varga charts. So remember on some windows, when you see the scroll bar on the chart and the above button, you can scroll all the charts in that one little square. Otherwise, there are menus for selecting the varga chart you wish to see.

### List of Charts

There is always a list of charts. You can control whose in it. You can save lists and bring them up later. You can search for and bring famous people's charts and those of cities and countries into the list. You double click on a chart in the list to bring it up. If you bring up a chart and there's nothing there, use Edit and Save or Calc to Calculate the chart. Remember, double click in this

list.

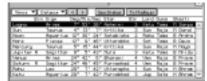

#### **Planet List**

Once a chart is calc'd and saved, it will have a planet list, which shows the exact place where each planet was for the chart, and *many* other things pertinent to the planets. This list actually

contains about 10 different lists that you can leaf through one after another, each with it's own list of some key astrological points. Use the control on the top of the list to leaf through the other lists which will show here.

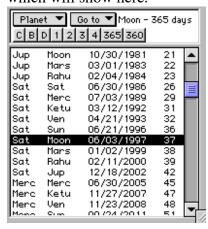

#### **Dasha List and Controls**

Once a chart is calc'd and saved, it will have a dasha list. These are Vimshottari dashas, the most popular and commonly used type. The start dates and period lords are shown in the list along with the person's age.

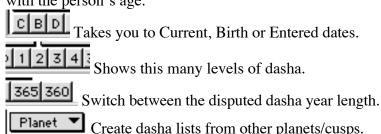

Scrolls the list to selected bhukti quickly.

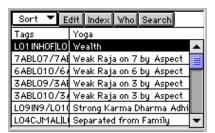

### **Readings List**

When you save a chart, you can save a list of readings with it also. They appear like this. Readings are placements of planets, sometimes with an associated "yoga name", so this list shows you the tags

representing the placement itself, and the yoga name is shown. If you click on a line in this list, the text of the reading will appear

in an adjacent little square on the same window. You can move the vertical divider line to show more or less information.

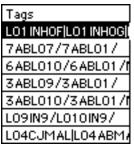

### Tags

Throughout the program these tags are used. They are shorthand descriptions of *Jyotish facts* about the chart. They are embedded into the chart in the internal attributes field, and saved with the chart. There are over 3,000 saved with each chart. They are used to select readings. Readings require certain placements- example, "Jupiter in 9 in Sagittarius and Venus in Aries"- if a reading required these things- then we would have *tagged it this way:* /JUPIN9/ARIIN1/VENIN1/ which is a variation of the original

English statement. When you save readings with a chart, the program compares the tags each reading requires, and if the required tags are found in the subject chart's tags, then the chart gets that reading. In this way, each chart ends up with an assortment of readings that apply to that chart. Once you learn the tag shorthand, you can read the tags very fast-it's more efficient by far than plain English for this purpose.

Views ▼ Distance ▼ < >

These buttons accompany the planet List. The first two are menus- pull them down and select lines which will show you important information about the person's planets. The next two gray buttons pointing in opposite directions rotate the list through the possible choices one at a time, like flipping through the pages of a book. Be sure to use this feature, it's very important (some of the lists) if you are going to learn Jyotish seriously. For example, one of the lists shows you the speeds the planets were traveling at when this chart occurred. If a planet is slow, it is more powerful. This one list is very important for seeing this. And there's more...

Upa Grahas To Madhyas These other two buttons appear in the planet list on Style A Chart Windows and they pull up a listing of the shadow planets, or upa Grahas (non-material planets discussed in the classics), and an important window which is a listing of how close planets are to the centers of the houses using both the Sripati and Equal house systems.

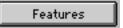

# Where to find everything

If you use Style A Chart windows, then you have this button, and it brings up a window full of buttons, that lead to all the other features.

Print

# Where to Print everything

If you use Style A Chart windows, then you have this button-it brings up a window full of buttons, that lead to all the many reports and printouts the program offers.

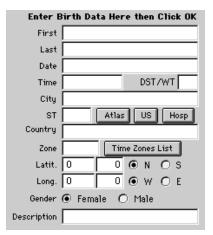

### **Birth Data Entry**

These fields appear when you enter a new chart. Tab to move through them. Type data into them. The date and time fields autoformat themselves accepting quite a range of entry styles including numbers or named months, various abbreviations, the use of AM and PM or military time. In other words, they're smart fields. The description field is optional, but if you use it, use it for main descriptions of the person such as "Politician", "Writer", etc. Mostly it is used for career or notoriety issues when it is used with the included famous charts. The DST/WT field is for entering a 1 if daylight saving time or war time was on, but this is done for you by the internal ACS atlas. Always enter "birth certificate times" and then the city, optional state, and

country. The Atlas will load the time zone, DST, longitude and latitude fields for you. On time zones, they're always positive- the program knows it's East (a negative time zone) from the West/East radio buttons lower down on the window. So don't try to enter negative time zones. Male and female selection only affects some readings which are tagged only for one sex or the other, especially there are a number of readings just for woman. The sex is automatically set for you for most Western names after you tab out of the first name field- in other words, it knows John is male, while Jane is female, but non-Western names and shared named it may not know yet.

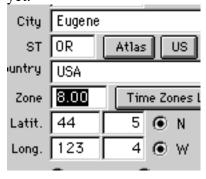

### The atlas issue

The program now includes the complete ACS Worldwide Atlas in all copies of the program, on all computer types. You simply enter the city name, or the first part of it, then tab, then optionally enter a state (if it's in the US or Canada), then tab, then enter the country, then tab, and the city should appear, and all city and time zone related information will be filled in for you. You can also click the Atlas button for additional help on atlas matters, such as a list of countries, a more detailed online help file, etc.

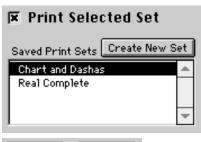

chart.

# Printing sets of reports

You can create sets of reports, choosing from the large master list. You then see your sets available on various windows, such as new chart entry, and multi chart calculation, and multi chart entry. Wherever you enter or calculate charts, there you find this option. It is for printing one or more reports automatically when the save finishes.

Quick Full Types of Saves of Charts

You can save a chart with more or less information calculated and saved. There are many calculations that GJ can perform on a chart when you enter it and save it. GJ gives you control over which things are calculated. If you just want the basics, why wait for the Full calculation. So, *Quick* offers you just the basics, whereas *Full* calculates everything about the

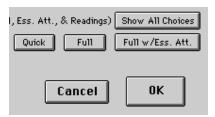

### **Chart Save Options**

These are the buttons available to you after entering chart birth data. These are your "Save Options". The OK button is the normal choice. It saves the chart with all Jyotish calculations, saves the readings and research attribute tags. The other optional buttons save other arrangements of these key components. Quick

saves just the basics, Full adds advanced Jyotish calculations on top of the basics, and Full w/ Essential saves the chart with all Jyotish calculations, and the research attribute tags.

Full w/Ess. Att. | Who should Save Attributes

Attributes are also called tags. These are over 3,000 small strings of text optionally saved with the chart record. They are used to gather the readings, and they are used in the *Comparing* charts feature. If you ask for *Readings* along with a chart when saving, but you *don't* ask for the attributes to be saved, they are calculated anyway, then used to gather the readings, then flushed before the chart record is actually saved to disk. Those who want to compare charts *should* save the attributes, and so may use this button for this purpose if they don't want the readings.

### **Customizing the Program**

GJ can be customized a number of ways. The customization is powerful and comprehensive. You can use the *Color Picker* to colorize most objects on most windows, choosing from a large color palette. So you don't have to accept the way the windows look. Remember that. Then, you can fully shape, size and manipulate the Chart Window objects on Chart Style B. Furthermore, European users can switch the date format to their way of putting the day first. You can also move windows, stretch them, then save their placements so that window open where you want them, and how big you want them. So between colorizing, window placements, and a fully shape-able main window, the program is fairly flexible in "personalization".

# Using the Charts List

Like all astrology programs, charts are entered as just a name and birth details. However, when you *Save* the chart you are entering, GJ (the program Goravani Jyotish) calculates many things about that chart and saves those things along with the birth data. So, the *saved chart record* is much larger than just birth details. (A legend of saved record sizes can be found near the end of the manual as one of the appendices).

All such chart records, entered and saved in the program, are stored in one large bucket, which is internally known simply as "the charts file".

However, on the windows you use in the program, the charts are first differentiated from each by being grouped into one of four, namely,

1. Charts, 2. Famous, 3. Archive and 4. Mundane

Charts is where all the charts you enter go Famous contains 3,300 famous people's birth data Archive is where you can send charts to archive them Mundane holds 1,000 city and country birth data's

You will see these buttons on windows (or at least Charts and Famous):

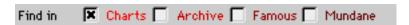

These four classifications determine which charts the other search functions will access. This is the "primary key" when doing all chart searches. GJ v 2.0 and later make managing charts in groups very possible and easy to do. But with that power comes the price tag of learning how to use something more than one large list of charts, which is what GJ had in version 1, and what many other programs still use.

When accessing charts, you are given various buttons and search features so that you can pull up exactly the chart you are looking for, whether it's one you've entered, or some of the famous charts included with the software. Main Point: To access your charts, you need only have "Charts" checked. If you want your search to apply to the famous charts, you need to have "Famous" checked.

### **How to Access Charts**

You will need this as a handy reference, so please keep the following table around while learning the program. The charts controls may look different on different windows, but they function the same. Here are the two ways the chart control are likely to appear.

This is the "Open Charts" window that appears over main window style A:

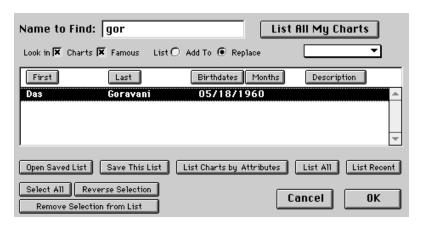

And this is the control that appear on other Main Chart Windows:

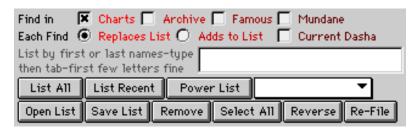

Either way, the function similarly. Look for the buttons and other objects in the table below and read about their functionality. You can refer back to this for guidance as you begin to use the program and wish to access charts.

### **Chart List Controls**

# Window Object Description and Use

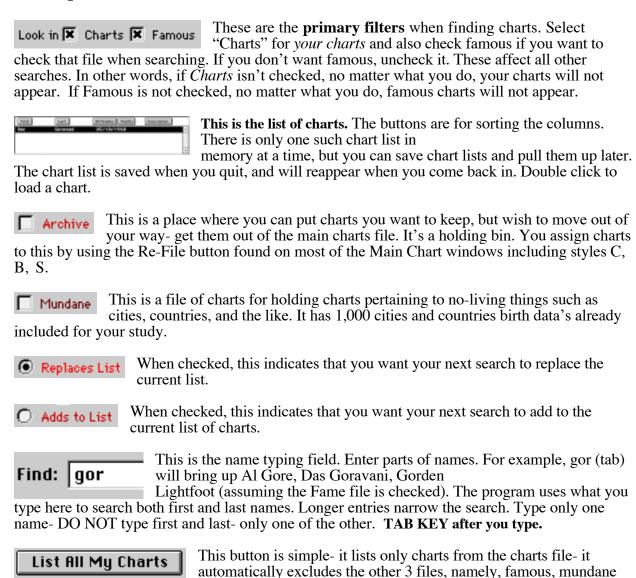

#### List by Characteristics

way to get at all your stuff right now.

For pulling in charts by their assigned shared characteristics. We have entered "characteristics", which can be anything from "writer" to "murderer" to "daughter of President Clinton". You can pull up charts by these. Often, many charts share the same one, so it's a way of getting lists of charts whom share something in common.

and archive. It takes only "charts" file charts, and lists them all without exception. So, it's an easy

Astrologer
Cancer
Client
Company
Deceased
Family
HIV

You can assign characteristics to your charts, such as the words shown at left. You enter the words, then you assign each word to any chart anytime you want. As you enter your family members, you can assign "family" to them if you wish. You can setup as many characteristics as you like and assign them to whoever you like. Why do this? Simple: You can pull up charts by characteristic. So, at left notice I've selected Family on the menunow read below:

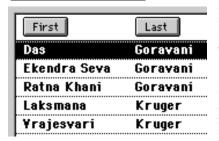

I then get a list of my family members because I've linked them all by simply assigning "family" to each one of them. Assigning characteristics therefore is a good idea because it allows you to suddenly and easily bring up a list of charts that share an attribute amongst themselves- anything you

think of- nobody will know what words you enter into your program- go ahead and call your friends and relatives whatever you want! Then you can bring up a bunch of &\*\$(#)^\$%'s and run a *Comparison* research run on them to find out what they

all share astrologically to make them so hard to get along with ! ;-)

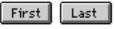

etc... These are sort buttons. They simply sort the list of charts.

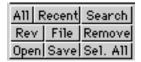

These are the control buttons covered below as found on the Style B Chart window, which is the customizable one. Despite their small size and brief wording, they are in every way the same buttons that I am about to cover below, and I think you can tell which one is which once you are familiar

with the concepts of what these list controls do.

This allows you to name and save the current list of charts. Lets say you took time to build a list of all your favorite famous folks that you want to keep track of. OK, so once you've built the list, what do you do to preserve that work? Save the list. Name it "Favorite Entertainers" and it will always be there for you. Use "Open Saved List" to retrieve and use this list at any time later.

Open Saved List

This opens lists of charts you've saved so that you can use them again. See the note just above.

List Charts by Attributes

It pops up a large window with search choices pertaining to charts.
You can search for charts by most basic

planetary placements including house, signs and nakshatras, as well as many other things. It's a **powerful way to search for an list charts.** Go ahead, find out which famous people have the same Moon as yourself (or any other planet, ascendant, midheaven, and more....

This button lists all the charts. If you have *Charts* checked, then you get all your charts, if you have *Famous* checked then you get all the famous charts, which can take a few minutes to load, and extra memory.

List Recent

This lists your recently entered charts or the last group of famous charts entered if you have that file checked also.

This selects or hilites all the charts currently in the list. There are a number of things which apply to the charts hilited in the list, including deleting and removing, as well as comparing for research.

This reverses the selected lines in the list. Selected lines become unselected, and unselected lines become selected. Lets say you have a list of charts, but only want a couple of them in the list. So, select those few, then hit this button, and everything else will be selected, then hit the *Remove* button and the hilited, unwanted charts will be removed from the list.

This removes the selected lines from the list. It does NOT delete them. It simply removes them from the list. You will still have the removed charts- they just won't be in the list.

On the *Open Charts* window, there is an OK button. It loads the currently hilited chart in the list. It's the same as double clicking on a chart in the list.

This button allows you to move the charts hilited in the list to a different file. For example, you might hilite a number of your charts and move them to *Archive* just to get them out of your way if they are used less often. If you enter some new famous charts, they will initially go into the *Charts* file. You may then hilite them and with this button move them to the *Famous* file.

Desc L © O © O C Lords Study This strip of controls simply manipulates the horizontal scrollbar on some of the charts lists. The colored circle dots represent the planets in order of the days of the week starting from Sunday. The Desc scrolls you to the chart description column, the L scrolls you to the Lagna column, whereas Lords scrolls you to that column.

# **Entering Charts- the details**

1. Click the New Button or pull down the File Menu to "New". These are the exact same thing

Notice the Command or Control and letter N is the same thing as well. In other words, on the PC tap CNTRL-N and on the Mac tap \( \mathbb{H}-N \) to begin entering a new chart.

**2.** The cursor, which is the blinking insertion bar, should now appear in the field for entering the first name of the person on the chart entry window- type in their first name:

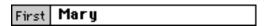

3. Now hit tab or return to move to the next field, which is for last name, and type in their last name:

| First | Mary  |
|-------|-------|
| Last  | Jones |

**4.** Now enter the birth date. Note that on the Prefs..Other window, you can specify American or European date format as the program-wide standard.

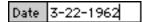

You can enter the date in a number of ways. If it beeps when you hit tab or return, then you used a format which doesn't work. Do what you like and see if it works. It will always, however, convert what you enter to look like this (or it's European equiv.)

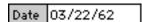

**5.** Mark whether the chart is for a male or female:

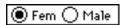

This only affects the readings and the compatibility feature. There are a few readings which are for woman only.

**6.** Enter the time of the birth or event:

```
Time 14:55:00
```

The time field allows for hours, minutes and seconds and is stored in 24-hour "military time". You can however enter the time using AM and PM after the time and it will be converted automatically. For example, entering this:

Time 2.55 pm

will turn into this:

Time 14:55:00

when you tab or return out of this field.

Please experiment a little until you get used to what these fields can take. For example, I will feel pain if you struggle to enter the colons (:) in-between numbers because it WILL insert them for you when you tab. I personally just enter times like this:

0822 or 1523

and it converts them for me to:

08:22:00 and 15:23:00

Why struggle when something will be done for you easily and automatically. Use the 10-key number pad on the right side of your keyboard. Precede the AM single digit hours of 1 AM to 9 AM with a zero like this:

01, 02, 09, etc.

so that it knows it is these AM hours. Then it will know where to put the colon. Get used to this technique- it's worth it in the long run!

7. Skip over this next field, the "DST" field. The Atlas will enter it for you. It is the Daylight Saving or War Time hour field. This is highly important and NOT to be "guessed". This information was or will be inserted for you when you located/find the city because the internal ACS Atlas knows this data and will enter it for you. So just leave it zero and tab onwards. Later, if you really know what you're doing, and wish to override the ACS Auto-inserted setting, you can do so. For example, if ACS inserts a 1 indicating daylight saving time was on, but you want it off, or standad time, then you can wipe out the 1 and put in the zero JUST BEFORE SAVING.

# DST/WT Hrs 🗓

DST stands for "Daylight Saving Time", or it's equivalent in other countries. WT stands for War Time- something common in many countries in the early forties during W.W.II. This field usually has a zero in it as shown above. This means NO DST or WT was is effect. If DST was in effect, normally a 1 to indicate that there was a one-hour shift AHEAD in local time to adjust for Summer or whatever the case may have been, will be inserted for you after you TAB OUT OF THE COUNTRY FIELD which is when the atlas is accessed and all such fields auto-filled in.

For example, when I was born, Daylight Saving Time was in effect because it was May of 1960 in California, which was using DST during those years. So, my birth certificate says I was born at 4:42 AM, but in actuality it was 3:42 because DST MEANS that everyone had set their clocks AHEAD one hour some months earlier that year. So, to enter my chart, you enter my birth time as 4:42 and after tabbing out of the Country field, a 1 is inserted in this DST field.

**8.** Enter the City. Simply type in the city name. Do not include the state or country- they have their own fields.

| City | Oakland |
|------|---------|

The name you type for the city will be used to access the atlas AFTER you tab out of the Country field. There are 250,000 cities in the internal ACS atlas. They are of course broken down by

Country and State where applicable. They have their own time tables going back through history and forward into the future. So, after you enter the birth data, time, City, State and Country, a search of the atlas file is performed, and if a city is found, the time tables for it are accessed for the date and time you entered. If an "exact match" city is NOT found, then you are given a list of cities that start with what you typed as the city name. So, typing the first portion of the city name is fine.

#### **9.** Enter the State.

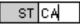

This field is optional as it does not always apply. It is intended primarily for use with the United States and Canada currently (as of version 2.2). All other Countries, even if they have "States", probably don't have them in this field properly yet.

#### **10.** Enter the Country.

|--|

This is a special field in that, when you tab out of it, the Atlas Feature of Goravani Jyotish is going to be invoked. In both cases, the names you typed into the City, State and Country fields will be passed on to the atlas's so that they can do a lookup for you.

### The "Save What" Parts

The BASIC chart is calculated by both the choices "Quick" and "Full". Quick calculates the basic chart. Full adds to this the strengths like Shad Bala and Ashtaka Varga.

So, you always have to check either Quick or Full. If you just want to see the chart and dashas, then Quick will do and it will go faster.

You can "Streamline" the save process by turning off options you don't use. The "Streamline Options" button opens a window where you can do this.

Here's a clear and complete breakdown of the things calculated and saved by the Quick and Full options:

(S.O.) indicates that a "Streamline Option" is available for the item.

#### **Quick Save**

Rasi and Varga Charts Vimshottari Dashas Nakshatras of planets Equal Bhava Chart Sripati Bhava Chart Placidus Bhava Chart (S.O.) Western Charts (S.O.)

#### Full Save adds to that:

Friendships Yogi/AvaYogi (s.o.) Chandravela (s.o.)

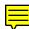

KP House Sigs (s.o.) Jaimini karakas (s.o.) Pack Planet List Data (s.o.) Ashtaka Varga (s.o.) Vimshopak (s.o.) Shad Bala (s.o.) Bhava Bala (s.o.)

Descriptions of the other options on the Show All Save Options window

#### **Streamline**

This allows you to uncheck things which are parts of both Quick and Full save. Uncheck those things you don't want to spend time calculating. Keep in mind one thing however: If something is not calculated during the save process, and later you open it's corresponding window, you will see all zeros or blanks where the data should normally be. We often get the phone call question "why are there zeros on the shad bala (or whatever) window." Usually it is because they uncheck it here. If you have a real fast computer, these options are not that significant as they don't take very long on a fast computer.

### **Chara Dashas**

The Chara Dasha system is not as widely used as the Vimshottari dasha system. The Vimshottari dashas will appear automatically on all the chart windows as soon as you save a new chart, or open a previously saved chart. Therefore, you always have the main dashas available to you.

Check Chara Dashas only if you know how to read them and really want them because the chara dasha list is large and saved with the chart record on your disk, and therefore takes up additional disk space. It also calculates relatively slowly- therefore, do not check Chara Dasha casually- only do so if you really want it and know how to use it.

# Save the data but don't calculate anything

This button is for saving the data you've entered to disk but without any of the above calculations being performed. In other words it does exactly what it says. It is for those times when you want to just change the name on a chart- or enter birth data just to get it into your system for later use, etc. If this is checked, then no chart will appear, no planetary positions calculate, nothing at all will appear. It will simply save the name and any birth data you've entered for this chart, but it won't calculate anything at all.

Let's say you want to enter and calculate a number of charts. You could enter them one after another, and check this option on each one. This way they would get into the system quickly.

Then, you could go to the "Resave/calculate many charts" feature under the Tools menu, sort the list of charts by "Recent ones to top", hilite these one's you've just entered, then select the things you want, like Full Charts and Readings perhaps, and let it do them all at once so that you can walk away or do something else while it calculates and saves all these charts. This is what I do when I want to enter a bunch of charts. Why wait in-between while it calculates and saves?

# Readings

This button causes the readings list to be calculated and saved. Do not check this unless you plan on either using the readings list or printing an interpretive report. You should not casually save

the readings (check this option) because storing the readings list adds quite a bit of additional disk space requirements for the chart.

For students or beginners it is recommended that you DO save the readings so that you can study the effects of placements in the chart more fully.

If you ever want to see or print the readings for this chart then you SHOULD check "Readings". If you do not, then you won't be able to print the readings for this chart, or view them onscreen.

You can "Edit" and "Re-Save" the chart later and at that time check this to get the readings. A chart is not only "savable" once. You can edit and save the chart over and over- either changing the birth data or not. So, you can come back later and save any of these options that you may not have saved previously.

### Links

This causes very small records to be saved which link readings to charts. These link records are the heart of the "Who also has this reading" feature. This feature shows you who else has the same readings as the chart you are studying. It is recommended that you check this option for charts of people you know as it is one of the best or key features in Goravani Jyotish.

Do not save Links for charts of persons you do not know at all, or insignificant horary charts. This is because, if the links to such charts appear on the "Who" window, they will tell you nothing- will be meaningless in other words. This feature will make sense to you once you start to use the "Who..." window. This is a very important learning feature- one which sets this program apart from others.

If you don't understand it at this time, just take our word for it and do this: When saving charts for people you know even a little bit- check this feature "Links". Later you'll be glad you did. However, if you are in a hurry at the time of entering and saving a chart, and you don't want to wait for it to find the readings, and you are therefore not saving the readings, then don't check this either because this will cause the software to calculate the readings even if you did not elect to save them.

This feature relies on the readings list. If you check this feature but do not check the readings, then you will notice that the readings are found (calculated) anyway, even though they are not going to be saved as per your request.

### **Attributes**

Essential and Advanced attributes are really for research only. They are the heart of the research feature. If you are never going to do research, then DO NOT check these options. Essential attributes are CALCULATED if you check any of these: Readings, Links or Index. However, they are only SAVED TO DISK if you check "Essential" or "Advanced". So, do not check these unless you are doing research WITH THIS CHART, otherwise you are wasting your disk space.

There is one other feature, besides research, which requires the "Essential" attributes to be checked. This is the "Aspects" window and report. The aspects features require that you save "Essential" attributes at this time. My personal recommendation is that you NOT save attributes unless doing research. You can do without the aspects window and report because you MUST memorize the aspects in Jyotish is you are ever to be any good at Jyotish at all. A person who does not quickly memorize the aspects of the planets is not at all serious.

Here are the aspects of the planets for you to read and memorize right now if you have not already done so:

- 1. All planets aspect the 7th from themselves in the chart.
- 2. Jupiter additionally aspects 5 and 9 from itself.
- 3. Saturn additionally aspects 3 and 10 from itself.
- 4. Mars additionally aspects 4 and 8 from itself.
- 5. The nodes don't aspect.

That's it for aspects. It's too simple to mess around with.

#### Index

This causes an alphabetical list of every word in the charts readings to be created.

For example, if you wanted to know what *the readings had to say* about someone's career, or fame, or family, or love, or wealth, or money, or finances, you could instantly know the answer, if you had saved the index here.

However, do NOT casually use this feature as it is the biggest disk space hog of all the features. Use this only if you are serious about looking things up in their readings. Later, when you are done with a chart for which you saved this index, it would be a good idea to archive the chart. When you archive it, it will delete the index previously created. You will still have the chart data handy in the archive, but the disk space used by the index will be freed up for future use. By the way, archiving a chart deletes everything large associated with saving a chart- including the charts, the readings list, the index, everything. So, archiving charts you don't need hanging around in the active charts file is a good idea for those with limited disk space.

# **Ayanamsa**

There is an ayanamsa selection menu in the lower left corner of the window should you want to change the ayanamsa you are going to save the chart with. The ayanamsa is the difference between the tropical (Western Astrology) positions of the planets and their placement under the fixed (sidereal/Vedic) zodiac. There is a difference of opinion regarding this amount, and hence there are choices. They are all around 21-23 degrees at this time in history.

The ayanamsa selected here is the one that will be used to calculate this chart. If you want to later see the chart using a different ayanamsa you must Edit and Save the chart again selecting the different ayanamsa. In other words, you cannot change a chart's ayanamsa except by editing and re-saving the chart.

In this way, you can different charts stored in your database with different ayanamsas.

Once I personally was testing different ayanamsas and the two different dasha year lengths. So I duplicated my own chart two times, appending initials to the end of my last name to indicate which ayanamsa I had used. I then simply switched back and forth between these two versions of my chart, also sometimes switching the dasha year length, which you can do right on the screen rather instantly.

**15.** AT LAST. Once you have checked the things you want on the Save What window. You click Save and everything is calculated and saved to disk. After it does this, you can move on to

onscreen viewing, or printing of the many things GJ offers for a chart.

## **Atlas Details**

Generally, the atlas is a non-issue because for most cities, after you TAB from the Country field, will just fill in properly and that's it. There's nothing to think about. So if you're just reading through here, you may want to skip to the next part, although understand the atlas more deeply is also a very good idea. Read this section if you're having trouble using the atlas feature. There is a good chance your trouble is caused simply by a lack of the knowledge contained in this section.

However, there are many details to using the atlas which will help you to get much more out of it in the odd cases, or when you're not sure of spellings, and so on. Let's take a look at those issues now.

Background: I used to "link to" the ACS atlas as some other programs probably still do. This was OK on the PC, but did not exist on the Mac. Also, on the PC, the "linking" software introduced it's own set of problems, and the fact that the atlas function was outside my program, in it's own other program, made it very hard for me to access it as often as I'd like, say for example when doing a loop into the future finding transits against a chart. So, I decided to "move the atlas into my program", which the company ACS allows for through a different licensing scheme. Great. So I did it. On the downside, it made my datafile 30 MB larger, oh well, it's worth it. Another downside: Other programs can no longer link to the atlas we give you, because it's inside our program. This I think is not that major. Sorry if it is to you in your particular case. Anyway, now that it's inside, there's some features and aspects of using it which may at times require deeper understanding.

It may not appear at first that you can "search" the atlas, but that is NOT true. You CAN search through the atlas and find the city you're looking for, or find a nearby city. You can also add cities to this atlas (and link them to the time change table of a different, already entered, nearby city).

First, let's cover some important basics: Since there are a quarter million entries already to search through, it's important that you type a number of letters to begin the city name. For example, although it's true that typing only letter "D" in the city field, nothing in the state field, and "USA" in the country field, will get you a list of ALL CITIES in the US that BEGIN with letter "D", it's not a very useful thing to do I feel. You will get a list appearing before you that looks something like this:

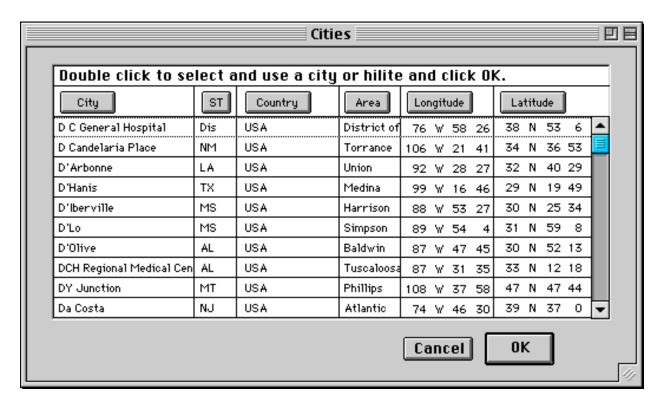

And sure enough, there's alot of D cities there- 5,633 of them- and it will take a minute to appear on an average computer. Not bad actually. Still, this is not the way to go.

Rather, type at least a couple letters of the city name, or the whole thing is best IF the spelling is staightforward. Typing a few letters will narrow the search. For example, if I type "San" in city, and "CA" in state, then "USA" in country, I will get all the "San..." cities in California- not such a big list, and perhaps useful- San Jose, San Bernadino, San Ramon, San Francisco- and so on.

But if I type "San Fr" then I'll just get a few- San Francisco being one of them. That's much more helpful. But better yet, if I type the whole name "San Francisco" and enter the state and country correctly, the I won't have to deal with the above pictured window AT ALL- the data will just come in automatically because the atlas was able to perform an EXACT MATCH and so proceded to fill in the fields.

If I just enter San Francisco with NO STATE OR COUNTRY, then I get a list like this:

| San Francisco             | Argentina         |
|---------------------------|-------------------|
| San Francisco del Chañar  | Argentina         |
| San Francisco del Monte d | Argentina         |
| San Francisco de Mostaza  | Chile             |
| San Francisco             | Colombia          |
| San Francisco             | Costa Rica        |
| San Francisco de Macorís  | Dominican Republi |
| San Francisco Gotera      | El Salvador       |
| San Francisco             | Honduras          |
| Can Exampione de la Day   | Hondurae          |

Notice the key point: I'm getting "San Francisco" cities (that start with that name) from ALL OVER THE WORLD because I did NOT specify the country. This may or may not be useful to you.

### Searching for Cities in Non English Speaking Countries

This atlas and program are dominated by the English speaking paradigm, alphabet, and diacrit markings. So, foreign names, like those in South America, Russia, and so on, may be hard to find, though they are usually in the Atlas.

If you can get your exact match immediately, great. Don't worry. But if your city is not found, and even does not appear in the list that comes up, don't despair immediately. Instead, try this:

Type only the first few letters, even perhaps just the first if necessary, and then enter the country, then tab. This will give you a list of cities for that country that at least start the way you are looking for. If you type too much of the city name, you may not be entering it the way that the atlas has it stored- and therefore you'll miss it, and even the list you get may "start after" the city you are looking for. Like I said, if necessary, try the first letter only, combined with the complete country name.

### Purpose and Use of the Atlas Button

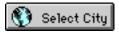

This button appears on various windows thorughout the program. Sometimes it is the only reference to the atlas on windows which obviously do require, or allow or need, to have a city selected. So, this button is your gateway or door to the atlas in many cases. Sometimes it is optional- such as on the chart entry window- where you can enter all the atlas information without this button. So sometimes it is there, but you don't necessarily need it, and sometimes you reall need it.

What it does is simply pull up a window which allows you to search the atlas. This window is much like the city, state and country fields on the chart entry window. Here's the window that appears whenever you click this button:

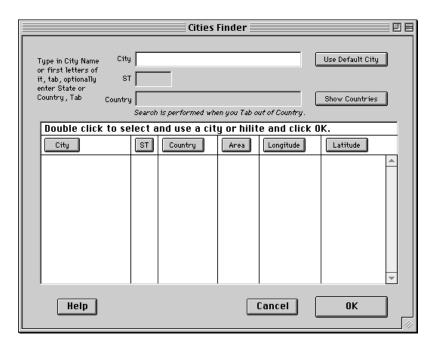

This window allows you to search the atlas. Once a city is found, the window will close. If you type on this window search data that produces an exact match, this window will close automatically. Do not be alarmed by this.

**Use Default City** The window will close automatically and immediately and the previously entered default city will be brought into to memory to be used by the feature you are on- do not be alarmed by the window's quick closure upon pressing this button. (*Note that the default city is set on the "Other Preferences" window. To go there, pull down the "Prefs" menu at the top of your screen, to "Other". Then, on the window that appears, click on the button "Set default city".)* 

**Show Countries** This pulls up a list of all the countries represented in the atlas. Double clicking one will put it's name into the Country field for you so that you don't have to type it. If your search is failing, a good thing to check is this. Pull it up and see if you're spelling the Country the same way as here, because this is what the Atlas is working with- you have to match these spellings of the Countries.

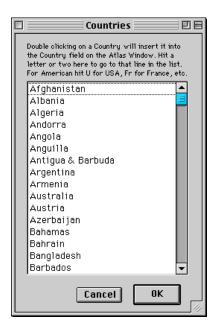

# **Spellings and other Atlas Details**

I pulled up the atlas window and searched for "Sid" in the City field, and left State and Country empty and just tabbed through them. I got this list:

| Double click to select and use a city or hilit |    |         |             |  |
|------------------------------------------------|----|---------|-------------|--|
| City                                           | ST | Country | Area        |  |
| Sidon                                          | MS | USA     | Leflore     |  |
| Sidon > Sayda                                  |    | Lebanon |             |  |
| Sidonia                                        | TN | USA     | Weakley     |  |
| Sidorovo                                       |    | Russia  | European R  |  |
| Sidory                                         |    | Russia  | European R  |  |
| Sidrolândia                                    |    | Brazil  |             |  |
| Sidu                                           |    | China   | Guangdong   |  |
| Sidu                                           |    | China   | Fujian (Fuk |  |
| Siduan                                         |    | China   | Shanghai Sl |  |
| Sidville                                       | KY | USA     | Bourbon     |  |

Notice that all the listed cities begin with "Sid" as asked for. Yay!

Notice the second one, that's to indicate alternate spellings. Note that the database will only find on the first spelling- whatever appears first in that column, so it may not find on "Sayda" unless it is listed separately in the atlas. It may or may not be- so again, learn how to "search around" for any missing city by using alternate possible spellings, and/or if you know them, the "old name" for the city, where applicable.

The buttons at the top of the columns are sort buttons- if you click one of them then the list will

sort by that field first, and then some other appropriate field secondarily, producing more usuable lists for your needs.

I think it's obvious, but when you double click on a city in the list, it is loaded into memory, to be used by the feature of GJ you are on, and the window is closed.

### Adding Cities to the Atlas

You can add cities to the atlas. To do this, go down the "More" menu at the top of your screen to "Utilities", then to "Edit Cities". The following window appears:

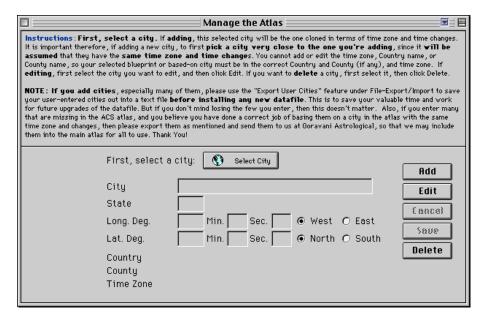

This window allows you to Edit the name of a city, delete a city completely, or add a new one. You cannot add Countries. When you add a city, you do so by selecting a city already in the atlas as the starting blueprint on which the new city is based. This is for reasons of copying in the correct time zone and time change information for your new city. We MUST have a link in the atlas program between your new city and some one of the time tables contained in the atlas. The best way to accomplish this is to allow you to select a nearby city whose time zone and time changes are the same as the city you are entering.

The window contains instructions but here they are again, possibly slightly expanded upon:

First, select a city. Begin all functions on this window by this step- select a city.

If you are adding a new city, this selected city will be the one cloned in terms of time zone and time changes. It is important therefore, if adding a new city, to first pick a city very close to the one you're adding, since it will be assumed that they have the same time zone and time changes.

You cannot add or edit the time zone, Country name, or County name, so your selected blueprint or based-on city must be in the correct Country and County (if any), and time zone.

**If you wish to edit a city**, first select the city you want to edit, and then click Edit. You can change only those fields which appear to be indented in this picture:

| City                           | Eugene                           |
|--------------------------------|----------------------------------|
| State                          | OR                               |
| Long. Deg.                     | 123 Min. 5 Sec. 8 • West • East  |
| Lat. Deg.                      | 44 Min. 3 Sec. 8 • North • South |
| Country<br>County<br>Time Zone | USA<br>Lane<br>8.00              |

In other words, you cannot edit the Country, County and Time Zone, but you can edit the Longitude/Latitude values, the State Abreviation, and the city name itself.

If you want to delete a city, first select it, then click Delete.

### NOTE: If you add cities, especially many of them:

Please look for something like the "Export User Cities" feature under File-Export/Import to save your user-entered cities out into a text file before installing any new datafile. (This feature may not be written at the time of your reading this- it's planned as of the time of this writing- if you are going to add cities, better call me and check on the availability of this feature which I think you'd want if you were going to add lots of cities) This is to save your valuable time and work for future upgrades of the datafile. But if you don't mind losing the few you enter, then this doesn't matter. Also, if you enter many that are missing in the ACS atlas, and you believe you have done a correct job of basing them on a city in the atlas with the same time zone and changes, then please export them as mentioned and send them to us at Goravani Astrological, so that we may include them into the main atlas for all to use. Thank You!

# Technical Revelations about the Atlas for the Compu-Literate

The cities are in one big database file. Only the first 8 characters of the city name are indexed, therefore long city name searches require a technique in database finding technology which I call "find first then roll". So if you type "San Francisco" for example, then I find the first city that begins "San Fran" (because that's 8 characters) then I roll along the index through the "San Fran" starting cities, til I come to one that matches your State and Country entries as well. If given the current City, State and Country entries, MORE THAN ONE city from the atlas qualifies, then I pop up the list, otherwise it's an "exact match" and I just load that city and do NOT therefore open the list of cities window. You can force the list of cities window simply by insuring, with your initial entry, that more than one city will fit the search, this will force open the city window. You may ask "is there a way to load a whole state". No, not currently. How about a whole country? No, not currently, however you can load "a single letter" for a state or country. For example, if you type "A" in the city name field, then "CA" in State and "USA" in Country, you'll get ALL the Cities that start with letter A in California.

# **Duplicate Charts in the Charts List**

Sometimes you may find the same chart listed more than once in the duplicate charts list. You need

to understand why this happens and what to do about it, because "Delete" is not the answer-rather it will complicate your problems generally. Let's look at this:

Try to grasp these basic truths which we will cover more:

- 1. The Charts List is in memory and lists charts from the chart file
- 2. The charts themselves are saved on disk. They do not "live in the list"
- 3. Therefore the list is technically a list of "pointers to" the chart records
- 4. The list CAN HAVE more than one line for THE SAME CHART
- 5. Each list line is "potent" in that it can, if "deleted", actually DELETE THE CHART
- 6. ANY ONE of duplicate chart entrys in the list can delete THE SAME chart

So here we go with more detail:

The list is a work area. It is intended as a way for you to pull up charts from a huge on-disk database of charts. I ship the program with around or over 4,000 charts inside it already- then you undoubtedly add more. So, it's not smart in any way to simply have one huge list of charts always- so I had to create some way for you to easily yet powerfully access all those charts, and your own. So, as usualy, I went overboard and wrote a whole bunch of ways for you to find charts, list charts, save lists of charts, pull those back up later, search the database and thus make search result lists of charts, manage those lists, add lines, remove lines, sort the list, and so on.

With all this power, and the combinations of these features, it's not really going to always be brain dead easy to understand. Power has a price tag of learning. This part of the program I don't think is that hard- but it will take a few moments of thought to grasp it.

Understanding the difference between RAM Memory and Hard Disk is essential here. Charts are saved on your hard disk, your hard disk, which is a spinning metal platter inside your computer. Data saved there stays even when your computer is off. It's alot like a record player, or a CD player. RAM Memory, or "your computer's memory" is ANOTHER THING ENTIRELY. The two of these are NOT the same at all.

RAM is chips- not a disk, and RAM is FLUSHED when your computer is turned off. Think of RAM as "your desktop" and hard disk as "your filing cabinet". You WORK on your DESK TOP, but you STORE in your filing cabinet. To WORK on something you have to first PULL IT OUT OF your filing cabinet. When you're DONE working on it, changing it, rewriting it, adding to it, then you PUT IT BACK into your filing cabinet. OK? Got that example?

So, lists are mostly an "in memory" kind of thing. Yes, you *can save lists to disk*, but that's another thing. For now, understand that when you are LOOKING AT a list of charts ONSCREEN then you are looking at something that is "in memory".

Next, understand what a "pointer" is. A pointer is a reference to something else. Like for example, in a library, when you go in to "find a book at the library". You don't just go looking around. Rather, you look in the "index", correct? Don't you do that when you go to a library? What you're doing when you look into the "index" at the library is that you're looking at a box of "pointers". The little index cards or listings at the library "point you to" where you can find the book you want.

So, the list is a list of pointers. When I build a list of charts, I just take key data from the chart records saved on the disk, and I load those key fields of information, such as name and birth data, and key placement positions, and I also store a numeric field which is the chart number (a hidden internal number). Then, when you double click on a chart in the list, I fetch the chart from disk using that number, and bring it up into memory, out of the file cabinet and onto your desk so to

speak.

OK, so now you know that your list is a list of pointers, and that it is just a list- it is separated from, a different entity entirely, from the actual chart records that live on your hard disk. Actually, to be really honest andmake it even more clear, there can only be one chart in memory at a time. The chart file is a single file inside my program, and the language I use is such that you can only have really one record from a file in memory at any one time. Sure, I can leaf through them really fast, and I can even load THE ENTIRE CHART into a line in a list if I want (I DONT WANT THAT EVER). But generally, I can only have one chart in memory at a time. But the list looks like a list of a bunch of charts right? Aha, it's an illusion again- it's not the real charts- it's a separate thing- just a list of pointers with names on them and so forth- that's all!

So now I think that's really clear. So moving on...

So I give you tools with which to MANAGE LISTS. Like for example, I give you a button to "Remove lines from the list". This just removes lines from the list. Does it "Delete" the charts, or "erase" the charts off the disk? NO! It just removes lines from the list- that's all. It's a very different action from "Delete Chart", which DOES actually erase the chart completely off your hard disk.

So, I give you "Remove Charts from List", and I give you other "List Management" tools, such as "Add to list", "Replace List", "Foreign", Search this way and that way.... these are all things that allow you to build lists, manage lists, save them, edit them, and in essence: CONTROL YOUR LISTS OF CHARTS.

But always remember, your lists of charts are separate from your charts themselves.

Now the fun, the bugs, or the magic begins, whatever you want to call it.

Since GJ allows you to do so many things with lists, GJ does not therefore try too hard to do it for you. If for example you delete a chart, but previously you saved a pointer to that chart in many saved lists, then later, if you pull up one of those lists and try to double click on that chart, it will say "That chart must have been previously deleted". This bothers some users. But it is not bad.

I simply don't want to have to write the code to constantly check and recheck your lists for integrity. It will take alot of time to program and alot of time to always run such code while you work. It's no big deal if the system tells you a chart has been deleted. Big deal. What's so wrong with that? It's quite a good way to dispense with alot of coding work for me, and alot of time waiting for you while it attempts to always check your lists over for integrity.

That's one area, or feature, or bug, or whatever you wish to call it, which is an outcome of the way my list system is designed.

Another is the duplicate charts.

Same thing again- if you search twice, and you have "Add to list" selected, as opposed to "Replace List", which would clear it each time, then you MAY end up with the same chart in your list a couple times. Again, I could write code that ALWAYS reviewed the list after each search and removed duplicates, but I haven't done that. I do remove duplicates on some searches, but not all of them.

So if you end up with duplicate listings for the same name, simply hilite the one's you don't want-like the duplicates that is, and then click "Remove selection from list", or just "Remove", which means "Remove selection from list". That will just remove the duplicate lines. It does NOT delete

the charts from the file. Remember, duplicate lines does not necessarily mean you have the same chart saved twice. Rather, it probably means that you simply somehow got the chart into your list twice. This whole chapter has as one of it's main aims making you understand this difference.

# **More Chart Window Details**

Window style A should be understood in the following way: First, it is streamlined. That means "things are removed or minimized". Therefore, **feature access has been "hidden away"** a little bit, by one layer that is, behind a button called "Features". On the other styles there is a row of buttons across the top giving direct access to many or most of the important other features that "spring from" the chart window. So Style A is clean but many things you want are an extra button click away.

#### List Controls on another window

Another thing about Style A is that the charts list does not have it's controls right with it. On the other windows you have the charts list with it's complete set of "List Management" controls right there with it. Even to load charts to the list on Style A you have to click "Open Charts" to get the chart list controls.

#### Viewing Many Varga Charts at Once

Another unique thing about Chart Window Style A is that the chart itself is in a "list field". Where the chart shows, that area is actually, potentially, a scrollable list. If you check the box that says "List all Charts Above"

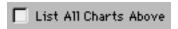

then the chart becomes "a list of charts" for the person. You can scroll this down to see the Chandra Lagna, Navamsa, and all the other vargas. If this is checked, then every chart you pull onto the window will take a moment to "load" all it's varga charts into this list. If you want to get rid of this loading time span, then simply uncheck this box.

There is another button under the chart on Style A, which says "Window".

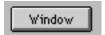

If you click this button, after a brief loading of the charts, during which this dialog displays:

Adding varga charts to their scrollable list of charts... 48-Khavedamsha

you get a window which shows you all the charts for the person. The load does not take place if you already loaded the "charts list" by checking the above "List all charts above" checkbox.

The window looks something like this:

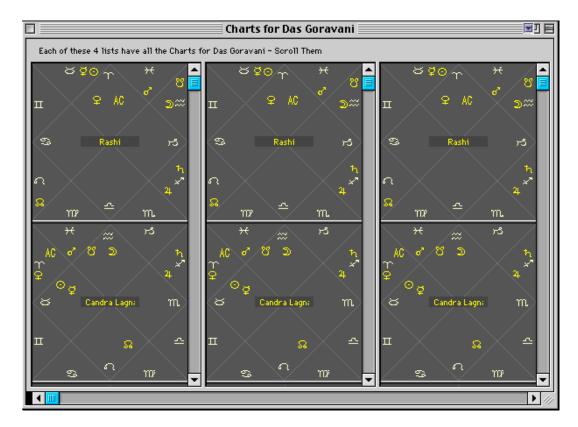

Actually, the window contains four copies of the charts list and a listing of their dashas. If you have a large monitor set on high resolutions, you can see more. Here on high resolution on my Mac screen (the same thing is possible on PC's), I can see all the columns:

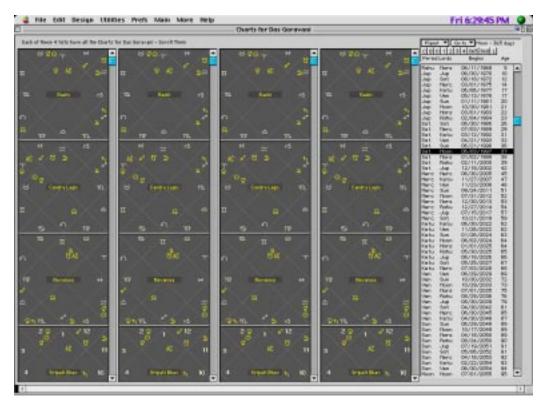

Each of the 4 columns is an independent scrollable list field with ALL 16 of the Charts for the person present. You can scroll the columns individually. Therefore, you can see any arrangment of the charts for the person. As you can see above, I can see on my screen 3 and a half charts in each of the 4 columns, so after a brief moment of scrolling to arrange them, I can be looking at 12 or more charts at once, along with the dashas.

This large window is stretchable and scrollable. It has been created for the express purpose of allowing you to look at many varga charts at once onscreen. As will all windows, please stretch it to where you want, color it the way you want, then select "Save Windows" under Prefs to save your placement of the window. Note that when you save colors, or when you save placements, you also save the other thing- color or placement. In other words, the "Save Windows" command also saves color changes if any are present, and the color save command also saves the current placement on the window.

### **Set Benefics and Malefics**

This is an option under the Prefs Menu. When you select this option the following window appears:

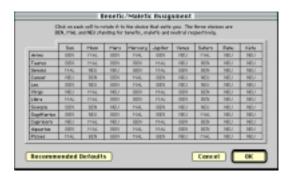

"Set Benefics and Malefics" allows YOU to say, for each of the 12 ascending signs, WHICH planets are to be considered Malefics and Benefics and Neutrals. This is an option because different authorities say different things about it.

We have examined a number of prominent authors lists, combined them to a degree and have come up with our own list, and built it in as a default. You can always retrieve this default by clicking the button "Recommended Defaults".

You switch the planets (the columns) for each ascendant (the rows) by clicking on the box which will say one of the following three options: BEN or MAL or NEU. These stand for Benefic, Malefic and Neutral respectively.

A benefic is a planet that can do good. A malefic is a planet that tends to cause harm. A neutral is mixed between the two.

There are "permanent" benefics and malefics- such as Jupiter and Venus are permanent benefics while Mars and Saturn are permanent Malefics. However, based on the ascendant, these states change and thus we have the "Temporary" states of each planet, based entirely on the ascendant in question.

For example, Saturn, a permanent malefic, becomes very benefic when the ascendant is Taurus

because it rules the 9th and 10th houses, which are really good houses. Saturn is called the Yoga Karaka for Taurus, which means the very best planet.

So, nobody will argue that for Taurus ascendant, Saturn is a benefic. In this way, the state of each planet must be judged based on the houses it lords and the switch set accordingly.

When you click the boxes in each position under each column for each row, they switch as shown here:

If it was like this: BEN then after a click it will turn to: MAL, then after another click it will turn to: NEU, and after one more click it will come back to: BEN. In this way you can set each planet for each ascendant until they are setup the way you want them.

The reason this is important: The readings database has many readings which contain logic like "If the Moon conjoins a benefic" or "the 1st house is aspected by a benefic" or "a benefic is in the 9th house. In this way there are many readings which rely on these states for their logic in being selected as applying to one chart or the other.

For example, in my own chart I have Aries rising with Mars in the 12th. Mars is lord of 1st and 8th for Aries rising. So, is he a benefic or a malefic. As first lord, he is benefic, but the 1st house is a week benefic house. The eight house is the worst house without question. So, since he is a malefic planet to begin with, and for Aries rising he lords the terrible eighth, so, in my opinion, even though he lords the good first house, he is, overall, a bad planet for Aries rising and I personally these days thus consider him as a malefic. Basically Mars for Aries rising is the quickness (Mars) which they apply to all that they begin (1st house) but which later gets them into trouble (the 8th) so he is overall bad.

So, by marking him as a malefic, in my case, would produce a good yoga- having a malefic in the 12th is a GOOD yoga because the malefic operates to reduce the powers of the 12th house, which are generally negative powers of loss, so, we want malefics in the 12th, and the other negative houses (like the 6th and 8th).

But if we mark Mars as a benefic, then I will get a bad Yoga from this, because you don't want the Benefics in the bad houses.

So, in conclusion, as for as the readings are concerned in this program it really matters a whole bunch how you set these malefics and benefics! Not paying attention to this can cause you to get readings which really don't work for the person. This is an important area to understand ultimately, to have your own opinion about, as the opinions of others *may be* quite wrong.

Another area this affects quite a bit is the research area. This is because the tags which are saved as "the attributes" for a chart reflect your settings. For example, if you select Moon as a benefic for Aries Ascendant, and if it's in the 11th house in a certain chart, then that chart will receive this attribute:

Benefic in 11

Whereas, if you say that Moon is a Malefic then that chart will receive this attribute:

Malefic in 11

And again if you mark it neutral the attribute will be:

Neutral in 11.

So, if and when this same chart is ever run through the research module, then it is the attributes saved in the chart that will be used, thus obviously hugely affecting the outcome.

### Other Preferences

The Other Preferences window refers to the window which appears when you pull down the "Prefs" menu at the top of your screen to "Other". That's "Other Preferences". The following items appear on that window. There are all options which affect various portions of the program. They are the "system wide setup options" in other words. Setting them variously can make sweeping changes in the programs behavior and calculations, therefore they are covered singly here in sufficient detail so as to enable the user to make correct choices.

#### **Outer Planets**

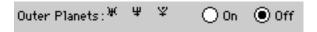

This option turns off and on the calculating and displaying of the three outer planets, namely, Uranus, Neptune and Pluto, which are not traditionally a part of Vedic astrology, but which are used by some astrologers. If a chart is calculated and saved while this option is off, the chart will need to be resaved while this option is on in order for them to show correctly. There are no natal readings at the time of this writing for these planets, but there are transit readings for them in the Transit Window of the Professional version.

#### **Date Format**

| Date Format: | American (M-D-Y)   |
|--------------|--------------------|
|              | O European (D-M-Y) |

You can choose how you want the dates to appear- American Style MM-DD-YYYY or European style DD-MM-YYYY. Just choose your preference.

### **Default Longitude and Latitude**

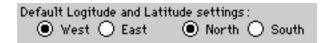

This is no longer actually used for anything significant- ut used to matter when you entered your own cities during chart entry, prior to incorporating the ACS Atlas completely. I'm leaving it here for now because 1. It's not hurting anything since it's a non-violent Hindu, and 2. Perhaps I'll use it for something soon.

# **Numbers and Glyphs**

| When displaying and printing charts, use: |              |          |                            |  |
|-------------------------------------------|--------------|----------|----------------------------|--|
| 128                                       | Sign Numbers |          |                            |  |
| ΥరΙ                                       | Sign Glyphs  |          | Glyphs                     |  |
|                                           |              | SY CHIGI | <ul><li>Sanskrit</li></ul> |  |

This is a straightforward option. You get to choose whether to have number or sign symbols for the 12 signs of the zodiac. Also, you have three choices when it comes to the planets themselves. You can have either English two letter representations such as SU for Sun, or you can have Sanskrit couplets, such as SY for Surya. And of course you can have the usual Glyphs. The choice is yours; you can switch at anytime. This does not affect the saving and calculating of charts- it is purely a visual choice.

### Single Lordships

| Single londships: | Respect O Don't Respect |
|-------------------|-------------------------|
|-------------------|-------------------------|

Five of the planets rule 2 signs each. These planets have "dual lordship". Readings in the program sometimes refer to two lords being together in one house. Sometimes, often, these two lords might be the same planet so, the "yoga", or linking of those two lords is ALWAYS true. So this option poses the important question: "Do you want the readings for dual lordship conjunctions where it's the same planet?". It's up to your astrological senses. I feel, because of the way the program works and all I understand about astrology, it's good to say "Yes" or "Respect". However, some feel the other way. Your choice affects both tags saved in the attributes, which affects research, and the readings. You will get a few extra readings if you mark "Respect". You will also get tags in the attributes for "this lord conjoins that lord" whereas in fact it is the same planet.

#### **Exclude Words**

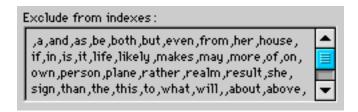

Enter here words you want to exclude when building indexes of all words from subject's readings. A good amount of words have already been added here so that they don't show up in Indexes. When you do build an index list, you will see that on that window (the index window) there is a feature whereby you can select words there and exclude them for all time (which adds them to this list). So, you most likely don't need to add any here, but can if you think of any.

#### **Default Bhava Chakra**

| Default Bhava Chakra: | Sripati (common) | ◯ Equal | O Placidus |
|-----------------------|------------------|---------|------------|

Select one of these- the Sripati and Equal are most common. Placidus is only for the followers of the KP system of Jyotish, so don't choose Placidus unless you're trying to follow the KP system. Most astrologers don't use any bhava chakra in their actual work, so the issue of Bhava Chakras remains somewhat unclear generally.

The Bhava Charts are "house charts" as opposed to the "sign chart", which is what we generally look at. Rasi means "sign", so the Rasi Chart or main chart is a "sign chart". It's correct for what signs the planets were in at the moment of the nativity.

One can however divide space differently than just with the signs, using coplex mathematically calculated "house systems". The Equal and Sripati take the ascendent as the middle of the first house whereas the Placidus system herein, like all Western house systems (used in Western astrology) take the ascendent as the start of the first house.

When you look at your Bhava or House Chart you will often find that one or more of your planets switched houses. This is the point of it- to see the actual houses the planets are in as taken separately as divisions of space from your place of birth, rather than just respecting the signs. Some feel such more mathematically proportional houses to be more influencial than the "houses" that the Rasis or Signs create themselves. Those who propose to use the Bhava charts explain that a planet is, besides being affected by it's Rasi placement, also affected by it's Bhava placement as in the bhava chart, and they let the bhava placement thus influence their predictions about that planet.

If you are not going to be looking at bhava charts, it really doesn't matter which one you leave selected on this preference.

#### **Lords of Houses**

| The lords of houses are set using the Rasi Ch        | nart. Should their houses of |
|------------------------------------------------------|------------------------------|
| residence be chosen according to their placm         | nents in the :               |
| <ul> <li>Rasi Chakra (according to signs)</li> </ul> | O Default Bhava Chakra       |

The Rashi Chart (Rasi, whatever), is the main chart, and generally we think of the houses in it as simply the Signs. However, some classics and therefore some people also tell of the Bhava Chakra, which is another copy of the Rashi chart, differentiated only the addition of house lines separated from the signs. Rather than using the signs as the houses, the Bhava Chakra uses 12 houses whose borders are calculated by one of two or three popular schemes. The first is the "Equal house" system, the second "Sripati", and lastly "Placidus". This is described in details elsewhere just above.

Because of where the center's of the thus differently calculated bhavas or houses fall, the Lord of a house may change from the standard Rashi chart. So, for example, in my Rashi chart Saturn is lord of the 10th, whereas in my Sripati bhava it is Jupiter who lords the middle of the 10th house.

So this preference asks the question: "Should the tags regarding lords of the houses be set by the program into the data based on the bhava chakra of the chart, or the Rashi chart itself. Generally it is the signs that are used by almost all astrologers (remember that that word currently in history has big quotes around it- thus encouraging us to keep open minds).

If unsure, to be with the majority, leave it on "Rasi Chakra" (according to signs).

# **Western Chart House System**

| Western Wheels House System | ( Placidus | ○ Koch | OPorphuru | ○ Equal |
|-----------------------------|------------|--------|-----------|---------|
| manata minata aga tam       | ○aaaa.     | O      | C ba. a   | O -4    |

Goravani Jyotish allows the viewing and printing of Western Wheel charts using Tropical planetary positions and house cusps according to a few of the popular house systems as shown below. Which of these house system would you like GJ to default to when viewing or printing Western Wheel charts? If you don't use the Western Wheel feature in GJ at all, be sure to turn it off under "Streamlining" to save yourself both calculation time when saving charts, as well as disk space.

#### **Streamlining**

| Streamlining: Only Check | ked Items will be Calculated: |                   |
|--------------------------|-------------------------------|-------------------|
| Shad Bala                | 🔀 Bhava Bala                  | Krishnamurti      |
| 🛛 Ashtaka Varga          | 🔀 Jaimini Karakas             | Chandra Vela etc. |
| 🔀 Planet List Data       | Western Wheels                |                   |
| ∀imshopak                | 🛛 Yogi Points                 |                   |

This section of preferences is here for the main purpose of speeding up the calculations period for charts you enter- in other words, it's for "making saving charts faster".

The checkboxes represent various major chunks of what makes up a "Full Chart Save" in Goravani Jyotish. DO NOT think that means "everything". No, you still have to, for example, ask for Chara Dasha, or the readings index, SEPARATELY for EACH ONE.

Under this: In GJ, when we say "Full Save", we mean rather "Full Set of Basics".

Because there is a "Quick Save" option which means "Minimal set of basics".

So "Full Save" really means again: "Give me a full set of basic calculations for this chart".

So in streamlining you can turn on or off which of the various chunks of the "Full Set of Basics" you want to always be done for you when you select "Full Save". Think of this as the place where "you configure Full Save to your likings".

Like for example, if you never want to look at anybodys Western Wheel (Tropical), then you can uncheck that part. If you never use Krishnamurti stuff in GJ, then you can uncheck that part. Each box you uncheck removes a little bit of time from the Calculations period when saving a chart "Full Save".

If you want everything that the program offers to be calculated, just check all the boxes.

These fields and this same exact opportunity is available to you while saving. To access these options while saving a particular chart, do this:

Once you enter the chart DO NOT HIT RETURN OR OK on the chart entry window. Instead,

click the button called "Show all Choices". This button will bring up this window:

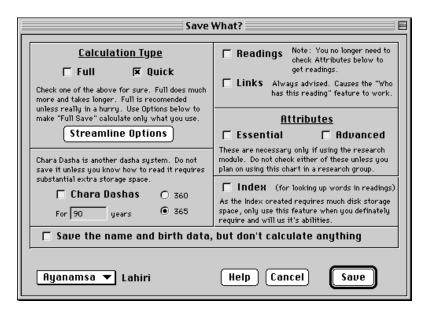

Which "Shows you all the Save Choices". Notice the STREAMLINE BUTTON. Well there it is. Right there you can pop up the streamline options and tailor them for this chart, and set them back later. It does not bouce back to default after this chart. It stays in memory and is saved when you quit the program using Quit under the File Menu, or when you select Save Prefs under one of the pull down menus.

### **Additional Margin**

There are two controls here. The first one is "Always add .25 inches of margin".

This is a checkbox which is for Windows machines only. We found that from our program, the reports which printed fine on the Mac, generally needed this extra margin on the left and top margins- to move the image over to the right and bottom by a quarter inch (about a centimeter). To remove this, simply uncheck this box.

Then there is a second field;

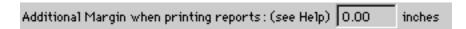

This allows you to enter an amount, a percentage of an inch, which the program will add as additional margin control to the left and top sides of printouts. This is necessary on the Macintosh for example with Stylewriter printers as well as some printers on the PC Windows platform. If you find that printouts are not centered, but instead are shifted to the left and top of the paper too much, then this feature is for you. The normal amount to be entered is .25 or a quarter of an inch. You may have to play with it a little bit to find just the right amount. If your printouts are fine the way they are, then don't enter anything here - leave it zero!

# Dasha Year Length I Prefer

There is no totally clear length to the year used in calculating Vimshottari dashas for a chart. Some classic books recommend 360 day years, while at least one popular classic, Phala Dipika, recommends the solar or 365 day year. So, there is a controversy over this point and it does affect the length of all the periods of the Vimshottari dasha. So, you must choose one or the other. Here you choose only the default- what the system will use when it first opens. However, on the charts window you can switch back and forth between the two quite freely, which will help you decide which one to rely upon permanently. So remember, you are not limited by your setting here-you can freely and quickly switch back and forth on the charts window, but this is the DEFAULT that it will show first, when you enter or pull up a chart.

### Start with... (levels of dasha)

| Start with: 🔘 | ) Major Only | Bhukti | OPraty. | Shook. |
|---------------|--------------|--------|---------|--------|

When you first open your GJ system and open or enter a chart, the "Start with" option under the Dasha Defaults determines which level of detail to show on the dashas. You can elect to show just the major periods, the major plus bhukti or first sub period, or 2 or 3 sub periods. These are called in Sanskrit as follows:

Maha Dasha Bhukti Pratyantar Shooksma

These refer to 1, 2, 3 and 4 levels of detail. This is only the default here. You can switch freely at any time on the charts windows.

### Trim dashas to conserve memory

| Г | Trim | dashas | lengths | to | conserve | memory |
|---|------|--------|---------|----|----------|--------|

This option tells GJ that it is OK to trim the lengths of the dashas to somewhere between 120 and 240 years of length in order to conserve memory. If this is not checked, then GJ will display somewhere between 300 and 400 years of dasha. Either way, speed is not affected, but memory is. If your system is 8 megs, or 4 megs with virtual turned on, or 4 megs doubled, etc., then it's best to turn this on (check it). If you have this on normally (checked) but want to occasionally look at a chart which requires long dasha lengths, then come here at that time, uncheck this, then look at that chart, print it etc., and then come back here afterwards and again check this. In other words, you can check and uncheck this option freely at any time as you need to. But in general, it helps to have this checked.

#### **Mean or True Nodes**

| Select whether you wish to use True or Me. | an Lunar Nadac (Pahu and Katu) : . |
|--------------------------------------------|------------------------------------|
| Select whether god wish to use in de or me | an Lunar Moues (Kanu anu Ketu).    |
|                                            |                                    |
| <ul> <li>True Rahu and Ketu</li> </ul>     | Mean Rahu and Ketu                 |
| ( <del>=</del> ) ir de Nand and Netd       | / A Life att Mattid attid Metid    |

Rahu and Ketu, the North and South Nodes of the Moon, can be calculated two ways. Some astrologers prefer the calculation type known as "Mean nodes" whereas others believe more in the

"True Nodes". There is a difference between these two of a couple degrees roughly. It's entirely up to you. For the guidance of newcomers who may not know which to choose, I have found more astrologers who know the difference to prefer Mean Nodes.

### Ashtaka Varga Bindu Scheme

| Ashtaka Varga Bindu Scheme : There is a minor difference | Parashara    |
|----------------------------------------------------------|--------------|
| between Parashara and Varahamihira on this matter. Use:  | Varahamihira |

Parashara says Moon is auspicious in 2 from Jupiter, Varahamihira says 12th. Parashara says Venus is auspicious in 4th from Mars, Varahamihira says 5th. On all other points they agree.

This may be an ancient typo carried down through the ages as an option!

This is a very small difference, but for those who really care, and need it, here's the option.

#### **Set Default City**

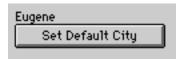

You can set up a "Default City". Doing so lets the program know where you live usually. The program uses this city as the base from which to calculate certain things such as Prashna charts, transits, Panchanga information, etc. To do it, simply go to the Other Preferences window (pull down Prefs Menu at the top of your screen to "Other") and click the button on the bottom that says "Set Default City". The atlas window will appear and using it in the usual way, simply select the correct city. See the section of the manual on the Atlas if you are uncertain how to do it.

Jyotish Font Layout
This is provided for those users who want to use the Jyotish True Type Font in other applications such as word processors. These are the keys associated with the various glyphs in our Jyotish font. Sorry it is not more logical, but here it is:

# **SIGNS**

| $\hat{A}$             | aries                                                                                                    | Mesha                                                           |
|-----------------------|----------------------------------------------------------------------------------------------------|-----------------------------------------------------------------|
| 5 T                   | aurus                                                                                                    | Vrishaba                                                        |
| I C                   | Gemini                                                                                                    | Mithuna                                                         |
| <b>6 C</b>            | Cancer                                                                                                    | Karkata                                                         |
| ) L                   | eo                                                                                                    | Simha                                                           |
| $\nabla$ $\mathbf{V}$ | <sup>7</sup> irgo                                                                                                    | Kanya                                                           |
| ∟ L                   | ibra                                                                                                    | Thula                                                           |
| l S                   | corpio                                                                                                    | Vrischika                                                       |
| 3 C                   | Capricorn                                                                                                    | Makara                                                          |
| × Α                   | Aquarius                                                                                                    | Kumbha                                                          |
| ← P                   | Pisces                                                                                                    | Meena                                                           |
|                       | TICAL CONTROL CONTROL | Taurus Taurus Cancer Leo Virgo Libra Scorpio Capricorn Aquarius |

### **PLANET GLYPHS**

| A | $\odot$      | Sun     |
|---|--------------|---------|
| E | $\supset$    | Moon    |
| F | 8            | Mars    |
| В | ¥            | Mercury |
| K | 24           | Jupiter |
| C | 오            | Venus   |
| L | ħ            | Saturn  |
| P | $\mathbb{S}$ | Rahu    |
| Q | ઝ            | Ketu    |
| O | )મ(          | Uranus  |
| S | Ψ            | Neptune |
| I | ¥            | Pluto   |

# **PLANETS-ENGLISH**

| q | AC | Ascendant |
|---|----|-----------|
| Ġ | SU | Sun       |
| D | MO | Moon      |
| Η | MA | Mars      |
| J | ME | Mercury   |
| Z | JU | Jupiter   |
| X | VE | Venus     |
| V | SA | Saturn    |
| N | RA | Rahu      |
| M | KE | Ketu      |
| < | UR | Uranus    |
| > | NE | Neptune   |
| ? | PL | Pluto     |

# PLANETS-SANSKRIT

| S | LA | Lagna           |
|---|----|-----------------|
| W | SY | Surya (Sun)     |
| r | CH | Chandra (Moon)  |
| Н | MA | Mangal (Mars)   |
| t | RH | Rudha (Mercury) |

BU GU Budha (Mercury) Guru (Jupiter)
Shukra (Venus)
Shani (Saturn) u SK o

SA RA V Rahu (North Node) Ketu (South Node) N KE M

UR Uranus < NE Neptune > ? PLPluto

# **MISC**

R MCMidheaven

T  $\oplus$ 

U Ŗ Retrograde

# **MOON PHASES**

Full (Purnima) 0 6

7 Waning lacksquare

8 Dark/New

lacksquareWaxing

### Vimshottari Dasha

#### Introduction

**Pronunciation:** 

Vim-show-tar-ee Da-sha

Both of the "a" in "dasha" is pronounced similar to the way we pronounce the "o" in "done".

The implementation of the Vimshottari Dashas in GJ is extensive. There are many ways in which the Vimshottari Dashas are used throughout GJ. This chapter attempts to cover most of them.

Vimshottari means "120" and refers to the 120 year total length of the dasha system which has come to be known as the most reliable of the many dasha systems found in Jyotish classics. The Vimshottari Dasha system is by far the most widely used and accepted dasha system, followed by Yogini, Chara, Kalachakra and others.

To briefly describe how the Vimshottari Dasha is calculated: Each of the 9 planets used in Vedic Astrology has a "Major Period", that is, controls a period of time. The lengths of the Major Periods are ALWAYS in the following order for EVERY CHART and ALWAYS have the following lengths which together total 120 years:

| Sun     | 6  |
|---------|----|
| Moon    |    |
| Mars    | 7  |
| Rahu    | 18 |
| Jupiter |    |
| Saturn  |    |
| Mercury | 17 |
| Ketu    |    |
| Venus   |    |

The only thing that varies from chart to chart or person to person is WHERE in the system you START.

You start under the Major period of the planet which rules the Nakshatra (fixed star) under which your Moon is located in the natal chart. The Moon is always under one of the 27 fixed stars or Nakshatras, and is a certain amount of the way through that star's domain of 13 degrees and 20 minutes. That percentage it is through that star determines the percentage it is through the major period of that stars ruler. Every star has a ruler from amongst the nine planets.

Within the major periods there are sub periods. They are again the same 9 planets in the same order, and the lengths of the sub periods are simply the major period divided by the percentages that the major periods each represent within the 120 year cycle.

So, in conclusion, Vimshottari Dashas are calculated in a very mathematical way following a very logical and set system. The lengths of the major and all sub periods are EXACTLY THE SAME for everybody or every chart ALWAYS. The only thing that varies is WHEN you hit various periods, which is ENTIRELY and ONLY dependent on WHERE YOU MOON IS in the zodiac, i.e., under which star and how far through that star's domain.

# **Using the Basic Controls**

When you enter or pull up a chart in GJ, the Vimshottari Dashas are always automatically showing on the chart window like this:

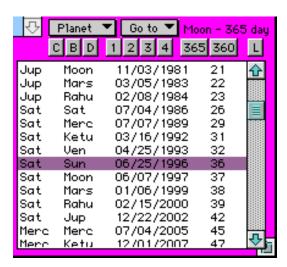

Although it may vary in it's appearance between the various chart windows, the Vimshottari Dasha area looks something like the above example, taken from the compact Northern chart window (my personal choice).

The list shows between 1 and 4 levels of dasha detail. Here it is showing 2 levels:

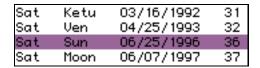

Saturn is the major period running and we see the sub periods, called "bhuktis" from Ketu to Moon. The dates are the START DATES of the bhuktis. So, Ketu bhukti in the major period of Saturn starts on March 16th 1992 (always American date format) while the person's age at that time will be or was 31 years old. The next bhukti, Venus started on April 25th '93.

In order to switch between the different views of details, you click the buttons numbered 1 to 4:

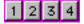

These buttons, which are always present right with the dasha list, represent the different views of detail. When you click 1 the list looks like this:

| Jup  | 07/04/1970 | 10 |  |
|------|------------|----|--|
| Sat  | 07/04/1986 | 26 |  |
| Merc | 07/04/2005 | 45 |  |

Clicking produces this:

| Sat | Sun | Sun  | 06/25/1996<br>07/12/1996<br>08/10/1996 | 36 |  |
|-----|-----|------|----------------------------------------|----|--|
| Sat | Sun | Moon | 07/12/1996                             | 36 |  |
| Sat | Sun | Mars | 08/10/1996                             | 36 |  |

While clicking produces this:

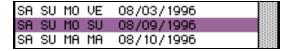

### Switching between 365 sand 360 day years

You can switch back and forth between the 365 day dasha year and the 360 day dasha year by clicking the two buttons which look like this:

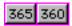

The switch is instant. Most astrologers have a preference, and in fact the 365 day year is the most commonly used. You can set which of these is your preference on the "Other Preferences" window (see the Preferences Menu under the File menu).

# Finding the current, or other dates

Whenever you change the year, or the view, or pull up a chart, or enter a new chart, the current dasha period is always hilited automatically.

However, often you need to find other dates in the dashas. Sometimes you want to find a specific date, and after doing so, go back again to the current date. There are buttons to help you with these common tasks.

These three buttons stand for:

Current

**B**irthday

Date (meaning a specific date)

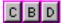

When you click the then the current period running right now will be hilited in the dasha list.

When you click the then the dasha line operating at the time of birth will be hilited.

When you click the then a window will appear which lets you enter a date, after which the dasha operating on that date will be shown to you.

#### Dashas from all planets & angles

There are a number of options for manipulating the dasha list available in the menus which always accompany the dasha list.

One of these menus, labeled "Planet" allows you to create dashas from any planet, not just the Moon, which is the usual or classical way. It also allows you to create dashas from the important angles, such as the ascendant and midheaven, as well as all other house cusps, even using various house systems. This menu looks like this:

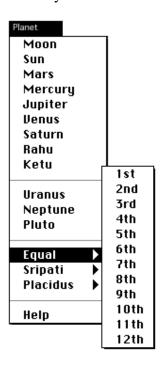

Simply by selecting any line from this menu or any of it's pop-out sub menus, one of which is shown, the dasha list starting from that point which you've selected is immediately calculated and shown onscreen in the dasha list.

If you want to print one of these, simply select it, then select the printing of the dashas from the Print menu immediately. Whatever dasha list is currently showing onscreen is the one that will print.

### Quickly finding specific sub periods

You can go to any specific sub period by selecting it from a major period in the Go To menu. Here we are selecting Jupiter Major-Venus Minor:

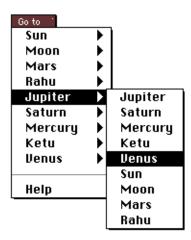

After selecting Jupiter-Venus in this way, the dasha list immediately takes us to that line:

| Jup | Merc | 02/05/2029 | 68 | 9898 |
|-----|------|------------|----|------|
| Jup | Ketu | 05/13/2031 | 70 |      |
| Jup | Ven  | 04/18/2032 | 71 |      |
| Jup | Sun  | 12/19/2034 | 74 |      |
| Jup | Moon | 10/07/2035 | 75 |      |
|     |      |            |    |      |

It can sometimes be tedious to constantly scroll to find periods in the dashas. This makes it much easier.

### **Getting Dasha Readings**

Goravani Jyotish has a way of *helping you* with giving readings for dashas, but I would not exactly call it *real* dasha readings. *Real* dasha readings requires a human at this point, because real dasha readings requires more *blending* of facts in the chart as well as advanced Jyotish knowledge and wisdom than is present in *any* Jyotish software at this time on Earth.

However, even though the fully real thing is not yet possible, I have attempted to put in at least something helpful. What I've done is this: I show you some of the basic readings for the mahadasha, bhukti and antar dasha lords from the database of natal readings for the chart you are looking at.

To see the readings for a period, double click on any line in the dasha list. You will see basic natal readings for the first 3 levels of dasha (no shooksma) in a pop up window as here:

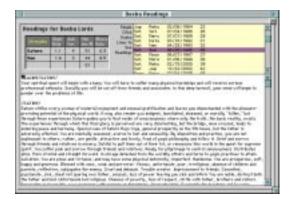

You can click on the dasha list in this window to see readings for each period, and the strengths totals show too to aid you in judging the dasha. Remember, it is said in the classics that amongst the planets which are running together at a certain time as dasha lords, the one that is strongest will tend to dominate.

These readings come from the same database as the natal readings that you see elsewhere in the program for the chart at hand. The readings therefore are sensitive to the placements of the planets in the chart.

The true way to read dashas is to take into account the lordships of the planets in question, their placement, aspects upon them, and on and on. Basically, the dashas are the dateline as to when the planets will reveal their results. My chart for example shows heavy religiosity. But when will that manifest? You look to the dashas. The dashas are the timeline of when the effects will come.

So, it is ridiculous to think that there are SET readings for certain dashas. Sometimes you see these in books, even classic books. It's funny- it's similar to Western Newspaper daily Sun Sign readings- as if all people can be divided into 12 categories.

So, if dashas have static readings- then everybody in that dasha will have the same reading. So, if Saturn Mercury period produces such and such result say, then that means that 1 in every 81 people (9 times 9) are going through those things right now. That is ridiculous. Not everybody experiences the same thing in Saturn Mercury, or any dasha for that matter.

So, it is not possible to write a book of readings for the dashas. And writing software which predicts for the dashas based on a chart (which is how it should be done) is a VERY big task that has not been undertaken yet by anyone in any sort of serious way.

# Yogas and Raja Yogas

by Bernadette Kuhn

There are literally thousands of planetary Yogas, which simply means "union" or "combination", revealed in Vedic Astrology. They can involve only planets, take place between planets and houses, planets and signs or involve all three factors.

Amongst them, there are the Raja Yogas which means "Kingly Planetary Combinations", and they obviously are, especially empowered Yogas, that are expected to bestow very good results, manifesting in wealth, success in life, sublime personality traits, beauty, health, fame, i.e., overall fortune in life.

Our program will give You some readings for some of the well known Yogas, common ones, rare ones, auspicous ones and inauspicious ones, but, as I mentionned above, there are many, many more. In a sense, Your whole chart is nothing but one big Yoga, a combination of nine different

It will also give You a complete printout of all the Kendra/Trikona combinations on Your houses, the most common and well known type of Raja Yoga. They will have short explanatary notes. Here are some more criterias to consider:

When the Lord of a Kendra (an Angle, i.e. the first, fourth, seventh and tenth house) and the Lord of a Trikona (a Trine, i.e. the first, fifth and ninth house) effect a house, either by occupation, which is the strongest type, only by aspect, which is the weakest form or a combination of both, it is considered to be very beneficial for all the significations of that house. Combintions between the ninth Lord with an Angle, occupying or aspecting an Angle or Trine, are usually the most beneficial and fruitful ones, as these involved houses stand for positive or important life matters and tend to flourish, when strengthened by good planetary influence. For example: An individual with Aries Ascendant and the ninth Lord Jupiter and the tenth Lord Saturn occupying the ninth house has one of the most excellent Raja Yoga in his horoscope, called a "Karma Dharma Adhipati Yoga on the ninth house" and is therefore expected to be religious and wealthy. His carrier and goals in life tend to be connected to fortune, success and religion throughout life, as Saturn also owns the eleventh house of gains and desires and Jupiter owns the twelfth House of Moksha. So, in short, the ninth, tenth, eleventh and twelfth Lords are combined in the ninth house. However, because Saturn is by nature an oppressive Graha, causing obstacles in life, especially when owning the tenth house of rise and career, and Saturn and Jupiter are not friends, life for this individual is expected to be a little rocky at times. If, for example, the first lord would also be in the ninth house, the Yoga would become even more powerful. The printout would then show You three Raja Yogas on the ninth house:

- 1. /LO9IN9/LO10IN9/NOTTAUIN1/ Strong Karma Dharma Adhipati Yoga on the ninth house, caused by the ninth and tenth Lord combining in the ninth.
- 2. /LO1IN9/LO9IN9/ Strong Raja on 9, caused by the first Lord and the ninth Lord occupying the ninth. The ninth house is generally considered THE best placement for the Ascendant Lord, especially if combined with the ninth Lord.
- 3. /LO1IN9/LO10IN9/ Strong Raja on 9, caused by the first and the tenth Lord occupying the ninth. Another excellent placement.

Note, that the first house is strictly spoken a Trine and an Angle house simultaneously. Therefore its Lord can combine with all other Angle or Trine Lords to create Raja Yoga.

Another example: Venus occupies the seventh house for an Aquarius Ascendant: /LO4IN7/LO9IN7/AQUIN1/ Strong Raja on 7, caused by the fourth and ninth Lord occupying the seventh.

Note, it sais "AQUIN1" in the tag, which means, that Aquarius is rising. Aquarius is one of six rising signs, that has a so called "Raja Yoga Karaka". This means, that one planet, in this case Venus, owns an Angle and a Trine house and can therefore create Raja Yoga on any house by itself, by occupying a house or aspecting it. However, these combinations are generally not as powerful as Raja Yogas, caused by two planets. However, they can become extarordinairely powerful, if they combine with other Angle or Trine Lords. Let's say this person has Mars, the tenth Lord, along with Venus in the seventh house. We would expect him to team up with or marry a wealthy and successful partner, as the seventh house is the house of other significant people in our lifes. Furthermore, the partner is likely to be very firy, passionate and independant, as Mars and Venus are combining in Leo. All these things might simultaneoulsy be true for the owner of the chart as well, because planets located in the seventh house always aspect the Ascendant.

In the case of the four Mercurial and Jupiterian Ascendants, Mercury and Jupiter own the first and the fourth, resp. the first and the tenth house. Strictly seen, these planets also cause Raja Yoga by themselfes, as the first Lord can act as an Angle as well as as a Trine Lord. However, these Yogas by themselves are very weak and definitely get much stronger, if they combine with another good lord, especially a Trine Lord, as the first Lord is a weak Trine Lord. Furthermore, twhen these singns are rising, the other two Angles are owned by either Mercury or Jupiter, a condition that is called "Kendra Pati Dosha". These Planets are considered very mixed for these Asendants, as they own two Angles, which seems to neutralize their ability to give power to some degree. For example: Gemini is rising and Mercury and Jupiter occupy the fifth house. The tags for the Yogas are as follows:

1. /LO1IN5/LO4IN5/GEMIN1|SAGIN1/ Raja on 5, caused by the first and fourth Lord occupying the fifth house. Not very strong, because, as mentionned above, in Sagittarius and Gemini Asendant, the first Lord is simultaneously the fourth. So, whatever house Mercury for Gemini Ascendant occupies or aspects, is going to get some benefit.. However, our program does not consider this a Raja Yoga, as it is too weak.

2. /LO1IN5/ANDLO7IN5/ and

3./LO1IN5/LO10IN5/

Two Raja Yogas, caused by the first Lord Mercury combining with Jupiter, who is both, seventh and tenth Lord.

These are all not strong Raja Yogas in themselves, as they are just combined by only two planets, none of them owning the fifth or ninth house. Still, this combination can be of great benefit, as Jupiter and Mercury, two Karakas for learning are together in the creative fifth house of intelligence, a very good house, in firy Leo. The person is probaby learned, might be financially well off or has maybe smart chilren or a learned spouse, and at least meditates a lot about career, if he is not already successful in his job, as the first, seventh and tenth Lord are all combined in the fifth.

Raja Yogas on other houses, especially on Dusthanas, i.e. the sixth, eighth and twelfth houses, tend to give mixed results, as these houses, especially the sixth and eighth stand for some pretty heavy laspects of life, like diseases, sudden tragedies, death and losses. Generally, it is preferred to not have any planets in these houses. So, if there are strong planetary placements in a Dusthana, the negative and the positive sides of that house are pronounced. For example:

I am Taurus rising and my first Lord Venus is in the eight house along with the seventh Lord Mars. This is technically spoken a Raja Yoga on the eighth house, however a rather undesired one, as it is caused by the first and seventh Lord combining in the most controversial house of the horoscope. To have the first Lord in the eighth house is definetely the most unfortunate house placement for the Ascendant Lord, as confirmed in all the scriptures. On the other side, Venus in

#### 128 Vimshottari Dashas

the eighth is said to cause longevity, which would be a good thing. To have Mars in the eighth on the other side is always considered dangerous.

On the other side, Venus is simultaneously the sixth Lord and Mars also owns the twelfth house. So, to have the Lords of two Dusthana houses occupying another Dusthana, in this case the eighth creates another "good" Yoga, called "Viparita (Raja) Yoga". Many classics consider this a good placement for neutralizing some of the bad effects of Dusthanas. To put it in a few words: Losses, a twelfth house signification and enemies, a sixth house matter are somewhat destroyed by the fact, that their Lords are occupying the eighth house. However, we should not forget, that these Lords, as already mentionned above, also own two very important and good houses, that are harmed by this placement. So, this person will experience very mixed results throughout life.

One way to interpret the combination of the first and seventh Lord in the eight means, that the person and her/his partners end up in chaotic situations together. For example: In the case of Mars and Venus, there is probably passionate marriage arguments, even to the degree, that they could end up in a tragedy, or the marriage partner might even die unexpectedly. On the other side, there is probably a strong bond between the partners, and an interest of both of them in deep spiritual matters, as the eighth house is a very mysterious, deep and also spiritual house. Life will undoubtedly not be boring, but also often not smoothe, and at times there will be at least very uncomfortable situations to go through.

So, in this way we should look at planetary combinations, tying together significations of the houses, planets and signs and of course also consider other factors in the chart as well. Always look at the Dashas (Planetary periods), as planets give their best results or function at their worst according to their placements during the corresponding major or minor periods. One good advice: Print out the Karakas list for planets, signs and houses provided by our program and look up the necessary information to analyze the effect of single planetary positions and combinations, like the Raja Yogas on the houses.

Oftentimes, planets invoved in Raja Yogas are in their own signs, exalted or debilitated. They will have different effects depending on these planetary powers. In example #1, Jupiter is accordingly very strong as he is in the ninth house in it's own sign. Let's say, the ninth Lord Jupiter was debilitated in the seventh house in Capricorn in the case of Cancer Rising and the fourth Lord Venus also would occupy (or aspect) the seventh house. The fourth and the ninth Lords would therefore create Raja Yoga on the seventh house. However, because of Jupiter's debilitation, the positive significations of the ninth house and Jupiter would definetely be weakened, especially in regards to seventh house matters. Venus, however would be stronger, as it is well placed by house and sign.

Another type of Yoga that the program considers are the "Nodal Raja Yogas". Because Rahu and Ketu are said to act like the Lords of the houses they occupy, they can therefore form "Raja" Yoga if they occupy a Trine or an Angle and conjoin or are aspected by another Angle, resp., Trine Lord. They usually give much better results when placed in the Dusthanas, where they can not create Raja Yoga.

For example: Rahu in the Ascendant for Taurus rising, aspected by the fifth Lord Mercury, in the seventh house would create a Nodal Raja Yoga on the first house wih the following tags: /RAHUIN1/LO5IN1|1ABLO5/ Rahu is in the first house and the fifth Lord occupies or aspects the first house. (To have a Node in the Ascendant is not considered of advantage by the classics, however, in this case it is exalted which might also bring some positive aspects along with it.)

There will also be another Nodal Yoga on the serventh house with the following tags.

/KETUIn7/LO5IN7l7ABLO5/

Ketu is in the seventh house and the fifth Lord occupies or aspects the seventh house.

This kind of "Raja" Yoga is of course very questionnable in regards to expecting good results. The Nodes are the "trouble makers" in our charts. Whichever house they occupy is expected to suffer from some affliction, especially, like in this case, the first house. The person will experience troubles with their body at times, might have an unusal looking body or face, dress unusually or be somewhat of an outcast. Because Rahu is in the Venus ruled sign Taurus, where it is also said to be exalted, it can create unusual beauty or bestow wealth upon the person. Let's say, that on top of all this, the exalted Moon is in the first house along with Rahu. The person will have a very strong mind, and be strongly Venusian, as Ascendant and Moon are in Taurus. He/She will also be mentally very troubled at times and cause troubles to others, caused by Rahu's affliction and tends to look or dress attractive, flashy, unusual or exotic. Rahu and Moon on the Ascendant will cause them to often be worried about themselves and their body and also at times be troublesome factor for the other significant people in their lifes. So, combining all this with the fact that Merury and Ketu are occupying the seventh house, we would expect this person to be, expressed in our terms here, "highly nodal", which means, the most crucial factors in a chart, their body and looks, their mind and their thinking are very strongly influenced by the Nodes, i.e. they look and think unusual, they are deep and introspective, as well as troubled and depressed and are most probably interested in spiritual and metaphysical aspects of life. They will not only be unusual themselves, but also tend to choose unusual, intellectual and reclusive partners and the number of partners in life will be limited, practical consequences of having Ketu with Mercury in Scorpio in the seventh house. So, as You can see, to interpret the Yogas in a chart is a very complex and highly interesting matter and the effect of every Yoga is completely different, depending on the Rising sign, the nature of the involved planets and their Lordships.

### **Chart Window Details**

There are many little controls and features hidden in and around the chart windows. This section points these out in brief so that you won't overlook them. Some of them may be covered elsewhere more fully.

#### **Planetary Details Lists**

The chart window has a planet list on it. This list shows you the exact position of the planets in the zodiac for the current chart. However, this "main view" of the planet list is just one of many views possible for that list. There are 2 controls of how you view this list. One is the little "Views" menu and the other are two little arrow buttons just above the list. These look like:

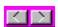

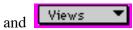

You use the buttons by clicking on them once to rotate the planet list through it's different views, or by pulling down the views menu to it's various lines. The result is the same. You can choose the different views directly from the menu, or rotate through them in order using the buttons.

You owe it to yourself to examine this feature fully. Just look at all the different views possible for the planet list:

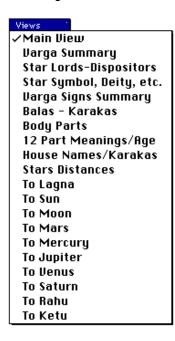

There is much incredible information in that planet list. If you don't explore this you are missing a big part of Goravani Jyotish as well as Vedic Astrology.

These views are all printed together on one report which can be found under the Print Menu, then Miscellaneous Sub Menu, titled "Various Planet Info".

# Controlling the Chart Itself

What can you do with the chart itself? Lots. There are controls either in the middle of, or alongside of, the Rasi chart on all the chart windows. This is what the controls look like when they are placed in the middle of the northern charts:

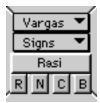

The top two lines are both menus, the third item from the top, which here says "Rasi" is a button, and the 4 items across the bottom are also buttons.

**Vargas** This is a menu which allows you to switch the chart to *other charts*, such as Bhava Charts, or the Varga Charts. When you pull it down, you will see all the possible charts you can look at including just about every other chart that is a part of a person's lineup. (*No we don't yet have the Tajaka 5*, 8 and 11 part vargas- oh well). When you select one of these other charts it appears instantly.

**Signs** This is found on North Indian and Yantra style chart windows only. This menu *rotates* the chart so that a certain ascendant is "up". In other words, I am Aries rising, but if I want to look at my chart with Aquarius as the ascendant, I simply select Aquarius from this menu and it instantly appears in the first house and the whole chart rotates to accommodate this change. This is important to those who use Chara dasha, as well as to look at the chart using the Maha dasha lord's house as the 1st house (which is sometimes recommended), and other uses perhaps.

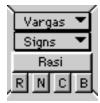

**Rasi** This is a button. What appears in this button is not always "Rasi". Actually, it always shows the *name* of the chart you are currently looking at. So, when I switch to other charts using the *Vargas* menu just above it, the name in the button changes. Whenever you click this button, you get a small description of the chart type you are looking at. This is primarily for novices to help them learn what the different charts do. Here's an example of one of these "help" windows:

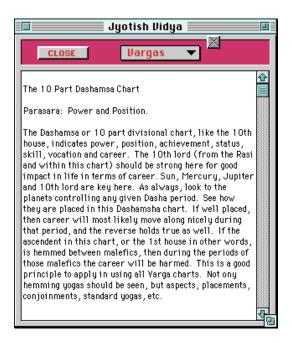

You can switch to the other vargas without leaving this window, which stays on top over the main chart window until you close it. Notice the little X in the box just above and to the right of the "Vargas" menu on this window. That is the Windows 95 close box we've added to many windows since the regular close boxes are not currently working in Windows 95 (the only thing that doesn't work right in Windows 95).

### **Main Chart Type Switch Buttons**

These 4 buttons help you to switch between the main charts used in Jyotish, namely the Rasi, Navamsa, Chandra Lagna and Bhava. You simply click these and the associated chart will appear.

The **Rasi** chart means "Chart of the signs" and is the Main chart is Jyotish for sure.

The **Navamsa** is the most hailed, most used, and therefore the most important of the divisional or varga charts.

The **Chandra Lagna**, or "Moon as rising sign" is about as important as the Rasi chart. In some peoples lives the Moon chart is *more* useful than the Rasi chart in giving predictions. Parasara Hora Sastra says this very clearly, that sometimes the Moon chart is more reliable than the Rasi chart, if the Moon happens to be stronger than the ascendant. Always remember this: If you find that the Rasi chart is not giving good results in predicting or aligning with the person's past, turn to the Moon chart as if it were their Rasi, and many times you'll find suddenly everything begins to sing to you. There should be no such button on Southern Chart style windows, as the Chandra Lagna chart does not need to be drawn separately on that style of chart representation.

The **Bhava Chart** means "the chart of houses" and is meant to augment your understanding of the Rasi chart. The Bhava chart is basically the Rasi chart but constructed not by using the Signs as the houses, but by one of a few other different systems.

GJ offers the Equal Bhava, the Sripati Bhava and the Placidus Bhava. The first two are commonly used in Jyotish, but the Placidus Bhava is a Western House system used by the followers of the

Krishnamurti system of Jyotish, hence we have added it too.

**The Default Bhava:** You can set which bhava chart system is your chosen default on the "Other Preferences" setup window. You can always switch later, but the default is the one that will show up when you click the "B" bhava button as well as when you print pages containing a bhava.

Brief descriptions of the different bhava chakra systems offered by GJ:

**Equal Bhava** This house system takes the first house as being that span of the zodiac found by taking 15 degrees on both sides of the ascendant. In other words, the ascendant minus 15 degrees is the starting of the first house, and the ascendant plus 15 degrees is the end of the first house. The rest of the houses are simply the next 30 degree segments of the zodiac in order following this first house. This is called the "Equal" bhava chakra (or house chart) because the houses are of equal 30 degree lengths.

**Sripati** This is the most popular bhava chakra amongst Vedic Astrologers. It is formed of unequal portions. It is similar to Western House systems in that it is constructed by trisecting the quarters of the zodiac in-between the angles, which are found from the ascendant and midheaven. One difference from Western systems however is that the cusps thus found become the middles of the houses (Madhyas) not the starting points (sandhis).

**Placidus** This is the most popular house system used by Western Astrologers. It is formed in a very astronomically scientific way, is an unequal house system similar but not identical to the Sripati, and in this system the cusps are, as generally with Western House systems, the starting points of the houses, not the middle points. This bhava or house system has been added to Goravani Jyotish for use especially by the followers of the Krishnamurti System of Jyotish, which is too extensive and complicated to cover here. Books can be secured on this system. It is best left until one is very familiar with Jyotish as it builds on the basis of a strong knowledge (in other words, it's not a simple system).

# Clicking on Planets for Readings

You can click on a planet in the chart on the chart window (only style C does this) and see basic readings for it's placement **in the Rasi chart**. On other windows look for the "Planet Overview" window. Simply point at any one of the planets in the chart on screen and give a single click, and the following window will appear:

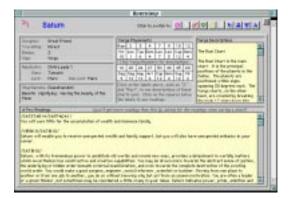

This window can also be brought up by selecting "Planet Overview" from the Windows menu (in the Professional Version).

This window has some interesting capabilities. For one, it gives quick readings for each planet in the chart you currently have onscreen.

### Varga Readings

This window also has a kind of readings capability for the varga charts of the current chart. (The current chart is the chart you have in memory- the whole persons chart- their vargas, their dashas, everything- the "varga charts" are the divisional charts for this person).

It's hard to find source books for readings for the Varga charts. So, what I did was simply connect the natal database of readings to this window so that you can click on a varga chart placement and get natal type readings for the varga placement.

On this "Planet Overview" window, find this section:

| Varga Placements |                                       |     |     |     |     |     |     |
|------------------|---------------------------------------|-----|-----|-----|-----|-----|-----|
| Rasi             | 2                                     | 3   | 4   | 7   | 9   | 10  | 12  |
| Vin              | Leo                                   | Tau | Gem | Leo | Leo | Сар | Gem |
| 10               | 1                                     | 6   | 4   | 7   | 3   | 12  | 4   |
| Clic             | Click Varga Numbers for descriptions. |     |     |     |     |     |     |
| 16               | 20                                    | 24  | 27  | 30  | 40  | 45  | 60  |
| Sag              | Sag                                   | Aqu | Ari | Сар | Gem | Sag | Vin |
| 9                | 12                                    | 12  | 6   | 12  | 4   | 12  | 2   |

If you click on the squares which contain a sign name and a house number, you get readings for that varga chart. For example, in this picture, we see this square:

| 9   |
|-----|
| Leo |
| 3   |

The top number, 9, means that this is for the nine-part divisional chart, known as the Nava-Amsa, or navamsa, which simply means "nine parts".

So, this person has the planet in question, which we are currently viewing on this window, in Leo in the 3rd House in the Navamsa chart.

So, if we ask, "What does Saturn in Leo in the 3rd House do?" - this window stands ready to give at least somewhat of an answer. Simply click on the square containing Leo and 3, and readings will appear below for Saturn in Leo in 3.

These readings which appear will speak in natal rasi chart terms- as if talking about a person's rasi chart. So, these are not exactly "varga chart readings" per se, but they are helpful.

Although there are a number of tricks and techniques for reading varga charts, we still need to know "how does Saturn feel in this sign and house". Knowing the way the planet acts and feels in the certain sign and house in question is essential in analyzing the varga chart.

**Just remember to keep this in mind:** The varga chart is not equal to the Rasi chart. You cannot take the readings viewed in this way as to apply to the person directly. They apply to only a certain part of the person's overall self. For example, readings for the placements in the

dashamsha or ten part chart, apply mainly to the person's rise in life, career, power, success, etc. A strong Saturn in the first house in the dashamsha chart for example, indicates obstacles, focus, hard work, in their career, but not necessarily in their personal body, as it would more if it was in the Rasi in such a place. Remember this- the varga charts focus on a part of the person, not the whole person as the Rasi does. You have to thus not read the varga readings for the person as a whole, but for the part of them that the varga covers.

#### Switching between planets

A number of windows in Goravani Jyotish have a row of buttons which appear something like this:

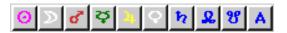

One click on any one of these switches you to that planet, on the concerned window. The couple that come to mind immediately are the Planet overview window and the Ashtaka Varga window, where the one window serves all the planets, but only one at a time.

#### Avastas, states, and subtle placements

In Vedic Astrology, there are a number of subtle placement conditions possible for each of the planets and ascendant. The "Planet Overview" shows some of the main ones amongst these:

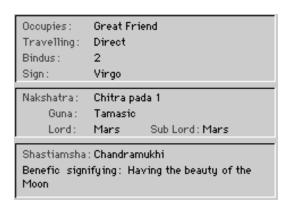

Let's briefly define what a few of these things are.

**Friendships** Whether a house belongs to friend or enemy or the gradual shades in-between these two is important- it determines the nature of the result very much.

**Bindus** This refers to the Ashtaka Varga Bindus in the Ashtaka Varga chart belonging to the planet in question, for the sign it occupies in the Rasi. This number is the most important fruit of the Ashtaka Varga technique for each planet, and indicates it's overall strength. Less than 4 indicates the planet is weak (according to Ashtaka Varga) and 4 or more indicates decent strength, while 6 to 8 is very strong. For more information on Ashtaka Varga, which is a very important part of predictive Vedic Astrology, you can read one or more of the books we have on the subject. Call us and ask for a current book catalog.

**Nakshatra** This is the star, from amongst the 27 stars used in Vedic Astrology, that this planet is placed under.

#### Chart Window Details

**Pada** This means "quarter" and refers to which quarter, or one-fourth, of the star that the planet is under. These nakshatra quarters are exactly the same divisions as the those of the navamsa chart.

Guna This is an important Sanskrit word which means "mode" or "nature". Everything is a combination of the "tri-guna" or three gunas, Goodness, Passion and Ignorance, which are called Sattva, Raja and Tamas respectively. These can also be translated by their active principles which are Maintenance, Creation and Destruction, and their three ruling deities Vishnu, Brahma and Shiva. The Guna of the Star is what is shown here. These relate also to the states of human existence divine, human and animal.

**Shastiamsha** This means simple "60 parts" and refers to the divisional chart formed from one-half degree sections of each sign, or 60 parts per sign in other words.

The Shastiamsha Varga Chart is the finest or subtle most divisional chart given in the Parasara Hora Sastra. There is another very fine division known as the Nadi Amsa, or 150th division, but that is not a part of the Parasari school directly.

Anyway, the Shastiamsha varga chart is a little special because the divisions have names, and can be talked about separately from their existence together as a chart.

For example, one of the shastiamsha divisions is named "Mridu", which means "Earth" or "Soft" or "Clay". This Shastiamsha is the most special of them all. Some books containing readings hail this Shastiamsha as highly benefic. One of these books, "Jataka Tattva", says for example: "If Jupiter is in Mridu, the person is fortunate" (Ch. 9 vs. 4) Another example: "If the lord of the 9th is in Mridu, the person shall be devoted to his Guru". (Ch. 9 vs. 36).

So, these kinds of verses mention the Shastiamshas by name without any reference to where in the Shastiamsha chart the planet falls by sign or house. So, in conclusion, the shastiamshas are very special and fine, one-half degree, divisions with great impact on the person.

# Yogini Dasha

The Yogini Dasha is another popular dasha system used by some astrologers in favor of Vimshottari or in combination with Vimshottari dasha. It is covered in detail in a number of inexpensive books that we sell, so I won't go into it's calculation or use details here.

When you select this command with a chart onscreen it will usually tell you that the Yogini Dashas for that person or chart have not yet been calculated and ask you if you wish to create them now. If you select yes, then you are presented with a window where you specify your choices for their creation. This window is self explanatory and covers the usual choices of length of time you want to cover, as well as whether to use the 360 day year or the solar 365 day year.

After making your selections, the dashas will be created, which takes awhile. Plan on a few minutes per chart.

When it is done creating the dashas, they will be saved into the current chart. In the future, if you ask for the Yogini dashas again for this chart, they will not have to be re-created but will appear instantly. This is the Yogini Dasha window:

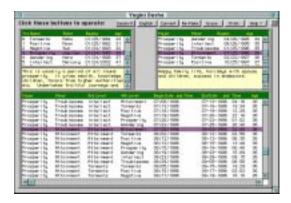

The upper left list is the Major periods, the upper right is Major and Minor, and the list below is four levels. All lists show start dates, the lower includes end dates, and the age of the person (the chart) show as well. The top two lists include brief readings. However, remember that dasha readings without respect of the planetary placements in the chart are highly unreliable.

There are buttons across the top of the window which do the following:

Switches the lists to showing the periods in their Sanskrit Names.

Switches the lists to showing the periods in the English translation equivalents of the Sanskrit Yogini names.

Finds the currently running period in the lists and hilites those lines, which also brings up the readings for those periods in the two top lists.

This recalculates the Yogini Dasha for the current chart. You will need to do this only if: 1. You want to switch between the two year types (360 vs. 365), or 2. You wan to extend the years for which the lists are calculated.

This erases Yogini dasha from the current chart, which is only done to free up disk space in situations where the disk space has become very limited.

Brings up the Yogini dasha print control window, which is also a powerful dasha merging window, capable of merging two types of Vimshottari Dasha with Chara and this Yogini Dasha. Check it out- it's very powerful.

Personal Note: I find Yogini Dasha works quite well. I can clearly see why some say it works well as an add on to Vimshottari Dasha- as an in aid in fine tuning timings (if you can handle the complexity of examining two dasha systems at once).

### **Printing Yogini Dasha**

Click the Print button on the Yogini dasha window, or select to print Yogini dasha from the Print menu or sub menus on the Print menu, a window appears with quite a bit of power on it. Let's look at it one section at a time:

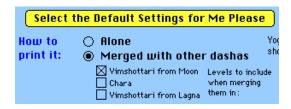

**Select the Default Settings...** This gives you a reasonable setup if you aren't sure what to choose.

**How to Print it:** This is referring to **Alone** and **Merged with other dashas.** You can print the Yogini dashas alone, or merged with other dashas. If you select to merge it with other dashas, you can then select *which* of the three other main dasha systems you want to merge it with from amongst Vimshottari Dasha, Chara and Vimshottari Dasha calculated from the ascendant (Lagna).

The point of merging dashas is so that you can see them side by side for the same dates- so you can see what period someone is in within multiple dasha systems at the same time.

For example, once something bad happened to the daughter of someone I know. This parent has multiple afflictions to their 5th house, one of which is Rahu in the 5th. At the time they were in Rahu-Rahu by Yogini dasha and within Vimshottari Dasha they were in the periods of the planets causing affliction to the 5th house and it's lord. So, when comparing two of that person's dashas, it was pretty clearly a bad time for their 5th house affairs, and sure enough, their first child (their oldest child that is- which the 5th rules) was nearly killed in a serious accident.

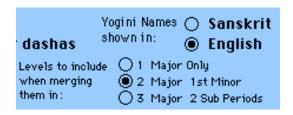

In this next section, the **Levels to include...** refers to how many levels you want to bring in from the merging in dashas. For example, if you want the Maha Dasha, Bhukti and Antar of the Vimshottari Dasha then you would check the 3, meaning three levels should be merged in.

**Sanskrit/English** This selection indicates whether you want the Yogini dasha names in Sanskrit or English- these are as follows:

| Planet  | English      | <u>Sanskrit</u> |
|---------|--------------|-----------------|
|         |              |                 |
| Sun     | Negative     | Pingala         |
| Moon    | Positive     | Mangala         |
|         | Wandering    |                 |
|         | Intellect    |                 |
| Jupiter | Prosperity   | Dhanya          |
| Venus   | Attainment   | Siddha          |
| Saturn  | Troublesome. | Ulka            |
| Rahu    | Torments     | Sankata         |

These words summarize the overall rulership and effect of these planets- this does not just apply to Yogini dasha- in general Jupiter is the planet of prosperity for example.

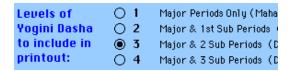

This switch controls how many levels of the Yogini dasha you want to include into the report- 1 is equal to just the major periods, 2 is the major and one minor, and so on. The higher the number the more pages. Obviously, just using the major periods will all fit on the first sheet of paper, including the 2nd may fit, but might turn to two pages, and so on. If you merge in other dasha systems, then of course it turns to more.

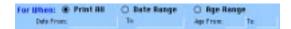

This section deals with the date range to include in the report. You can print all that is available in the saved lists, or a certain range of dates, or a certain age range from the person's life. When you click the first choice, then no entry fields are necessary. If you click the 2nd choice, then starting and ending dates appear like this, which I've filled in with a year range:

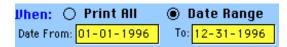

This will limit the report to just the dashas running from the "Date from" to the "Date to". If you asked for Life Events to be merged in, then only those in this period will also be merged in and printed.

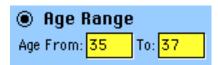

If you check "Age range", you can enter the age from and to in the fields that appear as I've done here, and then only dashas spanning those ages will appear, along with whatever else you've asked it to merge in.

After making your choices and clicking OK, GJ will tell you that this report is a "Landscape" report and inform you that you need to make that selection on "the next dialog", which means that it is about to present you with a printer setup window. On the Macintosh the choice looks like this and you should mark the "Sideways" looking little man as I've done here by making it black with a single click:

#### Orientation:

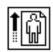

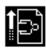

On the PC, the choice looks different but is essentially sideways or landscape. A number of reports (Printouts) in GJ require this sideways or landscape mode. Before each of them you are warned to set it, and after them it asks you to un-set it so as not to interfere with printouts that require the normal condition which you might select next.

# **Features**

#### Wheel View

This command is found in the Student version under the Commands menu and in the Pro version under the Windows Menu. What it produces is a wheel, like a Western chart, but it's NOT a Western chart- it's the Vedic chart on a wheel and looks like this:

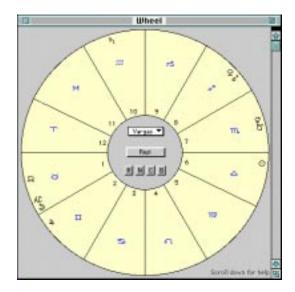

On this **Vedic Wheel** the first house is on the left where you see the number 1 and the sign of Taurus (in this case). That is the first house and you can see how the numbers proceed from there around. This was created to make it easier for those familiar with the wheel from Western Astrology to more quickly relate to someone's Vedic chart. However, on this wheel there is no cusp information because in the Rasi chart, or main chart, in Vedic the houses ARE THE SIGNS and not separate from the signs as in unequal Western house systems.

Similar to this wheel there is a report (professional version) which shows the Rasi, Navamsa and Bhava charts in this wheel format along with the dashas and other key Vedic information. This report can be found under the Print menu under the Charts sub menu (Pro version).

#### Western Wheel

This feature is found under the Commands Menu in the Student Version and under the Windows Menu, Misc. #1 sub menu, in the Pro version. Selecting this command brings up the Western Chart (Tropical Zodiac Chart) for the person you currently have up on the screen.

#### **Features**

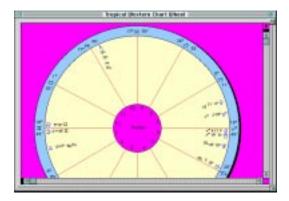

It does not matter which ayanamsa you used when saving the chart you have up. Even if you saved it with no ayanamsa, thus giving their Vedic charts the tropical positions, this chart, their Western chart, will ALWAYS be tropical, and will ALWAYS include the outer planets, regardless of whether you elected to have them show in the Vedic charts or not.

You can select which house system you want the program to use on your Western charts on the "Other Preferences" window. Your choices are Placidus, Porphyry, Equal or Koch.

Although there is a report under the Print menu to print the Western Chart, you can also print it from here by selecting the little "P" in the upper right corner of the window which looks like this:

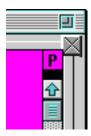

When you point at this with the mouse and hold the button down, it turns into a menu like this:

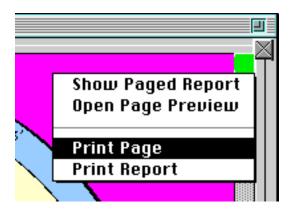

In other words, the little "P" stands for "Print Menu". You will find these on a number of windows in GJ. They always act the same way- they serve to print the contents of the window.

#### **Asteroids**

The Western Wheel charts both onscreen and printed, as well as the Sidereal Wheel chart onscreen

and printed, show the main 5 asteroids used by some Astrologers. They appear as follows:

| Asteroid | Sign     | Longitude   | Latitude |
|----------|----------|-------------|----------|
| Ceres    | Aquarius | 25°31′31"   | -12.95   |
| Pallas   | Capricom | 15°51′56"   | 17.12    |
| Juno     | Capricom | 16° 4′26"   | 4.03     |
| Yesta    | Gemini   | 21° 10′ 38" | -3.06    |
| Chiron   | Aquarius | 25° 3′58"   | 4.41     |

The positions shown for the asteroids are their tropical positions on the "Western Chart" and sidereal on the Sidereal Wheels.

#### Karakas for chart

This feature, found under Student Version Commands menu in the chart window and Windows Menu, Misc. #1 sub menu in the Pro version, shows you the main 30 or so things ruled by the planet, sign and house for each of the planets in the chart you have up on screen, as well as for the houses in the chart.

For example, in the picture below, the user clicked Moon and we are seeing what the Moon rules, what Taurus rules, and what the first house rules, since in the chart onscreen at the time, the Moon is in the 1st house in Taurus:

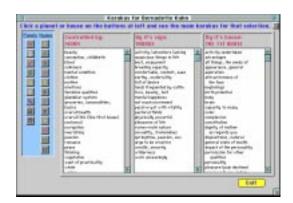

In this chart, the Sun is in 6th in Libra, so if we clicked on the Sun's button, we would see what the Sun, Libra and 6th house rule.

The purpose of this feature is help you know the natural karakatwas or significators for the various key elements in a chart. By combining these words you can make judgments about placements.

For example, Jupiter rules money, 8th house secrecy, and Capricorn lacks traditional values, so when these are combine, say someone has Jupiter in the 8th in Capricorn, then we could expect:

money + secrecy + loss of traditional values

This means it may indicate someone breaking traditional laws in order to secure money and employing secrecy to avoid getting caught.

So, this window has been provided to help you learn and combine the main significators of the planet, sign and house elements in a chart.

### **Avastas and Lordships**

This command opens a window which shows you the lordships in a chart:

| Lords |      | HOUSES |     |     |     |     |     |     |     |     |    |    |    |
|-------|------|--------|-----|-----|-----|-----|-----|-----|-----|-----|----|----|----|
|       |      | 1st    | 2nd | 3rd | 4th | 5th | 6th | 7th | 8th | 9th | 10 | 11 | 12 |
|       | 1st  |        |     |     |     |     |     |     | \$  |     |    |    |    |
|       | 2nd  |        |     |     |     |     |     | ĸ   |     |     |    |    |    |
| L     | 3rd  | Э      |     |     |     |     |     |     |     |     |    |    |    |
|       | 4th  |        |     |     |     |     | 0   |     |     |     |    |    |    |
| 0     | 5th  |        |     |     |     |     |     | ĸχ  |     |     |    |    |    |
|       | 6th  |        |     |     |     |     |     |     | 40  |     |    |    |    |
| R     | 7th  |        |     |     |     |     |     |     | 6   |     |    |    |    |
|       | 8th  |        | 4   |     |     |     |     |     |     |     |    |    |    |
| D     | 9th  |        |     |     |     |     |     |     |     |     | Ŧ. |    |    |
|       | 10th |        |     |     |     |     |     |     |     |     | ħ  |    |    |
| S     | 11th |        | 4   |     |     |     |     |     |     |     |    |    |    |
|       | 12th |        |     |     |     |     |     |     | 8   |     |    |    |    |

as well as the avasta, or "state" of the planets- which is whether they are in a friends house, an enemies house, etc.:

| Placements     | E× | Mula. | Own | GF | FR | NT | EN | GE | Deb |
|----------------|----|-------|-----|----|----|----|----|----|-----|
| Sun (Surya)    |    |       |     |    |    |    |    |    | 0   |
| Moon (Candra)  |    | 3     |     |    |    |    |    |    |     |
| Mars (Kuja)    |    |       |     |    |    | 8  |    |    |     |
| Merc. (Budhi)  |    |       |     |    | ă  |    |    |    |     |
| Jupiter (Guru) |    |       |     |    |    |    |    | 4  |     |
| Yenus (Shukra) |    |       |     |    |    |    | 3  |    |     |
| Satum (Sani)   |    | ħ     |     |    |    |    |    |    |     |

It is a simple reference window. It's contents prints on the report entitled "Lordships/Friendships". Lordships are actually very easy to learn to recognize in a chart immediately, but friendships is a little harder as the rules are based on two things- the natural relationships between the planets, and then compounded with the distances planets are from each other within a given chart. This subject of permanent and temporary relationships is covered in all beginner books on Vedic Astrology.

# **Varga Summary**

The Varga charts, or divisional charts, are summarized on this window in grid form, making it easy to see the totals or other nuances of a planet's placements through the divisional charts.

|      | Rasi | 2   | 3   | 4   | 7   | 9   | 10  |
|------|------|-----|-----|-----|-----|-----|-----|
| Asc  | Tau  | Leo | Сар | Aqu | Ari | Leo | Vir |
| Sun  | Lib  | Can | Gem | Can | Ari | Tau | Gem |
|      | 6    | 12  | 6   | 6   | 1   | 10  | 10  |
| Moon | Tau  | Leo | Cap | Aqu | Tau | Vir | Lib |
|      | 1    | 1   | 1   | 1   | 2   | 2   | 2   |

The Ascendant and Planets appear down the left, and the Varga chart division numbers across the top. For the ascendant, you are top the sign it attained in each of the divisions. Notice here for example that in the 9 part the ascendant is in Leo, whereas for the 10 part, it's in Virgo. Here the Sun attained to Taurus in the 10th house of the 9 part, and Gemini in the 10th house in the 10 part.

The sign in each square is the sign that planet is in in that varga chart, whereas the number represents the house that the planet is in in that varga chart.

**Varga Descriptions:** You can read descriptions of the varga charts on this window by clicking the varga numbers across the top row, starting with the word "Rasi" and proceeding across to the right. If you click one of these numbers, the description of that varga chart will appear on the right in the scrollable text area for you to study.

### **Search Readings**

This command brings up a window which allows you to sort out the readings for particular planets, signs and houses.

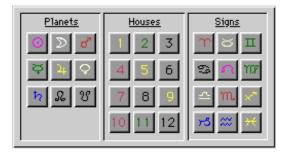

By clicking on one of these buttons, you will see only those readings that have something to do with that item. For example, if you click on one of the planets, you will see readings that in one their tags mention that planet. Same goes for the houses and signs.

This is provided so that you can quickly and easily review what our books and verses have to say about a planet or house before pronouncing anything about it.

This feature requires that you have previously saved the readings when saving the chart. I consider this feature very important because it is the easiest and quickest way to get an overview of any house or planet in the chart.

For example, if you click on the 5, meaning the 5th house, you are going to see readings for planets in the 5th, aspecting the 5th, or conjoining the 5th lord, or the 5th lord itself, etc. These will, all blended together help you to get an idea of what is going on with 5th house affairs such as intelligence, creativity, and children, to name just a few.

As with other lists, you click on the readings that it lists for you to see the individual verses and tags that caused that reading.

#### General Info

The General Info window is a catch all for a variety of information about the current chart. Let's look at it a piece at a time.

| Temporary Relationships |    |    |    |            |   |    |    |  |
|-------------------------|----|----|----|------------|---|----|----|--|
|                         | 0  | D  | 8  | \$\delta\$ | 4 | Ç  | ħ  |  |
| 0                       |    | N  | GF | F          | N | N  | GE |  |
| $\supset$               | N  |    | Е  | N          | F | Е  | F  |  |
| 8                       | GF | N  |    | N          | N | Ε  | F  |  |
| Ş                       | GF | GE | F  |            | Ε | GF | F  |  |
| 24                      | N  | GF | N  | GE         |   | GE | E  |  |
| Q.                      | N  | GE | Е  | GF         | Е |    | GF |  |
| ħ                       | GE | N  | N  | GF         | Е | GF |    |  |

**Temporary Relationship** This grid shows you how the planets feel about each other in this chart. The temporary relationships are combinations of the planets permanent relationship plus their temporary dispositions in this chart. If you want to learn the rules for calculating these, it is found in all beginning books on Vedic Astrology. Knowing this for a chart is important before rendering predictions.

| Benefics:                                                             | ০৭৯        | Ay-             | an: Lahiri  |  |  |
|-----------------------------------------------------------------------|------------|-----------------|-------------|--|--|
| Malefics:                                                             | <b>3</b> 4 | 23:22:4         |             |  |  |
| Neutrals:                                                             | Ģ          | GM <sup>*</sup> | T 17:25:00  |  |  |
| Sunrise                                                               | 07:31:05   | Day             | : Thursday  |  |  |
| Sunset                                                                | 16:49:22   |                 | Midheaven:  |  |  |
| Yogi Degree                                                           | 357        |                 | 24° 47′ 48" |  |  |
| Yogi                                                                  | Mercury    |                 | Capricorn   |  |  |
| Ava Yogi                                                              | Mars       |                 |             |  |  |
| Yogi Star                                                             | Revati     |                 |             |  |  |
| Normal pregnancy=273 days. So, likely conception date was: 02/11/1965 |            |                 |             |  |  |

This section of the General Info window contains a number of random things. The **Benefics**, **Malefic and Neutrals** are basically just being listed here for reference for beginners, but actually, there is significant intellectual controversy over these and you can set them up for yourself under the Preferences menu.

The **Sunrise and Sunset** times are necessary for certain calculations done by some, but are not used by most general Vedic Astrologers. The **Yogi point** is a subtle technique taught and used by some, where a certain point in the zodiac is identified as highly important to the individual, and things like transits to this point are carefully looked into. The **Yogi** is the lord of the star where the yogi point is, and is supposedly a good lord for the person, and the **avayogi** is the opposite- a bad lord, and is found by counting the sixth planet from the Yogi in the Vimshottari dasha system or order of planets. The **ayanamsa** is the exact degree amount of the precession of the equinoxes at the time of this birth. The **Greenwich mean time** is shown, which is the time of day it was in Greenwich England at the birth moment. This is used in calculating the chart by all astrology programs. The **day of the week** of the birth is shown because the lord of the day of the week is important in many Vedic astrological techniques. The **midheaven** is the exact point in the zodiac which was straight up above the birthplace- in the exact center of the 10th house. You could say that the midheaven represents the point in the zodiac which controls the persons rise, their career, or their potential for rise in power and success. Using a statistical average, the **likely date of** 

**conception** (if this is the chart of a human person) is also shown. This likely date of conception was NOT calculated using the Vedic techniques given in some books for the same.

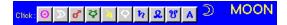

These button switch the planet for the info below them. The box below these buttons has information about the planets placement and nakshatra. After clicking one of the planet buttons, you will see much information about it's placement, which I will cover now one piece at a time, to help you understand it in case it's not clear.

| In Sign       | Aquarius |
|---------------|----------|
| Dispositor    | Sat      |
| Navamsa Disp. | Sat      |
| Sign Type     | Air      |
| Sign Gender   | Male     |
| Bindus        | 0        |
| Shasti M/B    | Benefic  |
| Shasti Name   | Deva     |
| Shasti Numb.  | 25       |
| Shasti Desc.  | Divine   |

**In sign** The sign the planet is in the Rasi chart.

**Dispositor** The planet which owns the sign that our subject planet is in.

**Navamsa Dispositor** The planet which owns the sign the planet is in the Navamsa chart. My moon is in Capricorn in the Navamsa, and Saturn owns Capricorn, hence Saturn is listed here as my Moon's navamsa dispositor.

**Sign Type** The element type of the sign the subject planet is teneting in the Rasi chart.

**Sign Gender** The sex of the sign in the Rasi.

**Bindus** The number of ashtaka varga bindus for the subject planet in the sign it's in within it's own ashtaka varga chart.

**Shasti M/B** Whether the Shastiamsha the planet is in is a benefic or malefic one. Shastiamshas are the 60th divisions of the signs, hence they are 1/2 degree each, and are the finest varga chart. They have names, and a benefic or malefic nature.

**Shasti Name** The name of the shastiamsha the planet is teneting.

**Shasti Numb.** The number from 1 to 60 for the shastiamsha.

**Shasti Desc.** The translation of the shastiamsha name, or it's description.

### Features

| Star Name      | Satabisha       |
|----------------|-----------------|
| Star Number    | 24              |
| Stan Pada      | 2               |
| Star Demigod   | Varuna          |
| Lord           | Rahu            |
| Sub Lond       | Sat Sub Sub Jup |
| Star Symbol    | Flower          |
| Stan Caste     | Butcher         |
| Star Sign(s)   | AQU             |
| Stan Sex       | N               |
| Star Gana      | Raksh           |
| Star Guna      | Tamasic         |
| Star Body Part | Right Thigh     |

This is the right top side of the General Info window, which we will now describe one piece at a time.

**Star Name** This is the Vedic name for the star. The Vedic stars are real stars, and here is their Western names:

| <u>#</u> | Sanskrit           | Western Name                   |
|----------|--------------------|--------------------------------|
| 1 2      | Ashvini<br>Bharani | β Arietis<br>41 Arietis        |
| 3 4      | Krittika<br>Rohini | η Tauri Alcyone-2<br>Aldebaran |
| 5        | Mrigasira          | λ Orionis                      |
| 6        | Aridra             | α Betelgeuse                   |
| 7        | Punarvasu          | β Geminorium Pollux            |
| 8        | Pushyami           | δ Cancri                       |
| 9        | Ashlesha           | ε Hydare                       |
| 10       | Makha              | ρ Leonis or Regulus            |
| 11<br>12 | Pubba<br>Uttar     | δ Leonis<br>Denebola           |
| 13<br>14 |                    | δ Corvi<br>Virginis Spica      |
| 15       | Swati              | α Bootis or Arcturus           |
| 16       | Visakha            | α Librae                       |
| 17<br>18 |                    | δ Scorpii<br>Antares           |
| 19       | Moola              | λ Scorpii                      |
| 20       | Purvashadha        | δ Sagittarii                   |
| 21       | Uttarashadha       | σ Sagittarii                   |

22 Sravan α Aquila
 23 Dhanishta β Delphini
 24 Satabhisha λ Aquarii
 25 Purvabhadra β Pegasi
 26 Uttarabhadra γ Pegasi
 27 Revati ζ Piscium

**Star Number** This is the number, from 1 to 27, of the star, the first star of Aries being #1, which is Ashvini, and the last star of Pisces, Revati, being #27.

**Star Pada** This is the quarter of the star that the planet is under.

**Star Demigod** This is the God who is the lord of this star. This God is different than the planetary lord used in the Vimshottari dasha system, which I list next. These demigods are real beings whose natures, capacities, likes and dislikes and so on are reflected through the star. You will not find direct descriptions of these Gods in Astrological books as the stories of their natures, their families, their spouses, children, etc., and all their activities throughout the history of the creation is recorded in the Vedas, Puranas and Upanishads, which are the more spiritual and historical Vedic scriptures, which every Brahmin studies along with Jyotish in their studies. I am hoping to one day finish a book on the Nakshatras which will detail all these things. So far I've finished only two stars, and posted these articles on the Internet and have received much appreciation and encouragement to go on. You will find these two articles in the reference section of this program entitled Ashvini and Bharani.

**Lord, Sub Lord and Sub Sub Lord** These are the lords of the point where the planet resides under this star according to the Vimshottari dasha system. These lords are put to special and extensive use by the followers of the Krishnamurti system of Jyotish.

**Star Symbol** Each nakshatra has a symbol which describes it to some degree. To understand these symbols requires entrance into Vedic thought, and are also meant to stand as mental symbols to which we can attach significant import as we learn more about the nakshatras.

**Star Caste** There are a number of castes. In the reference section I detail the nature and meaning of these castes. The caste of a star tells us more about the nature of the star than it does as declaring the nature of the person. It is not a good idea to declare that a person is the caste of the Moon's star for example, since it is many other things that truly decide the nature of a person. The star caste more describes how that star affects that planet. As always in astrology, many things must be considered and blended before any true declaration can be made.

**Star Signs** This is the sign or signs of the zodiac that this star can be found in. Since the stars each cover 13 degrees and 20 minutes, there are approximately 2 and 1/3 of them per sign- so some of them span the border of two signs.

**Star Sex** Stars have a gender of male, female or neutral.

**Star Gana** The Gana is the nature of human that this star presents from amongst divine, human or rakshashic, which as I've said before, is difficult to translate, though I can say that most translate it as "demonic", a translation that I personally find limiting and partially misleading. There is not single word as far as I'm concerned that can translate "rakshasha" so that it would be understood in the modern times.

**Star Guna** One of the following: Sattvic, Rajasic or Tamasic, which roughly translate as Purity, Passionate and Ignorance. These are very important. These are called the "modes of nature" and it is these three that blend to form all things' natures.

**Star Body Part** Each star has been assigned a body part to rule over. Obviously we can run to see if these can be used in medical predicting. Personally I have not had the time to do that yet, and I've not seen a book either which deals with it unfortunately. I think the future holds exciting developments in this area. I wish I had time to pursue research more personally, especially medical and other definite and serious karmic related issues.

### **KP Lords and Significators**

"KP" stands for *Krishnamurti Padhati* which means "the teachings or way of the late astrologer/teacher Professor Krishnamurti of India".

Prof. Krishnamurti taught a system of Jyotish which makes heavy use of the nakshatras, and the Vimshottari Dasha system of star lords and sub lords. (By the way, I freely use the words "star" and "nakshatra" interchangeably to refer to the same thing- the 27 lunar mansions of Jyotish).

In KP, there is need to calculate and see the star lords, sub lords, and sub sub lords for the planet's positions under stars using the lordship plan as it is used in Vimshottari Dasha. If this does not make sense to you then you are probably not ready for KP, or, you need basic books on KP to introduce you to these concepts. KP is more technical than it is easy.

Furthermore, KP uses the Placidus house system for Vedic charts which is quite unique as this is a Western House system. As with planets, the KP jyotishi (astrologer) requires to know the exact nakshatra lord, sub, and sub sub lord of the points in the zodiac where each of the 12 Placidus house cusps fall. So, all in all, the KP follower needs to know these star lords for 9 planets and 12 houses or 21 different points.

Then, KP teaches a way of judging which planets are significators for the events of each house which is not what most Jyotishis do, which is again a rather complicated system described in the books on KP. It basically gives more weight to the stars as the significant active agents and the planets as subjects under the stars.

It is beyond the scope of this manual to fully teach this system. Those interested should procure books on KP.

Goravani Jyotish has the basic things that a KP Jyotishi needs- such as the Placidus house system, the star lords, subs, and sub sub lords for all the planets and cusps, as well as grids showing the house significators according to KP.

When you select the menu line from Misc. #1 "KP Lords and Significators" a window appears which is one of those printable windows with the little "P" (Print) menus in the upper right corner of the window.

Here's what the different sections of the window mean. First, there's the **House Significators Grid** as shown below:

|      |    | 1      | 2  | 3 | 4 | 5 | 6  | 7        | 8 | 9 | 10 | 11 | 12 |
|------|----|--------|----|---|---|---|----|----------|---|---|----|----|----|
| 0    | Ţ  | 7      |    |   |   |   | X  |          |   |   |    |    |    |
| 2    | ıŢ |        |    |   |   | / | /  |          |   |   |    | 7  |    |
| ď    | Ţ  | 7      |    |   |   |   |    |          | 7 |   | 7  | 7  | X  |
| ಚಿ   | 1  | 7      |    |   |   |   | 7  |          |   |   |    |    |    |
| 4    | T  |        |    |   |   |   |    |          |   | 7 | 7  |    | 7  |
| ħ    | Ţ  | 7      | 7  |   |   |   |    | 7        |   |   |    | 7  | 7  |
| ¥    | Ţ  | X      |    | 7 | 7 |   | 7  |          |   |   |    |    |    |
| ೮    |    |        |    |   |   |   |    |          |   | X | 7  |    |    |
| Ş    | Ţ  | 7      | X  |   |   |   |    | X        |   |   |    |    |    |
| TOTA | ı  | :      |    |   |   |   |    |          |   |   |    |    |    |
| Ė    | 1  | ÷<br>÷ | ** | + | + | + | ** | <b>‡</b> | + | * | ‡  | ‡  | ‡  |

This grid shows which planets are significators for which houses in a grid format. The slashes indicate that the planet on that line is a significator for that house, and the X's mean that it is a significator in more than one sense. The dot stacks are the bottom are the total number of significators that house has. In the above grid for example we see that many planets are significators for the first house.

Then there is the **Four Levels of Significators Grid.** This grid is important in KP astrology because it shows which planets are really strong significators for the various houses.

| _  |                 |             |            |     |
|----|-----------------|-------------|------------|-----|
| Hs | First Rate      | Second Rate | Third Rate | 4th |
| 1  | <u>១</u> ម្ឆេម្ | ¥           |            | ď   |
| 2  |                 |             | <b>ያ</b> ħ | Ş   |
| 3  |                 |             |            | ¥   |
| 4  |                 |             |            | ¥   |
| 5  |                 |             |            | 3   |
| 6  | <b>ව</b>        |             | 0 à 23     | 0   |
| 7  |                 |             | <b>ያ</b> ħ | ð   |
| 8  |                 |             |            | ď   |
| 9  | ೮               |             | ೮          | 4   |
| 10 | σ̃              |             | ೮          | 4   |
| 11 |                 | <b>ව</b>    | o          | ħ   |
| 12 | 4               | o"          | o"         | ħ   |

KP teaches how to judge which planets are first rate significators, which are second rate, or a little weaker, and so on for four levels total. Here is a quote from a book by Professor Krishnamurti's son, on the system of KP significators:

# **Brief Description of the KP System**

"According to KP, owners of occupants of a house do not offer the result by ownership or occupation, but they offer the results of the lord of the constellation as signified by occupation or ownership of the constellation lord (star lord). Suppose for example, the planet Mars is in the 8th house for a Pisces born Ascendant. Here Mars is owner of 2nd Aries and 9th Scorpio and occupies Libra where 8th cusp falls. Suppose Mars is in the star of Jupiter (lord of 1 and 10) and Jupiter is in 2nd house Aries. Here though Mars is owner of 2 and 9 and is placed in 8th house Mars himself will not be giving 2nd and 9th and 8th house results. On the other hand, Mars being placed in the constellation of Jupiter will offer the results of 2nd house (because Mars star lord Jupiter occupies the 2nd). Again, Mars will give the result of lagna and 10th house as Jupiter is

lord of Lagna and 10th house. In other words, Mars, the tenant planet in a Jupiter star will act as agent of Jupiter for 2nd, Lagna and 10th house results. Here Mars though occupying 8th house will not signify 8th house matters. So here Mars in Jupiter constellation or star will be a significator for houses 1, 10 and 2 and not for the houses 2, 8 and 9 to which Mars is lord and occupant. If Mars signifies the matter of houses 1, 10 and 2, by virtue of being placed in a Jupiter ruled star, then which planet will offer the results of Mars for house matters 2, 8 and 9?

It will be that planet or planets tenanting one of the three stars of Mars (Mriga, Chitra, Dhanista). Suppose there are none in the stars of Mars mentioned above. Then Mars itself will offer the results of houses 2, 8 and 9 in addition to house results of 1, 2, and 10. In this state (i.e. no planet tenanting Mars stars), Mars is said to acquire "Positional Strength" for the house occupied by it (8th) and also houses 2 and 9 owned by it, provided houses 2 and 9 are untenanted. Again when the houses owned by a planet are occupied by other planets, the owner planet becomes a very weak significator for the house owned and the occupant planet becomes stronger than the owner. The occupant is always stronger than the owner and occupation is always stronger than ownership.

In KP, that planet which is placed in any one of the 3 stars of the occupant is the strongest significator known as first rate significator. Suppose no planet tenants any one of the three stars of the occupant of a house. Then the occupant himself becomes the strongest significator for the house occupied but this is next in strength only to first rate significator. Mars for example, in the above cited case suppose there is no occupant at all in a house which is vacant. Then the planet in the star of the lord of the house will be significator for the vacant house. Suppose there is no planet at all in the stars of the Lord of the house, then the lord of the house himself will become the significator provided the houses owned by him are not occupied by any other planet. This is significators are fixed and decided in Krishnamurti Padhati.

For the same matter there may be many significator planets and the same planet may be signifying several matters. So, before proceeding to commence judgment of a horoscope, we must draw up a significator table, based upon the above considerations.

Again in KP, the sub lord exclusively decides the success or failure of a matter. If the sub lord of the tenanting planet is in the constellation of a planet signifying favorable houses for the matter under consideration, the tenanting planet offers the results of this constellation lord as decided by the sublord when the period of the tenant planet runs or whenever any planet transits the asterism of the tenanting planet."

# **KP Lords, Subs and Sub Sub Lords**

Next comes the lords, sub lords, and sub sub lordship grids for the planets and houses which look something like this:

|    | Sn             | Degree | L  | ord | s  |
|----|----------------|--------|----|-----|----|
| 0  | ਲ              | 4º 13' | 0  | ħ   | 3  |
| 9  | $\approx$      | 12°29′ | છ  | ħ   | 4  |
| ō  | <del>) (</del> | 12° 9′ | ħ  | ď   | છ  |
| Ώ+ | ಶ              | 5° 15′ | 0  | ¥   | Å  |
| 4  | ×              | 9° 5′  | ೮  | 4   | ខ  |
| Ŷ  | Υ              | 24°42′ | Ş  | ¥   | 0  |
| ħ  | ×              | 24°46′ | \$ | ¥   | 0  |
| ಚಿ | U              | 28° 5′ | 0  | Э   | ŧĞ |
| ೮  | 88             | 28° 5′ | 4  | \$  | ħ  |
| ж  |                |        |    |     |    |
| ¥  |                |        |    |     |    |
| ¥  |                |        |    |     |    |

| Csps | Sn        | Degree | L | ord | ls |
|------|-----------|--------|---|-----|----|
| 1    | Υ         | 7°31′  | ೮ | છ   | ď  |
| 2    | Ø         | 9°32′  | 0 | \$  | ħ  |
| 3    | п         | 2°57′  | ď | \$  | Ş  |
| 4    | п         | 24°35′ | 4 | ¥   | 0  |
| 5    | 89        | 19° 1′ | ళ | ೮   | 4  |
| 6    | U         | 21°52′ | Ş | 4   | ಬ  |
| 7    | 빆         | 7°31′  | ಚ | В   | ħ  |
| 8    | m.        | 9°32′  | ħ | \$  | 4  |
| 9    | ×         | 2°57′  | ೮ | \$  | ೮  |
| 10   | ×         | 24°35′ | Ş | ¥   | ð  |
| 11   | ೫೦        | 19° 1′ | 9 | ¥   | ಚ  |
| 12   | $\approx$ | 21°52′ | 4 | ħ   | ħ  |

# **Tertiary Progressed Stations**

This is not directly a Vedic Technique, but Richard Houck has shown in his book "The Astrology of Death" a way in which he uses these to time predictions. This has gained some acceptance and therefore due to popular demand the feature has found it's way into the program. I personally do not know much about the use of this technique so I refer the interested user of Goravani Jyotish to his above named book.

The technique is roughly calculated as follows: When a planet turns around in it's apparent movement, either turning retrograde or direct after being retrograde, at the moment when it is "still" and about to turn the other way, that is a "station". Multiplying each day by one lunar month, you find all the stations of the planets that took place after the birth. You then figure that these stations will have some effect on the individual not exactly when they occurred in the first years of life, but later in life, roughly on the dates corresponding to their multiplication by the lunar month.

So, this feature does just that- it presents a list of the dates throughout the life when the stations following one's birth will supposedly have their echo-effect on the life. It also lists the dashas running at that time to aid the Vedic astrologer in pinpointing timings.

# View Merge on Screen

This command brings up a merge of the four main dashas, Vimshottari Dasha, Vimshottari Dasha from the Lagna, Chara Dasha, and Yogini Dasha. You have to have previously saved the Chara Dasha and Yogini Dashas in order for them to participate in this feature. This feature does not ask for a date or age range- it always just brings up the last couple years and a couple years into the future. It also uses large type so that it will be easy to read for you. So, this is specifically meant to be quick and easy to use- less to think about- always oriented at the "now" period of time.

### Chara Dasha

This is the basic Chara Dasha report. Of course, you have to have previously saved the Chara Dashas, which is done when you are saving the chart. If you did not save the Chara Dasha when you saved a chart, you can add it simply be clicking Edit, then Save, and selecting Full and Chara Dasha.

Chara Dasha is a dasha system used especially in what is known as Jaimini Astrology, which is a school of Vedic Astrology attributed to sage Jaimini as opposed to the mainstream Parasara school. There are books on Jaimini Astrology which I sell on our standard book list. There are also books on Chara Dasha specifically.

I do not personally use Chara Dasha so I cannot say much about it. It is a little different in that it uses the Signs instead of the planets as it's basis. So instead of being in the periods of planets, you're in the periods of signs. Part of the system is that you read the natal Rasi chart from the "major period sign" as if it were the first house. This is one reason I added the ability in my program to rotate the Northern charts onscreen to any sign in the first house- that is, to help the users of Chara Dasha read the chart from any sign as if it were the first house.

# Merge Vimshottari/Chara Dashas

Like the other dasha merge features, but this one merges just Vimshottari Dasha and Chara dashas. There is no presence of Yogini and Vimshottari from the Lagna in this merge report. You have to have first saved Chara Dashas before attempting to run this report.

# **Robin Murphy's Lotus Info**

Dr. Robin Murphy is a well known Homeopathic and Naturopathic doctor who teaches classes on these subjects as well as Egyptian Alchemy, Astrology, and the conjunctions of all of these sciences. Many attendees from his classes have become interested in Vedic Astrology through his influence. Dr. Murphy has found ways to combine Egyptian and Vedic subtle realities into tangible, useable techniques. Two of these techniques have made their way into Goravani Jyotish and can be found on this window.

When you open this window you will see what he calls the "Lotus Developmental Dashas" and the "Lotus Hour" calculations.

The Dashas are interesting in that they are the same for everyone- everyone starts in the same period, which is Moon-Moon, representing dependence on Mother for example, and changes sub periods each year. Each of the 7 planets has a 7 year cycle. This dasha essentially try's to identify the natural processes within the body and the growth and decay of the human life cycle.

Similarly, the week is divided into 7 days, and the day into 7 large "hours" and then again into 7

"sub hours". By seeing when someone was born, we can see their day, hour and sub hour rulers. These are used to identify the overall body type, and using this prescribe herbs that help that body type. Dr. Murphy has found that people tend to suffer from the diseases associated with these body rulers.

Dr. Murphy, and his teachings, are controversial in both the medical and astrological communities both of which he contacts by his work. For myself I have found Dr. Murphy to be a very friendly and inspirational person and I have talked to many whose lives he has positively touched. I have an open mind for his contributions and wish him and his students well in their endeavors to find understanding and harmony with nature, divinity, and the medical process in it's entirety.

### **Color Yantra**

This window is a chart window, in the Krishna Yantra style which is quite a nice divine way to represent a chart. Like the north Indian style, the first house is always upwards, with the 2nd and so one proceeding counter clockwise to the left. With this style one can see a triangle pointing up representing the trines, 1, 5 and 9th houses, and a triangle pointing down, representing the 3rd, 7th and 11th houses. These two triangles represent conflicting yet harmonic processes within us, which we can understand from the houses involved in each triangle. I like to think about why the various houses fall in this chart where they do. It's a very interesting mystical shape, pattern or oracle. I made this window for intensity and meditation. I realize some may find it garish. In India you often find such intense colors used in Sacred art and architecture. One of the color reports is this same yantra.

# Overlays/Sudarshan

For looking at two charts overlaying each other this feature is excellent. The personal weapon of God, Vishnu, is the *Sudarshan Chakra*, according to Vedic Scripture. This is a disc-like spinning wheel of light which he holds on his right pointing finger, and he casts it upon the evil one's simply by pointing at them. There are many occurances throughout the Puranas where Vishnu's incarnations, such as Ram and Krishna, used this weapon to vanquish their enemies.

Su means "auspicious" or "good" and darshan means "to see" and chakra means "wheel". So, it is the wheel which is good to see. When the Sudarshan Chakra is seen, everything becomes good, because Vishnu is near, and nothing bad can exist wherever Vishnu's weapon is in sight. This is why you will find this chakra blazing on top of Vishnu temples in both India and abroad-because it is there to protect them.

The Brihat Parasara Hora Sastra speaks of the Sudarshan Chakra as that wheel which is formed of our chart overlaying itself three times- as the regular Rasi chart, as the Chandra Lagna chart, and as the Surya Lagna chart. In English this is said as follows: Overly the regular natal chart with the natal chart again twice more for a total of three times, but align the ascendant in the first one, with the Moon in the second one, and the Sun in the third one- thus the 3 important points- ascendant, Sun and Moon are aligned as if each one is the ascendant in one of the 3 layers. The 3 ring chart thus formed is called the Sudarshan Chakra of the person concerned.

The Sudarshan Chakra is used to see which houses receive the most attention, and of what kind of attention. Some houses will have planets in all three rings; some will receive more negative aspects, while others more positive. In the absence of exact birth time (which is needed for an accurate ascendant) one is advised to make use of this chakra with just Sun and Moon- and use such a double layer chart, laying more stress on the Moon's ring.

To use the Sudarshan Chakra in GJ, pull up a chart onscreen, then select "Overlays/Sudarshan" from the Miscellaneous #2 sub menu under Windows (Pro Version only). You will be presented with a window asking you to select the 2nd chart. This is because this same feature can be used for compatibility purposes in terms of overalaying one persons chart on another persons chart.

So, if you are doing compatibility, select the other chart or select the same chart again. The overlay window will then appear:

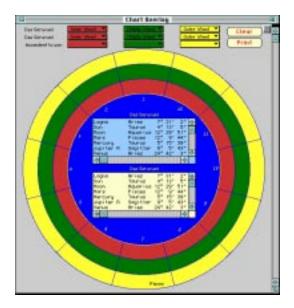

This window is ideal for overlaying of charts for compatibility purposes as well as creating a Sudarshan Chakra for a person.

The use of this window is as follows: You select the chart you want in each ring, and then you select the ascendant you want to use. This wheel follows the North Indian system of counter clockwise houses, and the ascendents are "up", or in other words, in the section or slice at the top of the wheel.

If you are experienced in Western Astrology, and therefore wish to have the ascendents be over on the left side, simply select as the ascendant that sign which is tenth from the one you really want. This will put the 10th house straight up, and thus the real ascendant you want on the left, then ignore the numbers. Sorry for the inconvenience.

Perhaps in a coming version I can add a switch which will fix the numbers for such users.

If you are using this for compatibility between two charts, then you will see the two different lists of planetary angles in the middle of the window for comparison purposes- exact aspects, conjunctions, etc..

Let us examine the controls of the window more closely.

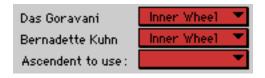

In the upper left are the two names of the persons whose charts we wish to compare, or, the same

name will appear twice if you are doing a Sudarshan Chakra.

The objects to the right, 2 of which are labeled "Inner Wheel" are menus- you pull them down with your mouse. They contain all the charts for the person listed:

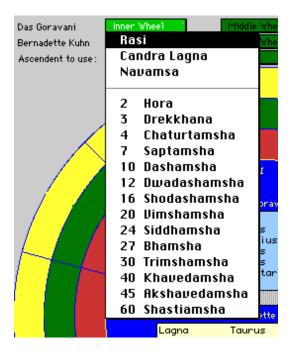

Selecting one of these charts will put that chart on the inner wheel.

Similarly, pulling down the "Middle Wheel" and "Outer Wheel" menus to any chart will put the selected chart on the wheel corresponding to the menu chosen.

You can do the same for the second person if it is a different person. Thus, you can have any chart for each person on any of the 3 wheels- so do it the way you want.

Next, you will at times want to align the charts. For example, when doing compatibility comparisons, you should look at the two charts lined up in various ways- as regular Rasi charts with their own ascendents aligned, then with the same sign aligned as the ascendant to see the sign to sign relationships, then aligned by their Moons and perhaps aligned by their Suns. In this way, you can see all the ways in which two people's lives and characters will affect each other.

As you can see from the two buttons, you can clear the window and print it out. By the way, each time you select anything on this window it will disappear and reappear- this is normal and necessary.

### **Heliocentric Positions**

Heliocentric means "Centered on the Sun", and refers to where the planets are in the zodiac as directly seen from the Sun as the viewing point.

When you select this menu line the following window appears:

#### **Features**

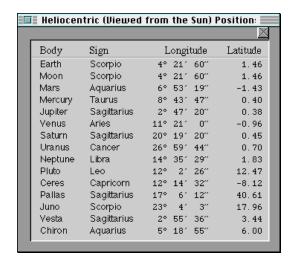

What you see here is the longitude and latitude of the planets through the zodiac as seen from the Sun. As of this writing I have nothing to say about the application of this information, but some folks have asked me for it- and since it is now available to me because of the wonderful calculative engine now at the heart of GJ, I have included it.

### **Progressions Calculator**

This window allows you to calculate progressions for the planets. When I started programming this feature, I was doing so to try to create a certain type of progressions feature called "Bhrigunadi" progressions. A Goravani Jyotish user asked me to program it, and since it was easy to add it, I did.

But, while making it, I realized that I could easily make a few things variables, and thus make the window a calculator of sorts- configurable.

To explain Bhrigunadi progressions, I will let my friend explain from the e-mail about Bhrigunadi progressions, via quotes from his e-mail messages to me which are all shown below.

However, one last note, as of this writing, he has told me that the current version of my program, version 1.89, does not perfectly do yet what he intended. There was a few problems. I will try to recontact him about these things and fix them in 1.9. I always include the notes about what is fixed in a particular version- so you can watch for this fix if it's important to you.

----copies of e-mail messages-----

### Wed May 22nd 1996

I'm always up to telling an able programmer my favourite techniques...; -) I don't know whether you have seen the English version of (part of) this text, retold in English by R.G. Rao and published by Ranjan. It has about 500 charts with ready-made life readings; but the interesting part is that the Lagna is almost never shown, and neither is the dasa balance. Rao claims the system is based on karakatwas and transits, and he is right about the karakatwas. However, even a cursory study will show that ordinary transits are not the only technique used.

There are those who have come closer to the truth than Mr Rao; among them a Mr Kailash Shanker in Delhi, whom I met last year. His father had been to Nepal to study some old palm leaf manuscripts, and found out that a kind of progressions, based on 12-year cycles, forms the basis

for the system. But he still doesn't quite understand it. The same is the case with a friend of mine in Copenhagen, who has spent a lot of time in India investigating both the Bhrigusamhitas in the north and the Nadigranthas in the south. This friend has discussed the system with and explained his findings to a handful of people, including myself and the astrologer who, as I believe, has now made the real breakthrough: Tommy Larsen. So the credit goes to these people.

In short, the system is based on three levels of progression. On the first level, each 30 degrees represent 12 years; i.e., you move the planets forward by 2.5 degrees per year. When a planet in this way conjoins, trines or opposes another planet degree-wise (with a permissible orb of, say, 5 degrees or so), this indicates a certain event in the corresponding year(s), according to the karakatwas of the planets involved. (Squares may sometimes have an effect, too, but generally they indicate events of a more transitory nature.) Then you move on to the next level, where 30 degrees represent one year, to find the exact year and part of the year in the same way; and finally, you can find the exact month and perhaps even week by moving to the third level, where 30 degrees represent one month.

There are special rules for retrograde/retrodirect planets, for the nodes, and for planets conjunct the nodes; and the progressions -- especially on the two finer levels -- are of course subject to modification according to dasa/bhukti and transits, but in general, I find they work amazingly well -- provided that you know which combinations produce a certain event.

Both Tommy and I are engaged in researching this right now, going through the combinations mentioned by R.G. Rao and testing them on a large number of charts. It is here that the possibility of determining the sex of a child to be born arises; in short, when the Sun is activated by one of its friends (the Moon, Mars, or Jupiter -- and in this particular case also Saturn, who is the son of the Sun), birth of a son is likely, and when the Moon is thus activated (by the Sun, Mars, or Jupiter), birth of a daughter -- provided that dasa/bhukti etc agree. A Sun + Moon combination may of course indicate either sex, perhaps according to strength.

Try this method on your own and others' charts -- I'm sure you will be impressed! Some of the special rules mentioned above are that the nodes and retrograde or retrodirect planets often "hit" the point 30 degrees behind them as well (on the other hand, they have no squares); and that planets in the same sign as a node should be replaced by the node (though I can't say for sure yet whether there are exceptions).

Whether an event indicated by progression will take place or not of course depends on the individual chart with its dasa/bhukti, etc; but it does seem to be the case that an event \*not\* indicated by progression will \*not\* take place, and this in itself is a great help. These progressions may thus be said to form the foundation of the horoscope; other techniques can then be used to fill in the details.

If I have left anything unclear, don't hesitate to ask. The calculations, as you see, are very simple, though cumbersome; the perfect way to use them would be to have a chronological list of all the progressions, or rather, three lists -- one for each level; that would make it very easy to get a bird's-eye view of life events. But what is a two-second job for a computer is a two-hour job for most people, so it's kind of tiring to do by hand.

\_\_\_\_\_

From June 13th 1996

Did you look at the Bhrigunadi progressions yet? I don't ask because I want you to program them (though that would certainly be nice, if and when you find that they work); just because I'm so utterly fascinated with them -- they're practically the only astrological technique I use right now. Of

#### Features

course, you have to know which combinations produce which result. Research is under way, but here are a few that seem to work most of the time:

Marriage: Mars + Venus or Jupiter + Venus (in a male chart) / Jupiter + Mars (in a female chart). Note that Rahu, if with Mars or Venus, seems to take over their role.

Divorce: Mars + Saturn or Venus + Ketu

Spiritual initiation: Moon + Ketu (rarely, Jupiter/Venus + Ketu)

All planets are progressed by 2 degrees 30 minutes per year (on the most basic level); retrograde/retrodirect planets + the nodes also hit the point 30 degrees behind them. Look for conjunctions, trines, and oppositions to time major events.

Each planet has several karakatvas, and a combination of two planets may therefore produce different results in different cases, but with the aid of dasa/bhukti and transit, you can generally see which one to pick. For example, Mars + Saturn could mean:

- Harassment/problems (Mars) in your job (Saturn); - Death or severe illness (Saturn) to brother (Mars); - Losing or renouncing (Saturn) your marriage (Mars); etc.

-----

Sun, Jun 16, 1996

1. The fundamental idea is to take each planet separately, moving it forward through the zodiac, while the other planets remain fixed.

- 2. Note when this moving planet forms any conjunction, trine (120 degree angle) or opposition (180 degree angle) to the planets in the birth chart.
- 3. When this happens, divide the degrees passed by the planet by 2.5; the quotient represents the age in years. For example: your Sun (using my ayanamsa) is at 4/19 Taurus, and your Saturn is at 24/52 Sagittarius. If you move your Sun forward, it will oppose Saturn after 50 degrees 33 minutes. Divide this by 2.5, and you get 20.22. So around the age of 20.22 years, an event relating to the combined nature of the Sun and Saturn may take place, such as illness to father, etc. (There are several possibilities.)

Division by 2.5 means that one sign will be covered in 30 / 2.5 = 12 years. This is the basic speed, the speed of the first-level (and most important) progressions: 12 years per sign.

4. Planets that were retrograde at birth, or that had turned direct but not yet passed the point at which they turned retrograde, will also function as if placed in the preceding sign. So your Saturn will in fact function as if placed \*both\* at 24/52 Sagittarius \*and\* 24/52 Scorpio, and for this reason, the progressed Sun will oppose natal Saturn already after 20 degrees 33 minutes, that is at age 8.22 years.

This rule goes for all the planets, both natal and progressed. Rahu and Ketu always have this "previous-sign" effect.

| <ol><li>A progression may take effe</li></ol> | ct 1-2 years to either | side of the age at | which it occurs | (becomes |
|-----------------------------------------------|------------------------|--------------------|-----------------|----------|
| exact). This adjustment is due                | to transits, etc.      |                    |                 |          |

-----

#### From Tues. June 18 1996

I should imagine that it's pretty simple; the mathematics involved is, anyway. Actually, what I gave you in my latest letter on the subject is pretty much the whole system; what remains is just a matter of fine-tuning. Using the method in practice requires, as usual, a more subtle approach than any computer can muster (at least yet...), but the technical side of it is simply this: to run each planet around the zodiac and see when it conjoins, trines, or opposes another planets. Just the nine planets, by the way; no cusps or other points like that are used (though in a programme, one could of course make that an option for those inclined to experimentation). Squares may sometimes have an effect, too, especially if two or more take place simultaneously, so include squares.

I have mentioned more levels of progressions. This is simply a question of changing the speed: instead of dividing the distance (from a planet's starting point to the point where it forms a certain aspect) by 2.5 to get a number of years, you may divide it by 30. In other words, 1 sign = 1 year, as opposed to the previous formula: 1 sign = 12 years.

If each sign = 1 year, it follows that a planet will return to its natal position after exactly 12 years, then again after 24 years, 36 years, etc. This level is used for adjusting the results found on the first level. For example, imagine that you have a chart where you find (on the first level) that Jupiter will conjoin Venus at age 27, and that Venus will trine Mars around the same time -- or something like that. Then you should suspect that marriage will take place around that age. However, \*there is a certain orb of influence to these progressions\*, so that the actual age at marriage may still vary, say, two years either way.

Now, if you move the planets around at a speed of one year per sign, and find that Mars contacts Saturn at age 26, and Venus contacts Ketu at 27 (both these aspects are bad for marriage), then you may deduce that marriage will take place only after these obstacles have been overcome -- say, at 28 or 29, depending on when the planets involved will be at their strongest, in the company of friends, etc.

If you really want to go nitty-gritty, you can again divide the speed by 12, so that you get 1 sign = 1 month. I haven't used this level so far.

As I said, interpretation requires some subtlety, knowledge of which combinations give which results, etc. But what we primarily need on the programming side is this: a function that calculates all the distances of the nine planets to each other, and to the points 90, 120, 180, 240, and 270 degrees from each other (plus the points 30 degrees behind these for retrograde and retrodirect planets), and translates these distances into years by dividing them by 2.5, etc. All these progressions should then be arranged chronologically, so that you get a list saying things like:

Sun trines Mars at age 2.37 yrs Venus quares Moon at age 3.11 yrs Sun conjoins Rahu at 5.96 yrs

...and so on, either in text or (which I'd prefer) in glyphs. Ideally, it should be possible to select either a full list -- all progressions for a lifetime of, say, 100 or 120 years -- or only those occuring between certain ages; and also to select only progressions between certain planets -- like the progressions of the Sun to Saturn or Rahu, or vice versa, if you're interested in timing illness/death to father, etc. There could also be options as to which aspects to include, and perhaps other things as well. But the chronological list is definitely the basic thing.

# **Entries & Exits Feature**

This window is for finding when the planets will enter the Signs and Nakshatras. Therefore, it is a type of dynamic ephemeris. It can also be thought of as a transit finder. This is a part of the process of picking auspicious times to begin important activities.

GJ has a file within it's database of the dates and times that the planets enter the various Signs of the Zodiac, as well as the 27 fixed stars of Vedic Astrology. This is called the "Entries/Exits" file, as it stores the "Entries" of the Planets into the important zones of the Vedic Astrological Zodiac. This window is a control panel for accessing this file of stored "Entries".

This window is essentially a "Search" mechanism which displays the search results and allows a few manipulations such as sorting and printing. The principle flow is to pick a search date range, ie, a "from and to" date range, and a selection of planets and signs or nakshatras you are interested in, then perform the search, see the results, and either print them or discard them.

For example- the following questions could be answered by this window:

- 1. When will Mercury change Nakshatras (Stars) in the next few months?
- 2. When will the planets change signs in the next few months?
- 3. When will the Moon enter it's exaltation star in the coming year?
- 4. When will Saturn transit into Aries?

These kinds of questions are "Movement" or "Entries" of the planets into Stars and Signs, and hence, can be answered by this window.

The pink checkmarks select all the items in their area- and the pink circles do the opposite- unselect all the checkboxes in their areas.

You select planets you are interested in by placing an X in their corresponding checkboxes. This indicates that you wish to know about that planet.

You then select either Signs or Stars or both to find out when the X'd or selected Planets will enter the selected Signs and Stars. So, you MUST select at least one Planet and then one Sign OR one Star. You can select ALL the planets if you wish, as well as all the Signs and Stars. It will not allow you to proceed without selecting some planet and at least one Sign or Star.

It is entirely possible to get no results. For example: If you select Saturn alone, and a date range spanning only one month, and all the Signs, you still may receive no entries as Saturn may not move into a new sign that Month as it's orbit keeps in each Sign for roughly 2.5 years.

This feature is shipped with a limited date range of capability but you can expand it's capabilities if you wish using one of the buttons on the window. The included data spans from 1960 to 2060, a 100 year period (except Moon-see below). This storage added 5 megabytes to the shipping datafile.

The above described 100 year range is true for the 8 planets besides the Moon. The Moon's

movements in and out of Signs and Nakshatras is included only for the limited range from 1995 to 2004. This is because, if the Moon's changes were included for the same 100 year period as the others, it would add another 20 megabytes of data to the datafile, which is unacceptable at this time for me to add to the standard shipping datafile. You can add this however (see below).

There are menus called "From" and "To" acting as labels for the two date range fields. These menus are handy in that they insert relevent dates into the From and To fields for you. Pull down these menus and see for yourself! They are handy. You may possibly never manually enter a date in the fields since these menus provide most of the common choices for you already.

The date fields are, like other date fields in GJ, very smart and automated. They will type the current month and year for you given just a number for the day. These fields are somewhat special in that they are also time fields. They show and accept both the date and time. You do not have to enter the time, but it is functioning as part of the Search, and will therefore limit searches accordingly.

All times are displayed in military time.

After selecting the Planets, Signs or Stars you are interested in, as well as setting the Date Range (from and to), you then MUST click one of the two buttons:

Search - Replace or Search - Add To

These two buttons are the "GO" agents on this window- they make it "GO".

When you click one of these buttons, the Search is carried out according to your settings that you selected. If you don't click one of these buttons, nothing will ever happen here. Once you click one of these two buttons, the Search occurs and the results list is loaded with the corresponding results of your Search.

The buttons above the Results List are SORT OPTIONS. If you want to sort the Results List, you MUST click these buttons. There is no other way to sort the Results List. The buttons toggle the Ascending/Descending modes- in other words, if you click a button- it sorts the list. Click it again and it will sort in the reversed order. For example, if it sorts A to Z the first time, another click will result in a Z to A sort. Each column has a Column Heading tag which looks like a button because IT IS A BUTTON! So click them! (to sort the list).

Once you have sorted the list the way you want it, you can manipulate it further with the buttons at the bottom of the window.

Clear List: Removes all lines in the list. This does not delete data off your drive- it just clears the visual list. Don't worry, I don't give you the ability at any point to erase the files that drive this window. You cannot erase the data.

Reverse Hilite: If you hilite a line and click this- that line will unhilite and ALL OTHERS will hilite. This is "reversing" your hilite selection. So, if you want just a few lines out of a big list, hilite those lines, then click Reverse Selection, then "Remove Lines", which will remove all the hilited lines, which are all the ones you DIDN'T WANT. Did that make sense? (You'll get used to it if you play with it, I promise!)

Remove Lines: This removes the hilited lines from the list. This is like "Clear List" but works only on the Hilited Lines.

Print All Lines: Prints the List- whether hilited or not.

Print Hilited: Creates a printout using only the hilited lines. The printouts created by these two print buttons are simple- much like the list itself.

# **Export Entries/Exits Data or Rebuild Internal Database**

On the Entries/Exits window there is a button labeled "Export and Database Mgmt.".

Export and Database Mgmt.

This button allows you to customize the data in the entries/exits feature to your ayanamsha, and your date range, and your preferred type of nodes, mean or true. Originally, the data shipped with GJ is saved in Lahiri Ayanamsha, and as per the date ranges given above. So, some users will want to change this to their preferred ayanamsha, and so on.

You can use this feature to alter the database as mentioned above, or to create and export entries data to a tab delimited text file, or both. In other words, since running this feature is going to calculate the entries and exits data, it is giving you the choice to do one of two things, or both of them, "so long as we've got this darn data in memory". Do you get that?

Anyway, not to worry, this technical writing and reading is awful, isn't it?

See, this feature, being a database lookup feature needs to have the data presaved. So, if you use different ayanamshas, you end up with different dates when planets will change signs or stars. So, since I saved with Lahiri the data I send you, some folks need to change it because they don't use Lahiri. So, that's why I added this feature. And I added the text file output option because I figure sooner or later somebody's gonna wanna take this data to Excel or some other database.

So when you click the magic Export and Database Mgmt. button, a window appears:

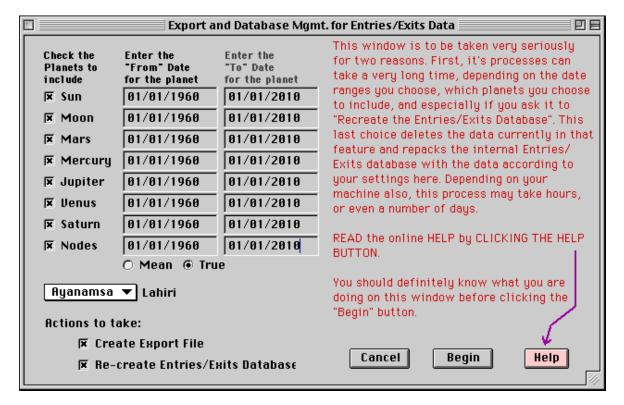

As you can see, you need to check the planets on the left side, the one's you want anyway.

You need to fill in the date range for when you want those planets calculated and added to the Entries/Exits file for searching with the window of the same name.

The Moon takes the longest to calculate, it's the slow one. If you recalculate and repack the database, then it has to first delete all the old records. Here's some times for things to happen on my PowerMac 604/120, which is roughly equal in speed to a Pentium 120, or in other words, a mediocre somewhat older now Pentium computer running Windows 95.

Time it took:

Delete supplied data:.....5 min

Calculate all the planets except the Moon for one years worth of data:......5 min

Calculate all the planets including the Moon for one years worth of data: .......13 min

Calculate a 50 year span of time for all the planets.....roughly 9 hours

So, this feature can take awhile to run. Plan accordingly.

Always calculate at least one year on both sides of your outmost anticipated search dates. So if you want from 1985 to 1995 then calculate them all from one year perimeters or 1984 to 1996. That will prevent a certain problem.

If you don't want to do the Moon (Smart choice), then just uncheck it. Only checked planets will be calculated. You will see date range entry fields next to checked planets but unchecked planets get none.

If you elect the nodes as one of your choices (good choice again!), then you are given the option of Mean or True nodes. I don't have a solid recomendation for you. I think it's safe to say that most books, especially Indian ones, were written under the sway of the Mean node. There is a couple degrees difference so it is a significant difference. I haven't heard convincing research either way. I haven't heard convincing evidence on any astrological matter ever, so that's nothing new.

As you can see, you can select an ayanamsha, so just do it!

### **Create Export File**

What this does is causes the program to create a tab delimited text file on your hard drive according to the name you give and location you choose. Be sure to name it something other than \*.prn or whatever it says when the window asks you to name it.

This file it creates is perfect for opening in spreadsheets and other databases, or even word processors if your needs take you there.

The file is exactly like the data you see on the Entries/Exits window except that it lacks the end dates. It does not have the exit dates, but on the Entries /Exits window if you look, you'll see that the end dates are just the next entry date for the planet- so it's copied data- not a separate calculation. You could simulate this entry in a spreadsheet if you knew how to use it fairly well using cell calculations.

### ▼ Re-create Entries/Exits Database

Re-Create Entries/Exits Database

This checkbox tells the program to do the following:

- 1. Delete all data currently in the Entries/Exits feature
- 2. Repack the file using the specified planets and other settings

This is a way of customizing the entries and exits feature to meet your needs in the following ways:

- 1. Your ayanamsha other than Lahiri
- 2. Or your date range and planet choices
- 3. Your type of nodes, mean or true

The data shipped with the program was created with Lahiri, and Mean Nodes, and as per the date ranges given in the previous chapter on the manual on the Entries/Exits or Movements feature.

See above or previous section containing "Time it took" to understand how long it will take for this feature to recalculate the planets according to your settings.

### **Transit Viewer**

This window is the main Transits window. Here you can find transits a few ways, and watch the planets spin through the future or past, and visually see where they're transiting, get readings for the transits (from the Lagna only on this window), and create printouts of the transits themselves or the readings.

The main uses of this window are reading transits, finding transit situations, and selecting timings for actions, also called "Muhurtha" selecting.

The window comes in a circular format if Circles or North Indian style charts is selected in the preferences, and it comes in a square fomat if South Indian style is selected. Both have an inner ring for the natal positions of the current chart, then a ring for the transit positions, then a rign for the ashtaka varga numbers for all the planets from their ashtaka varga charts, because these are used by some astrologers to judge the strengths of the transits.

The window also provides a list of the natal planetary positions, and the planetary positions of the transits you are viewing. The lists are tied to the chart, so that whatever day you're viewing on the chart, that moments exact angles for the planets are also shown- the list and chart are always showing for the same moment.

Whatever moment or transit you are currently viewing, the readings here are also tied to that moment. There is another transit readings report which is not tied to this window at all, and it allows for the entry of a date range, and it gives you the transit readings for that date range from both the Moon and the Lagna, whereas here it is always and only from the Lagna (at this time).

When doing astrology, one normally reads the persons chart and dashas, but also generally will want to look at the transits the person is undergoing at this time. Also, one might wish to pay attention to where the slow planets have been for the last so many years. These include Saturn as the slowest, the Nodes next, and then Jupiter. So, Saturn, Jupiter, Rahu and Ketu may be examined to see where they've been. The astrologer can then understand the stressed parts of life by these forces over the last few years. Combining that information in one's mind with the dashas that have been running is a good way to understand what the person has been going through.

Saturn takes roughly 2.5 years per sign, Jupiter roughly 1 year, and the Nodes roughly 18 months per sign. The nodes always move backwards- always, so move them in your mind as such when looking at the transit chart in the way described.

In general, Saturn will act as a creator of obstacles or delays. Saturn "shuts down" wherever it resides to some degree, making that area of life slower and more difficult. Also, it creates focus and a sober sense over the house, a type of "reality caused depression" if you will.

Jupiter expands things, and makes them easier, and he gives to the house, in a way you could say he "blesses" the house.

Rahu causes trouble, and Ketu causes losses, separations.

In this brief way, one can examine the stresses these elements have placed on the person, then combine that with the dashas and what they say about the recent years, and in this way "catch up" on where the person is at in their progress and process of life.

Now we will consider the various controls found on the Transits window.

### **Date Finder**

1. Click the date button. **A date and time field**- fill in either of these- tab- hit return or enterand the transits for the date and time you entered will appear- leave date blank and it uses today, leave time blank and it uses the current moment.

### **Transit Finder**

2. **Two rows of square buttons- representing the planets and houses**- click on a planet and a house button and hit return- it will find and tell you when the asked for planet will *next be in* the asked for house in regards to the chart you selected as the base chart. **Optionally, you can enter a degree and "after date"**. If you wanted to know when it will happen that Venus will transit the 7th house of the selected chart at the same degree as the ascendent (i.e. "next transit of Venus in opposition to the Lagna) then you would enter the lagna degree in the degree field, and then hit return. In summary, click two buttons- one planet and one house, enter a degree between 1 and 30, and hit return, after a moment you will be looking at the transits on the next date that that transit will occur.

### The Information Lists

3. Three lists stacked on top of each other- they are:

**DASHAS** 

NATAL PLANETARY POSITIONS

TRANSIT PLANETARY POSITIONS

The ascendent is also in there, right above the natal list. With these three lists you can see where planets where exactly in the base chart, where they are exactly in transit, and what the dashas will be on any give date.

On the right side of the window is the universal wheel, with the base chart in the middle wheel and the transits on the outside. There are a number of menus on the right side as well, let's examine them:

### The Menus of the Transit Window

The three menus on the Transit Window are basically for the following things:

- Controlling the spinning of the planets in a live "transit watching" mode
- Controlling the jumping forward or backward to tomorrow
- Controlling settings or parameters that control the window

And here they are folks, "the menus":

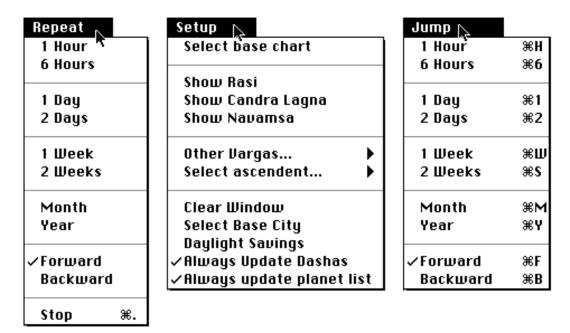

# The Repeat Menu

This controls the "repeating" of planetary movement. I call it that because, although to you it may look like the planets are nicely spinning around (until you stop it), to the program it is actually repeating jumps (controlled by the Jumps menu). In other words, you "repeat" by a day, a week, a month, your choice. When you select one of these the program repeatedly send the next day's, week's or month's (etc.) data to the processor who then displays the positions on the day. Therefore, the planets appear to gradually move on around the zodiac.

**Stopping Spinning:** Notice that stop is controlled by holding down Command and typing the period (on the Mac). On the PC use Control-Break. You may have to tap these a few times to get it's attention so that it obeys your order to stop.

**Direction of spin:** Notice that you can have it spin forward or backward by selecting those lines on the Repeat menu.

**Speed:** To increase the speed of the spinning, or repeating, of planets, pull down the Setup menu and un-check the two things at the bottom which control updating the dashas list and planetary angle lists. This is purely if you really just want to watch them spin. I feel that it's not real useful to do this, as you need to watch angles to really do much serious predicting.

### **Printouts of Transits**

This Transits Window is for on-screen use only. If you want to print transits then go to the charts window and select the "Dashas with transits" report after selecting a chart. The transits report uses very small type. Here's a sample of what it gives, though in the actual report it shows all 9 of the planets current transits over the chart.

In the listing below, the "S" and "H" refer to "Sign" and "House".

|             |            |     |      | Sun   |   |   |
|-------------|------------|-----|------|-------|---|---|
| <u>Date</u> | <u>Maj</u> | Min | Prat | Deg   | S | Н |
| 12/21/94    | Sat        | Ven | Rahu | 5°49' | × | 9 |
| 12/22/94    | Sat        | Ven | Rahu | 6°50' | × | 9 |
| 12/23/94    | Sat        | Ven | Rahu | 7°51' | × | 9 |
| 12/24/94    | Sat        | Ven | Rahu | 8°52' | × | 9 |
| 12/25/94    | Sat        | Ven | Rahu | 9°54' | × | 9 |

In this report, which is very useful for predicting with, you are able to see the date, the dasha (4 levels), and the current planetary positions in relation to this persons chart. You can thus easily find when planets are going to cross exact angles from key points such as the Dasha lords, the ascendent, other planets, etc. I follow this report in my own life on a day to day basis for the purposes of study, learning, fun, excitement and prediction and find it very useful for all of these things.

### The Jump Menu

This menu is for jumping one move and then stopping. So the difference between this and repeat is that this does one move only, whereas repeat keeps going and going and going, like the little Duracell Rabbit! Notice that the Jump Menu has Command-Keys for all it's actions. This is because it is actually the most used menu. Hit command-B (or control on PC) and thus tell it to go backwards till further notice- hit Command-1 and jump one day (backwards). Hit Command-F, turn "Forward" back on- hit command W and jump a whole week (forward). In this way, by hitting keys, you can jump around and look at transits. So that's what the jump menu does. (Personally, I just print the transits report from the charts window for a couple months and study that, but this window is good for finding certain transits in the more distant future- that's my personal opinion).

# The Setup Menu

The Setup menu is for configuring the transit window to act or look the way you want. Lets review each menu line on the setup window to see what each does:

**Select base chart** This allows you to select a different base chart over which you can examine transits. Whenever you select a base chart GJ automatically also pulls up the current transits and shows them aligned with the base charts lagna.

**Show Rasi** This tells GJ that you wish to look at the Rasi chart of the selected Base Chart, as opposed to any of it's Vargas or Candra lagna chart.

**Show Candra Lagna** This tells GJ that you wish to look at the Chandra Lagna chart of the

selected Base Chart, as opposed to any of it's Vargas or the Rasi.

**Show Navamsa** This tells GJ that you wish to look at the Navamsa chart of the selected Base Chart, as opposed to any of it's other Vargas, Candra lagna, or Rasi charts.

Other Vargas This is a pop out menu of the other 14 Varga charts. Select one of them and it will appear on the inner wheel and the transits will adjust their lagna in kind. The value of this is that as the planets transit through signs, they are also affecting those signs in the harmonic charts-seeing for example the transits of Mars through all the charts will help you determine the exact nature and location of the attacks, cuts and heat and so forth that Mars is constantly projecting. For example, see Mar's transits through the drekkanas, consult the drekkana body parts table in the reference window of the program, and in this way see where troubles may come in the body, in the signs where Mars causes trouble for the ascendent in question.

**Select Ascendent** No matter which chart you have on the inner wheel, be it Rasi, Navamsa or whatever, still you often need to rotate a different sign to the top to get a different perspective of the relationships of the planets in transit over a chart. For example, see how things appear to "one's partners" by placing one's seventh sign in the lagna. (Admittedly, this is a "Northern" perspective-rotating lagnas, because northerners like myself have fixed-house, movable sign type viewpoint. You folks who are southern style astrologers are going to have trouble with this window in the very first place because the signs rotate to the left. Sorry. When time permits and pressure mounts, I'll make it have Southern Hospitality, but until then "why not join the ranks of yanks?"

**Clear Window** This simply clears the window and allows you to start over, picking another base chart etc.

**Select Base City** This allows you to pick another base city. This affects the position of the moon in transits quite heavily because it changes the timing. When it's 1 PM in California, it's already 9 PM in London. So, if you are curious about the transits at 1 PM in California, it's rather useless to ask about them via 1 PM London time. So, it's important that the base city be THE CITY where the person IS CURRENTLY that you're curious about.

**Daylight Savings** This simply gets checked and unchecked when you select it. When checked, it makes the calculations act as if daylight savings time is on. This basically calculates in real time 1 hour back from local time. So if you enter 1 PM as your time, then it uses 12 Noon (one hour back). When this is not checked it goes with the time you give without any modification.

**Always update dashas** This simply gets checked or unchecked when you select it. When checked, the dasha list is updated after each jump you make, and after each click of the rotations when you are "watching the planets spin" (repeat menu). So, basically this is for keeping the little dasha listing shown on the window current with the transits you are examining.

**Always update planet list** This simply gets checked or unchecked when you select it. When checked, the planet list of current positions (very bottom list on the left side of the window) is kept up to date with what you are viewing. If unchecked, this list disappears and is not a part of the window at all. I can't see the point of that much, unless you are only interested in when planets enter and exit signs and in their rough positions in signs. For exact angle finding, you definitely need this line checked.

# **Transit Hits**

### **Definitions**

"Hits" refers to when moving bodies of interest, such as the planets in transit, pass over key points, known as "hit spots" in a chart. For example, when Jupiter in it's movement through time passes over the location of the natal Moon on say January 3rd of 1997, then we would say "Jupiter hits the natal Moon on Jan 3 1997". Hit's are therefore, the points of exact transit of bodies over natal positions. Similarly, when a planet enters a sign, it is hitting the starting point of that sign. Therefore, the word "hit" can also be thought of as "exact transit".

If we calculate and list out a number of such exact transits, we call such a listing a "hit listing". This feature of Goravani Jyotish does just that- it finds hits according to your settings, or what interests you, and then lists the dates and times that those hits will occur. Hits are of interest because transits matter, and the hits give you the date and time that each transit will be at it's peak. When combines with dashas, they give extra predictive capability to the astrologer.

### **Hit Spots - Points to Watch**

There are many points in a chart that we may be interested in seeing hits to, including of course the planets in the natal chart, which gives us nine points, or twelve if one is using the outer planets, but also possibly including the house cusps or madhyas, the house starts or sandhis, the upa grahas, which are many in number, the yogi point, and many other points of interest. So these are the points of interest, or hit spots, as we can call them. These are what get "hit" by the moving bodies.

### Movers- things which hit the hit spots through time

The moving bodies include of course the transiting planets, but also may include the ascendent, midheaven, progressed planets (a Western Astrology Technique which we've added at the request of a number of users) and other moving items. Currently, this hits feature in Goravani Jyotish has as possible moving bodies the planets, including the 3 outer planets, the ascendent and midheaven, the Tertiery Progressed Planets, and Secodary Progressed Planets. There are many more which are not yet included like the upa grahas, and more.

### **Overview of the Process**

While making this hits feature, I wanted to make it powerful, but easy too. I think I accomplished this. The reason it's powerful is because you can create instruction sets which are settings for the things you want or are interested in. The reason it's easy is that once you make one of these, you can use it over and over without any hassle.

To create a Hit Setup, you specify which hit spots you are interested in for each transiting planet. The list of potential hit spots is quite large, and includes many points of interest in the natal chart. Hit spots in the natal chart include things such as the natal planet's locations, the sandhis and madhyas (starts and middles) of the bhavas, the upa grahas, the yogi point, the part of fortune, and so on. Besides the points of interest in the natal chart, there is also the fixed points in the zodiac that are of interest, such as the signs, nakshatras, padas of nakshatras, and the sub lords. You can ask for any combination of these hit spots for each of the moving planets separately. Therefore, you can ask for when Jupiter hits the natal planets, but in the same setup ask for when Mars enters

the signs, and then when Ketu transits the Upa Grahas. Therefore, setups can be varied, complex and powerful.

On the other hand, if you're interested in standard things, such as the transiting planets passing over only the natal planets, well, then you can quickly set that up, save that setup, and then use it on any chart, over and over. A setup is a set of instructions that tells the Hits Feature what to do. You create them, name them, and then they show up in a list for reuse any time with any chart.

When you create a setup, you specify what you're interested in. The only thing remaining is "when?". When you want to run a hits listing for a chart, or in general, at that time you specify a date range that you are interested in, like the coming year, or next week, or a whole lifetime- it's up to you. What the program then does is loops through the time range you specified looking for the hits you asked it to look for. The program uses a looping technique to do this. Each planet's position is calculated moving forward in time through your specified date range by large jumps. Then, when it senses that it has crossed over one of the points you asked about, then it goes back to the last point before the crossover was sensed, and begins looping forward again using smaller jumps. Then again, when it crosses over the point, it again goes back and loops on even smaller jumps. There are four such "jump sizes" used, the last one being generally a one-minute jump in time.

Therefore, the accuracy of the hits found is generally accurate to one minute of clock time. The program calculates the complete data for the moment of the hit, and lists it in a list which is then presented to you. Once the list is onscreen, you can print it, save it for later use, move it as text to the word processor, or export it to a tab delimited text file for opening in spreadsheets for example.

Everything you find in the hits feature has something to do with:

- 1. Creating and managing the Setups, or Hit Instruction Sets
- 2. Running the Setups to create Hit Listings
- 3. Saving and Re-Viewing the Hit Lists
- 4. Using the hit lists, like printing, exporting, etc.
- 5. You can also create charts from the hits, such as return charts

### The Windows of the Hits Feature

There are four windows involved in the hits feature. The first one that comes up lists the setups you've made, the hit listings you've already run and saved, and the buttons you need to look at your saved listings, as well as to create and manage your Setups.

The next window to mention is the one that allows you to create the Setups, as well as later change them. This window appears when you click New Setup, or View/Change Setup. This window allows you to select the transiting planets and what hit spots you want to track for each one. You also can enter custom hit spots on this window and then assign them to any transiting planet, like all other hit spots.

The third window is the one that shows you the results- the hit lists themselvs. This third window is the reason for the whole feature ultimately. Everything leads to here. This window shows you the hits found, with their dates, times, names, the position of the hit, the latitude, velocity, and AU distance from Earth for the transiting body. It also shows you the Vimshottari dasha active at the time of the hit if you click on the line. Also on this window is buttons for doing things with the list, such as printing, saving, exporting, and so on. Lastly, you can select a line in the hit list and click "Make Chart" which will take you to chart entry, and will fill in the data for you to create a

chart for the moment found for the hit. This is useful for creating lunar return charts, or any return chart.

The last window will be seldom if ever used. It allows you to control the jump distances of the loops used in finding the hits. This will appeal only to those who fully understand this feature, use it alot, have a scientific or astronomical mind, and like to control things in a detailed way.

### Sample Run Through

- 1. Pull a chart onto screen on your main chart window.
- 2. Click the Hits button, or select it from the pull down menus.
- 3. The "Hits Choices" window appears. Click the "Create a New Setup" button.
- 4. The "Full Control" window appears. Follow the numbers around the screen.
- 5. Click on "Sun" in the list of transiting bodies.
- 6. Hold down Command (Mac) or Control (PC)
- 7. Click on "Conjunct Natal Sun" through "Conjunct Natal Ketu" so that all the lines are hilited which say "Conjunct Natal (Planet)". These are the first nine lines of the "Master List of Potential Hit Spots".
- 8. Click the button labeled "3. Assign Selected to Transiting Body".
- 9. Notice that the lines you selected appear in the list at left now. This means they have been "assigned to" the Sun, which is the transiting body you have clicked in the list labeled "1. Click a Transiting Body". So what you've done now, is "told the Sun to watch for these points as it transits". You can now "assign" other points to other transiting bodies, by first clicking on them in the little upper left list, then selecting points from the huge master list lower right, and clicking the assign button at the bottom of the screen.
- 10. Name your setup. Up the top in the field labeled "4. Name", put a name like "Sun over all natal planets". That's an appropriate name for this setup since it contains instructions for only the Sun to watch for. We did not assign any hit spots to any other transiting bodies.
- 11. You can type a larger description in the "5. Desc" field, but for now, just click the Save button.
  12. You can now see your new setup in the list of "Saved Hit Setups". Hilite this line like by clicking on it so that it looks like this:

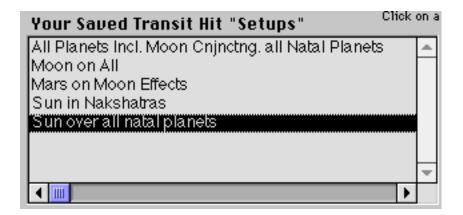

- 13. Enter a Start Date and End Date in the two blue fields. Just enter a 1 year period such as 1-1-98 to 12-31-98. Hit your tab kety to move forward through the fields, and shift tab to move backwards.
- 14. Click the "Run Selected Setup for Dates" button. A confirmation dialog appears, to which you click Yes
- 15. Now a "working progress" window appears and tells you what date the looping is currently going through. The speed of these searches depends on a few factors from your hardware speed to

how many hit spots and how many transiting planets your Setup includes. This one we're doing now is fairly simple- one planet and only 9 hit spots. My machine completed it in about a minute. 16. Next, the "Hits List" window appears. This is the results window, for which the feature exists. Here you can see the exact dates and times that the hits you asked about will take place.

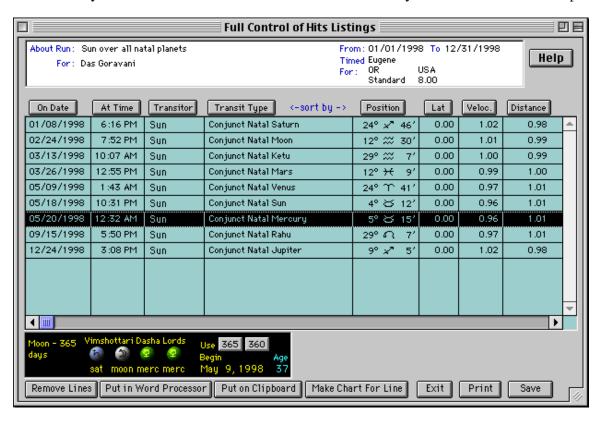

- 17. Click on a line in the list. Notice that the dashas change below, to show you what period the person will be running at the time.
- 18. Click "Save" a small dialog tells you the list was saved. Now click the "Exit" button.
- 19. Notice in the "Saved Transit Hit Lists" list in the upper half of the window that reappears, there is now a line that says "Sun over all natal planets 1/1/98 to 12/31/98". This is the list you just created, ran, and saved. Congratulations!
- 20. Now hilite that line and in that list like so:

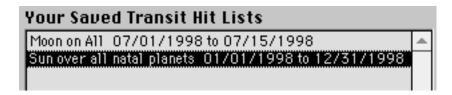

- 21. Click the "Open Selected List" button to the right and the "Hits List" window reappears.
- 22. This is how you save, then later re-open hits list, for later viewing etc.
- 23. Notice the "Make Chart for Line" button on the Hits List window.

This button takes whatever line is hilited, and makes a new chart entry form for you, ready to save. For example, if I click the line indicating "Sun Conjunct Natal Venus" in my list, and then click this button, I get this form:

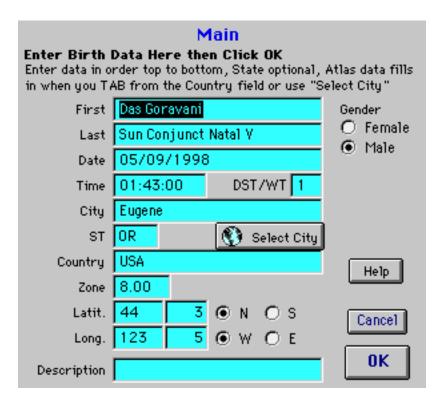

This is on the normal "New Chart Entry" window. It names the chart (you can change that as you like) and it fills in the date and time. If I went ahead and saved this chart, I would see that indeed, in this chart, the Sun is in that position where my Venus was at the time of my birth, or in other words, it's a chart for Sun Conjunct My Venus for 1998. In this way, you can make an "Return" charts you like, and other charts for key transit times.

### General verse Chart Related

You will notice a button for "General Zodiac" along with the name of the chart you are currently working with.

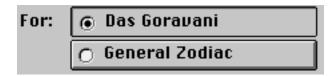

This is an important feature and please try to understand this, what I'm about to tell you:

Sometimes, if you think about it, there are hit listings you want which have nothing to do with a specific person's chart. For example, if you want to know when the planets will change nakshatras over the next year, well that is a "general zodiac" hit listing, and has nothing to do specifically with calculations involving my chart or your chart- it's just the "general business" of space so to speak.

So, to creat listings like that, you click "General Zodiac".

Now, you can do such listings even when you have the name clicked. You can go in and save a hits list for the "Sun transiting through the nakshatras" and save that while yours or any name is clicked, but the problem is this: You will have to have THAT CHART in memory if you want to open that Saved Hit List later. That's NO GOOD.

For "General" hit lists, you want to be able to see them NO MATTER which chart you are on. So, that is why I created the "General" button. Two things special happen when the general button is clicked. First, on the window where you actually create the Setups, that is, the "Full Control" window, there on the master list on general zodiac hit spots will be listed as potential choices. So, you won't be bother with mine or yours yogi points, upa grahas, natal positions, etc., when making a "General" setup. Rather, you will see only the signs, nakshatras, sub lord zones, etc., which are all static, never changing points in the "General Zodiac".

The other thing important that happens when you click on General is that when you save a hits list, it is marked internally as being "General" and so it will appear in the hits list no matter which chart you have up. When you enter the hits feature, and click General, all your "General-Saved" previous listings will reappear.

So I hope you've grasped this part. The point is, if you want to make listings of the general travels of the planets through the signs, nakshatras, sub lords, navamsas etc., then click general before making your Setup, and before running it and saving it. Just do that and everything will work the way it should. Later, when you need to view one such listing created and saved in this way, click General at that time, and you will see your saved listing appear, and you can then hilite it and click the Open button to see it/print it. It'll be there for you forever.

### **Detailed Description of Components**

### Add (under Master list of hit spots)

This button is for adding custom hit spots. Custom hit spots are by nature, fixed in the zodiac. They cannot be entered so as to respond to the chart. They cannot be, for example, something like "160 degrees from the natal moon". They can ONLY be entered as a certain point in the zodiac, from 0 to 359.999 degrees. They can be entered as either retrograde or direct only, or "both" which is called "either".

### Add Custom Hit Spots (window name)

This is the window where you enter the custom hit spots described above in "Add".

#### Assign Selected to Transiting Body

This button assigns whatever hit spots you have selected in the right list, to the transiting body selected in the small list above. When you click this button, the selected hit spots from right move to the identical looking list at left. This represents those spots as being assigned to the hilited planet. When you run this setup, that planet will look for only those hit spots assigned in this way. Using this feature, you can therefore assign different hit spots to different planets. Thus, you can make a truly tailored and customized Setup.

### Base City - see "Select Base City"

#### Create a New Setup

This button opens the Setup creation window. You click this if you want to make a new set of hit instructions. Such a set is called a "Setup".

#### **Delete (Hit List)**

This button, on the "Choices" window, next to the upper list, gives you the ability to delete (completely erase) Saved Hit Lists. When you run a Setup, you create a Hit List. You can Save those hit lists. When you do, they appear in the upper list on the "Choices" window. This button allows you to later Delete them. So, it is a management tool for helping you to get rid of things you no longer need.

### **Delete Selected Setup**

This button completely erases (Deletes) whatever saved Setup you have hilited. On the "Choices" window, the lower list is Setups which are saved for use by you anytime. You can delete themerase them- if you like. That is what this button does. So, it's a managment tool, to help you keep what need, but erase what you don't need.

### Desc - the description of the Setup you are creating

This field is optional. It is there for you to put a detailed description of what this Setup contains. It's a note field for your personal use in other words. On the choices window, where you view your Saved Setups in a list, when you click on each line this description is displayed to you. So, it comes in handy then, when you are thumbing through your Setups- it's a reminder field as to what is in each Setup.

### Direct (hit type specifier)

When you are entering custom hit spots, you are allowed to specify them as either Direct, Retrograde or Either. What this means is this: If marked "Direct Only", then ONLY direct motion hits on that spot will be recorded. Direct motion refers to when planets are apparently moving forward through the zodiac in relation to the Earth. If you want ONLY retrograde hits (planets apparently moving backwards) to be recorded, then you can mark Retrograde Only. If you want both kinds recorded, then you mark "Either".

The reason that all the fixed zodiac hit spots pre-entered into the system are divided clearly into 2 each- namely, one for entering a zone, and a separate one for retrograde entries into the end of the same zone, is this: When creating hit spot listing, the program takes the name of the transiting body and puts it in front of the description of the hit spot. So, a transiting planet might be the Sun say, and the hit spot might be "Entering Aries". So, in the listings, you will see "Sun Entering Aries". This is good I think.

However, if a planet travelling retrograde enters the end of Aries, do you want the hit to say "Mars Entering Taurus", but in the velocity column, you see a negative number, indicating retrograde movement. So, what is really happening would be that Mars was crossing over 0 degrees Taurus on it's re-entry into the End of Aries actually.

So, I setup the fixed zodiac (General Zodiac) hit spots to be "Direct Only" and "Retrograde Only". For example, I have a direct-only point for 0 Aries. I have then a retrograde-only hit spot at the end of Aries. See the picture below.

| Sign Start: 01-Aries | D | o° ↑ o′   |
|----------------------|---|-----------|
| Sign End: 01-Aries   | R | 29° Ƴ 59′ |

This picture is taken from the program directly. This is how they appear in the master list of hit spots. You can see the Direct and Retro indicators. These are exclusive. If a spot allowed both then you would see both letters on that line, and this is what you'll see on the personal hit spotsthe pre-entered ones that are capable of responding to the chart in memory at the time.

Anyway, back to the point, since I've set it up this way- here's what happens given our above example about Mars entering the end of Aries while travelling retrograde:

We would NOT get a recorded hit when it passed over the "Start of Taurus" hit spot, because that one, like the Start of Aries above, will be marked as "Direct Only", and thus the retrograde travelling Mars would not record a hit there.

Rather, one fraction of a degree later, when Mars passes over the hit spot I've entered for the end of Aries, which is marked as retrograde-only, then a hit WILL BE recorded, because Mars is there, and he's travelling retrograde. So a hit is recorded.

So, that hit will read:

Mars Sign End: 01-Aries

That indeed makes it clear. So the benefit of having a direct-only hit at the beginning of some fixed zone, and a separate line marked retro-only at the end of the zone, and both named accordingly in some way indicating their direct or retro leanings, is that you get clear listings which are easy to read. Remember that, unless you do it this way, your listings will be very hard to read. So think about this before mapping out any fixed zodiac zonal hit spots.

### Edit (under Master list of hit spots)

This button allows you to Edit a hit spot- either the pre-entered ones (NOT RECOMMENDED AT ALL) or the ones you enter (fine). It pops up the same window covered previously and in other parts of this reference which is for adding and editing the custom hit spots you enter. See "Direct" above for a complete description of one of the more important points regarding adding and editing custom hit spots. Also, see "Adding" for custom hit spots.

### Either (hit type specifier)

See "Direct" above.

### **End Date**

You must specify a Start and End Date for which you wish to "Run" a Setup. Running could also be called "Doing the Search" or "Finding the Hits". Those are things that Run does. So, it needs to know a from and to date within which to search for the things specified in the selected setup being run. You can enter a start and end date when making a setup, and those dates will always appear whenever you select that Setup. You can override them however, by typing in new ones right before clicking "Run". Be careful, every time you click on the setup line in the setups list, the dates entered with it originally will be put into the Start and End Date fields. So, be sure to type your dates and then immediately click the Run button- don't do anything else- or at least don't click in the Setup list again.

### **Full Control of Hits Listings**

This window allows you to enter and or edit a Setup.

### General Zodiac

This button is to be clicked on if the Setup you want to create, or the Setup you want to use, to run, to create a hit's listing with, is of the type which involves itself only with fixed zodiac points.

#### **Transits**

These include the signs, nakshatras, padas, navamshas, and sublords portions of the master hit list. These are fixed zodiac points, and have nothing to do with any particular chart. Rather, these points are used as the backdrop of all charts. The other types of hit spots, like natal planets, aspects, conjunctions and the like, have all to do instead with some point in an individual horoscope. So, if using them, you click the persons name. But this button, the "General Zodiac" button, is for the first type mentioned- the impersonal backdrop type. See the description above about General for reasons why this differentiation is necessary, and how it is very useful to you.

#### Hit Location in Zodiac

This is a field on the Custom Hit Spot entry/edit window. This field is where you type in the exact hit spot in the zodiac, between 0 and 359.999 degrees. Custom Hit Spots can only be fixed points, and cannot be responsive the chart in memory, such as "So many degrees from the natal moon".

#### Name (of custom hit spot)

Here you enter the name of your custom hit spot. See the section on "Direct" above for key input on naming conventions- and the need for clarity in your naming.

### Name (of Hit Spot Setup)

You name your Setup however you like- it's best if it describes the Setup in a general way, such "Sun through Signs" or "Saturn over natal planets".

#### Names (sort button)

You can sort the lists of hit spots, both Master and Assigned, by the names of the hit spots themselves.

#### Normal Sort (sort button)

This sort, available in both hit spot lists, is the sort used inside the program- in other words, it matches the sort order found in the master hit spot list when you first open the window- it's the default sort, and it breaks the hit spots down into a logical order.

#### **Open Selected List**

This button refers to Saved Hit Listings which you have previously created and saved. This button opens the hit list again into the Hit List results window, wherefrom you can view, print, export, etc.

### **Optional Loop Controls**

This button opens the loop controls window. This window allows you to change the timings of the loops used in finding the hits. The values are in minutes of clock time. If you think about it and feel inspired to, you can adjust these to better match the type of search you are doing. If you don't understand how they work, then leave them on the defaults.

### Positions (sort button)

This sorts the list by the positions of the hit spots in the zodiac.

### Remove (under Master list of hit spots)

This will remove the selected hit spot from the master list. It only applies to custom hit spots. You cannot remove the internal hit spots.

## Remove Selected (under list of hit spots assigned to a body)

This removes the assigned hit spot. In other words, the planet will not try to track it if you remove it from the list. This is the opposite of "assign" and is therefore more like "forget".

## **Retrograde** (hit type specifier)

See "Direct" above. This marks the hit spot as being sensitive to ONLY retrograde hits. This is fully explained in "Direct", it's counterpart opposite setting.

## **Run Selected Setup for Dates**

This button finds the hits, and lists them, according to the selected "Setup". This is the "go" button. First you make or select a Setup. Then you click this button, then after awhile, you'll have a list of hits in front of you.

## **Select Base City**

Hits are timed for the base city selected. Also, if using the Ascendent and Midheaven transiting bodies, then these are calculated for the base city, since the angles are location-dependent points. So, generally you will select the city where the subject of the base chart lives currently or during the time of the transit range. This base city will pack itself with the persons current residence city, if you've entered one. The current residence city is on the "Address/Notes" window which always available for each chart. If a city is entered there then this and other city dependent features will use that current residence city as the default. As with all features that access the atlas, this one also accesses the power of the built in ACS Atlas. The daylight saving time will be corrected as the run goes along through time, when and where that is applicable. In other words, it's always as correct as can be currently known, by the best database of time zones and changes in this business.

#### **Start Date**

This is the beginning date from which the search should begin. You must enter this. You can enter it when creating a Setup, but you can also leave it blank at that point, and enter it later, right before clicking the Run button. Be sure to NOT click in the Setups list after entering dates here, because, whenever you click in the list of saved Setups, the date entered, or the blank date, is put into the Start and End date fields automatically. So, be careful, enter your start and end dates and then immediately click Run.

## View/Change Selected Setup

This allows you to edit or simply view the currently hilited Setup in the list of Saved Setups. This window is identical to the window you see when first entering the saved setups. When you click on each planet on this window, in the little list of planet transitors, then the list of hit spots assigned to that planet appears in the list just below. You can then add to, or remove from, that list of assigned hit spots.

## Your Saved Transit Hit Lists

This is the list of Saved Transit Hit Lists. When you make a Setup, then Run it, then Save it, that adds a line to this list. So, this is a list of the lists you've saved. This is a list of "result" lists- the fruit of this whole process- the fruit of this feature. You can save any number of such results lists

for each chart- there is no limit. You can also click on the "General" button above and see the "General" lists you've saved. (see General)

## **Your Saved Transit Hit Setups**

This is the list of Setups that have been saved. You click one, then you click the Run button to run it, or the "View/Change" button to view the insides of the Setup, or to change it around a bit. You can also hilite one of these and delete it, using the Delete button to the right of the list.

## **Aspects - Vedic verse Western**

This feature supports many types of aspects, most of them "Western". Now, I don't really see it like that, but for the sake of clarity to beginners, it's best to say that only some of these aspects are standard Vedic Jyotish aspects.

In basic Jyotish, we find it that all planets aspect the seventh house from themselves, which is straight across the zodiac, or 180 degrees away. Then, 3 planets have 2 additional special aspects each. These are Saturn, Jupiter and Mars. Saturn additionally aspects 3 and 10 houses from itself, or 60 and 270 degrees. Jupiter aspects 5 and 9 houses from itself, or 120 and 240 degrees. And lastly Mars aspects the 4th and 8th houses from itself, or 90 and 210 degrees.

So, when creating Setups, if you want to track when the planets will pass the aspect points from where they aspect the natal planets, you have to select the correct aspects for each planet.

Consider the picture below:

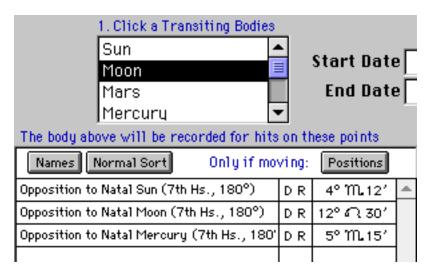

Here we see that the Moon as the transiting body has been assigned to watch for oppositions only. There are no other aspects listed. This is because the Moon, in transit, can only aspect directly across from itself, because that's the only 100% full power aspect Jyotish gives the Moon. You could assign other aspects to it, but my point is that if you want pure and simple Jyotish, you stick the 100% aspects assigned to the planets by the Parashara Hora Sastra.

Next, let's consider Mars as the transitor. He aspects the 4th, 7th and 8th from himself in transit. So, if we were only wanting his hits on the Moon, then we would select and assign the following lines:

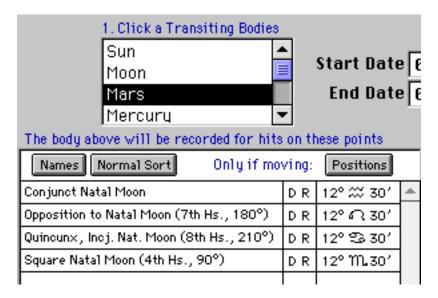

Here we see that I'm working on Mars as the transitor, and to Mars I've assigned 4 lines, all having to do with the Moon. The first is the conjunction, the next is the 7th house aspect, or 180 degrees. Then comes the 210 degree, or the 8th house aspect from Mars to the Moon. Then lastly is the 90 degree 4th house aspect from Mars to the Moon. As for degrees, the positions shown in this list apply to my chart. So, Mars is conjunct my natal Moon at 12-30 Aquarius, because that's where my moon is in my chart. Then naturally, straight across the zodiac would be 12-30 Leo, so that's my seventh house aspect. The other two are the correct positions in the zodiac from which Mars could cast the aspects named on each line, namely it's 4th and 8th house full strength Vedic aspects.

Here's the correct Vedic aspects for Saturn and Jupiter, the other two planets with special aspects:

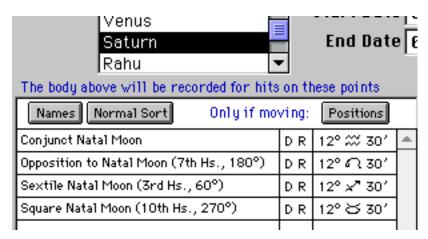

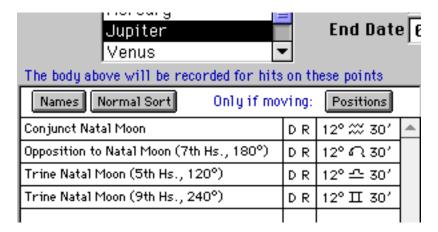

Use the lines shown above in order to get the correct Vedic aspects. Remember, to all planets you can assign the 7th house aspect, but only to these three are two additional special aspects assigned.

## **Miscellaneous Notes**

#### **Outer Planets**

In the preferences windows of Goravani Jyotish, you can indicate whether or not you want outer planets on or off. This affects whether they are calculated and saved into charts. It also affects whether they are shown in these windows as transitors and hit spots. It is possible to have one out of alignment with the other. For example- if you have the outers off when you save a chart, then you turn the preference on and come straight to this feature, then try to save hits on them in the natal chart, you will get incorrect results. This is because you have to first resave the chart in order to get the outers into the chart, so then this feature can "hit on them" correctly.

#### Part of Fortune

This is a hit spot. Although generally a Western technique, you should know that in this case we are calculating it sidereally, which means with one's Vedic horoscope. So, this part of fortune will not be in the same location as the part of fortune in your Western horoscope- but will be instead the amount of the ayanamsha behind in the zodiac.

## House Madhyas and Sandhis

Madhya means "middle" or the middle of the houses. This is called the MEP or "Most Effective Point" by some. The "Sandhis" and the "beginnings" of the houses, or more correctly, the cusp inbetween two houses- where they join, where one ends and the other begins. In the Equal house and Sripati house systems this is so. With the Placidus house system it's a little different, the only point of interest is the start. This system is used by the followers of the Krishnamurti Padhati, or KP system. So with the Equal and Sripati house systems you will see that Madhyas and Sandhis are offered separately as hit spots, whereas with the Placidus (KP) system, only the cusps are offered.

#### The Upa Grahas

Near the bottom of the Master List of hit spots are the Upa Grahas. These are not real planets but are "calculated planets" which are described in some detail in the scriptures. You can track conjunctions to them, and oppositions to them.

### Subs

The "Subs" section of the Master Hit List is long. This is the section which covers something more of interest to those who follow the KP system again. The nakshatras are divided into sections of length corresponding to the sub periods, or bhuktis, of the vimshottari dasha system. Thus, these are the regions in the fixed zodiac where the various sublords of the nakshatra change.

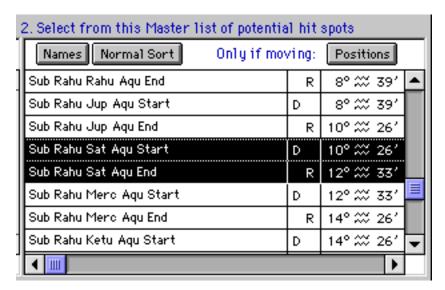

For example, in the picture above we see the section of the zodiac where my Moon was when I was born. It was at 12-30 Aquarius. The hilited lines say "Sub Rahu Sat Aqu Start" and then "End". This means that in this part of Aquarius, it is a Rahu ruled nakshatra, and the Sub Lord or Bhukti lord at this point in the nakshatra is Saturn. So, I was born in Rahu-Saturn dasha. If I tracked hit's to these two, one being direct and the other retrograde, then I would be tracking hit's the region of the zodiac just around my natal Moon.

#### Navamsas and Padas

The Navamsas and Padas of the Nakshatras are the exact same divisions of the zodiac. The nakshatra are twenty seven in number, and they are divided into 4 padas each of 3 degrees 20 minutes each. That's a total of 108 padas, and they're 3-20 each. The Navamsas are 9 per sign. So that's 9 times 12 or 108 again. They are also therefore 3-20 each.

Although they are the same divisions of space exactly, they are referred to differently. Therefore, in this feature, they are listed on the same lines in the master hit spots list. The name used for each of these reflects both of their identities as both navamsas (D9's - or "Divisional chart 9 parts"), as well as Padas 1 through 4 (Pada menas "quarter", referring to a "quarter of a nakshatra").

| 2. Select from this Master list of potential hit spots |                               |       |             |   |  |  |  |
|--------------------------------------------------------|-------------------------------|-------|-------------|---|--|--|--|
|                                                        | Names Normal Sort Only if mov | zing: | Positions   |   |  |  |  |
| ]                                                      | Aqu-ScoD9 DhanisthaP4 End     | R     | 6° ≈ 39′    | • |  |  |  |
| I                                                      | Aqu-SagD9 SatabishakP1 Start  | D     | 6° ≈ 40′    |   |  |  |  |
| I                                                      | Aqu-SagD9 SatabishakP1 End    | R     | 9° ‰ 59′    |   |  |  |  |
| I                                                      | Aqu-CapD9 SatabishakP2 Start  | D     | 10°≈ 0′     |   |  |  |  |
| I                                                      | Aqu-CapD9 SatabishakP2 End    | R     | 13° ‰ 19′   |   |  |  |  |
| I                                                      | Aqu-AquD9 SatabishakP3 Start  | D     | 13° ‰ 19′   |   |  |  |  |
| I                                                      | Aqu-AquD9 SatabishakP3 End    | R     | 16° ፟፟፟ 39′ |   |  |  |  |
| 1                                                      | Aqu-PisD9 SatabishakP4 Start  | D     | 16° ≈ 40′   | Ŧ |  |  |  |
| 1                                                      | <b>◀ Ⅲ</b>                    |       | þ.          |   |  |  |  |

For example, in the above picture, the Start and End points of my natal Moon Nakshatra, Satabish is are hilited. Lets take a close look at the names on each line. They begin with "Aqu". This is the sign this area of the zodiac falls in. Then there is a dash (-) and then another sign name. This is the Navamsa sign at that point, and that is why this sign is closely followed by the reminder "D9", to tell you this is the D9 or "Divisional 9 part chart" sign at this point. Then comes the name of the Nakshatra ruling this region of space, followed by a "P" which stands for "Pada" or "Quarter" in English, and then the Pada number- whether it's quarter 1, 2, 3, or 4. Then comes the word "Start" or "End". These simply indicate the start and ending points of this pada, or navamsa. The reason why there is a record for the Start and another for the End is elaborately explained in the section above covering the word "Direct". Notice the alternating "D" and "R" indicators- these are the direct-only and retrograde-only indicators. This is what is being talked about in the section on "Direct" above. Please read that section for clarification on these points.

This concludes the chapter on the hits list feature in Goravani Jyotish. Feature and chapter now completed over the last week, ending at this moment, 7/11/98 9:01 PM Eugene OR PDT, in hopes of service to the devotees of the Supreme Lord, Sri Krishna.

## **Editing the Readings**

We begin with editing readings for a single chart. To edit the entire internal database of readings, please see the next section.

## **Editing for a Single Chart**

See the next section if you wish to use the "Edit readings database" feature, which is for accessing the readings for editing purposes, NOT just for one chart.

In both cases, for one chart or whole database, when you edit readings you are editing the main central readings database! The only difference is that in one case you can only see the readings selected for a chart, while in the other case you see all the readings in the readings database.

Before printing out the readings for a chart for giving to a person it is often important that you review all their readings and edit the typos or foreign-sounding ancient Indian conceptions and general manner of speaking.

I find that to do basic typos editing for a complete set of readings takes only about 20 minutes once you know how to use the editing window. To fully edit the readings into modern ideas and concepts takes much longer. Therefore, you may end up using the readings more for your own study than handing out.

I personally do hand them out as is with typos and misspellings edited out, but I include a standard introduction which is meant to prepare them for the strange things they may encounter like "dear to the king" and "cattle wealth".

To edit the readings for a chart, you begin by pulling the chart up on the main charts window. Make sure the chart has a list of readings previously saved.

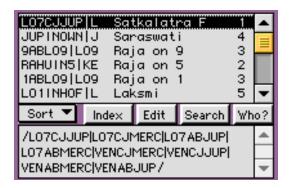

Click on the first reading in their list of readings just to select it.

Click the edit button near the readings list (not the main edit chart button). This button indicates "edit the readings".

You are then asked if you are a user of the software or an employee of our little company here-

## Editing the Readings

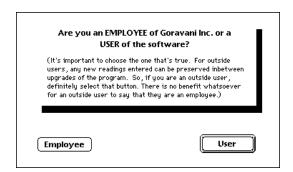

-this is so that our editing here is saved in the standard verses within the program. You need to say "User" so that the program will know to mark your verses that you edit and create separately so that you can control them, preserve them as your own, export them in a group from the program, and import them into future upgrades, and so on. So, please, answer this little question about "User or Employee" correctly and don't take it lightly, for your sake.

You will then come to the readings editing window for a single chart.

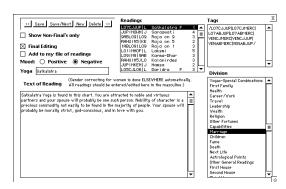

On the left lower half is the original wording of the selected verse. When you first open the window, whatever verse you selected in their reading list will appear. The main idea here is to:

- 1. **edit the verse text** (lower left part of window shown above) with your mouse and typing,
- 2. **select a division** or category on the right bottom section that is best for this reading- this is completely subjective or "up to you". You will see how these sections are used when printing the readings printouts.
- 3. click "Save and Next",

-which saves what you just typed in this verse, and pulls up the next one. In this way, you walk through the readings editing them as you see fit.

If you save/next along through them- you will notice the line pointer moving down through the list of readings shown on this window in the middle top area. You can also click on a line in this list to go straight to editing that particular verse.

By the way, typing Command-S or Control-S on the PC will also do the Save and Next function for you and is easier/quicker than clicking the button each time.

You can click on "Positive" or "Negative" if you wish. This is for selecting out only the "good readings" for extra sensitive cases.

You are given the following option window when printing readings from the Print menu:

| 0   | Positive readings only |
|-----|------------------------|
| 0   | Negative readings only |
| (1) | Include all readings   |

So, if you mark the readings yourself as to whether they are positive or negative in overall tone, then you can filter out either of these two classifications.

Note: If you do not do the work of marking them by editing each one and marking it as pos. or neg., then the above choice given when printing readings reports should NOT be used- in that case, use only ALL. In other words, the program's built in readings have not yet necessarily been classified in either of the pos. or neg. categories correctly, so you should not use the feature unless you do the work of first marking the readings correctly.

In the upper right corner are the TAGS and they are also editable. However, unless you know how to tag, you had better not change them or the reading will stop appearing where it should. Tagging is a large science covered briefly in the next section.

The "Show Non-Finals Only" checkbox will skip over showing you readings that have already been edited by someone and marked with the Final Editing checkbox. There are many such readings in the database that have been "edited". However, keep in mind that "edited" is a very loose term to us here so far, and as such those readings it skips may contain very strange Indian phrases and/or concepts. It is better that you personally edit them ALL if you are providing a readings printout to a client. So, I recommend you DON'T check "Show non Finals only".

The other buttons do just what they say:

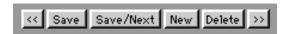

**Next** >>and **Back** <<do not save - they just go forward and backward through the list of readings.

The **Add New** button makes a copy of the current verse and just sits there. It is as if nothing happens when you click it. Actually however, a new copy of the present verse is made and is displayed directly, so it looks to the human like nothing happened. If you edit it and click Save and Next, or just Save, the new copy is saved into the main database of verses.

The **Add to my file of Readings** checkbox is **very important!** You should check this checkbox if you have edited the verse you are on and **wish to keep your work for later use**. If that is so, the verse needs to be marked "as yours" so that the program can give you management of this verse and all the others like it that you choose to mark "as yours".

The idea here with this feature is to give you a way to keep your editing work through our upgrades. You see, whenever we send you an upgrade of the program, it comes withe a new "datafile" which contains **our** database of readings.

Since you've **edited your database** this feature gives you a way to export **just your edited readings** out of your current program, and then consequently into a newly installed upgrade copy of our program. When **your verses** which were exported out of your old program are imported into the new copy of the program, they will **overwrite** that same verse in our database, thus, your old work will be brought forward into the new copy of our program, thus guaranteeing you longevity of the hard work you put into editing readings.

So, be sure to check the **Add to my file of reaidngs** checkbox if you did substantial work on any verse.

The **Yoga** field is for entering the name of a Yoga if there is one for the verse you are working on.

## Editing whole readings database

See the previous section if you wish to edit the readings for a particular chart.

In both cases, for one chart or whole database, when you edit readings you are editing the main central readings database! The only difference is that in one case you can only see the readings selected for a chart, while in the other case you see all the readings in the readings database.

Some users wish to edit the readings, or add readings of their own. When this is the case and the interest is not specific to a chart, then the "Edit Readings Database" feature is the thing to use. This feature can be found under the "More" menu as shown here:

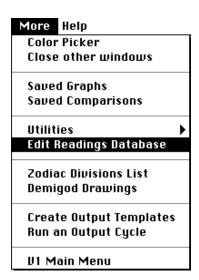

When you select this menu line, you are then presented with the following window:

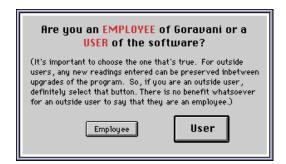

Just click USER. There is no benefit to clicking "Employee". If you do it will NOT mark the readings as "yours", even when you ask it to. So don't click Employee.

You then come to the feature window which looks like this:

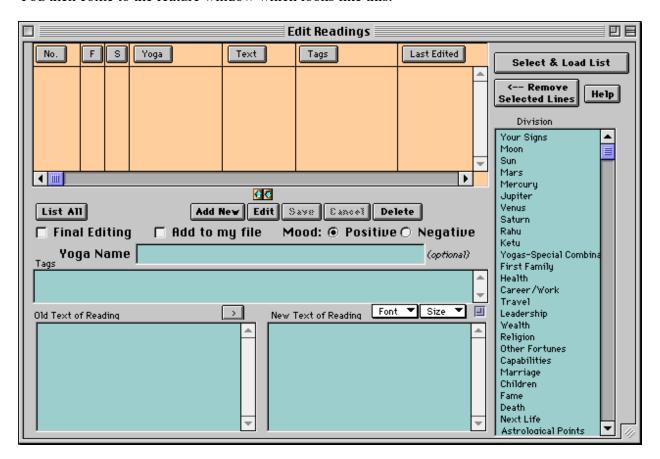

The top list is where the readings will be listed once you load them.

(Be sure to see the small section in "Customizing the Program" near the beginning of the manual which shows how to stretch this window to make it's lists bigger and smaller. It's the gold arrows in the middle of the window- pull them up and down and you'll see what I mean.)

The button underneath the top list are your main control buttons when using the window.

The Yoga Name and Tags are in the middle of the window.

The old text of the reading is at lower left, the new text that you create is on the right, and on the far right is a list of "Readings Divisions" which are optional.

## **Overall Flow of Use**

This feature window is used in this way:

- 1. You load a list of readings (you can control what readings appear for you to edit)
- 2. You click on them one by one.
- 3. You click Edit
- 4. You edit the reading and other items that apply to the reading
- 5. You click Save
- 6. You move on to the next reading
- 7. When finished, you "Rebuild readings list"
- 8. You resave with readings, any charts that you wish to reflect your changes into

## Loading a list of readings

First, you must load a list of readings. The database contains a total of over 7,000 verses or individual readings, so sometimes it's nice to load just the ones you want.

Click the "Load Selection" which looks like this:

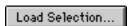

This window appears:

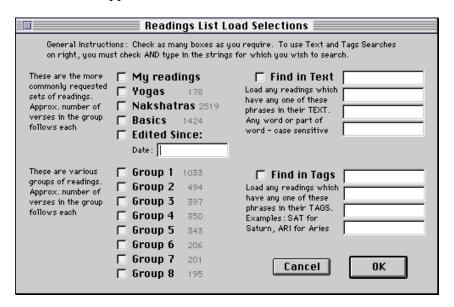

This window gives you a number of choices for loading parts of the readings database. You can check as many of the checkboxes as you like. Each one of the checkboxes gives you different sub groups of the readings. Once you have edited many readings, the "Edited Since" choice can help you to get those back as the date of last edit is saved into the reading when you edit them. The 8 or so "groups" of readings should seem odd to you, since they seem to have no basis that I give. These groupings basically come from different sources, which are not really revealed here, hence the cryptic method of grouping.

On the right you can place searches through the text of tags in order to locate readings that contain specific items of interest. Once you make your selections in the above categories, you simply click OK to execute your selected "load".

Here's the details of what each different selection item covers:

## My Readings

This loads the readings you have marked as "your own" (a feature we'll cover later in the chapter)

## Yogas

This loads readings which have a Yoga Name. There is a field where a Yoga Name can be entered. Most readings don't have names, but a few do. Readings like "Saraswati Yoga" and "Raja Yoga" have these names, but most do not have such names. Although it may say a number, like "178" next to "Yogas", this is the bare minimum it will load. Due to Bernadette's work of adding hundreds and hundreds of Raja Yoga combinations, there may be many hundreds more than this loaded if and when you select this choice.

**Nakshatras** - This loads readings which are based upon Nakshatra placements in the chart.

Basics - Loads readings which have very general causes, such as planets in signs.

**Edited Since** - This is a date field you enter. You must both check the box and enter a date. Any reading edited on or after that date will be loaded. This is for loading readings you have recently edited, in order perhaps to continue to work on them etc.

**Group 1 to 8** - Like I previously mentioned, these are groupings of readings from different sources. I know that's meaningless to you, but at least it's a way for you to relate to them once you load them and get used to them.

#### Find in Text

You must both check the box, and enter text into the fields. Any reading that has any one of the four phrases in the text of the reading will be loaded. For example, if you type "success" then any reading containing this word will be loaded. You can enter up to 4 different phrases or words. If you type more than one word in one of the boxes, such as "success in" then that exact phrase must be in the reading for it to be loaded- it does not split the words then look- rather, it looks for exactly what you typed only.

## Find in Tags

This works just like the above, except it works on the tags. You can enter any part of the tags, but if you enter small parts, you will get too many readings. For example, if you just enter "JUP" you will get every reading that has ANYTHING TO DO with Jupiter, which is too many readings, and probably not what you want. On the other hand, if you enter JUPIN1 in one of the lines, then you'll get just readings that have the tag JUPIN1 in them, or in other words, have something to do with "Jupiter in the First House".

If you have more than one tag that you are interested in, you can put them together partially, although space is limited, and it will look for them together- it will not see if they exist separately-what you type must appear exactly like that in the tags of the reading. Like if you enter into one field as shown below:

| JUPIN1/JUPINTR |  |
|----------------|--|
|                |  |
|                |  |
|                |  |

then it will load a reading that has tags like this:

#### /JUPINSAG/JUPIN1/JUPINTRIN/

but it will not load this reading:

#### /JUPIN1/JUPINSAG/JUPINTRIN/

because in the second case the tags you specified are split apart within the tags and hence DO NOT appear in the reading EXACTLY as you entered them in the little search field.

Therefore it is best to enter each tag into one of the four fields.

Let me know if you use this window extensively and if any of these search features are too limited, slow or cumbersome, and your ideas or wishes for improving them. If nobody uses it, why should I bother, but if many people use it and all ask for the same things, you can bet your bounty that I'll do as requested. Please don't ask after just one hour of use. I'm talking about repeated usage after which it is reasonable to have a well formed opinion which you can elucidate to me with examples.

To get to know tags, it is best to go to the charts window and resave your chart WITH attributes checked, if that is not already done. Then, click the "Study" button, or go to the Features window

and click this button: Attributes List, (Attributes list button), which will bring up this window:

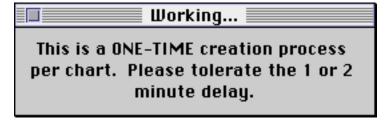

Then the feature itself:

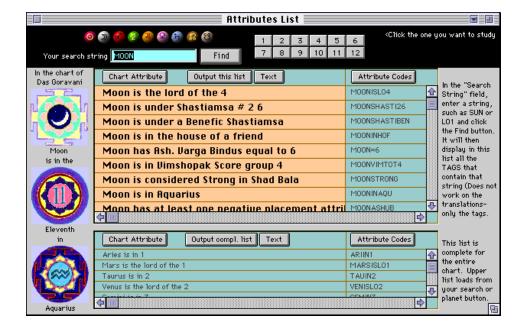

This window allows you to become familiar with the tags that make up your own chart (or whoever's chart you may be examining). The tags appear in the list side at right. Once you are familiar with the tags, you'll know better how to enter them into the readings search fields we were covering a moment ago. In other words, use this window to study tags in general, to become familiar with how they are constructed and what they mean, then you'll know better what to enter on the readings search window.

## Selecting and Editing

Once you have used the "Load Selection..." button and the load window that appears from clicking that button, you get a list of readings. You can then click on one line in the list, and that reading will appear on the window in all the fields. You can then Edit that reading by clicking the Edit button. When you click the Edit button, you are given access to the various fields including mainly of course the text fields on the bottom of the window. You can then Edit the reading freely. When you are done editing the reading, you click Save to Save your changes.

#### Moving the text from Old to New

The original text of the reading, called "Old" is displayed to you when you edit a reading. The idea is to then type a "New" version of the reading in the field labeled "New". Very often, you will want to change the "Old" text only slightly. In this case, which is usual, you will want to first copy all the text of the old reading over to the new field. To do this, simply click the little arrow button that points from the old to the new. Alternately, if you wish to copy over only a part of the old reading to the new field, you can hilite the part you want and then drag it over to the new field. To do this, simply hilite the part of the old reading that you want, and then point at the hilited portion of the old, then hold down your mouse button for a moment on the hilited section, and when the little hand appears, drag over onto the new field, and let go. You will see this portion appear in the new field. This is called "Drag and Drop". If you do this multiple times, note that the text is inserted at the point just under the hand when you "drop" the text. So, be careful to put the hand at the end of the previous text you already have in the "new" field. This puts the dropped section at the end of the text you already have there. You can drop the current selection wherever you like, but just note that the drop is placed just where the hand is over.

#### Final Editing

When editing a reading, you can check "Final Editing". This marks the reading as having been "finally edited". In other words, this is a reading you are fully satisfied with. This checkbox affects editing of readings on a per chart basis. When you are editing readings for a specific chart, you can "see only readings that are not finally edited", which saves time on that window (the edit readings for a specific chart window). This checkbox has no other purpose and hence has only a very limited use, or in other words, very little meaning.

## Add to my file

When editing a reading, you can check "Add to my file". This is very important. This indicates that you wish to retain this reading as "your own" through an upgrade. You see, when you install an entire new version of the program, you are again loading our readings database. If you have changed readings, those are not in our database as installed by our installation program. So, you will want to move the readings you have edited and marked as your own from your old copy of the program to the new copy. To do this, the program needs to know which readings to export from the old program, for importation into the new version you are installing. There is a feature "Export my readings" under the File - Export menu like this:

| my readings and  |           |       |          | -1      | 110110 11 |
|------------------|-----------|-------|----------|---------|-----------|
| File Edit Design | Util      | ities | Prefs    | Main    | More      |
| New              | ₩N        |       |          | Edit Re | adinas 🗏  |
| Open Charts      | <b>#0</b> |       |          |         |           |
| Edit             | ЖE        |       |          |         |           |
| Batch Entry      |           |       |          |         |           |
| Rectify          | ≆R        |       |          |         |           |
| Duplicate        |           |       |          |         |           |
| Backdoor         | •         |       |          |         |           |
| Export/Import    |           | Ехр   | ort Sel  | ected C | harts     |
| Switch Datafiles |           | Ехр   | ort All  | Charts  |           |
| Page Setup       | ŀ         |       |          |         |           |
|                  |           | Imp   | oort Cha | arts    |           |
| Reset Program    | Ŀ         |       |          |         |           |
| Upgrade Program  |           | Енр   | ort my   | readin  | gs        |
| About GJ         |           | Imp   | ort my   | readin  | gs        |
| Quit             | жq        | lmj   | ort Edi  | ted Rea | adings    |

This feature looks for all the readings you have marked as your own, and exports them out to a text file. You can then use the next feature down, "Import my readings" once you have the new program installed, to bring those edited readings into the copy of the program you just installed.

So this is the whole point of marking readings as "your own"- to retain them inbetween upgrades. Imagine if you edited a bunch of readings, and spent good time doing that, and then you install an upgrade, and lose all your work. You will be very upset if you lose all your work of editing. So, these features have been added to prevent that. For review, this process involves 1. marking readings you edit as "yours"; 2. Exporting them before upgrading; and 3. importing them into the new version once you upgrade. Step 1 marks the readings as yours, step 2 exports them to a text file on your drive or a floppy (your choice), and 3 brings them into the new copy of the program.

## So be sure to mark readings you edit as "yours" just to be safe.

## Mood, positive or negative

You can mark readings as positive or negative. This is referring to their mood. Is the reading a good one, which will make a person happy to read about themselves, or is it a negative reading, which carries some bad news or negative import when read by a person who receives it in their chart. You do not have to change this field if you don't care for it. It only applies when printing a batch of readings for a chart, because when you do that you are given the choice to print only positive or only negative readings, or both. If you select "Positive Only" then only readings

marked as positive will print. If you select Negative, then only those print. Selecting both prints both types, or in other words, disregards which way they are marked.

It is important to note that the readings in the database are not currently marked either way actually. We have NOT gone through and marked all the readings correctly. In fact, many readings are in themselves both- carrying some good and some bad. This feature is added for your use and is not preset correctly. Please remember that. Therefore, most users, when printing readings should and will select "Print both types" when printing readings for a chart because most users have not gone through the trouble of marking all the readings one way or the other.

## Yoga Name

This field is optional. You can enter a Yoga Name for a reading if it has one, otherwise don't. Very few readings are actually yogas with names.

#### Division

This list is a list of divisions which apply only to the readings printouts. When you print readings, the readings which are assigned to a division will appear listed under those divisions in the printout itself. You don't have to assign a reading to a division, but it can help to meaningfully break up the printout into sections. You can assign a reading to only one division. So, if a reading applies to more than one area of life, it may be best to simply place it in the division covering the main planet discussed in the reading. At this time, you cannot yourself create new divisions, although this has been asked for a few times by different users.

## Saving and moving on

Once you are done editing a reading, you click Save. This writes your changes to the main database, replacing the old reading with your new changes. If you later edit the reading again, you will notice that your new text becomes the old text. In other words, your new text replaces the old text. The original text is NOT retained in any way, so be sure before you click Save. Once you have saved the reading, the list of readings will reappear, and you can click on another reading, and thus move on to edit it.

## Rebuilding the Readings List

Once you are done with an editing session, you should Rebuild the internal list of readings. This is done via a menu selection under More - Utilities as shown here:

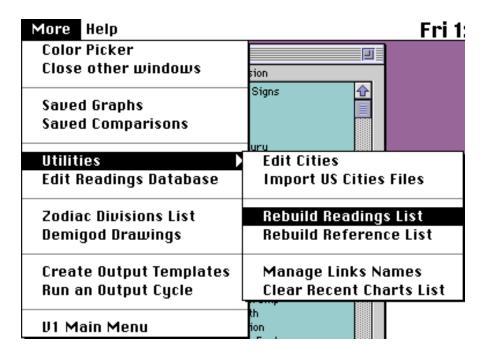

Selecting this menu line starts an automatic process which is pretty fast, which will rebuild the internal list of readings. This is completely necessary, and you are reminded to do this when closing this readings editing window. If you don't do this, you may not see all of your changes in the new or old charts you save or resave with readings, so don't forget to do it.

## **Resaving Charts**

Once you have done the above, namely, resaved the list of readings, if you want your changes to appear in charts you have already entered you must resave (recalculate) those charts again, and be sure to check "Readings" as one of the things you want calculated and saved. Only after doing the last step, and then this step, will you fully see all your changes reflected into charts you have currently entered. Of course, new charts you enter from this point on, if saved with readings, will have the new readings in them.

Note that you can calculate and save a group of charts at one time using the "Calculate many" feature, which appears as a calculator icon in the button bar on some of the Main Open Charts windows, and it appears other ways on other windows. In both cases, you must first have the charts you want to calculate and save at the same time loaded into the list and all hilited.

## Transits of Kakshyas

For more information on the use and application of Kakshyas, get the book "Digital Astrology" by Richard Houck. Rick was one of the key inspirations behind the programming of this feature into Goravani Jyotish. He can be contacted at: Richard Houck, P.O. Box 8925, Gaithersburg, MD 20898-8925, (301) 353-0212 email: RichardHouck@worldnet.att.net

Kakshyas are 1/8th divisions of signs. As the planets transit, they pass through these divisions, sometimes while moving forward, and sometimes will retrograde, or moving backwards.

In the ashtaka varga technique, the 7 planets and the ascendent each contribute bindus or rekhas to the other signs. Thus, the bindus and rekhas contributed add up in all the signs. Signs with more bindus are considered stronger for transits for producing good results.

If the signs are divided by 8 parts, and each is assigned a lord in the order of planetary speed, we get that the 8 kakshyas of the 12 signs are ruled by

| Saturn    | 0° 00'  | 3° 45'  |
|-----------|---------|---------|
| Jupiter   | 3° 45'  | 7° 30'  |
| Mars      | 7° 30'  | 11° 15' |
| Sun       | 11° 15' | 15° 00' |
| Venus     | 15° 00' | 18° 45' |
| Mercury   | 18° 45' | 22° 30' |
| Moon      | 22° 30' | 26° 15' |
| Ascendent | 26° 15' | 30° 00' |

These are the ruling lords of the kakshyas. They are the same for every sign. Therefore, every planet, when it first enters a sign, is in the kakshya of Saturn, as Saturn always rules the first 3° 45' of each sign as it's "Kakshya Lord".

If Saturn has contributed a bindu to the sign a certain planet is transiting the first 3° 45' of, then that certain planet is blessed by the bindu that Saturn, the Kakshya Lord of the planet at that moment, has contributed to that planets Prashtar Asktaka Varga Chakra.

In the Ashtaka Varga window of Goravani Jyotish, you can see the Prashtar Chakra with it's many 1's showing. If you see a 1 under the sing the planet is transiting in the Saturn column, then you'll be looking at the bindu that Saturn is contributing for that planet in it's transit of that sign. While the transiting planet is in Saturns Kakshya, the first 3° 45' of the sign that is, then it enjoys the blessings (if that's what they are) of Saturn's contributed bindu.

This bindu is displayed in this feature, the Kakshyas Transit feature, as a large planet dot or glyph in the column under the transiting planet, for as long as the planet is transiting the kakshya of Saturn.

This feature is essentially a transits listing, but it adds line to the list of changes whenever a planet changes the kakshya it is in.

For more on Kakshyas simply read the many books on Ashtaka Varga which are available in English (and Indian languages of course). These include:

Dots of Destiny by Vinay Aditya Ashtaka Varga System of Prediction by Dr BV Raman Secrets of Ashtaka Varga by Prof. PS Sastri

Vedic Astrology-Ashtaka Varga by RG Krishnan

and I'm told there are a few others. There is also a forthcoming book, perhaps out by the time you read this, called "Digital Astrology" or something like that, by Rick Houck. This feature was written partially to help Mr. Houck in his research for this book.

## What's it for

Ashtaka Varga is a standard part of Vedic Astrology mentioned in many of the older classics and more recent books. It is said to be helpful in pinpointing timings. In other words, alongside the standard dashas one can supposedly use Ashtaka Varga to further refine the timing of predictions.

The Kakshya part of Ashtaka Varga is a refined part of Ashtaka Varga. It is an "application" of Ashtaka Varga so to speak. It is it's own feature, but it relies completely on the data generated by the Ashtaka Varga techniques, especially the Prashtar Chakra which shows where the bindus were directly contributed by the planets to the signs in the chart.

Plainly speaking, supposedly you can see bad and good days in your life using this technique by looking for high and low bindu scores in the list of transits. I have added a few other numbers to watch in my window and printouts which are directly related to this concept and from my own limited study with my feature after writing it, I think these added numbers hold great promise of direct relevance to our daily lives.

Here's the idea behind the bindus and other numbers: As the planets transit, they pass through Kakshyas. In each kakshya, the lord of that kakshya either has or has not contributed a bindu for that sign in the Prashtar chakra of the transiting planet. So, generally some of the transiting planets are in kakshyas where the lord contributes a bindu to them and some are in kakshyas where the lord does not. So, you usually have a couple planets "transiting with bindus" and a couple "transiting withOUT bindus". In this way, it's usually mixed.

But, sometimes you get more planets with bindus, and sometimes you get less planets with bindus. This up and down supposedly has bearing on whether you are experiencing pleasant and unpleasant tidings in life.

I programmed the windows and reports of this feature to always show you this total- the total number of planets with bindus at all times. So you can easily follow this total, which the books on the subject refer to quite a bit.

I then went a step further, and provide 4 additional numbers. These are the total number of kakshyas currently being transited which are lorded by lords which are BENEFIC for your ascendent. Then I provide the same thing for Malefics, that is, how many currently transited kakshyas are ruled by functional malefics for your ascendent. So these are two of the four numbers- these are the total number of functional malefic and benefic lord's kakshyas currently being transited.

The next two of the four additional numbers are how many functional benefic and malefic lords are currently the ones contributing bindus. So, you could say, I break down the first big number, the current bindu count, into how many are given by your functional malefics and functional benefics.

So altogether there are five numbers given for each line:

- 1. The total current bindu count
- 2. The total functional benefics kakshyas currently being transitted

- 3. The total functional malefics kakshyas currently being transitted
- 4. The current bindus being contributed by functional benefics
- 5. The current bindus being contributed by functional malefics

With all these numbers at hand, one has a good tool for reviewing the probably outcome of the period covered by the line in the list.

## What's the list?

The main list on the window of this feature is the "changes of kakshya transits" list. Each line represents a period of time. You will notice that each line follows the last, time wise. In other words, there are no breaks- it's a continuous time line. Again, there is a new line in this list each time any planet changes. So, it's a continuously updated listing of the movements of the planets through the kakshyas.

To generate the list, you simply specify the date/time range you are interested in looking at, and check the planets you want included (all is best, but the moon is slow to calculate as it changes often). There are a few other minor details. Once you give your range, you click "Calculate" and the list is generated.

You then can view the list a number of ways, as well as print it, and move it to the word processor for purposes of output for things such as e-mail, or word processing for papers/books being written.

As far as an endorsement of the technique, I haven't used it much. I did notice something amazing while creating it however. This is just one experience, but it's quite compelling.

Around the time in my life that I was writing this feature, November 10 to November 20 1997, along came a very bad day. On November 18th I received from very bad news, which entirely ruined my day. I have never had a day so filled with fear and anxiety in years. It was one of the most fearful days of my life.

Quite late that night I found out that the news I had received was entirely false. Upon receiving this news, I was able to resume my normal state. The fear and upset feelings all subsided quickly.

Two days later I noticed that on the 18th, my bindus had dropped to what for that period was an all time low in all categories. In other words, not only were the bindus down from an average of 4 to 2, and the planets were transiting mostly almost all malefic kakshyas, and both of the bindus were contributed by malefics. In other words, that day on my list for that period stands out like a sore them. When you look at my listing, that day really drops way down compared to all the days around it. Well let me tell you, on that day I thought I was basically about to suffer a whole lot because of some news that turned out to be false. I spent quite a few hours that day in total anxiety. It was very significant to me. The kind of experience that leaves you utterly fearful of it ever returning. I see it CLEARLY indicated in my kakshya listing. It is not an ordinary thing in the months surrounding it. It is the ONLY day with lows that low!

So perhaps this feature works really well! I can't say for sure, because one striking experience is not grounds for getting alarmed over it, but it does definately spark my interest. I hope this feature is used by many to take this study further.

(view the below in courier 9 point or it won't line up)

| Date       | Time  | SAT          | JUP          | MAR          | SUN          | VEN          | MER          | MOO | Tot |
|------------|-------|--------------|--------------|--------------|--------------|--------------|--------------|-----|-----|
|            |       |              |              |              |              |              |              |     |     |
| 11/13/1997 | 16:01 | $\checkmark$ | $\checkmark$ | $\checkmark$ |              | $\checkmark$ | $\checkmark$ |     | 5   |
| 11/14/1997 | 01:41 | $\checkmark$ | $\checkmark$ | $\checkmark$ |              | $\checkmark$ | $\checkmark$ |     | 5   |
| 11/15/1997 | 15:01 | $\checkmark$ | $\checkmark$ |              |              | $\checkmark$ | $\checkmark$ |     | 4   |
| 11/15/1997 | 20:01 | $\checkmark$ | $\checkmark$ |              |              | $\checkmark$ | $\checkmark$ |     | 4   |
| 11/16/1997 | 02:21 | $\checkmark$ | $\checkmark$ |              |              | $\checkmark$ |              |     | 3   |
| 11/18/1997 | 03:21 | $\checkmark$ | $\checkmark$ |              |              |              |              |     | 2   |
| 11/18/1997 | 19:41 | $\checkmark$ | $\checkmark$ |              |              |              | $\checkmark$ |     | 3   |
| 11/19/1997 | 13:11 | $\checkmark$ | $\checkmark$ |              |              |              | $\checkmark$ |     | 3   |
| 11/20/1997 | 13:21 | $\checkmark$ | $\checkmark$ |              |              |              | $\checkmark$ |     | 3   |
| 11/21/1997 | 15:21 | $\checkmark$ | $\checkmark$ |              |              |              | $\checkmark$ |     | 3   |
| 11/22/1997 | 09:31 | $\checkmark$ | $\checkmark$ |              |              | $\checkmark$ | $\checkmark$ |     | 4   |
| 11/23/1997 | 06:21 | $\checkmark$ | $\checkmark$ |              | $\checkmark$ | $\checkmark$ | $\checkmark$ |     | 5   |
| 11/24/1997 | 15:11 | $\checkmark$ | $\checkmark$ |              | $\checkmark$ | $\checkmark$ | $\checkmark$ |     | 5   |
| 11/25/1997 | 11:01 | $\checkmark$ | $\checkmark$ |              | $\checkmark$ | $\checkmark$ | $\checkmark$ |     | 5   |
| 11/26/1997 | 22:11 | $\checkmark$ | $\checkmark$ |              | $\checkmark$ | $\checkmark$ | $\checkmark$ |     | 5   |
| 11/26/1997 | 23:21 | $\checkmark$ | $\sqrt{}$    |              | $\sqrt{}$    | $\sqrt{}$    | $\sqrt{}$    |     | 5   |

(The feature outputs text like this to make doing this easy) (view the above in courier 9 point or it won't line up)

Notice that on the 18th the bindus drop to 2, and all time low for the surrounding period.

Also, not shown here, only one planet is in the kakshya of a functional benefic for my ascenent, and the rest are in those of functional malefics. (these figures are shown on the window I made, othewise I would never have noticed this).

It's now the 21st as I write this. The low bindus since the 18th have not been easy either. I've been working very hard, and am very tense. In the period overall in many months, I have not felt like this that much, and I think it may be related to this way of looking at the transits. Interesting anyway.

## Range of Calculation

This feature can generate lists for the entire range of the built in ephemeris, which is year 1 to 2500 AD. Goravani Jyotish's built in ephemeris for chart calculation has these same limits.

Note however that lists asked for prior to year 1902 calculate 3 times slower than lists for periods starting after 1902 due to the nature of the internal date calculations of the language I use.

## What's on the window

#### From and To Dates

| From Date | 11/14/1997 |
|-----------|------------|
| To Date   | 12/12/1997 |

Simply enter the date from and to, that you wish to compile a list for. Keep in mind: The longer the date range, the longer it will take to compile the list. On a Pentium 166 I experienced the following calculation times:

All planets for 1 Year 1.71 minutes All planets except the moon for 1 Year .64 minutes All planets for 1 Month .13 minutes

Now those are fairly fast times which I think are entirely acceptable in real use, especially since you can reuse the same list over and over once you calculate it once.

But if you have a slower machine, you will experience longer times. My Macintosh, which is fairly high powered, took a whopping SEVEN TIMES longer on this same runs than my Pentium. My Macintosh is a PowerMac 7600- a 604e chip running at 120 Mhz. A very good Mac, but really slow compared to my Pentium.

## Planets to Include

| Include 🗆   | Moon (slowest) |  |  |
|-------------|----------------|--|--|
| 🕱 Saturn 🕱  | Mars 🕱 Venus   |  |  |
| 🕱 Jupiter 🕱 | Sun 🗵 Mercury  |  |  |

Here you simply check the planets you want included in this run. I allow you to check one or all of them- it's up to you. I figure sometimes we might just be interested in the long term patters, such as Saturn and Jupiter, and maybe Mars.

Here's some interesting data about how often the planets change kakshyas:

| Planet  | Shortest Time in a Kakshya | Average Time in Each Kakshya |
|---------|----------------------------|------------------------------|
| Saturn  | 8 days                     | 53 days                      |
| Jupiter | 10 days                    | 28 days                      |
| Mars    | 4 days                     | 7 days                       |
| Sun     | 3.34 days                  | 3.8 days                     |
| Venus   | 1.73 days                  | 3.6 days                     |
| Mercury | 17 hours                   | 3 days                       |
| Moon    | 5.8 hours                  | 6.8 hours                    |

This data is generated from a listing covering 1950 to 2010. I realize parts of it are contradictory to each other (like Jupiter's shortest being longer than Saturn's), but these annomalies are due to the fact that this includes the hard to track realities of retrogression and quick sign kakshya changes caused by short stays in kakshyas due to the stations and turnarounds that the planets perform in their cycles.

As you can see, on the average, the Moon moves so fast as to change kakshyas every 7 hours or so. This will make your kakshya listing a whole lot longer, as there will be a new line 3 to 4 times a day, whereas, you list only up to Mercury (exclude only the Moon), then you will get a line change at least every 2 to 3 days on the average.

## **Setting the Time Zone**

## Editing the Readings

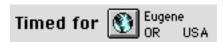

You can pick a city from the Atlas to act as the time zone basis for the output of the calculations. In other words, when reporting the times of the changes in the transits, where should be the base to which to set the date and time? That is all this is for. As always in GJ, the times output are set to match the current clock on the wall for the selected city. If your date range spans periods where daylight time goes on or off, then these changes are automatically taken into account. In other words, the program shows the adjusted time. It does NOT stick to standard- it sticks to "clock on the wall time- it's people oriented".

## To Save or Not to Save

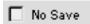

If you check this, the list is not saved. If it's unchecked, then the list is saved after being calculated. This is so that you can use it again later, without recalculating it.

## Do you want to see the dashas?

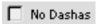

If you want to see the dashas listed for each day in the list, leave this Unchecked. If checked, then you get NO DASHAS. It's that simple. I made it an option because it adds a significant amount of time to the final preparation phase, where it says "Relating to current chart". This is when it's finding out about the bindus in the subject chart's ashtaka varga. During this phase, it can also fetch the dashas and show them on each line, unless you tell it not to by checking this.

You can see the dashas underneath the date and time in the picture below:

| Date       | Time  | Sat     | Jup  |
|------------|-------|---------|------|
| 11/13/1997 | 16:01 | €       | (2)  |
| SA MO      | RA MO | Pis ♀R  | Cap⊈ |
| 11/14/1997 | 01:41 | (2)     | (2)  |
| SA MO      | RA MA | Pis ⊈ R | Cap⊈ |
| 11/15/1997 | 15:01 | (2)     | (3)  |
| SA MO      | RA MA | Pis ⊈ R | Cap⊈ |

## Viewing Options

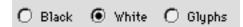

You can view the list of transits in 3 different viewing formats- the first has a black background with colored planet balls for the bindus. The next one has a white background with colored balls again, and the last has a white background with just glyphs for bindus. This last choice scrolls far quicker than the other two, which look much better as their key feature. I prefer the "Black" option. I think it looks entirely awesome.

The Heart of the List

| ħ          | 24         | ď        | 0      | P<br>P   | ţ     |
|------------|------------|----------|--------|----------|-------|
| Sat        | Jup        | Mars     | Sun    | Venus    | Merc  |
| <b>3</b>   | <b>②</b>   | <b>6</b> |        | <u> </u> | 8     |
| Pis ⊈ R    | Cap♀       | Sag d"   | Lib LA | Sag 🧿    | Sco 🗣 |
| <b>3</b>   | <b>②</b>   | <b>6</b> |        | (3)      | 8     |
| Pis ⊈ R    | Cap♀       | Sag d"   | Lib LA | Sag ♀    | Sco 🗣 |
| <b>(3)</b> | <b>(2)</b> |          |        | (3)      | 8     |
| Pis ⊈ R    | Cap♀       | Sag 🧿    | Lib LA | Sag ♀    | Sco 🗣 |

The columns are the transiting planets. Underneath them, each line is generated by one of the planets changing the kakshysa it is in due to it's movement forward or backward while transiting. The kakshya each planet is in is represented by the planet glyph in each box next to the sign name which the planet is in. In other words, in each box is listed the sign the planet is in, then the kakshya by kakshya lord, then and R if the planet is travelling retrograde.

For example, looking at Saturn's column which is first, we see that it is in the sign of Pisces, in the Kakshya of Mercury, and the R indicates it is moving retrograde. Jupiter, in the next column, is in Capricorn, also in the kakshya of Mercury, but not retrograde.

In the next colum, we Mars starts out in the Sign of Sagitarius, and is in the Mars kakshya, but in the third row moves to the kakshya of the Sun.

In the Sun column we see that it stays in the sign of Libra and is the whole time in the kakshya of the Lagna (ascendent).

The large round glyphs in the middle of SOME of the boxes indicate if the planet who lords the kakshya has contributed a bindu to that sign. We see that some have, and some have not. This gives rise to our main total number- namely "how many bindus are currently being contributed by transited kakshya lords".

## The Totals

## Editing the Readings

| Bin<br>Tot | <u>Planet</u><br>Summ | Sarv<br>Summ | All | Mal<br>All<br>Bin |
|------------|-----------------------|--------------|-----|-------------------|
| 4          | 27                    | 210          | 3   | 4                 |
| 4          | 21                    | 218          | 1   | 3                 |
| 3          | 27                    | 218          | 4   | 3                 |
| J          | 21                    |              | 1   | 2                 |
| 2          | 27                    | 210          | 5   | 2                 |
|            | 21                    | 218          | 1   | 1                 |
| 2          | 27                    | 218          | 6   | 1                 |
|            | 21                    | 210          | 1   | 1                 |

On the right side of the list is the totals section. The first larger column is the total number of bindus currently being contributed by all kakshya lords.

The next column, labeled "Planet Summ", which stands for "All Planets Summary" is a total of the bindus of the planets from the signs they are currently transiting on that line of the list, from their own ashtaka varga charts. So it's a total of the ashtaka varga strength of all the planets in transit at that point.

The next column, labeled "Sarv Summ", which stands for "All Planets Sarvashtaka Varga Summary", is the total bindus for the signs the planets are transiting on that line of the list, from the Sarva Ashtaka Varga chart. So this column is another indicator of the total Ashtaka Varga strength of the planets at that time.

On the far right is four numbers in one box. Looking at the bottom two of these four numbers is the breakdown of the total bindus by functional benefics and malefics (functional refers to "for the ascendent of the subject chart" as per the setup table which you can change, but which we have pre-packed with one reasonable view of this controversial matter).

The top two of the 4 numbers is the TOTAL number of functional benefics and malefics kakshyas CURRENTLY BEING TRANSITED regardless of whether the bindus are being contributed or not.

Notice in the top row, there is 3 bindus, then in the next it drops to 2, then again it goes up to 3. Notice also that in the second row, the number of benefics are low both in the top total and the bottom bindus contributed. However, the malefically lorded kakshyas being transitted is way up (5) and the malefics are the only one's contributing kakshyas (2). This indicates all in all that the day or period represented by the 2nd row is an all time LOW DAY for benefic presence. (This was the day which I described above- for me the 18th of November 1997- a really bad day!)

## The List of Saved Lists

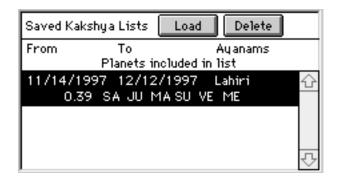

When you calculate any list, it is usually saved (unless you told it not to). The Saved lists get an entry in this list. You can call them up later for any chart you are currently viewing. Simply hilite them in this list and click "Load". That "applies" that saved listing to the current chart, which takes far less time than recalculating the whole thing. This is the purpose for saving the lists in this way-simply to save time in applying them to many charts you wish to examine one by one.

## To delete a saved list, just hilite it and click Delete.

In this list, the date range for the listing is shown, as is the Ayanamsa in effect when the list was generated (in case you want to switch between ayanamsas for study purposes), as is the time it took to save the list (in minutes- here 0.39), as is the planets you chose to include in this list.

There is no limit on how many lists you can save in this way, but each one takes up disk space, depending on how long is it's date range. So the only limit is disk space. I do not have numbers for you at this time as to their size, but you can watch the size of your datafile and see how much it grows after saving one to find out.

## The Expand Button

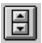

This button expands the list to whole screen, and alternately shrinks it back down. When it is expanded, the controls part of the window does not show, to free up room. When it is back down, the controls come back. It's just a helpful viewing tool.

### **Text Output**

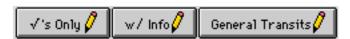

These three buttons give you text output options. The pencil icon on each indicates that these output to the built in word processing window, which is good for creating e-mail or for getting lists ready for inclusion in other writing you might be doing, be it a book, an aricle, or whatever.

The first one gives you a simple list, which uses checkmarks to indicate bindu contributions. It does not give all the info regarding signs and kakshyas currently being transitted- it only gives if bindus are being contributed with this total count.

The next one, "w/ Info" gives more info-telling you the sign and kakshya being transitted, but only if there is a bindu being contributed.

## Editing the Readings

The last one gives the general transits list for all the planets, but is not related to the current chart, so it does not mention contributed bindus, because that is part of the relationship to one chart. By "General" here is meant "not related to any chart". Rather, this is "the kakshyas the planets are currently in". This could be used for example to provide a list in a publication, which others could use as they see fit manually or mentally applying the contents of this list to charts.

## **Printing**

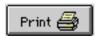

You can print out the kakshya lists in a number of ways, including to paper or screen as usual, but also very potent support of text file output is included with this feature. When you click the above print button, the following window appears:

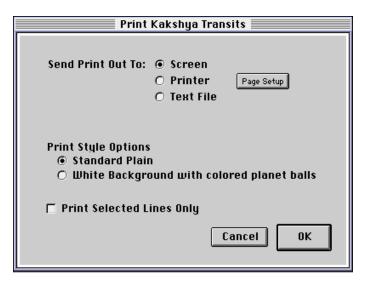

Notice that at the top there are three supported final destinations for the output, Screen, Printer and Text File.

To all three of these destinations you can choose to print only the selected lines, by checking that box. This relates back to the list of the main window. You can hilite certain lines in that list, and print only them. Like you might want to hilite the highs and lows, leaving out the average, and print only scuh "important" lines.

When you click on Screen or Printer, you get these additional options:

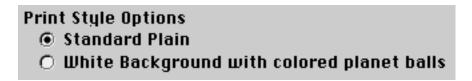

Standard Plain refers to a plain black and white printout, where the bindus are shown by simple glyphs of the planets. Here's an example of what a main part of that printout looks like:

| Transits of K<br>Subject: Das Gorava |            | •     | Timed for<br>05/18/1960 | Eugene<br>04:43:00 | Lagna:       | OR US/<br>7°53'26"A |
|--------------------------------------|------------|-------|-------------------------|--------------------|--------------|---------------------|
| From 11/14/1997 To                   | 12/12/1997 | 7 Ay  | anams Lat               | niri               | Plane        | ts included         |
| Transiting Planets -                 | > ኪ        | 24    | ď                       | 0                  | φ            | ğ                   |
| Date Time                            | Sat        | Jup   | Mars                    | Sun                | Venus        | Merc                |
| Nov 13th 16:01                       | φ          | ά     | ď                       |                    | Θ            | 오                   |
| 1997 SA MORA MO                      | Pis ⊈R     | Cab ⋛ | Sag o~                  | Lib LA             | Sag 🕖        | Sco 🎗               |
| Nov 14th 01:41                       | φ          | Ϋ́    | ď                       |                    | Q<br>Q       | <b>δ</b>            |
| 1997 SA MORA MA                      | Pis ⊈R     | Cab ₹ | S <b>ag o</b> ″         | Lib LA             | Sag <b>♀</b> | Sco 🎗               |
| Nov 15th 15:01                       | ά          | Ϋ́    |                         |                    | 4            | 오                   |
| 1997 SA MORA MA                      | Pis ⊈R     | Capo  | Sag 🕢                   | Lib LA             | Sag ♀        | Sco 🎗               |
| Nov 15th 20:01                       | φ          | φ     |                         |                    | 오            | 오                   |
| 1997 SA MORA MA                      | Pis ⊈R     | Cab Å | Sag 🕖                   | Sco ħ              | Sag 🍹        | Sco 🎗               |

## Using the next choice

## White Background with colored planet balls

produces a color capable report a main part of which will look like this:

| Transits of K<br>Subject: Das Gorava |                          | yas   | -                          | 5/18/1960<br>agna: 7°53 <sup>,</sup> |                   |                  |
|--------------------------------------|--------------------------|-------|----------------------------|--------------------------------------|-------------------|------------------|
| From 11/14/1997 To                   | 12/12/1997               | ' Ay  | anams Lab                  | niri                                 | Plane             | ts included      |
| Transiting Planets -:                |                          | 24    | <b>♂</b>                   | <u>O</u>                             | <b>Q</b>          | <b>₽</b>         |
| Date Time                            | Sat                      | Jup   | Mars                       | Sun                                  | Venus             | Merc             |
| Nov 13th 16:01<br>1997 SA MO RA MO   | <mark>⊜</mark><br>Pis ⊈R | Cap ⊈ | <b>⊕</b><br>Sag o‴         | Lib LA                               | <b>⊚</b><br>Sag Ø | ∰<br>Sco⊋        |
| Nov 14th 01:41<br>1997 SA MO RA MA   | <mark>@</mark><br>Pis ♥R | Ceb ≵ | <b>⊕</b><br>S⊛g <b>c</b> ″ | Lib LA                               | <b>a</b><br>Sag ♀ | <b>a</b><br>Sco♀ |
| Nov 15th 15:01<br>1997 SA MO RA MA   | <mark>⊜</mark><br>Pis ⊈R | Cap ¥ | Sag Ø                      | Lib LA                               | Sag ♀             | <b>a</b><br>Sco♀ |
| Nov 15th 20:01<br>1997 SA MO RA MA   | <mark>⊜</mark><br>Pis ⊈R | Cap ≩ | Sag Ø                      | Sco ħ                                | Sag 🏖             | Sco 🗣            |
| Nov 16th 02:21<br>1997 SA MO RA MA   | <mark>⊜</mark><br>Pis ♥R | Cap ⊈ | Sag 🕖                      | Sco ħ                                | Sag 🏖             | Sco 달            |

You can print this one on your color printer for best results.

The above are the two choices for printer or screen. Of course, the previously covered text output choices are also coming up on your screen.

## **Text File Output**

When you select "Text File" as your output, you get these additional options:

## Text File Options

- Tab Delimited Minimalist with Checkmarks
- Tab Delimited More Info on where planets are

Both of these output "Tab Delimited Text". This means that it will be able to line up nicely in word processors which support tab stops or tables, as well as spreadsheets which always import tab delimited text. Similarly, programmers of databases could import this text for use in their programs.

The top choice gives only the simple checkmarks again. The lower one provides more information. These two output options are very similar to the first two text options for the word processing window covered above. So, if you look at those, you are pretty much looking at what these give out, the only difference being that in the text window, the text is lined up by exact insertion of spaces, whereas in the text file output the data is separated by tabs rather than spaces, which makes using the data in other programs much more professional, opening many professional alignment possibilities, including the use of word processing tabs and tables, as well as spreadsheets.

## Looking at Multiple People or Listings

As always with all screen reports in Goravani Jyotish, you can leave up to over 20 screen reports open at one time. This means, that after you generate a printout "to screen" for one person, you can go on and load another chart into the main chart window, "load" the same listing of kakshya transits for it, and then print a report to screen for it, and then align them on your screen effectively, and then go on to examine both "side by side" or concurrently in other words.

#### Conclusion

That's it for this feature. It is basically a type of specialized transit report which may have great use in predictive precision. This feature implementation gives you all you need for examining kakshya transits and gives output of same in a number of useful ways. I find it interesting. I hope it works for you wonderfully.

Das Goravani, 11/21/97 8:12 PM PST Eugene OR USA

# The Tagging System How Tagging Works

The way GJ tags charts is the way readings MUST ALSO BE TAGGED if they are to come up in the readings list in charts. I have personally designed the tagging technology based on my desire to see it grow into a very progressive, sensitive, complex and sophisticated system. The design I've made, as far as I can see, will be capable of handling every reading I've ever seen in a book or heard of, or dreamed of, etc. It's powerful, and complicated.

The basic idea is this: After saving a chart and all it's components including things that are coming like Shad Bala etc., a huge set of "tags" are saved into the chart record in the database that you don't see. This "studying the chart" part of saving is what takes place when you click "Attributes" on the "Save what" window when saving a chart.

Currently, the program saves many different types of attributes. For example, take my chart. I have Jupiter in the 9th, in Gemini Navamsa, in Sagittarius in the Rasi, and it conjoins Saturn, Lord of the 10th and 11th. Therefore, all the following things are true about my Jupiter and these are only SOME of the tags saved in my file for my Jupiter:

| JUPISLO9Jupiter is lord of the 9th          |
|---------------------------------------------|
| JUPIN9Jupiter is in the 9th                 |
| JUPCJSATJupiter conjoins Saturn             |
| JUPINGEMNAVJupiter is in the Gemini Navamsa |
| 1ABJUP1st house is aspected by Jupiter      |
| 3ABJUP3rd house is aspected by Jupiter      |
| 5ABJUP5th house is aspected by Jupiter      |
| JUPISLO12Jupiter is lord of the 12th        |
| LO12IN9Lord of the 12th is in the 9th       |
| LO9IN9Lord of the 9th is in the 9th         |
| BENIN9Benefic in the 9th                    |
| 1ABBEN1st house is aspected by a benefic    |
| 3ABBEN3rd house is aspected by a benefic    |
| 5ABBEN5th house is aspected by a benefic    |

As you can see, these are the guts that make readings stick. All the books say things that are exactly like these tags in order to qualify readings. What I've done is devised a way to code everything I've ever seen, read or heard into codes. As far as I can tell, everything about a chart is code able in this way and every reading is thus code able and find able by this automated process.

IMPORTANT NOTE: GJ does not yet study everything however- the point is that IT CAN by using this system. There are MANY tags I'd like that it currently does NOT study and save with the chart. As I have time to add more studying and tags saving thereby, both the research and the readings will get better as both rely solely upon the presence of tags to tell the system about a chart's qualities and attributes. For example, the aspects in the Navamsa are not yet studied or saved. Similarly, none of the Varga placements other than the Navamsa are currently studied and tagged. These are things which are lacking, and when I can add them, like I said, research and readings will improve. Currently the number of different things it looks for number in the thousands and cover most things that astrologers look at regularly.

The Tagging System 212

Basically, when I got into astrology, and realized that I could spend literally years of my life searching through books, studying, memorizing and still not be nearly as proficient at pronouncing readings as this system already is, that was when I decided that it needs to be written, if for no other reason than to aid the working astrologer in finding readings to enhance his own learning and intuition on each chart.

The tags shown in the above example are basic. There are more complicated ones. However, each tag is a single, simple thought. The beauty comes in combining them. For example, do we need a tag for a Parivartan or exchange of lords. Think about it. What's your conclusion? The answer is no. We already have it. Lets say we're entering a reading for the sought after Parivartan of the 9th and 10th lords sometimes called Karmadharmadhipati Yoga. We simply code that reading this way: LO9IN10 and LO10IN9. That's it. That reading is coded.

The way readings are coded is with slashes in-between the tags to indicate "and". In the previous example, the actual tagging entered into that reading would be like this:

## /LO9IN10 /LO10IN9/

There is always a slash at the beginning and end. The one in the middle means "and". As such, to qualify for this reading, then chart would have to possess both of these tags in it's own personal portfolio of tags saved during the "studying the chart" process of saving.

To specify the "or" situation, you use a straight up and down bar, which can be typed on the Mac and PC keyboards. That character looks like this:

So, for example, part of the Saraswati Yoga definition calls for Jupiter in a Kendra OR a Trinal house and yet it MUST be in it's own sign. So, the Jupiter part of the Saraswati Yoga tags would like this:

#### /JUPINOWN/JUPINKENIJUPINTRIN/

The first tag, Jupiter in it's own sign, must be there in the chart. But the second tag has two parts with an "or" statement in-between them. ONE OF THOSE must be found in the chart. Otherwise, failing that, the reading won't be selected for inclusion in the chart.

This has been a brief introduction to tagging. If you are interested in entering your own readings, then lets talk. There are a number of possible ways of cooperating on this. I am also aware that some of you may wish to build up your own databases of readings and sell them as add ons to the other folks who have this program. I am also interested in facilitating that activity. In these and any other ideas you may have, lets discuss how to get good things done along these lines.

**Table of Example Tags**Here's a table of a cross section of tags. This table is useful for using the "Find Readings" window which is covered in the "Tools" section later in this manual. And, this table is useful if vou are going to enter your own readings etc.

| you are going to enter y | our own readings etc.                                                                                                    |
|--------------------------|----------------------------------------------------------------------------------------------------|
| 10ABMARS                 | 10th house aspected by Mars                                                                                                    |
| 12FLO2ABBEN              | 12 house from the lord of the 2nd is aspected by a benefic                                                                                         |
| 1ABLO9                   | 1st house aspected by the lord of the 9th                                                                                                    |
| 1ABMAL                   | 1 house is aspected by a malefic                                                                                                    |
| 2ABJUP                   | 2nd house aspected by Jupiter                                                                                                    |
| 3ABBEN                   | 3rd house aspected by a benefic                                                                                                    |
| 3ABSAT                   | 3rd house aspected by Saturn                                                                                                    |
| 8ABALLMAL                | 8th house aspected by all the (natural) malefics                                                                                                   |
| 8ABMAL                   | 8th house aspected by a malefic                                                                                                    |
| AQUIN10                  | Aquarius in 10 (same as TAUIN1 or Taurus rising)                                                                                                   |
| ARIIN1                   | Aries in 1st house (rising)                                                                                                    |
| ASCPADA1                 | Ascendent is under the first pada of it's star                                                                                                    |
|                          | (always combined with a star tag such as "ASCSTAR3", so, if you wanted                                                                             |
|                          | to know the reading for the 3 pada of the 16th star, or Visakha, you would                                                                         |
|                          | enter /ASCSTAR16/ASCPADA3/ - which would give you the reading for                                                                                  |
| NOTABOATABAA             | "the ascendent is under Visakha's 3rd quarter")                                                                                                    |
| NOTASCSTAR14             | The ascendent is NOT under star 14 (Chitra)                                                                                                    |
|                          | You can put NOT in front of any tag- GJ will make sure that the chart being examined does NOT have the tag which follows the "NOT". In the case of |
|                          | the Find Readings window, it works the other way- the readings have to                                                                             |
|                          | NOT have that tag in order to qualify.                                                                                                    |
| BENIN10FMOON             | A benefic is in the 10th house counted from the Moon                                                                                               |
| BENINTRIN                | A benefic is in one of the trines from the lagna                                                                                                   |
| DAYBIRTH                 | It was a daytime birth or time                                                                                                    |
| DISLO4INKEN              | The dispositor of the lord of the 4th is in a kendra                                                                                               |
| DISLO4INTRIN             | The dispositor of the lord of the 4th is in a trine                                                                                                |
| F                        | Female's chart                                                                                                    |
| JUPABBEN                 | Jupiter is aspected by a benefic                                                                                                    |
| JUPABLO1                 | Jupiter is aspected by the lord of the 1st                                                                                                    |
| JUPCJLO10                | Jupiter conjoins the lord of the 10th                                                                                                    |
| JUPDEB                   | Jupiter was debilitated                                                                                                    |
| JUPEX                    | Jupiter was exalted                                                                                                    |
| JUPIN12FMOON             | Jupiter is in the 12th house from the Moon                                                                                                    |
| JUPINCAP                 | Jupiter is in Capricorn                                                                                                    |
| JUPINCOM                 | Jupiter is in a common sign                                                                                                    |
| JUPINEVEN                | Jupiter is in an even sign                                                                                                    |
| JUPINFIXED               | Jupiter is in a fixed sign                                                                                                    |
| JUPINGEM                 | Jupiter is in Gemini                                                                                                    |
| JUPINHOBEN               | Jupiter is in the house of a benefic                                                                                                    |
| JUPINHOE                 | Jupiter is in the house of an enemy                                                                                                    |
| JUPINHOF                 | Jupiter is in the house of a friend                                                                                                    |
| JUPINHOG                 | Jupiter is in the house of a great friend                                                                                                    |
| JUPINHOGE                | Jupiter is in the house of a great enemy                                                                                                    |
| JUPINHOMAL               | Jupiter is in the house of a malefic                                                                                                    |
| JUPINMOVE                | Jupiter is in a movable sign                                                                                                    |
|                          |                                                                                                    |

| JUPINOWN                 | Jupiter is in it's own sign                                                              |
|--------------------------|------------------------------------------------------------------------------------------|
| JUPINTRINORKEN           | Jupiter is in a trine or a kendra                                                        |
|                          | There are tags that may seem redundant, but they make tagging readings                   |
|                          | easier- such as JUPINTRIN, JUPINKEN, JUPINTRINORKEN which                                |
|                          | combines the former two. To make sure a planet is in neither a trine or a                |
|                          | kendra you could enter NOTJUPINTRINORKEN for "Jupiter is NOT in either                   |
|                          | a trine or a kendra                                                                      |
| JUPISCOMBUST             | Jupiter is combust                                                                       |
| JUPISLO2                 | Jupiter is lord of the 2nd                                                               |
| JUPISVARG                | Jupiter is vargottama                                                                    |
| JUPMAL                   | Jupiter is a malefic for this ascendent                                                  |
| JUPMULA                  | Jupiter is in it's mulatrikona                                                           |
| JUPPADA1                 | Jupiter is under the 1st pada of it's star                                               |
| JUPSTRONG                | Jupiter is strong in Shad Bala calculations                                              |
| JUPWEAK                  | Jupiter is weak in Shad Bala calculations                                                |
| KETUABMORETHAN1MAL       | Ketu is aspected by more than 1 malefic planet                                           |
| NOTKETUABBEN             | Ketu is not aspected by a benefic planet                                                 |
| LEOIN1                   | Leo is rising (is in the 1st house)                                                      |
| LEOIN10                  | Leo is in the 10th house                                                                 |
|                          | (Some readings are entered in this way - referring to a particular sign in a             |
|                          | particular house. In this case, one would thing that SCOIN1 would achieve                |
|                          | the same result- it is true that Scorpio would be rising if Leo were in the              |
|                          | 10th- but on the Find Readings window you have to remember that you are                  |
|                          | looking for specific readings, and as such only those readings will appear               |
|                          | in your search which have the tags you enter- it's NOT going to think for                |
|                          | you and also pull up SCOIN1 readings. However, when TAGGING                              |
|                          | READINGS, which we do here but most of our users will NOT be doing, it                   |
|                          | would be an interchangeable toss up as to which to use, since charts with                |
|                          | LEOIN10 will also possess the tag of SCOIN1- so it's a toss up when                      |
| LO11INKEN                | tagging readings, but not when Finding Readings.)  Lord of the 11th is in a Kendra house |
| LO11ISEXH                | Lord of the 11th is exalted                                                              |
| LO113EXH                 | Lord of the 12th is aspected by Jupiter                                                  |
| LO12ABJUP<br>LO1DISINMOV | • • •                                                                                    |
|                          | The dispositor of the lord of the 1st is in a movable sign                               |
| LO1EXH                   | Lord of the 1st is exalted                                                               |
| LO1INMALNAV              | Lord of the 1st is in a malefic navamsa                                                  |
| LO2INTRIN                | Lord of the 2nd is in a trine                                                            |
| LO3CJMOON                | Lord of the 3rd conjoins the Moon                                                        |
| LO3INOWN                 | Lord of the 3rd is in it's own sign                                                      |
| LO4INKENFLO9             | Lord of the 4th is in a kendra from the lord of the 9th                                  |
| LOARU1CJLOARU12          | Lord of the 1st Aruda Lagna conjoins the lord of the 12th Aruda Lagna                    |
| M                        | Male chart                                                                               |
| MALIN5FJUP               | Malefic in 5th house from Jupiter                                                        |
| MARSINTRINFLO3           | Mars in trine from lord of the 3rd                                                       |
| MOONFULL                 | Moon was full                                                                            |
| MOONINCANNAV             | Moon is in the Navamsa of Cancer                                                         |
| MOONINSUNHORA            | Moon is in the Sun's Hora                                                                |
| MOVSIGNIN1               | Movable sign in 1st house                                                                |
| NIGHTBIRTH               | It was a night nativity                                                                  |
| NOT10ABJUP               | The 10th house is NOT aspected by Jupiter                                                |
| NOTJUPABMAL              | Jupiter is NOT aspected by a malefic                                                     |

| NOTMERCIN12FMOON | Mercury is NOT in the 12th house from the Moon        |
|------------------|-------------------------------------------------------|
| SATINDEBNAV      | Saturn is in the Navamsa of it's debilitation (Libra) |
| SATINWATER       | Saturn is in a water sign                             |
| SATURDAYBIRTH    | It was a Saturday nativity                            |
| WANMOON          | The Moon was waning                                   |
| WAXMOON          | The Moon was waxing                                   |

## **Comparing Charts**

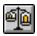

This feature is the most powerful automatic Jyotish chart comparison feature available today.

The Compare Feature is simple, yet it does something powerful. It compares the charts you ask it to compare and it tells you what they share astrologically on a very intricate level. It works entirely and only off the tags (Essential and Advanced Attributes) which are saved into the charts at the time of saving. If you do not save "Attributes" at the time of saving the charts, then it will have nothing to work from. So, for those charts you plan on using in research, you must save the Attributes at the time of saving the charts. There are roughly 3,000 different items of specific information covered by "Essential Attributes". "Advanced Attributes" is generally not necessary. It covers mainly details found in the Varga Charts. If you wish to include Varga Chart details in your research, then also save Advanced Attributes. Beware that all this saving of data increases hard disk space used. Look at the appendix covering same at the end of the manual for info on that.

The research window works like this:

1. You hilite the charts you want to include in a research group- just hilite them on the main chart window. Use "Open Charts" if you use the default Window Style A. Get the charts you want to research into the list, and hilite them. They have to already be calculated and saved with at least their essential attributes saved. So, you might have to run "Calc" on them once you hilite them, to make sure they are saved with essential attributes.

| Items to be Calculated and Saved: |
|-----------------------------------|
| 🗷 Full Charts 🗌 Quick Charts      |
| <b>▼</b> Essential Attributes     |
| ☐ Advanced Attributes             |

(from the "Calc" or "Show all Save Options" windows)

One great way to pull up a meaningful list of charts is to click "Characteristics". This is found on the "Open Charts" window from Style A, or directly on the other Style windows B,C, and S. The Characteristics button reveals the Characteristics window, which allows you to select a Characteristic, and bring up the charts which have that Characteristic.

- 2. Once you have your fully saved and hilited list of charts, you click "Compare" and it then does all the work.
- 3. The processing takes a while.
- 4. When it is done, you can Save the results.
- 5. When it is done, you can print the results.
- 6. You look at the results on screen or on paper and draw your own conclusions.

There is no magic here- only compilation of shared tags. If you compare ten charts and all of them have lord of the 1st in a kendra, it will have "LO1INKEN" at the top of the list with a 10 next to it-indicating 10 charts had that tag. It will list all tags shared by at least 2 charts- no matter how big your group is. The only tags it doesn't show in the list of results are tags which only 1 chart had. In other words, if a tag is in one chart only, it doesn't list that. Any tag in at least 2 of the charts selected for study is listed. All the tags are translated nowadays, so you'll know what they shared in English, if you can't yet read GJ tags.

# **Using the Compare Charts Feature**

Comparing charts is one of those features which looks to the main charts list for it's list of charts to work on. It's one of those features I refer to when I say "sometimes you hilite a group of charts, then click a button".

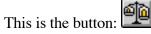

Or, if you use Window Style A, you load, optionally resave with attributes, and hilite your charts in the list, using a combination of "Open Charts" and the "Calc" button, then you Click Features, then you click:

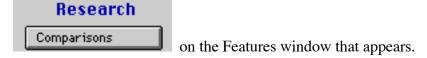

Processing goes through a few stages during which you see a "working message" that looks like this:

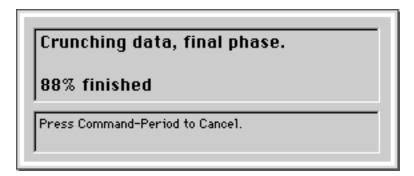

It goes through the following phases, each of which takes awhile:

- 1. Loading data for each selected chart (0-100%)
- 2. Crunching data, phase one (0-100%)
- 3. Crunching data, phase two (0-100%) (shown above)

This process takes awhile. This is not something you want to sit through and wait for. You should definitely walk away and do something else- or bring another program to the foreground and let this be a background task for awhile. Both the Mac and Windows allow background tasks to run while you work on another application in the foreground- so write your book, write you

letters, use your other astrology programs for awhile, whatever.

### The Results List

Once the crunching is finished, the results window appears, but first a question pops up over it like this:

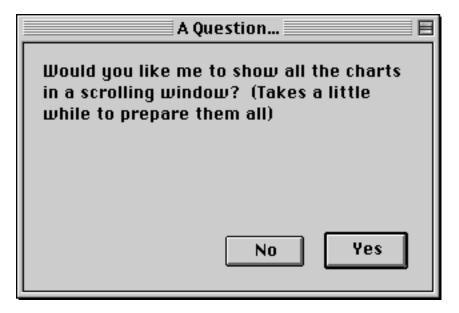

If you answer Yes to this, then basically it puts a single page Pro chart printout, one of the programs most popular and standard chart pages, into a scrollable window. So, you can scroll up and down and look at all the charts you used in this research. It's up to you- if you're serious about studying the results and these charts, you probably want it, but it depends.

Next, the results window itsel is available to you:

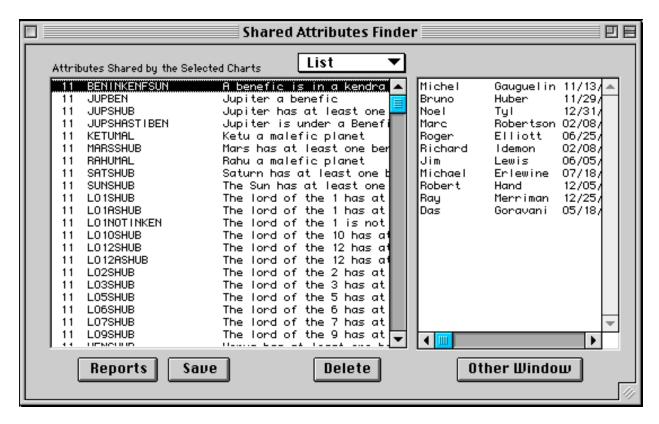

In the list at left in the above Comparison Results Window, the following things are listed in the following order from left to right:

- 1. # of group members who have this attribute
- 2. the tag of the attribute
- 3. the English translation of that tag

For example, in the picture above the very first line says:

#### BENINKENFSUN A benefic is in a kendra from the Sun

Therefore we can understand that all 11 the charts examined had a benefic for their rising signs in either 1, 4, 7 or 10 houses from the Sun. If you scroll down the list you'll see that there will be many "11's", that is, items shared by all 11 charts. Then it drops to 10, or items, tags, which 10 of the 11 chars shared. Then to 9, 8, and so on, down to 2 being the lowest amount the list shows.

The idea of this feature is right here. You study this window. You can print it, sort, save it, but the bottom line is studying this list to find your answers.

# Saving the Research Results

In the last picture shown above, the Save and Reports buttons are available to you and the picture shows me clicking the Save button with my mouse. Here's what pops up:

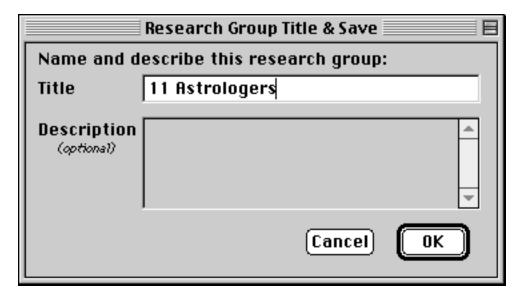

Here you name and save the group- the description is optional- it's there for you to enter why you made this group- what you were looking for.

Saving a research group takes up much disk space. A two-member research example shown takes 21K on disk. Therefore, saving a 20 member research results record could take up say 300 K or even more. The usage is not perfectly even- it's not that it's 10K per member as the "2 for 20K" example might lead you to believe. The more charts in the group the more it goes up per member because of the things it stores. These days, we tend to have plenty of hard drive space.

# Deleting lines to save disk space

You can delete lines from the results list which you feel you may not need. For example; Let's say you compare 20 charts and when the list of results appear you are happy to retain only the 15th-20th levels (the top five levels) and you are not interested in retaining the 2-14th levels. You should hilite and delete those levels before saving the results. As shown below, hilite whatever lines you don't want and selet "Delete Selected Lines" from the List menu on the Research window.

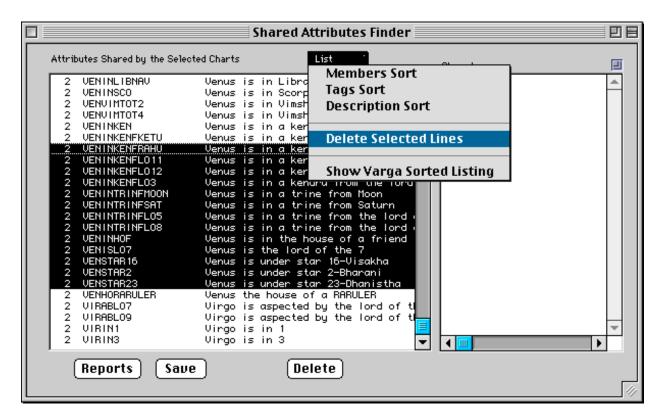

# **Printing Research Reports**

The Research area prints only one *style* of report, and that is a simple listing of what's in the results list. You can hilite and print just selected lines, or you can print the whole thing. As usual, you can send it to a number of different destinations. When you click the "Report" button, the destination window. Select your destination and click OK. If you only want to print the lines you've hilited, then check that box also. The report looks like this, although this sample is cut off to save space.

|            |                     | No. of participants: 11                                                                              | P. 1     |
|------------|---------------------|----------------------------------------------------------------------------------------------------|----------|
| #<br>Mmbrs | Tag                 | Tag in English                                                                                       | gpridly: |
|            |                     | <u>*                                </u>                                                             | pprinty: |
| 11         | BENINKENFSUN        | A benefic is in a kendra from the Sun                                                                |          |
| 11         | JUPBEN              | Jupiter a benefic                                                                                    |          |
| 11<br>11   | JUPSHUB             | Jupiter has at least one beneficial placement attribute                                              |          |
| 11         | JUPSHASTIBEN        | Jupiter is under a Benefic Shastiamsa                                                                |          |
| 11         | KETUMAL<br>MARSSHUB | Ketu a malefic planet                                                                                |          |
| 11         | RAHUMAL             | Mars has at least one beneficial placement attribute                                                 |          |
| 11         | SATSHUB             | Rahu a malefic planet                                                                                |          |
| 11         | SUNSHUB             | Satum has at least one beneficial placement attribute                                                |          |
| 11         | LO1SHUB             | The Sun has at least one beneficial placement attribute                                              |          |
| 11         | LO1ASHUB            | The lord of the 1 has at least one beneficial placement attr                                         |          |
| 11         | LO1NOTINKEN         | The lord of the 1 has at least one negative placement attrib The lord of the 1 is not is in a kendra |          |
| 11         | LO10SHUB            | The lord of the 10 has at least one beneficial placement att                                         |          |
| 11         | LO12SHUB            | The lord of the 12 has at least one beneficial placement att                                         |          |
| 11         | LO12ASHUB           | The lord of the 12 has at least one penericial placement attri                                       |          |
| 11         | LO2SHUB             | The lord of the 2 has at least one beneficial placement attr                                         |          |
| 11         | LO3SHUB             | The lord of the 3 has at least one beneficial placement attr                                         |          |
| 11         | LOSSHUB             | The lord of the 5 has at least one beneficial placement attr                                         |          |
| 11         | LO6SHUB             | The lord of the 6 has at least one beneficial placement attr                                         |          |
| 11         | LO7SHUB             | The lord of the 7 has at least one beneficial placement attr                                         |          |
| 11         | LO9SHUB             | The lord of the 9 has at least one beneficial placement attr                                         |          |
| 11         | YENSHUB             | Yenus has at least one beneficial placement attribute                                                |          |
| 10         | BENINKENFKETU       | A benefic is in a kendra from Ketu                                                                   |          |
| 10         | BENINKENFRAHU       | A benefic is in a kendra from Rahu                                                                   |          |
| 10         | BENINKENEVEN        | A henefic is in a kendra from Venus                                                                  |          |

### Studying the results on-screen

When you click on a single line in the results list, you are shown the members of the group who have the attribute you selected. Lets say you examine 20 charts regarding and the thing you are interested in is "death in infancy". Let's say you find right away that all 20 of them shared a couple things, like "Shubha Yoga on the 8th Lord", which means that the lord of the 8th is increased in power in all 20 charts by occupying a good house in the Rasi and Navamsa, or is aspected by a benefic in the Rasi or Navamsa, or is under a Nakshatra ruled by a benefic planet.

However, lets say you notice that 17 of the 20 charts share the attribute "lord of the 1st AB lord of the 8th". You get excited because that's an appropriate attribute given the question and you're seeing that most of them share this. You want to then find out who has that, who doesn't, and find out what the relationship is between the 8th and 1st lords in the three that don't have that attribute.

So, you click on that line (the "17-LO1ABLO8") and you see a list of the charts that contain that. Knowing your list in your mind, note those who are not present there- perhaps right them down. Then, sort the list by tag rather than members using the List menu in the upper right.

Now scroll down and look for tags beginning with "LO1" which means "lord of 1st". You'll see the one you already looked at, LO1ABLO8, but you may also notice one that says "LO1IN8", which means the lord of the 1st is in the 8th house. Click on it, and you may see the 3 charts that were missing in the LO1ABLO8 attribute. You could then conclude that in the case of infant mortality, the lord of the 1st has to be aspected by the lord of the 8th or residing in the 8th house.

That is an example drawn from just my imagination by the way, and it is a little simplistic to be honest, but I just wanted to show you how to begin to draw conclusions from the results. In summary, to draw conclusions from this window, you have to read the results carefully, notice the

things that are high on the list, then find the charts missing from the higher ones and figure out the alternative placements those "strays" teach you in regards to each karaka you examine, then gradually build a yoga in this way.

Remember, this feature is one which is resource hungy. So, watch out for memory limitations, the disk space usage if you Save the results, and so on. These days computers are coming very fat when you buy them, so it's not usually that much of an issue unless you try to crunch alot of charts (I realize that's vague- but we're all still discovering the limits of these ever changing computer thingees!)

### **Zooming the View Window**

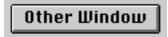

When reading the lists of "who has what", you can click the little "Other Window" button and see another window like this:

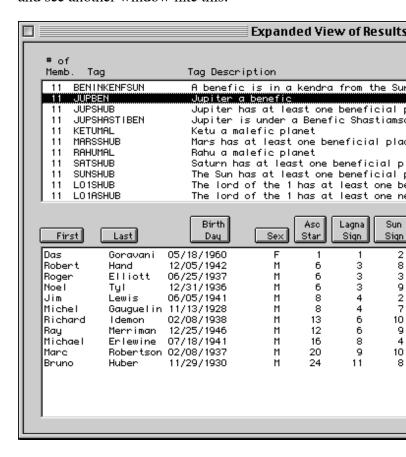

The nice thing about this larger view window is that it lists some of the main attributes of the charts. Clicking on the titles of those attributes sorts the member list that way. This is a great window with which to study the research results.

# **Opening and Deleting Research Results**

Under the "More" menu, select "Saved Comparisons" as shown here, to open previously saved research results lists.

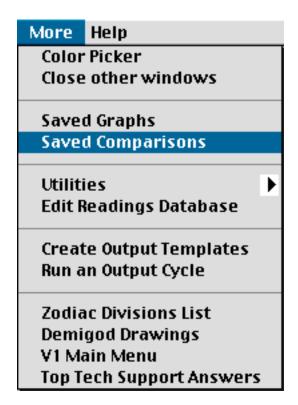

Selecting the above line produces the following window:

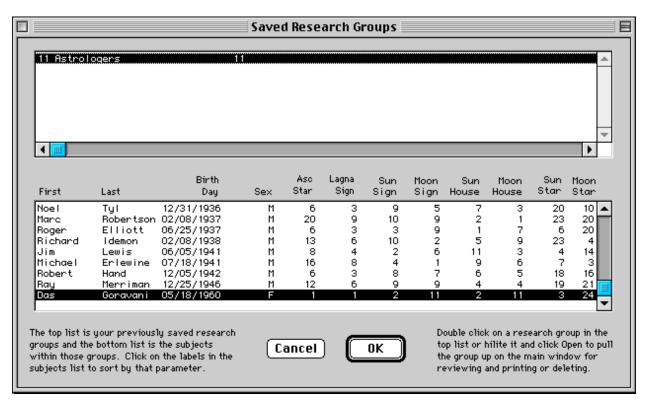

This is the "Open" window for saved research results. The saved Researches, or Comparisons that you've done are listed in the top list. Simply Hilite one and click OK. For your reference, when you click on one, it's members are shown below to help you remember or decide which one

to open.

# **Deleting Comparisons**

The Delete button is found on the main comparison results window. It erases the list on screen from your disk permanently- it will no longer be in the "Open" list- it will be GONE! So don't delete them until you're done examining them. Remember, if you keep the charts, at least in an archived state, you can always bring them back and re-run the research process. So, do delete groups once you're done with them to free up disk space.

# The HIV/AIDS Research Example

Using this feature, and the charts of 12 persons who have HIV or AIDS or who have died from this syndrome, I ran a few different runs of combinations of these 12 charts, and altogether, and gradually found an interesting, though very complex, Yoga that seems to cause this syndrome. It is as follows:

# **HIV/AIDS Yoga Requirements**

- Mars is LO5 or CJ or in trin or ken from or disp by rasi LO5 in rasi or navamsa
- 2. LO1 not in trin or ken or CJ or AB Rasi LO6 in Rasi or Navamsa
- 3. LO8 SHUB
- 4. Moon or it's disp AB or CJ Mars in Rasi or Navamsa
- 5. Moon or its disp AB or CJ Rasi LO7 in Rasi or Navamsa
- 6. Moon is LO2 in rasi or nav or Moon or it's disp in 2 or in Ken or trin F Rasi LO2 in Rasi or Nav
- 7. Jup is LO7 or Jup in 7 in Rasi or Jup or it's disp CJ or AB or in trin from Rasi LO7 in Rasi or Navamsa
- 8. Jup or it's disp CJ, AB, in trin from, or disp by Rasi LO2 in Rasi or Navamsa
- 9. Jup or it's disp CJ, AB, or trin from Mars or it's disp or Jup or it's disp in Mars sign in Rasi or Nav
- 10. Jup or it's dispositor CJ or AB Saturn, or in sat's signs, in rasi or nav
- 11. Mars, it's disp, or it's star lord, is AB or CJ Jup or it's disp, or Mars in Jup sign, in rasi or Navamsa
- 12. Mars or it's disp. is AB or CJ LO7 or is LO7 or Mars disp by Rasi LO7 in Navamsa
- 13. 2nd house or LO2 AB or CJ Mars or Sat or in trin or ken from Sat or Mars in Rasi or Navamsa
- 14. 7th house or LO7 AB or CJ Mars or Sat in Rasi or Navamsa or in trin from Sat or Mars
- 15. LO2 in trin, ken, AB or CJ Rasi LO7 or AB or CJ it's disp in rasi or navamsa
- 16. LO11 or it's disp CJ or AB Mars or in 6th house in Rasi or Nav
- 17. LO8 not in ken in Rasi or in 6th in Navamsa

Some of the items listed are not things that GJ shows you in the research area (yet). For example, the very first line mentions "disp. by" which is short for "disposited by" which is not something GJ studies or compiles in the attributes (yet). (Don't call and ask me when it will because as you should know by now, I'm terrible at forecasting completion dates like most programmers). So, obviously, the research window did not point out to me the part about the dispositorship of Mars by the Rasi Lord of 5th. I found those kinds of things myself by looking through the charts that didn't have what most had. So, when I covered above the fact that you have to become a detective of the odd cases, I wasn't kidding. If you want to find the truth, you're going to have become a good detective and find the complex Yogas. In case you haven't noticed, the simple kinds of Yogas given in the classics are nice, but hardly can be trusted for total accuracy and reliability in predicting because they are too general. The kind of Yoga listed above is very complex, and hence much more rare in charts and therefore much more reliable in prediction. I believe that the above Yoga, if found in a chart, practically will guarantee the VERY HIGH LIKELIHOOD of that individual contracting HIV in the periods ruled by Moon (blood) and Mars (poisoner of blood) or their dispositors, star lords, etc.

# Understanding my example HIV Yoga

In case my astrological attributes shorthand isn't clear, here's what some of the codes mean. Knowing these you can easily read each line and understand the Yoga.

LO......lord Of

CJ......ConJoins

trin.....TRINal house- 1,5 or 9

ken .....KENdra house- 1,4,7 or 10

disp by...DISPosited BY (in the houses of)

not......does NOT have the following item in the chart

AB......Aspected By

You will notice that most items are discussed as being in either the Rasi or Navamsa. This is because the Navamsa is a very fundamental Varga chart. Placements in the Navamsa are practically as important as the Rasi. I found that to be the case in my studies and the classics state this as well. Also, you may not be familiar with the thought of an item being influential when it is in a trine or a kendra from another item. Lets just put it this way: Every graha, and therefore all the lords, have their own trines and kendras in both the Rasi and Navamsa charts. These are their *auspicious domains*. If a spoiling graha or lord, such as Mars, Saturn (spoiling grahas) or Lord of the 2nd or 7th (killers), then the trines and kendras of the graha or lord in question become somewhat spoiled by the presence of the insidious offender. This is a very general principle, and every chart has a number of these.

However, in the above yoga, you will notice that all the karakas for blood and circulation are practically all affected by both killers, the 2nd and 7th lords. Everything causing death is interrelated in both charts. This is not to be found in most charts. In most charts you will definitely find some of the above items- because we all have to die. But in the charts I examined for this disease, I found all of the items mentioned above.

Some of the persons in my list of charts (12 charts) were very successful and great people on the material level. Some of them are alive, and some have moved on. All of them are loved dearly by their friends and relatives, and the ones who have moved on are missed. This Yoga has nothing to do with anything except the threat of untimely death by a blood related disease. The Jiva souls in this world have to suffer at times. This causes great physical and emotional pain at times.

Therefore we have to take this very seriously. This feature, both now and as it develops (*if divinity wills and allows that*) is very powerful in finding out true things such as this complex yoga. This is power, and it's in your hands. Please use it carefully and for the sincerely good purpose of helping other Jiva souls. Remember, you of all persons, the astrologer, should know for sure that karma exists. If we misuse this power, we will have to pay for that in the future.

I'm hoping that this yoga will cause the early warning to those who are extremely high risk. I'm hoping that they will then NOT get this syndrome. I'm hoping that we will then have to discover this yoga: "Saved from HIV by an astrologer" (Probably a good placement of Jupiter and Mercury in one of the deeper Vargas). May it become so - may we work to end all suffering.

# **Example Research Project Walk Through**

I'm going to show you how I did a Comparison run on the charts of eleven prominent Astrologers, or Astrology movers and shakers, then went on to graph various data points from their charts. This will demonstrate actual use of the Comparison Feature, the Data Output Feature, and the Graphing feature, all of which are meant to work together, and do work together well.

I'm not going to go back over that which is covered above in the chapter on the Comparison feature. Rather, I'll just summarize as follows, that I loaded eleven charts of astrology figures born in this century, hilited them, Calc'd them with essential attributes to make sure the data was in place, then ran the Comparison feature. I saved the results list. And am going to pick up from that point now.

If you wish to redo what I've done, select "Astrologer" from characteristics. Then pull down Main to Power List. Then sort the list by birthdays. The select the 11 born in this century. Here's their birth details:

| Michel Gauguelin | M | 11/13/1928 22:15:0 | )     | 1.00 | Paris        |    | France      | 48 N 52 | 2   | E            | 20 |
|------------------|---|--------------------|-------|------|--------------|----|-------------|---------|-----|--------------|----|
| Bruno Huber      | M | 11/29/1930 12:55:0 | )     | 1.00 | Zurich       |    | Switzerland | 47 N 23 | 8   | E            | 33 |
| Noel Tyl         | M | 12/31/1936 15:57:0 | )     | 5.00 | West Chester | PA |             | 39 N 58 | 75  | $\mathbf{W}$ | 36 |
| Marc Robertson   | M | 02/08/1937 05:48:0 | )     | 8.00 | Mt. Vernon   | WA | USA         | 48 N 25 | 122 | $\mathbf{W}$ | 20 |
| Roger Elliott    | M | 06/25/1937 03:15:0 | )     | 1.00 | Torquay      |    | England     | 50 N 28 | 3   | W            | 30 |
| Richard Idemon   | M | 02/08/1938 21:37:0 | )     | 5.00 | Akron        | OH | USA         | 41 N 5  | 81  | $\mathbf{W}$ | 31 |
| Jim Lewis        | M | 06/05/1941 09:30:0 | DST 1 | 5.00 | New York     | NY | USA         | 40 N 45 | 73  | $\mathbf{W}$ | 57 |
| Michael Erlewine | M | 07/18/1941 16:03:0 | DST 1 | 5.00 | Lancaster    | PA | USA         | 40 N 2  | 76  | W            | 19 |
| Robert Hand      | M | 12/05/1942 19:30:0 | DST 1 | 5.00 | Plainfield   | NJ | USA         | 40 N 37 | 74  | $\mathbf{W}$ | 25 |
| Ray Merriman     | M | 12/25/1946 00:09:0 | )     | 5.00 | Pontiac      | MI | USA         | 42 N 38 | 83  | $\mathbf{W}$ | 18 |
| Das Goravani     | F | 05/18/1960 04:43:0 | DST 1 | 8.00 | Oakland      | CA | USA         | 37 N 48 | 122 | W            | 16 |

The above was easily output using the Birth Details report, printed to clipboard, then pasted here in Word, then formatted with tab stops.

First I open my saved results list and begin examining it. I start by looking at the things which all eleven charts shared. I hilite those lines, and hit "Reports", and mark "Clipboard" and "Print selected lines only". My screen then looks like this:

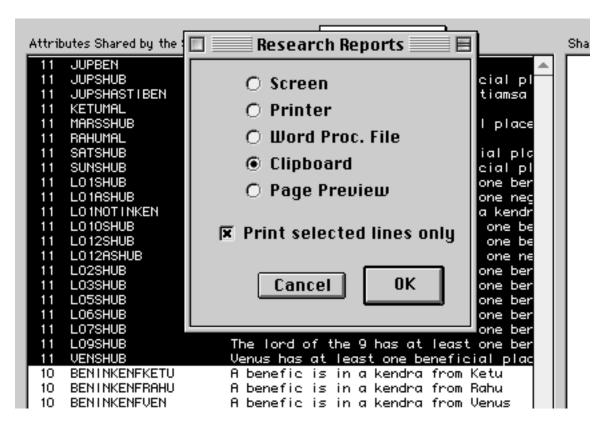

I hit OK, and it happens. You don't see anything when you send to clipboard, because it's "in memory" "on the clipboard" waiting to be pasted somewhere, in this case, right here. After pasting this here, I hilited it, set it to Courier font, because that lines up best, and voila:

Research Results Name: "11 Astrologers"

| #<br>Mmb | Tag          | Tag in English                                               |
|----------|--------------|--------------------------------------------------------------|
| 11       | JUPBEN       | Jupiter a benefic                                            |
| 11       | JUPSHUB      | Jupiter has at least one beneficial placement attribute      |
| 11       | JUPSHASTIBEN | Jupiter is under a Benefic Shastiamsa                        |
| 11       | KETUMAL      | Ketu a malefic planet                                        |
| 11       | RAHUMAL      | Rahu a malefic planet                                        |
| 11       | MARSSHUB     | Mars has at least one beneficial placement attribute         |
| 11       | SATSHUB      | Saturn has at least one beneficial placement attribute       |
| 11       | SUNSHUB      | The Sun has at least one beneficial placement attribute      |
| 11       | LO1SHUB      | The lord of the 1 has at least one beneficial placement attr |
| 11       | LO1ASHUB     | The lord of the 1 has at least one negative placement attrib |
| 11       | LO1NOTINKEN  | The lord of the 1 is not is in a kendra                      |
| 11       | LO10SHUB     | The lord of the 10 has at least one beneficial placement att |
| 11       | LO12SHUB     | The lord of the 12 has at least one beneficial placement att |
| 11       | LO12ASHUB    | The lord of the 12 has at least one negative placement attri |
| 11       | LO2SHUB      | The lord of the 2 has at least one beneficial placement attr |
| 11       | LO3SHUB      | The lord of the 3 has at least one beneficial placement attr |
| 11       | LO5SHUB      | The lord of the 5 has at least one beneficial placement attr |
| 11       | LO6SHUB      | The lord of the 6 has at least one beneficial placement attr |
| 11       | LO7SHUB      | The lord of the 7 has at least one beneficial placement attr |
| 11       | LO9SHUB      | The lord of the 9 has at least one beneficial placement attr |
| 11       | VENSHUB      | Venus has at least one beneficial placement attribute        |

See, knowing how to use computers is a real benefit in life!

So I begin studying the results now: We see Jupiter Ben. Hmm, this means that for all the rising signs of the 11 involved, Jupiter was a benefic (or marked so in our programs benefic/malefic setup window). Interesting. Lets see what their lagnas are. To do that is simple, I click the "Other Window" button, which brings up the other window for looking at the results, which shows their lagnas by number, and then I sort by Lagna using the button at the top of the list, and I see this:

| ( | Click on labe<br>First | ls to sort<br>Last | Birth<br>Day | Sex | Asc<br>Star | Lagna<br>Sign |
|---|------------------------|--------------------|--------------|-----|-------------|---------------|
|   | Das                    | Goravani           | 05/18/1960   | F   | 1           | 1             |
|   | Robert                 | Hand               | 12/05/1942   | M   | 6           | 3             |
|   | Roger                  | Elliott            | 06/25/1937   | М   | 6           | 3             |
|   | Noel                   | Tyl                | 12/31/1936   | M   | 6           | 3             |
|   | Jim                    | Lewis              | 06/05/1941   | M   | 8           | 4             |
|   | Michel                 | Gauguelin          | 11/13/1928   | М   | 8           | 4             |
|   | Richard                | ldemon             | 02/08/1938   | M   | 13          | 6             |
|   | Ray                    | Merriman           | 12/25/1946   | M   | 12          | 6             |
|   | Michael                | Erlewine           | 07/18/1941   | М   | 16          | 8             |
|   | Marc                   | Robertson          | 02/08/1937   | M   | 20          | 9             |
|   | Bruno                  | Huber              | 11/29/1930   | М   | 24          | 11            |

We have 1 Aries (me), 3 Gemini, 2 Cancer, 2 Virgo, one each of Scorpio, Sagittarius and Aquarius. OK, to the Mercurial rising signs rule overall. Are you surprised? You shouldn't be, because Jyotish is mostly a Mercurial thing- alot of learning, books, knowledge, communicating, and serving high placed persons. Astrologers often served Kings (a Mercury kind of occupation-that of advisor). Mercury rules learning, and the training received by the prince or "Yuveraj" in Sanskrit. So anyway, yes, in our program, we have Jupiter marked as a benefic for the above signs. Interesting. You might mark it another way, but this is the case for now here at my office.

So now I go back to the main window simply by closing the "Other window".

Next in the list is:

11 JUPSHUB Jupiter has at least one beneficial placement attribute

Let me explain "SHUB". This is Sanskrit "shubha". This is a general word which means "very good" or "pure". It's opposite both in Sanskrit and here in GJ is "ashubha", or NOT good. These tags, or attributes, were inspired by one book called Satya Jatakam by Satyacharya. In there, you find His definition of Shubha and Ashubha Yoga. It goes like this: If a planet is either conjoining or is receiving the aspect of a benefic, or if it is in a kendra or trine, or if any of this takes place in the Navamsa, then it receives "Shubha Yoga". Similarly, if a planet receives the conjunction or aspect of a malefic, or is in a dushtana, and these things can be in either the Rasi or Navamsa, then it receives "Ashubha Yoga".

Because this is a wide and general set of parameters, most planets in most charts receive both. So that's not so interesting. What is interesting is if a planet ranks high in a research result with just one of the two options. So, here, we have all 11 charts having Jupiter as a Benefic planet for their lagna, and now we see that all 11 have "at least one good or beneficial placement aspect for Jupiter" (as per the above definitions). Let's take a look at how many have the "Ashubha" yoga opposite. We could just scroll down, or we could sort, or we could click in the list and type slowly:

### \*JUPASHUB

The asterisk (\*) is necessary to tell the list to "look in the middle of the lines" for what I type after the asterisk. So I did this and I found it went straight to the correct line and it says:

6 JUPSHUB Jupiter has at least one nagative placement attribute

So 6 of the 11 also have an Ashub on Jupiter. It's kindof amazing that five of them don't. So let's note that in our minds and move on.

The third line in the list says:

11 JUPSHASTIBEN Jupiter is under a Benefic Shastiamsa

The Shastiamshas are the 60th part divisional chart. They are special in that they have been given ownership by various Gods or such, as well as a status as either Malefic or Benefic. So it is interesting that all of these persons have their Jupiter's in Benefic Shastiamshas. This is somewhat unusual as the shastiamshas are rather a perfect mix, and so, strictly speaking, any research group, if astrology did not work, would show us these things as split right down the middle. Let's not this in our minds and move on.

Next we come to this line, and I've added the line two down from it:

11 KETUMAL Ketu a malefic planet 11 RAHUMAL Rahu a malefic planet

These lines are useless because they are simply repeating that which we already know to be always true. Some of the tags or attributes are useless generally, but they have to be there anyway for readings to work. Plus, since all things are "settable", it makes sense that I reflect through what you set- but in this case, let's delete these lines, or rather, let's just ignore them.

Next we come to "MARSSHUB", but I did the typing trick "\*MARSASHUB" (remember the asterisk therein), and found out that 9 of the 11 also have Mars Ashubha Yoga, so I'm not very interested in this point, so I move on.

I looked at all of the Shub and Ashub combos in the above way, and did not find anything interesting because for all the Shub's the Ashub's were never that far behind. Jupiter is the one with the greatest spread between these two numbers. I'm not surprised by this as it takes strong Jupiterian qualities to care about brahminical sciences, and to actually do some serious work with such things. So, seeing that Jupiter is strong in a number of ways does not surprise me.

Let's go off on that vain and use the sorting feature to look more closly at just Jupiter. To do this, simply pull down the little menu to "Tags Sort" as shown:

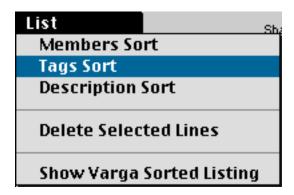

This will re-sort the results list by the tags rather than the number of members. Thus, all tags beginning the same way will be grouped together. We can then go down to Jupiter's tags and check out what's happening there. So I did all this, and here's a view of some parts of the list at that point, with my explanations to help:

```
4 JUP=5 Jupiter has Ash. Varga Bindus equal to 5 
5 JUP=6 Jupiter has Ash. Varga Bindus equal to 6
```

These are very interesting. These mean that 9 of the 11 persons have Ashtaka Varga bindus for Jupiter over 4, which is considered already good. 5, 6, 7 and 8 are all "high". So this is another indication of the trend amongst famous astrologers to have good Jupiters. Ashtaka Varga is a general strength summary system which works. This tells us we're on the right path if we look to Jupiter for blessing astrologers.

```
    JUPABLO12 Jupiter is aspected by the lord of the 12
    JUPABMARS Jupiter is aspected by Mars
    JUPABSAT Jupiter is aspected by Saturn
```

These three came next and are very interesting. Notice that only 2 of the members had the 12th lord's aspect on Jupiter, which would not be good for Jupiter, so we see it minimized quite a bit. Similarly with Mars and Saturn. These are low percentiles for these commonly occuring phenomenas. Mars would aspect Jupiter for roughly 1/4 of the time, which should theoretically, if all things were even, show up here as 2.75 Now, you might think I'm splitting hairs. But I'm not, because if the number of charts run was larger, that margin would start to look much more like "we're one third off the norm", and that's huge.

Next comes whatever JUPCJ tags exist in our batch. Reviewing them may be interesting. First, I've separated out just the JUPCJLO tags here below. This means "Jupiter conjoins the Lord Of" some house. Let's see what they tell us:

```
2
   JUPCJLO1
                       Jupiter conjoins the lord of the 1
5
   JUPCJLO10
                       Jupiter conjoins the lord of the 10
                       Jupiter conjoins the lord of the 11
2
   JUPCJLO11
2
   JUPCJLO12
                       Jupiter conjoins the lord of the 12
                       Jupiter conjoins the lord of the 2
5
   JUPCJLO2
2
                       Jupiter conjoins the lord of the 3
   JUPCJLO3
                       Jupiter conjoins the lord of the 4
4
   JUPCJLO4
2
   JUPCJLO6
                       Jupiter conjoins the lord of the 6
5
                       Jupiter conjoins the lord of the 7
   JUPCJLO7
   JUPCJLO9
                       Jupiter conjoins the lord of the 9
```

Notice that on most lordship conjunctions it is at around average for our group, like at 2 to 4 members. But some have 5 conjunctions. This is partially explained by the fact that we have in

this group a previously discovered dominance of the common Mercury ruled rising signs, which makes Jupiter a dual-kendra lord, so since I have "respect single lordship conjunctions" turned on in the preferences, he is sometimes conjoining himself, which is skewing the numbers for angular lord conjunctions. But not so for the Lord of the 9th conjunction shown as high above. So that is interesting. It is considered good for any planet to conjoin the lord of the 9th, in terms of giving power to the planet. So, here we find once again that strengthening Jupiter and especially connecting him with the religion also, is a good thing for creating astrologers.

Lastly, I'm going to comment on the remaining attributes which had unusually high scores or unevenly distributed results.

5 JUPIN12FMERC Jupiter is in 12 from Mercury

Roughly half the members have Jupiter in 12 houses from Mercury, which is the same as saying Mercury in the 2nd from Jupiter. We know that the second house rules learning. This means that Mercury in many cases, a disproportionate number by far given a perfectly random scattering pattern (if Carl Sagan were right in other words), is in "the house of learning from Jupiter". An interesting point. Second from Jupiter means also "intimate to Jupiter" as the 2nd also rules that which we hold as near and dear.

5 JUPINAIRNAV Jupiter is in an air Navamsa

Again, a highly disproportionate number of the Jupiter's are in the air-ruled Navamas which are the signs Gemini, Libra and Aquarius. Air signs make things "more visible" as everyone can look up into the air to see the thing. But more importantly, air is good for thought, communicating, research, ideas, things which have no tangible form but which are living in the world of ideas, of thought. Astrology lives there, so air signs are especially helpful, and that is why we see this statistic.

9 JUPINBENNAV Jupiter is in a benefic Navamsa

This above point is incredible. There are 4 or 5 benefic signs, including those belonging to Venus and Jupiter, and perhaps you could add Cancer, but this is disproportionately high, showing the importance of the Navamsa chart firstly, but also the obvious, which again points to supporting Jupiter in the charts of astrologers.

7 JUPINBENSIGN Jupiter is in a benefic sign

This is the same as above but applies to the Rasi chart instead of the Navamsa. This is also disproportionally slanted towards goodness onto Jupiter.

5 JUPINCOMNAV Jupiter is in a common Navamsa

There are 3 types- Cardinal, Fixed, and Common. The Common Signs are Gem, Vir, Sag and Pisces. So, 5 of the 11 charts have Jupiter in one of these 4 signs. 4 goes into 11 almost three times, so we should have around a number 3, so this is again disproportional, giving rise to exactly the kinds of things we're looking for.

4 JUPINGEMNAV Jupiter is in Gemini Navamsa

Of all Navamsa signs, our group had this Navamsa sign the highest it seems. It's no wonder as Gemini is very good for focusing Jupiter towards books and learning.

5 JUPINKENFLO2 Jupiter is in a kendra from the lord of the 2 5 JUPINTRINFLO2 Jupiter is in a trine from the lord of the 2 The above two point to a relationship between Jupiter and the Lord of Speach and Learning.

```
5 JUPINTRINFMOON Jupiter is in a trine from Moon
5 JUPINTRINFVEN Jupiter is in a trine from Venus
```

Jupiter is often, more than normal, in a trine from Moon and Venus.

```
6 JUPINTRINNAV Jupiter is in a trine Navamsa
```

More often than it should be we find Jupiter in the trinal houses of the Navamsa, which can also be said as "tends to occupy auspiciously spaced Nakshatra pada counts from the lagna".

That's all I'm going to cover in the Jupiter section for now.

Now I re-sort by members, and go back to the top. Now I'm going to start moving down the list. First, I come to

### 10 BENINKENFKETU Benefic planet is kendra from Ketu

First, let me say that in almost ALL cases in GJ, regarding the tags (attributes) and the readings, and here, and so on, when we say Benefic and Malefic we mean the temporary type, because permanent doesn't work for such things. For example, for Taurus Lagna Jupiter is Lord of 8th and 11th, which makes Him "irreligious" and "lusty" respectively. So, that's not exactly in the normal "Jupiter as a noble benefic" portfolio. So, we always use the temp states, which you can adjust to your liking for each lagna on the setup window for that purpose.

OK, so the above tag regarding Ketu looks impressive at first sight. But if you sort the list by tags and go to the portion where all such "BEN IN KEN F" tags are shown, then you'll see that 8 is the norm, because there are always a number of benefics, and there is 4 kendras, so that's actuallynot impressive.

### **Notes of Caution**

Don't embarass yourself by not exploring in this way. It's not enough to run the thing and simply cut and past the high numbers. You will have to dig and study the results list if you want to get anything actually meaningful out of it.

Also, as a note of warning, the fame file within GJ is a nice thing. But it has a drawback in that the fact of fame in most of these lives is an influence on the chart that potentially misleads us in our harvesting of results. For example, in my study above, many of the astrologers in the study are famous or successful in life in general. Not every astrology is famous and or successful. So, in one sense, my stressing on the results for Jupiter could be, might likely be, actually being shared by many of these persons for other reasons. It may not be the cause of their shared interest in astrology, it may only be a partial factor. So we must remember to be careful when using this file as our source of study charts. If we're careful, I think it can still be useful, otherwise it's risky.

# Attributes/Tags Viewer Window - Micro View/Study of Chart Facts

This section describes how you can see the tags or attributes for a chart, and study them, as well as how to move those tags around as text, even outside the program.

The picture below is a composite. On top are the ways you get to this feature. There's a menu line on some of the chart window styles, and on others there's little "study" buttons you can click, while on the default style A window there is the Features button leading to the Attributes list button. All of these produce the window shown below.

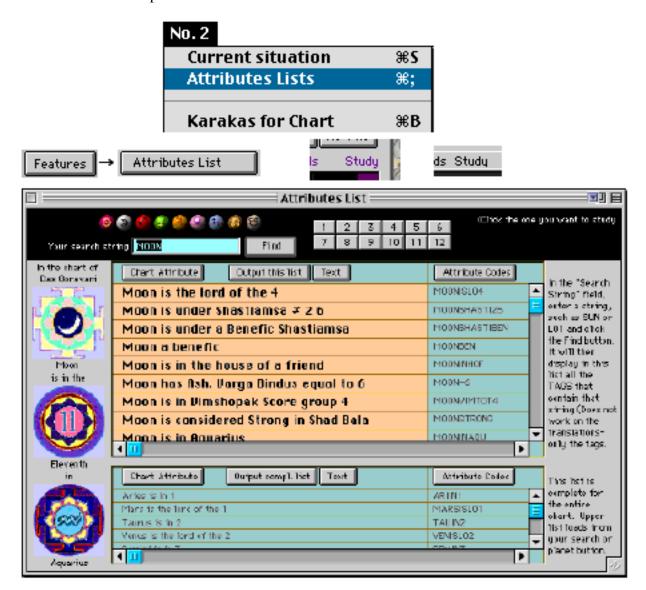

#### **Window Parts in Brief:**

**Left Side:** The planet, it's house, it's sign. You click on planets in the top section. **Top Section:** The planets and houses you can click on and search word field

Middle/Main: List of attributes (tags) for the planet, house or search you did

**Bottom List:** The complete list of tags for this person or chart

**Main Purpose of this window:** To allow you to study facts about the chart in detail. If you read down the list you will be touring through most of the known Jyotish facts and points that one can see in a chart. It's a micro-study of the charts complete details.

### How it works

### The Logic Behind Clicking Planets and Houses- what happens

First remember, a chart must be saved with it's "Essential Attributes" if this feature is to be used. Essential Attributes are selected to be included with a chart on the Chart Entry window. There is a number of ways to save the Essential Attributes there, including simply clicking the OK button after entering the chart. Another opportunity for their inclusion is on the "Show all choices" window which appears there when you click that button.

Below is some tags from my chart. These are just a few of the thousands of tags saved in my chart when I elect to save it with essential attributes:

MOONISLO4 Moon is the lord of the 4 LEOTN5 Leo is in 5 The Sun is the lord of the 5 SUNISLO5 MARS<8 Mars has Ash. Varga Bindus less than 8 MERC>0 Mercury has Ash. Varga Bindus greater than 0 Mercury has Ash. Varga Bindus greater than 1 MERC>1 LO1SHUB The lord of the 1 has at least one beneficial placement attribute LOISHUB LOIINBENNAV The lord of the 1 is in a benefic Navamsa Mars has at least one beneficial placement attribute MARSSHUB LOSNOTINTRINORKEN The lord of the 8 is not is in a trine or a kendra LO3INSUCC The lord of the 3 is in a succedent house LO3NOTINTRIN The lord of the 3 is not is in a trine LO3NOTINKEN The lord of the 3 is not is in a kendra

Ignoring the translations at right for a moment, focus on the actual tags on the left. Notice that embedded words like "MOON", "LEO", "MERC" and so on can be seen within them. These mean that these tags having something to do with that planet, sign, house, or whatever the sub word indicates.

This window, the "Attributes list viewer window" if you will, simply performs "Finds" or "Fetches" on the "attributes storage container" in the chart, and when it finds tags that contain a certain word, it lists them in that list on the window that occupies the majority of the middle are of the window.

For example, if you click the Moon button then it lists tags and translations for them for all the tags it could find which contain the word "MOON". So function all the other buttons including the house one's which look for references to house numbers in the tags and then lists the found results.

You can also type in any small string that exists within tags and get a list of tags with translations that contain your substring.

**The Bottom List** is **all** the tags for the person- regardless of what you click on or don't click onit's always all their tags or attributes.

**Searching the Lists:** You can search a list by typing what you want. Simply click in either of the two lists, then type an asterisk (\*) which begins your search or "turns on" the search feature. Then, type **slowly** the thing you want- and it will go to lines which contain the string that you eventually end up typing. If you type \*MOON slowly, then it will find the first line that contains MOON anywhere in the line. Then if you hit the + (plus) key on your numeric keypad, it will go to the NEXT line that contains MOON. Plus + takes you forward whereas - (minus) takes you

back up the list- so you can find "first occurances" and then move down or up to lower in the list occurances or higher in the list occurances of your search word. This is a standard feature of all lists in Goravani Jyotish.

### **Output** of the List

You can output either of the two lists to a text file on your hard drive or floppy, or as text into the built in word processor. The built in word processor has two window capability. And, both of it's two possible windows drag and drop inbetween each other. So, combining these features, one can send the contents of these lists, to the built in word processor, and then selectively go down the one list, hilite what one wants, drag it to the other window, and when finished in this way, save the constructed file to disk for whatever purpose one desires.

# **Data Output/Spreadsheet**

This section describes the data output feature of GJ. You can choose pieces of Jyotish information about charts, from a list of around 3,000, and save your selected group of "fields" as a "template". You can then output the data bits for the selected fields from a group of charts. This data can be viewed on an internal spreadsheet format that offers simple viewing and sorting options, and the same data can be graphed. The data can also be output to a tab delimited text file for moving to other programs such as spreadsheets and databases.

Using the features described in this chapter, a person can have full and free access to all the pieces of data that GJ knows about a chart. Through this suite of features, GJ offers you a completely customizable, highly accurate and reliable "calculative engine front end" which can be used to supply data to other programs, for any purpose. Not only will it output the data for charts, but it will also output data from a cycle you specify. So either cyclical study or chart related studies can be benefitted by this very open and revealing data output feature.

With this feature, anyone who needs data for feeding to any other research venture has what they need. This feature makes it so that they will not have to recreate what we have already created. They have immediate access to a chart entry, calculating and data output program, as well as a cyclical calculator, with complete data output.

Although I think none exist at this time, a real Professional Research Astrologer could use these features, possibly combined with other features, such as mass chart importation or batch entry, to create a mammoth machine of chart calculation and power outputting. I envision some one person or team outputting data from hundreds of charts, and running output data through other programs to find specific results. They might use cusp data, or exact planetary positions, or strength calculations output, or whatever. The program offers so many different types of Jyotish data for output that the possibilities are limitless.

# Creating a Template of Data Fields

This section describes the selection of data fields from a master list, and saving the selection as a template. This is a necessary step in order to output data from the program. The program offers you thousands of individual fields of data to choose from. In this step of the process, you choose the fields you want to output from a large master list of potential fields. This selection group is savved as a "Data Output Template".

To invoke this feature, you select "Create Output Templates" from the "More" menu as shown here:

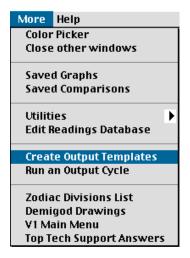

Then this window appears:

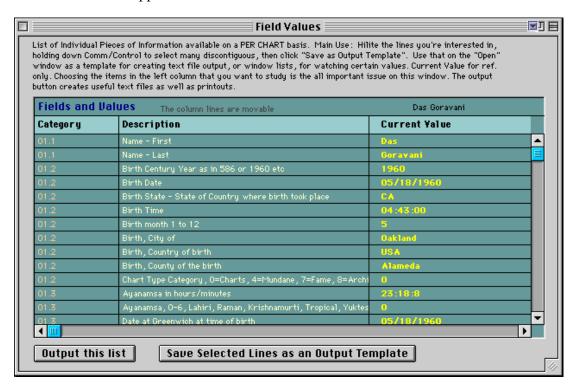

This is the Master List of potential data fields you can choose from. This is the text that appears at the top of the window. I'll explain each item mentioned more below:

"List of Individual Pieces of Information available. Main Use: Hilite the lines you're interested in, holding down Comm/Control to select many discontiguous, then click "Save as Output Template". Use that on the "Open" window as a template for creating text file output, or window lists, for watching certain values. Current Value for ref. only. Choosing the items in the left column that you want to study is the all important issue on this window. The output button creates useful text files as well as printouts."

**List of Individual Pieces of Information available.** The window above, labeled "Field Values" is a master list of fields. This is the list you will choose your fields from. The fields contain a reference number on the left, but you can ignore that- it's just to organize the fields into a somehwhat logical order. The middle column is a description of the field, and the right column is the current value of the field.

Main Use: Hilite the lines you're interested in, holding down Comm/Control to select many discontiguous, then click "Save as Output Template". This is how you actually use the window. You hilite up to 30 lines, since that's the max that the spreadsheet window can show you, and then you save your selection as a template just by clicking the button. You will be given a chance to assign a name to the template.

Use that on the "Open" window as a template for creating text file output, or window lists, for watching certain values. This is referring to what you can do later with your template. It's suggested that you use the Main charts window, also referred to as "Open" since it "opens" charts for viewing, for selecting charts you wish to output data for. Actually, you can use a template a few ways. First, yes, you can use it to output those values from a group of charts selected on the main chart lists in the main chart windows. So, use the usual features of the chart list to bring up charts you want. Then hilite them, then select this button from the button bar across window styles C, S and B:

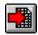

Or, from window style A, select "Features" then "Output Data". These buttons produce the same thing, which is the following window:

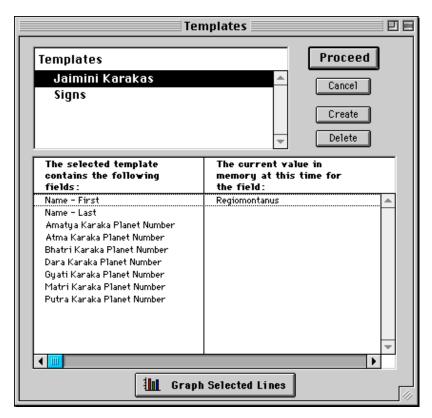

This window lists your templates in the top, and for the template selected in the top list, it shows the fields that make up that template (the one's you selected), in the bottom list. The normal thing to do here is select a template in the top list and then click the Proceed button. But as you can see, you can also delete templates, and create new ones using the buttons named in these ways. Lastly, you can hilite the lines in the bottom list, and graph the data for those fields, taken from whatever charts are currently hilited in the main charts list. (It's important to hilite the charts you're interested in before invoking this feature.)

**Current Value for ref. only.** This means simply that the current values column on the "Field Values" master fields list window is only showing you a value, using the current chart in memory, for the sake of reference, so as to help you decide which fields to choose based on the type of value the field offers.

Choosing the items in the left column that you want to study is the all important issue on this window. This is clear I think. It means simply that you should decide by reading the descriptions of the fields as to which ones you want. As mentioned, you can look in the right column for an example of the types of values each field offers. Remember that the templates you make can be used for a group of charts OR a cyclicle output using the "Run Cycle" feature.

The output button creates useful text files as well as printouts. On the Field Values window, there is an output button. It creates both text files, as well as direct printouts of the data you've selected. So, use this button if this is what you wish to do. The choices for both types of output are then given to you. The output files are tab delimited text, perfect for using in other programs such as spreadsheets and databases. If output in tab text file format is used in combination with "Run Cycle", then you effectively create a powerful ephemeris spreadsheet generator which can potentially contain any Jyotish data you want.

# Selecting Charts for Application of a Template

Selecting charts is covered in detail elsewhere. It is a first step in using this "Output Data" feature set. The one exception being that "Run Cycle" does not rely on any charts being selected as it is itself a cyclicle chart generator loop. So, to begin using the other parts of this feature set, first select charts in the main charts list in the usual ways.

# Viewing and Sorting the Spreadsheet

This section describes how to view and sort the spreadsheet viewer window, which a main part of the data output feature- actually it's your only internal viewing window for data selected in this way. Besides this viewer window, the main other part of the data output feature are the graphs and outputting the data to a text file for opening in other programs.

Once you have created a template and selected some charts, you can view the selected data fields for the selected charts on a spreadsheet like window. This is very simple. Just hilite the charts,

then click the "Output Data" button on the "Features" window, or click the button on the button bar across the top of your charts window. Either way, this window appears:

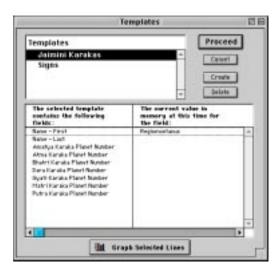

Simply select the template you're interested in, and click "Proceed". Then the spreadsheet window appears which looks like this:

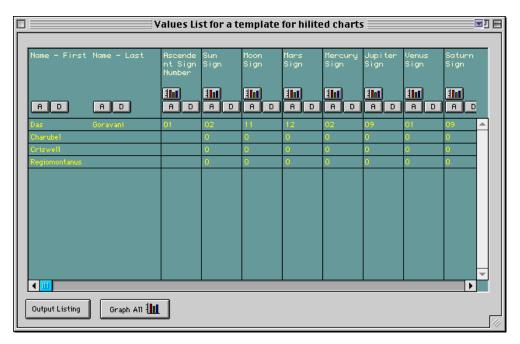

Here you see the chart names on the left (it's a good idea to make the chart names the first fields you select in your template). Then whatever fields you select are titled across the top and form the columns. The charts are the rows. The value for each column from each chart is the data shown in the cells.

You can sort by one of the column by clicking the A or D buttons at the top of the column. A is for Ascending Sort and D is for Descending Sort. Then other little button in each column is the graph button. By clicking one of these you will graph the column of figures. A graph window will open, which has it's own controls for copying the graph to the clipboard, changing the view of the graph in many ways, saving the graph, printing it, and so on.

At the bottom of this window is two buttons, "Output Listing" and "Graph All". The first gives you the choice of outputting the information in the spreadsheet to a text file which is tab delimited,

for importation into other programs or spreadsheets. "Graph All" will make a graph representing all the data in the spreadsheet. These are nice if one choice the 3D graph type once on the graph window. I think however generally, that it is most useful to make graphs of only single columns of pertinent and revealing figures.

# Working with graphs

The graph window allows you to do a few things with a graph. You can change items in the graph itself by clicking on them. You'll notice they get "selected". You can then click some of the buttons, such as one for placing a picture into the select area on the graph. For example, you can click the background and put a picture there say of the planet being graphed...or any picture. You can hilite a bar and fill it with a selected picture. (You'll be prompted to select the picture from a file on your hard drive). You can also save the graph. Saved graphs are stored in a picture file inside GJ. There is a command under one of the main pull down menus for retrieving these saved graphs. On that window you can also copy the graph out onto the clipboard. Be warned that placing pictures in graphs seems to take up so much memory so as to quickly and easily lock up your copy of Goravani Jyotish. So, make sure such picture are not super high res, and use this feature only when it's necessary for your work or presentation.

The main thing about the graphs though is to try the different types of graphs. On the left side of the graph window is a graph type selection list. Scroll this list and click on all the types to find the one you like. Some of them are very attractive and interesting to the eye. Choosing any of these does not make the memory situation worse, so feel free to do so. Graphing experts will recognize the different standard types of graphs and be able to make use of them to their advantage.

# Using an orbital cycle instead of charts

This section describes how to use the "Run Cycle" feature of Goravani Jyotish. This feature uses a template as described above for outputting the requested data fiels from an orbital cyclical calculation loop. You specify the start date and time, and end date and time, and you select one of your previously created templates. You then run the cycle, and the data appears in the usual data output spreadsheet, or output to a tab delim. text file, or both.

When you select "Run Output Cycle" from the "More" menu, the following window appears:

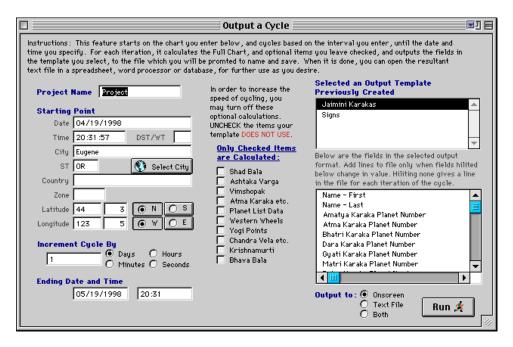

On the left side is a standad area for entering data as if for a chart. In fact you are entering the information for which the charts will be cast. Instead of casting one chart, this window calculates a series of charts- one after the other. The charts are spread out on a repeating time frame that you set, from minutes to years. You also specify the start date and end date. You select the template you want to output for on the right side of the screen. In the middle you can turn on or off those parts of the calcuation that you think you do or don't need. You then simply run your cycle, and the data will be written out to the file, or brought up on the screen, or both, depending on your choices at the lower right.

Regarding turn parts of the calculation on or off: If you think one or more of the fields you've selected require a certain part of the calculation to be on, then make sure that part is checked in the middle of the window. There are two many fields, and it is too big of a job, to make a cross reference document so that all the fields could be documented in this way. Rather, just use your common sense and see what you get. You can always try a short small test run with your selections first, and once you see that you're getting data, then proceed with your real larger run.

This feature is half of a powerful cyclical study generator found in GJ. The other half is the selection of fields to create data output templates. Together you can produce just about any type of data for any type of cycle.

# **Panchang Window**

This section describes the Panchang calendar window, which allows you to explore Panchang and other types of data for an individual chart or in general, and output the results to a word processor field, which is drag/droppable onto the built in word processor.

### Overview

The Panchang window is a single day generator of information. It works one day at a time. It's primary purpose is to list the Panchang data, but that's only one thing it does. But it is constructed as a calendar. You click on one day at a time. You can leave the results in the list, and click on successive days to create the effect of a rolling information list covering a range of days. But it is

one click at a time for now. To print a listing of Panchang information there is a report for that which you should use instead if that is your purpose.

On the Panchang window you select the base city to use for the calculations. All output will be time adjusted for that location, except the stations, but that hardly matters. They're in Greenwich time until further notice. After selecting the base city, you check the items that you want it to generate from the list of choices in the middle of the window. You then click a day in the calendar. Note that using the buttons across the top of the screen, you can adjust the calendar to any month, and by clicking on the Previous Year and Next Year buttons, you can switch to those years.

When you click a day like that, the information you requested is calculated and displayed in the scrollable text field in the bottom half of the window. From there, you can hilite, copy and paste, or click the button for putting the whole contents on the clipboard, or by clicking the pencil you can move the whole contents to the built in word processor. The Open folder button takes you to the charts window, also called the "Open" window because there you "open" charts.

The above covers the window use in brief. Now let us go over the information each selection in the middle of the window provides.

### **Panchang List**

This causes the Panchang changes for the selected day. These include the Tithi, Paksha, Yoga, Karan, Nakshatra and Moon Sign. The time of each change is given and is coordinated with the clock of the selected base city. These are the classifications used in a traditional Panchang or Indian Calendar. Panchang means "five parts" and refers to Tithi, Yoga, Karan, Nakshatra and Moon Sign. We've added the Paksha or which half of the lunar month, waxing or waning, is in process at those times, since this is also used in Panchang related calculations.

No real explanation of how to use this information is included here, and neither is any instructions on how to use it. For this you will have to read books such as Dr. Raman's "Muhurtha" book, which covers the basics of choosing auspicious times, using this information.

# **Panchang Explanations**

This gives the panchang data again, but in a written out form, much like one would speak the information over the phone to someone. Additionally, each time the Moon Sign changes, the traditionally stated effects of the Chandra Bala of the Moon from both the Moon and Ascendent of the current chart, is given. So, in some places on this window, it does matter if you currently have a chart loaded in memory or not.

#### Dasha

This simply gives a very brief sentence like this one, and applies or is drawn from the current chart in memory:

Your current dasha is Saturn-Moon-Saturn-Rahu

So it simply states the current 4 level dasha the is running in the current chart.

#### Chart

This gives a sentence like the following one:

The chart of 04/20/1998 17:28:38 over Oakland CA USA

...and then proceeds to show you the chart, in text form, like what the "email" feature produces. This chart is thus copyable straight into word processors or email programs, since it is "pure text". The chart is for the date and time selected on the Panchang window prior to clicking the date button you want.

In other words, this is a transit chart for over the base city, for the time of day you enter. Thus, it is a way of creating a transit chart quite easily, for the purposes of simply viewing and studying it, or for copying out to other programs for other purposes. This is the best way to get an emailable transit chart plain and simple.

#### **Planets List**

The planets list corresponds to the above discussed chart. It is the list of planetary positions at the time of the transit chart. You control the date by which one you click on, and the time by what you enter in the time field, and the base city for the transit chart by the base city you select. So, this is the planetary angles list for the transit chart you select.

This list incliudes the Planet name, the Sign it is in, the Degrees in that sign, and the Nakshatra it is under.

#### **Transits**

When you select "Transits" you are electing to get a summary of the current intensely focused transits that are in effect at the time of the transit chart you setup (see two sections up on "Chart").

Only transits which are at the time you select currently within 2 degrees of orb to the transit point are listed, so only "transit centers" are considered. So this is a reliable list of currently intense transits.

This list shows transits to House Middles, known as "Madhyas" in both terms of the Equal House system as well as the Sripati House System. Thus, practitioners of either type can find what they need in terms of transits to these key house pivot points. I refrain from the word "Cusp" because I think it means edge, which in our system, is called the "Sandhi" or point of change from one house to the next. The "Madya" is the middle, but is equal to the Western "Cusp" minus the ayanamsa.

The transits to the planets are obvious and refer to current transits over the standard natal planetary positions found in the current chart.

#### Risings

This gives a simple list of the times that all the planets will rise for the base city, and adjusted to the base cities clock time. This is provided because: In some ceremonies, one times things according to the rise of planets on the ascendent, or the Eastern horizon. It is good for subtle pujas to the planets, picking a time when the planet rises. For those marking their daylight patterns and rhythms using astrological methods, this may be a help, or something else to watch as it is so hinted in various classics.

### **Stations**

This lists the stations of the planets around the date selected. They may have happened recently, or they may be coming up. Because of the nature of the effects of planets slowing down and again picking up speed, a date range is provided for those who are watching these over time. It is

certainly a fact that a stationary planet in an individuals chart is rendered stronger in overall effects, so also therefore watching these patterns within the framework of transits to individuals or within mundane astrological pursuits, is certainly warranted.

### Don't clear list each time

This checkbox turns off the automatic clearing of the list that takes place on each successive click you make on any date. So, if you want the output to "stack up" because you want to create a multiday document, then CHECK this checkbox. [X]

### **Summary**

The Panchang window gives the astrologer who knows already how to use this data, a tool which quickly and effortlessly gives him or her the data they need for Muhurtha calculations of simple and complex types. Sometimes you may need to separately consult the "Planets Rising Times" window for a list of rising times, so that you can see when the Sun will rise for the selected city and dates. This is to look at "which Tithi rules the day" (the one that spans the Sunrise at the location). But other than looking at a base chart, and consulting the rising times occasionally, this window is pretty much everything else one needs to do muhurtha finding. I think perhaps it is also wise sometimes to first use the regular Transits window feature to find overall times or periods that one is interested in. That's kindof like getting a big picture first, then proceeding to this Panchang window narrow it down to specific days and times. Peace.

# Rectification

Rectification is that process whereby an astrologer attempts to ascertain the birth time of a person using various means such as matching the dashas to the actual life events. GJ attempts to help with this process using a single window which is accessed from under the File menu as shown in the following picture. Before accessing this window however, you should have already saved the chart in question, and it should be "pulled up" onscreen as the current chart. This is because GJ's rectificaton feature allows you to change the birth date and time of the current chart quickly, while watching some key indicators such as the navamsa chart, and the dashas against a list of life events you enter.

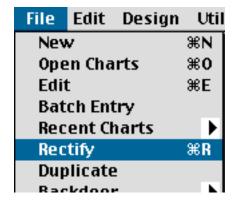

Once you pull up the chart you want to work on (or enter and save it new with a "suspected" birth time), then you use the above menu line or equivalent command key, and the following window will appear:

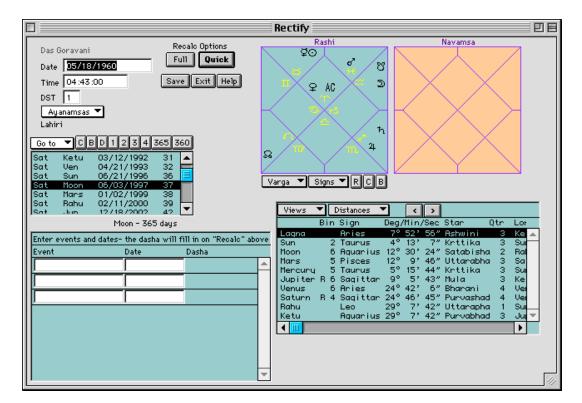

There is, of course, a South Indian style form of this window that will appear for those who use South Indian style throughout the program, and have that preference thus selected.

The above window has a few key areas. In the upper left is the birth data area. To the right on top is two charts- one is the rasi and the other is the navamsa. When you first come here, the Navamsa may not be showing. After you do one "try", it will fill in. Click the "Quick" button and it will fill in.

Below the charts is the current list of planetary positions. On the left is the usual dasha list, and below that is something important for this feature- that is, the list of life events. The idea with the life events list is to list a number of them- and the window will show you the dashas for those specific events whenever you click Quick or Full. Quick and Full are two types of recalculation for the chart. You should use Quick while messing around on this window, and use Full when you want to leave the window, at which time you should also click Save, unless you want your work lost.

In other words, you use the window by changing the time, and watching how that affects the dashas, the charts, the planet list, and the dashas that it will show next to the life events you enter here. Then when you're satisfied that you've rectified the chart enough, you click Full and then Save, and then Exit. This will save your work into the chart. When you access it from now on, it will have the recitified time saved.

To use the list of life events, enter an event into the first column, such as "Marriage" or whatever the event was (this is just for your vision- it's not important what you enter here for any reason other than your own view reminder), and then you enter the date associated with the event into the middle column labeled creatively "Date". Then on the right the dasha will show that was running on that date. This list is unlimited, so enter as many events as you like. Each event adds a moment to how long it will take to calculate, as it has to locate each date in the dashas of the person after it recalculates the chart.

The Rasi chart, that's the one on the left, is switchable in the usual way via the menus and buttons you see with it on the window, so actually, you can look at any varga.

After you change the birth time or date or whatever, hitting ENTER will do the same thing as clicking Quick. So, you can just enter times, hit enter, enter another time in the time field, and hit enter again. That's quicker than reaching for your mouse and clicking a button.

This window obviously gives you an easy way to do rectification using the basic charts, planetary angles, dashas, and events against the dashas. There are certainly other ways to do rectification, though this one is the one most used by practicing astrologers. This is the most obvious and straightforward way. The other ways I've heard of are either too mystical to believe in easily, or require too much spiritual advancement to be advisable generally.

The most accurate rectifier of charts is a person I've met- who lives in India, who is quite a Yogi and who has a special power to just look at a person and right away know their birth time. It's quite amazing. So, as they say on the X Files, "The Truth is Out There", we just have to learn how to read the spiritual newspaper or archives! Peace!

# Varshaphal-Solar Returns

Varshaphala means "Outcome of the Year" and is similar to the "Solar Return" chart of the Western System.

A native's chart and dashas provide predictive capabilities for all periods of the life, but Varshaphala adds an additional lens through which we can more closely focus on a particular year in the life. A varshaphala chart covers only one particular year in the native's life and should be read only in conjunction with the native's birth chart, as an aid, not a replacement.

The Varshaphala chart is constructed of the positions of the planets and houses at the exact moment when the Sun crosses over the position where it was in the native's birth chart. Once a year the Sun must pass the same degrees and minutes as it was at the time of the birth, and at that time, the chart thus present in the sky at that moment becomes one's chart for that coming year of life.

Varshaphala is a sub-section of Vedic astrology. It is not used by one and all, but it is widely respected and some astrologers stress it's importance very much.

Varshaphala was augmented by groups of astrologers who came later on. In other words, in it's present implementation, one cannot say that it has come wholely from classic texts, but rather, a number of it's parts are of recent origin.

Varshaphala consists of casting the charts, figuring a couple dashas which cover the coming year only, and a few other calculations regarding strengths, year rulers, sensitive points, etc. Currently in Goravani Jyotish the Varshaphala feature gives you the charts, one dasha, namely the Mudda dasha, and the Muntha is calculated, which is a sensitive point also known as the "progressed ascendent".

For more information on Varshaphala you can read the following books:

"A textbook of Varshaphala" by Dr. K.S. Charak

"Varshaphala or Annual Horoscope" by Sumeet Chugh

# On Accuracy

Goravani Jyotish uses the best available code source all it's planetary calculations and is very accurate. This is no exception in the Varshaphala feature.

The method employed in this Solar Return feature is simply this:

The exact degree, minute and second position of the natal moon is noted.

The program then loops through time around the selected birthday finding the exact moment when the Sun this year (the selected year) will return to that exact same degree, minute and second position.

What we get from our code is accuracy to within a couple degrees of arc, and within say a 5 second range of clock time. We get a very accurate time of solar return in other words.

ACS Atlas Paste on NT 250

We then use that time of Solar Return, adjusting it to the local time zone for the selected city, and we then calculate a chart from that city (which is supposedly where the native currently lives), at the exact moment of the return, and give you the ascendent and houses cusps and so on.

Although it is probably obvious, I've been asked this, so I'm going to answer it here:

The program uses each year as it calculates these Solar Return charts, the ayanamsa active at the time of the return, not the ayanamsa from the natives own birth chart. This should be obvious, but just in case you were wondering...

# Using the Varshaphala Feature

First you need to pull up a chart in the usual way by entering one or double clicking on a previously saved chart in the charts list. Once a chart is onscreen, continue as shown here:

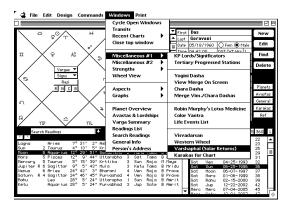

In the above picture, you can see me pulling down the Windows Menu in the Chart Area of the program, and accessing the Miscellaneous Sub Menu #1, and then going down to nearly the bottom on that menu to the "Varshaphala-Solar Returns" line.

The following Varshaphala chart control window appears:

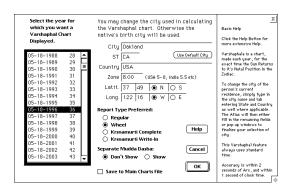

(If your Varshaphal window does not look like this, and you have 1.92 or earlier, please contact us for the latest upgrade if Varshaphala is important to you)

In the above window you simply click the appropriate choices then click OK. Now lets look at the parts of the window one at a time so that you can know for sure what choices you're making and why:

### List of Birthdays

| 05-18-1995 | 35 |
|------------|----|
| 05-18-1996 | 36 |
| 05-18-1997 | 37 |
| 05-18-1998 | 38 |

On the left side of the Varshaphala window is the list of the subject chart's brithdays and the last one is usually hilited- the one whose chart would still be covering the current period of time.

You have to select one birthday for which the program will then cast a chart- so select the line whose chart will cover the period of time you are interested in.

The charts run roughly from the date shown in the line, to roughly the next date shown in the line. In other words, each line covers the solar year starting on or right around the date shown on the line.

### Selecting the Base City

You have to select a city from where the chart's ascendent and houses will be cast. This is important. Normally you select the city the person was or is going to be living in at the time of the return (on the selected birthday in other words).

Like all features that use atlas information, this window has the standard atlas button:

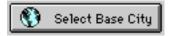

Click this button and use the atlas window to select the city you want. Generally, again, it's the city where the person was/will be living at the time of the solar return you are casting. If you believe otherwise then fine, do otherwise. But a city is needed, so select one on the atlas window. You will see it reflected into the "display fields" on the Varshaphal window thus confirming that you did successfully select the city:

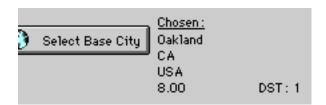

### Report Type

Next you select the type of printout you want from the following choices:

ACS Atlas Paste on NT 252

| Report Type Preferred:                                                                                                    |
|----------------------------------------------------------------------------------------------------|
| ○ Regular                                                                                                    |
| Wheel                                                                                                    |
| ○ Krsnamurti Complete                                                                                                    |
| ○ Krsnamurti Write-In                                                                                                    |
| <b>Regular</b> means that it uses Northern if you have Northern Chart Style selected as your default, Southern if your's is Southern, and Wheel if it's Wheel.                                                                                                    |
| Wheel can be selected directly too.                                                                                                    |
| Krishnamurti Complete gives a Krishnamurti Varshaphala chart meaning that it's a Varshaphala Chart- in Northern or Southern format according to your preferences settings, but it has the KP significators tables, and cuspal information for all the planets and cusps as per the standard KP system. |
| The <b>Krishnamurti Write In</b> is actually something I made for one user who wanted a Krishnamurti chart with all the cuspal and star lord info, but with a blank Southern chart square so that she could <i>write in</i> her own chart and cusp lines in red ink and so on                          |
| So, here the feature still is, probably being used by nobody at all. Oh well, that's life                                                                                                    |
| Γhe Mudda Dashas                                                                                                    |
| If you want a multi-page report to appear on screen in a separate window from the main varshaphala chart, then you need to tell the program here:                                                                                                    |
| Separate Mudda Dasha:                                                                                                    |
| Don't Show                                                                                                    |
| You select Show if you want the Mudda Dashas listing and dates to appear, otherwise you leave it on "Don't Show".                                                                                                    |
| The Mudda Dasha main periods, "Maha Dashas" are always shown on the main Varshaphala chart windows and printouts anyway- so you don't really <i>have to</i> print the dashas separately anyway.                                                                                                    |
| And lastly we come to:                                                                                                    |
| Save to Main Charts File                                                                                                    |
| This checkbox will cause the software to save the Varshanhala chart, once it is accurately                                                                                                    |

This checkbox will cause the software to save the Varshaphala chart, once it is accurately calculated, to the main charts file along with the regular charts.

It will name the chart after the person, but add the century-year figure to the end of the persons first name, such that this new varshaphala chart will appear in the main charts file along with the native's own chart.

Goravani, Das

Goravani, Das 1996 Goravani, Das 1997

In this way, the Varshaphal charts become regular charts in the regular charts file.

Which brings up a number of good and bad points to be aware of:

Now that these are regular charts, they have regular dashas, which means, one's that span the standard 120 year time framing.

Normally Varshaphal is done with the Vimshottari dashas alright, but with the whole 9 major periods sharing a total of only one year of time.

So just be aware of the fact that Varshaphal charts take on the *wrong kind* of dashas on the main charts window.

Otherwise, it's nice that you could save the Varshaphal chart in the regular file with readings and see the way the readings discuss the various placements in the Varshaphala chart.

Remember, studying a Varshaphala chart is not the same exactly as the persons regular chart. There will definately be temptations once you move Varshaphala charts to the main file to read them as regular charts. You must resist this tendency if you are to be clear about what a Varshaphal chart is, and how it should be read.

I have programmed and allowed for this movement of charts in this way for primarily two good reasons and not more. They are:

So that readings could be easily seen by clicking on planets or saving the readings list, and,

So that attributes could be saved withthe Varshaphala charts so that they could be used in research groups, which some have expressed an interest in.

#### The Big Click on the OK Button

Once you have setup everything on the Varshaphala window the way it should be, to get the proper chart for the proper place, well good then, you go right ahead and click the OK button!

The program will calculate the chart and bring it up in it's own window.

If you asked to save the chart to the main file it will prompt you regarding that save.

Once that secondary mail file save is done, you'll be staring at the varshaphal chart report on your screen, looking something like this:

ACS Atlas Paste on NT 254

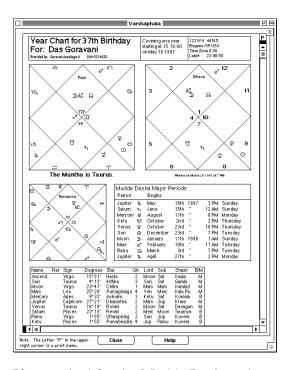

If you asked for the Mudda Dashas, then a second window appears on top which looks like this:

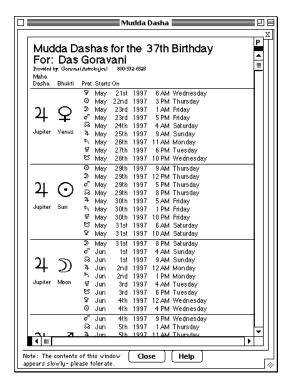

#### **Printing Out these Reports**

In the upper right corner of these windows is a small P - that is a menu.

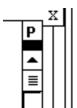

Click on that letter "P" and a menu will appear like this:

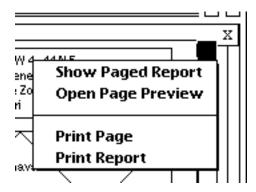

If you want to print either the chart or the Mudda Dashas, in either case, then select the line that says "Print Report".

The Varshaphal "Report" is only one page long anyway, so saying "Print Page" or "Print Report" does the same thing.

But in the case of the Mudda Dashas, which is many pages long, it may be wise at time to scroll it to the correct pages, then select Print Report, and enter the page range you want, ie, saying in effect:

#### Print pages 5 to 6

or whatever the range may be. That's a good idea if you're just going to be wasting paper otherwise.

## **Copying and Pasting Data from Screen Reports**

You can copy and paste data directly from screen reports to other programs. You simply print to screen, select the area you want with your mouse, issue a Copy command with Control/Command-C or using the Edit menu, which puts the hilited area on the clipboard, then switch to your other program, and Paste (usually Control/Command-V).

For example, here's a screen report. Notice that one area has the marquee around it (the marching ants as some have called it):

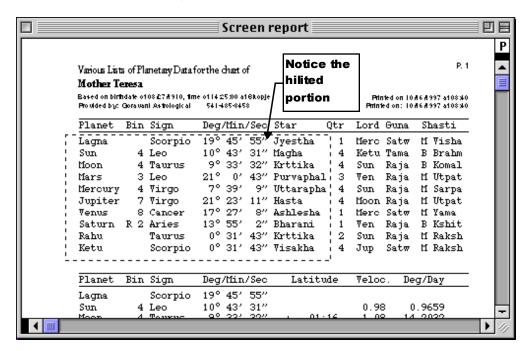

Notice the hilited area. That is what will be copied to the clipboard for pasting into another program.

If the hilited area is pure text, it is copied no problem. In fact, if it's in columns like the above, often such text is copied to the clipboard in tab-delimeted format for easy pasting into spreadsheets.

Do not try to copy charts however, that won't work correctly as you would want. Use this feature for text like the above, or readings, or any type of readable text. For charts, use the e-mail feature because that will give you pure text charts which can be pasted into other programs.

#### Mono spaced verse proportional fonts

Mono spaced fonts are those where all the characters in the font have the same width. These fonts on Windows include Courier and System. Courier is more useable universally. On the Macintosh there's Courier and Monaco. On the Internet Courier is called sometimes "Preformatted" referring to it's quality of nicely lining up in columns. These are fonts are very useful when dealing with data in lists and other applications.

Within this program there is a word processor of a basic type. This word processor window is always in Courier 9 point mode. You cannot change the font or size, which is fine, because it's not

intended to be any other way. The neat thing about using Courier, and other mono spaced fonts, is the way everything always lines up.

So when you use the e-mail feature to get a text chart, which is universally copy and paste-able to other programs, once you paste it into another program, you may find it suddenly becomes all messed up. What this is actually is simply the same text chart but being displayed in a proportional font or typeface. Simply hilite the whole thing and switch it to Courier 9 point, and it will all come back the way it should.

This is what a text chart looks like in GJ's word processor when it's correct:

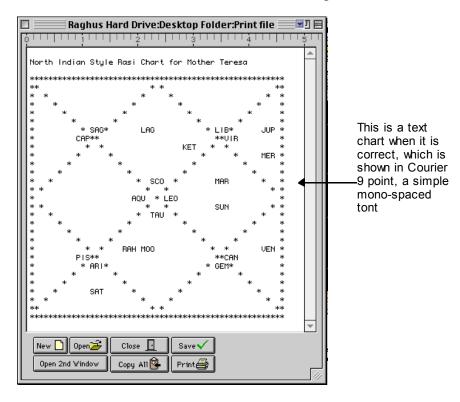

And here it is pasted into Microsoft Word, when Word is set to a proportional font such as Helvetica, Times, New York or Palatino. Notice how everything got all misaligned.

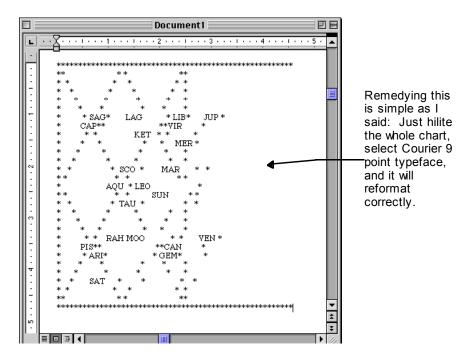

## **View Basic Review Scores**

This is a feature which is calculated and saved for charts which are saved with both "Full" and "Essential Attributes". If a chart does not have the Essential Attributes within it, then this feature is not calculated. This feature is calculated near the end of the Save process.

This feature of Goravani Jyotish is something I invented personally. It is not from classics, though it is based on standard Parashari principles. It was an attempt I made at one point to "sum up" charts in a logical way, to see if a single number could be attained which would give a grip on the overall strength of a chart.

This is, in a sense, a terrible thing to do, because every life is completely valid in it's own right, separate from astrology, and definitely separate from such mathematical summations. Still, it is of learning interest to astrologers to do these kinds of things, and so I did it.

This process, as you will see, takes a number of things into consideration. I tried to put in everything that was relatively easy for me to do at the time, using things that were already present within my program.

The process goes basically like this: A total score of "bad" elements for each planet is obtained, and that is removed from a total "good" score for each planet. Then these are all totalled together for the persons total score.

In the "bad" part of their score, these things are considered: considerations for conjoining or being aspected by a natural malefi, being in the worst house, debilitation, dispositors being in or aspected by the lords of the 6, 8, or 12th houses, being in 6 or 8 from Jupiter, weak in shad bala, in house of enemies, great enemies, retrograde considerations.

In the "good" part of each planet's score, these things are looked at: exaltation, conjunction or aspect of the natural benefics, conjoins lord of 1, 5 or 9, In 1, 5, 9 or 4, 7, or 10, it's dispositor

conjoins/aspected by lords of 1, 5 or 9, 4 and 10, aspected by or conjoining Yoga Karakas, In 4 or 10 from Jupiter, Strong in shad bala, In house of friends, Retrograde considerations, shad bala and vimshopak scores added, benefic shastiamshas.

Here's the breakdown of the points. In the end, the total is divided by 10. This puts it in the range from 0 to 100.

The numbers that follow each item are the points assigned to it. The bad score portion is given first. This total is subtracted from the good score, which by it's nature of construction is always higher, hence there is never a negative total, but there can be quite low totals.

#### Calculate Bad Score as:

The planet conjoins MARS = 20The planet is aspected by MARS = 20The planet conjoins SAT = 10The planet is aspected by SAT = 10The planet conjoins RAHU = 20The planet conjoins KETU = 10Conjoins the lord of 8 = 30Aspected by the lord of 8 = 30Conjoins the lord of 6 = 20Aspected by the lord of 6 = 20Conjoins the lord of 12 = 10Aspected by the lord of 12 = 10The planet is in 6 = 30The planet is in 8 = 40The planet is in 12 = 20Debilitated = 30Dispositor conjoins the lord of 8 = 20Dispositor aspected by the lord of 8 = 20Dispositor conjoins the lord of 6 = 20Dispositor aspected by the lord of 6 = 20Dispositor conjoins the lord of 12 = 10Dispositor aspected by the lord of 12 = 10The planet's dispositor is in 6 = 10The planet's dispositor is in 8 = 20The planet's dispositor is in 12 = 10The planet is in 6 or 8 from Jupiter = 10Weak in shad bala = 10The planet is in house of enemy = 10The planet is in house of great enemy = 20Retrograde (there are complex considerations used here) = 30Add 10 points (to bad score) for having a Malefic shastiamsha

#### Calculate Good Score as:

The planet conjoins JUP = 20 The planet is aspected by JUP = 20 The planet conjoins MERC = 10 The planet is aspected by MERC = 10 The planet conjoins VEN = 10 The planet is aspected by VEN = 10 The planet conjoins the lord of 1 = 10

The planet is aspected by the lord of 1 = 10The planet conjoins the lord of 5 = 20The planet is aspected by the lord of 5 = 20The planet conjoins the lord of 9 = 30The planet is aspected by the lord of 9 = 30The planet is in 1 = 20The planet is in 5 = 30The planet is in 9 = 40The planet is in 4, 7 or 10 = 20The planet is exalted = 30The planet's dispositor conjoins the lord of 9 = 20The planet's dispositor is aspected by lord of 9 = 20The planet's dispositor conjoins the lord of 5 = 20The planet's dispositor is aspected by lord of 5 = 20The planet's dispositor conjoins the lord of the 1st = 10The planet's dispositor is aspected by lord of 1 = 10The planet's dispositor conjoins the lord of 4 or 10 = 10The planet's dispositor is aspected by lord of 4 or 10 = 10The planet's dispositor is in 9 = 20The planet's dispositor is in 5 or 1 = 10The planet's dispositor is in 4 or 10 = 10The planet is aspected by Yoka Karaka = 5The planet conjoins Yoka Karaka = 5The planet is in 4 or 10 from Jupiter = 10 Strong in shad bala = 10The planet is in house of friend = 10The planet is in house of greatfriend = 20Square and add the ashtaka varga bindus Add the Vimshopak total score doubled Add 10 points for having a benefic shastiamsha

So, as you can see, many things are considered, but definitely not EVERYTHING in Parashari astrology is considered, and also, some of the scores and methods and inclusions themselves are not necessarily to everyone's agreement and liking.

The choices and scores used represent my learning and opinion as of the time when I wrote this feature, which was in 1995. Back then I knew much less than I know now (1998). However, my interest in this feature has waned, and therefore, I don't see myself working on this anytime soon.

As it stands, it has some use in reviewing charts.

In conclusion I would say this about the validity of these scores:

Inasmuch as the most prominent of shining types of placements are concerned, this score tells you those charts which are more clean, less afflicted, by a higher score. If a chart is complex, it will tend to sort towards the bottom. If someone has many planets in the dushtanas, it will be hard for the score to rise. Similarly, if the bad lords conjoin or aspect other planets, the bad score rises and therefore the overall score sinks. So, the highest scores on this list tell you who has overall less afflicted charts, but that is not a guarantee of a good life, or a spiritual life, etc. If you get to know the above included items of review, then you will, on your own, be best suited to judge whether this system of review has meaning and value to you.

In my personal opinion, it does have value.

Thank You. Das Goravani, 6/8/98 6:57 PM Eugened OR USA

Export Format 262

Appendix A - Import/Export Format

# Goravani Jyotish Version 2 Birth Details Chart Export/Import Text File Format

The following is the field layout for Goravani Jyotish Version 2 chart import and export. This is the order of fields and their types, their contents, etc. If one knows how to create tab delimited text files, then one can create files of birth datas compatible with GJ V2, and then simply import those. Such files can be created in word processors that "Save as text", which Microsoft Word does for example (and many others too). They can also be created with Excel and other spreadsheets as those generally insert tabs inbetween each cell of their data when you select "Save as text" from there "Save as" command window. I am publishing this so that my competitors can easily write export/import (or just import) filters for GJ. Also, so that my computer literate users will have another way to get data into GJ.

The file must be tab delimited between fields, with a return at the end of each record. All tabs between fields must be present, even if fields are empty. Many fields are optional. Common sense will tell you which ones are not optional- at least one of the first two name fields, and the birth data fields which are required for any chart. Pretty much the rest are optional. Also, when it comes to the birth city, we don't absolutely require the name, country name, etc., as much as we must have the longitude, latitude, time zone, and so on- these are the things astrology works off of. It is best if everything is present and correctly entered, because that will lead to less potential problems.

Everything must be pure text. Almost all the fields are fixed length, so don't try to pack them with lots and lots of long text. The text will be truncated to the maximum length of the field if what you're sending in is too long. This will not cause an error- you'll just lose whatever is over the limit.

All of the above means good news: You can create an import file in a spreadsheet. Simply name your columns as per the fields listed below, and enter your records across, each row being one birth record.

Here's an idea: Create a file with everything the same, just the time and date moving forward by some amount, say a day. Using Excel or any decent spreadsheet that shouldn't be too big of a problem. Thus create a large file with birth dates and times representing some cycle you're interesting in investigating. Then import the file, calculate all the charts, then use the new data spill feature (Output Template Feature) to send the fields you're interested in out to a text file. Whammo. You've got cycle studying and output- just the data you need and want.

OK, here's the field order for the tab delimited text file for GJ V2 chart import/export:

First Name
Last Name
0 or 1 for female or male
Address Line 1
Address Line 2
City of current residence
State of Current Residence

Zip/Postal Code

Country part of current address

Home Phone

Work Phone

Fax Phone

E-Mail Address

Source of this chart for you

Credit Card Type

Credit Card Number

Credit Card Exp. Date

Chart File

Month of Birth 1 to 12 for Jan to Dec

Year of Birth as in 1960 or 1807 etc

Description (like "Actor")

Birth date (like 05/18/1960)

Birth Time (like 04:42) 24 hour military

City of Birth

State of Birth

County of Birth

Country of Birth

Time Zone (always positive) fractions OK

Time Zone Initials like PST

Daylight Indicator, usually 0 or 1 (for 1 hour)

Longitude Degrees (just the degrees number)

Longitude Minutes

Longitude West (0) or East (1)

Latitude Degrees

Latitude Minutes

Latitude North (0) or South (1)

Note field- text- 32K length max, pure text only

Characteristics

KP Horary Number

**KP** Horary Type

Exact Lagna for Chart (read notes below or else be misled on this!)

#### And here's a sample:

| First Name                      | Das              |
|---------------------------------|------------------|
| Last Name                       | Goravani         |
| 0 or 1 for female or male       | 1                |
| Address Line 1                  | 211 Crest Drive  |
| Address Line 2                  | Upstairs bedroom |
| City of current residence       | Eugene           |
| State of Current Residence      | OR               |
| Zip/Postal Code                 | 97401            |
| Country part of current address | USA              |
| Home Phone                      | 541-485-8453     |
| Work Phone                      | 800-532-6528     |
| Fax Phone                       | 541-343-0344     |
| E-Mail Address                  | goravani@aol.com |
| Source of this chart for you    | mommy            |

Export Format 264

| Credit Card Type                                                                                                    | 0                                         |
|----------------------------------------------------------------------------------------------------|-------------------------------------------|
| Credit Card Number                                                                                                    | 321-654-987                               |
| Credit Card Exp. Date                                                                                                    | 11/97                                     |
| Chart File 0=Chart, 4=Mundane, 7=Famous, 8=Archive                                                                                  | 0                                         |
| Month of Birth 1 to 12 for Jan to Dec                                                                                               | 5                                         |
| Year of Birth as in 1960 or 1807 etc                                                                                                | 1960                                      |
| Description (like "Actor")                                                                                                    | Nerd                                      |
| Birth date (like 05/18/1960)                                                                                                    | 05/18/1960                                |
| Birth Time (like 04:42) 24 hour military                                                                                            | 04:44:00                                  |
| City of Birth                                                                                                    | Oakland                                   |
| State of Birth                                                                                                    | CA                                        |
| County of Birth                                                                                                    | Alameda                                   |
| Country of Birth                                                                                                    | USA                                       |
| Time Zone (always positive) fractions OK                                                                                            | 8.00                                      |
| Time Zone Initials like PST                                                                                                    | PDT                                       |
| Daylight Indicator, usually 0 or 1 (for 1 hour)                                                                                     | 1                                         |
| Longitude Degrees (just the degrees number)                                                                                         | 122                                       |
| Longitude Minutes                                                                                                    | 16                                        |
| Longitude West (0) or East (1)                                                                                                    | 0                                         |
| Latitude Degrees                                                                                                    | 37                                        |
| Latitude Minutes                                                                                                    | 49                                        |
| Latitude North (0) or South (1)                                                                                                    | 0                                         |
| Note field- text- 32K length max, pure text only                                                                                    | Hey, what's this thing, I'm a boy!        |
| Characteristics (names separated by slashes with a slash at the beginning and end)                                                  | /Astrologer/Handsome/<br>Programmer/Vain/ |
| KP Horary Number if this is a KP Horary chart, empty for all                                                                        |                                           |
| other charts                                                                                                    |                                           |
| KP Horary Type, 0,1, or 2 for systems 108, 249, 2193. Empty                                                                         |                                           |
| or zero is fine for all other types of charts.                                                                                      |                                           |
| Exact Lagna for Chart (empty for most charts !- this is the exact                                                                   |                                           |
| lagna chosen if this is a "set lagna" chart- which normal charts are                                                                |                                           |
| not- used for horary and other special purposes). Enter as a                                                                        |                                           |
| degree with decimals like 234.5214) Generally leave empty! If                                                                       |                                           |
| setting this number, or rather, if you want it to operate, then you must set the field just above this one, to 100. In other words, |                                           |
| KP Horary Type of 100 means to use the value in this field to set                                                                   |                                           |
| the lagna.                                                                                                    |                                           |
|                                                                                                    |                                           |

If you open an export file in a word processor and "show hidden" or "Show invisibles" you would see something like this:

```
Das → Goravani →
                                                                         1960→
                                                                                            05/18/1960
                           0
                                                                5
         04:43:00
                           Oakland
                                              CA → Alameda
                                                                         USA \rightarrow 8.00 \rightarrow PDT \rightarrow 1
         122 → 16 → 0
                                    37 → 48 → 0
                               \rightarrow
Bill → Gates → 1
                                              7
                                                → 10 → 1955→Manufacturer→10/28/1955
                  0
                           Seattle+WA \rightarrow King \rightarrow USA \rightarrow 8.00 \rightarrow PDT \rightarrow 0 \rightarrow 122 \rightarrow 19
                47 → 36 → 0 →
                                                       /Manufacturer/Computer-whiz/
         \mathbb{P}0000.0 \leftarrow 0
Steve \rightarrow Jobs \rightarrow 1
                                                       2 → 1955→Apple Computer Founder
                  0
         02/24/1955 \rightarrow 07:00:00
                                       -
                                              San Francisco+CA →
                                                                                  USA→8.00 →
         0 \rightarrow 122 \rightarrow 25 \rightarrow 0 \rightarrow 37 \rightarrow 47 \rightarrow 0 \rightarrow
                                                                                   /Industrialist/Founded-
Apple computers \rightarrow 0 \rightarrow 0
                                              ₽0000.0
```

The little arrows are the tabs and the backwards-double stemmed P's are the returns or Paragraph Markers as they're often called.

So, your file is a bunch of pieces of information, separated by tabs, and each record ended by a return, and it might look crazy like above, but there's a strict order to the whole thing as described. If you do it like this as described, it will import into Goravani Jyotish no problem. Remember, this is the version 2 format- the version 1 format was different- not at all the same.

Page 265

Disk Space Used 266

## Appendix B-Disk space sizes of data saved

and lookup record counts for building your trivial pursuit databank

| Number of records in lookup files                                        |
|--------------------------------------------------------------------------|
| Total charts Famous/Mundane4,300                                         |
| Individual natal readings records7622                                    |
| Individual transit readings records736                                   |
| Divisions of the zodiac records4,081                                     |
| Cities in Built in atlas worldwide250,000                                |
| Entry Signs (for the "Movements/Entries/Exits" feature) 6,616            |
| Entry Stars (for the "Movements/Entries/Exits" feature)15,000            |
| Stations of planets records                                              |
| Glossary records288                                                      |
| Panchang records9065                                                     |
| Sizes of data in datafile when saving charts                             |
| Quick save a chart size in datafile-per chart16K                         |
| Full save a chart size in datafile-per chart28K                          |
| Full save with readings size in datafile-per chart37K                    |
| Full save with readings and essential attributes-per chart 53K           |
| Index readings, per chart add388K                                        |
| Links to readings, per chart add2K                                       |
| Chara dashas for 80 years, per chart add50K                              |
| Yogini dashas for 80 years, per chart add (sorry! i'll fix it soon!)600K |
| Advanced attributes, per chart add20K                                    |

## **Appendix C**

## **Ayanamsha Alignment Years & Precession Rates**

Here's the starting years (AD) and the amount of seconds of arc of precession per year for the major Indian ayanamshas used in GJ, and the code which accesses the user ayanamsha settings.

| Name          | Year        | Rate          |
|---------------|-------------|---------------|
| Lahiri        | 285         | 50.29         |
| Raman         | 397         | 50.33         |
| Krishnamurti  | 291         | 50.2388475    |
| Tropical      | no year     | no precession |
| Yukteswara    | 49 <b>9</b> | 53.9906       |
| Fagan Bradley | 221         | 50.25         |

You can also setup tables of adjustment dates. See the Ayanamsha prefs window for details.

#### Invocation

I offermy obeisances at the feet of my spiritual masters and all their devotees and through them to the lotuslike feet of Their Lordships Sri Sri Radha and Krishna.

The Srimad Bhagavatam (Bhagavat Purana) is literally correct and only in a few places uses allegory. God exists, and revealed this science of Jyotish to the Creator, Lord Brahma, who revealed it to Narada Muni and others, and on down it came to the present times. It was not invented or discovered. Jyotish is the science of Divine Controls upon all of nature.

The above concept *implies* God's existence. God can only be known through revelation. The original and best revelation is the Vedas, the best of which is the Bhagavat Purana. The Bhagavat Purana teaches that Krishna is God. So Krishna is God. It's that simple.

This is called Faith by many, but it's also called common sense, if you ask my humble opinion. Without revelation, and without believing it, you have nothing. You have nothing. You have nothing. Science will never answer the questions so easily asked by the simplest of children. What am I? Why am I here? Where do we come from? What is the purpose of life on Earth?

So Jyotish has always existed because God made nature with it. Jyotish is the study of the building blocks of everything around us. It is not just astronomy, but also colors, sounds, angles, light, rhythms, and more. Jyotish is all pervading just like God, whom it represents impersonally. It is God in the form of controls and provisions, for new souls who are being trained. Nature is our temporary home, and it is God's energy, and it is therefore infused with His Goodness, and Jyotish and the related sciences comprise the of study of God's systems around us.

Much of the whole truth is revealed, but some is not. Sometimes later, facts are uncovered, that were not originally revealed. That's fine. There's room for research and uncovery. We need not be prejudiced against the process of empirical uncovery if we are devout Hindus. I am not. Sometimes people do "uncover" truth, that has been lost in the conduits of verbal and written revelation. Nothing wrong with that.

In writing and selling this program to anyone, I have breached some laws of the old classics wherein we are advised not to give this science out to the non-brahminical folks. I am aware of my transgression. On the other hand, there cannot be justice without first mercy. Since this is Kali Yuga, and I'm in the West, much leniancy and mercy is required. While moving in this way I am hoping for the Lord's mercy on myself, and those to whom I sell this program.

But please, my dear users, try to follow God as per the instructions of the Pure Vedas such as the Bhagavat Purana and Bhagavad Gita. One very important thing: please be vegetarian. There is no crime worse than the slaughter of other innocent creatures for any reason of our own satisfaction. Please be at least peaceful in this way, if nothing more than that. It is unforgivable to cause that much grief to other living creatures. If everyone turned their backs on animal slaughter, the world would improve immensely.

Om Tat Sat Hare Krishna

## The history of Goravani Jyotish

by Raghunandan Das Goravani

I always took God Consciousness and Astronomy seriously, from early childhood. The first profession I said I wanted, when I was a mere boy, was that of an astronomer. So, I was given star charts and posters of the planets for my bedroom when I was 5 to 8 years old.

Early on I also spoke of being a priest, and later, at 13, entered the Catholic Seminary for High School Boys (an occasional weekend meeting). I always thought I was meant to serve God.

And regarding India, the first painting I ever made, in Kindergarten at age 5, I told my mother was called "A human being trapped in India"- a title that humorously still describes me well. I still have this painting thanks to my mother's careful collecting habits.

At 19 years old I joined the Hare Krishna movement, convinced that I had found the ultimate in God Consciousness to be found on Earth. I still feel that way about the philosophy of Gaudiya Vaisnavism (the real name of the faith), though I am not in the official movement per se, but am one with it's core philosophy and have strong feelings of friendship with it's many members worldwide.

For years after joining I did things other than Jyotish. Mainly I helped the movement along, as all it's members are always doing. I was quite an intense follower, and hence, had many associations and dealings with it's leaders, both in the West and India. I had a lot of high level training, which most devotees of the movement never see or get. I was fortunate in that regard. I met real Indian Sadhus face to face a number of times. In particular, I had many associations with Srila Sridhar Maharaja of Navadwip, the Godbrother of Bhaktivedanta Swami, who was the original founder of the Western Hare Krishna movement. Through Sridhar Maharaja I was connected with and intimately felt the lifeblood core of the Gaudiya Vaisnava tradition going back to Sri Chaitanya Mahaprabhu.

Sridhar Maharaj lived in one of the places where some of the most intense pastimes of Sri Chaitanya took place. Sridhar Maharaja, like Bhaktivedanta Swami, lived his strong devotion to Sri Chaitanya, and taught this to his disciples. It's a very unusual experience to meet and serve someone who lives Bhakti. Many people say the word, but living Bhakti or devotion to one such Avatar as Sri Chaitanya is something that very few Westerners have ever seen or perceived. This experience of mine is something I shall ever cherish. More than anything else in my life it has shaped my life. When I say "all glories to Sri Sri Guru and Gauranga" I really mean it. (Gauranga is another name for Sri Chaitanya). This expression means: "don't give me praise- anything I do is due only to what I've learned from my Guru and from the disciplic succession emanating from Sri Chaitanya Mahaprabhu, the greatest Incarnation since Sri Krishna Himself".

By living the strict life of a brahmacari monk within ISKCON, and be learning the Gaudiya Vaisnava tradition, I was, unknowingly at the time, being well prepared for what I do now. This is because Gaudiya Vaisnavas are take the Puranas literally. That is, we actually believe in the Gods and ancient stories as real. We do NOT think they are allegorical. Additionally, we have a tradition of reading a lot- every morning we studied scripture together for hours. This is still done in most temples by the serious devotees. So, I ended up learning many Sanskrit words and all about the lives of the Demigods, and Krishna, and so much more. So, when I got into Jyotish, I already understood what all the words meant. I had heard their DIVINE meanings, so their mundane application in Jyotish immediately took on complete meaning. I was able to understand VEDIC astrology almost instantly in many ways. This is how being a Hindu monk for years pays off later when you want to be a Vedic astrologer.

In 1996 I taught myself computer programming because I wanted a more professional career with which to support my family. I could not see myself selling cheap paintings door to door for the rest of my life, which is what I had been doing for years. After one year of working at a computer store and teaching myself programming at night, I went independent as a contract database programmer, and for the 10 years since then have not been employed in anything else. I had many large corporate clients at first, and wrote mostly accounting software for them, but eventually I focused on one product for newspapers called CAMS. Later I sold this software to a large company who still sells it nationwide to newspapers. I also wrote the earliest versions of an accounting program for Yellow Page Phone Books, which was also sold off and which is still now the leader in that field nationwide.

In 1988 Srila Sridhar Maharaja left his mortal body and at that time, my life therefore took a turn towards my mundane responsibilities and duties. I was married, a father of two young kids, and had an accounting software business. I continued along these lines for some years later living in California and Oregon. By 1993 however, I was looking for changes in my life, as it had become quite stagnant feeling to me. I felt I was not meant to simply do accounting software upgrades with my life, no matter how much money I was or was not making, or how many houses I did or did not own. I began looking deeper inside myself for answers. My ego trips with money and being a landlord were wearing thin.

Sometime in 1993 I suddenly became intensely interested in Jyotish. Having been a Hare Krishna devotee, I had many times heard about Vedic Astrology and had my chart read a few times, but never myself got into it. Suddenly for some reason I wanted to get into Jyotish. I was living in Eugene Oregon at the time. I remember going to the "Peralandra" book store in Eugene one day, buying all the necessary books, and on that day teaching myself how to cast charts manually. I did my families charts that day, looked up all the readings, then began to cry because of the good, and bad, that I found in the charts. It was a sweet day.

Thereafter, I got into Jyotish quite intensely and quickly. When I entered the field, within a couple days I could see that there was no significant software programs available for the science at the time. What I wanted at the outset for myself was not yet available. I wanted a program that would tell me what the chart meant- essentially I wanted it to read the chart for me.

I purchased around \$500 worth of books almost immediately (now the total tag is probably up around \$1,500 taking up many bookshelves in my house- I love collecting them). Many of these were books full of readings or interpretations. I found I was always looking through the books of readings to find out what the placements meant. This was very time consuming. I realized right away that a computer program could do this, if it was just fed all this data. So I set out to create such a program almost immediately, in my very first days of contact with the science.

For many months I wrote the software, and I got some helpers going on entering readings from many sources- editing them and getting them in shape for use within the program. It worked! I soon had a program which could cast a chart and pull up a bunch of readings from an internal database and show them on screen or print them out. I was zealous, enthused and excited. I wanted to create an awesome data processing tool that would do nothing less than popularize this wonderful science that was giving me so much excitement at the time. I wanted to prove karma to the world. I wanted everyone to admit that Jyotish worked, that the Vedas are the best, and that karma is real, and can be read. As usual in my life, I was fanatical about my new passion.

I created the program entirely using the Yantra form of the chart, because I thought this was the most beautiful form of the chart I had seen. The others, such as Northern and Southern forms, were ugly in comparison, I thought to myself.

Then I heard that there was going to be a conference on Vedic Astrology in Marin County. So I

went to it, and at the conference I of course wore a dhoti and kurta, the traditional Indian dress, because it was called a "Vedic" conference. I was surprised to find that, besides a few Indians, I was the only one in such clothing. Even most of the Indians did not wear such. Similarly, I was shocked to find that everyone wanted the traditional chart forms, and not my Yantra creations, though everyone agreed they were beautiful. Nobody used them at all. And there were a couple other software vendors there, and their programs looked really dry to me- lifeless DOS-like creations. I was shocked to find them so popular. This whole event was like a huge reality check for me. It was apparent to me that I was an Aries-child, that is, full of zeal and optimism, but totally unrealistic and out of touch with what was really going on.

So I went back home and make my program more standard to please the marketplace. Having been a successful owner of a small software company, I knew exactly how to create, document and market software. But my personal life at this point was in a crisis, and as a result I sold off all real estate holdings, my earlier software businesses, and my marriage ended. I was bankrupt in every sense of the word, except in my love for God and Jyotish.

So I somehow managed to continue to follow the steps I needed to follow to persue this career and Jyotish software venture more correctly, and it began to work. Gradually I made new sales, and began to get input, and continued to improve the program with the input of my small but growing group of users. At this time, I was incredibly poor. Having lost my first wife who went off to live in India, I was living alone with my two nearly teenage kids in a run down trailer home in the mountains, in a totally nowhere dustbowl town. We had no doors, and no refrigerator. We simply kept the perishable food outside in bags because it was generally cold enough at night to keep them fresh. It was a very bad time for me and my kids materially. I was in Sade Sati, or Saturn's transit over the natal Moon. I was often sick with serious infections and boils. It was a hellish time, to be honest.

In this way, in a run down trailer home with no doors, even on the bathrooms, and no fridge, and no money, barely hanging on, but with a PC, a Mac, a Modem and the local post office, I continued to operate the little business. Somehow I carried on adding features and upgrading the software. Gradually it grew. In my desperation, I wrote things to make myself feel better. I wrote a translation of most of the Bhagavad Gita, and other spontaneous writings about Jyotish and Spiritual life. These writings, later posted on my web site and in the program, have created for me, even up to the present times, a steady stream of thank-you-letters from many who've read them. I guess when you suffer, if you pray, and if you share those prayers, you later inspire others who are also searching for answers.

It was at this time that I met Bernadette who quickly began to learn Jyotish and help me in many ways. The business was helped by her in a number of ways. Eventually we both moved from California to Eugene Oregon where we still live.

Since late 1995 (it's now October 1997) I have been always working on the program, and trying to better serve the needs of the marketplace of Jyotishis around the world, as well as to increase the spiritual awareness of everyone in regards to Vedic Philosophy, as I learned it from my Gurus. Things continue to improve, and I continue to learn and serve.

The software is now very mature and very feature rich. This is the third version of the user manual written primarily to encompass all the new features that have been added since the first manual was created in 1994.

The software has now become probably the most respected Vedic Astrology software on Earth. It has a very beautiful interface, runs on both the Macintosh and Windows, has all the standard features of other programs, and many more important features found only in this program. It amazes most folks who see it. Most users feel that it is the best they've ever seen. My life since

I've begun selling it has become overwhelmingly magical due to the love and appreciation which comes streaming into my life from all the users and students of Jyotish who appreciate what I've created. As their servant, and as a servant of Krishna, I can only say "thank you for engaging me and encouraging me in my service".

The manual you now have in your hands was begun on 10/14/1997 at 11:03 AM PDT, in Eugene Oregon. At this time the current version of Goravani Jyotish is version 2.0. I imagine this version of the manual will be used for quite some time, so if in the future you receive this manual with later versions of the program, the screen pictures herein may not exactly match what you see on the screen of your computer. Don't worry, the knowledge remains helpful. While the look may change, the heart of the program and overall methods of using it probably are quite similar.

Any mistakes you find in the software or manual are mine. Please overlook them.

I would like to thank everyone who has helped with this product and who have helped me along in my life. Also, I would like to apologize to those who I have hurt through my words and actions. I have made mistakes in a number of ways in life, and for these mistakes I am very sorry. I never wanted to hurt anybody, but sometimes due to ignorance, I have done so.

I ever offer my respects to Srila AC Bhaktivedanta Swami Prabhupada, for bringing Gaudiya Vaisnavism to the West, a feat I am well aware could not have been done by any other, and also to my Initiating (Hari Nam/Brahman Diksha) Guru Srila Sridhar Maharaja of Navadwip. I also offer my respects to all the hard working disciples of Bhaktivedanta Swami and Sridhar Maharaja, because without them, there would have been no reaching me. I was reached by them, not the Gurus directly, and so I am ever aware of my indebtedness to all the devotees. I thank them for caring about souls like myself, enough to go out in parking lots and airports to distribute Vaisnava literature, a thankless task for which they have received nothing but ridicule and scorn. I for one am ever thankful to the surrendered devotees of Krishna for their selfless sacrifice to spread Vedic knowledge.

#### **Thanks**

I amply thank the following souls for their personal sacrifice to help with this project: Bernadette Kruger, Kilimba Goravani, Greg Calise, Marc Reicher, Raoul Goff, my daughter Ratna-Khani and my son Ekendra. Everyone ever involved in this program directly has been an initiated Gaudiya Vaisnava in the West, therefore:

Without Srila Bhaktivedanta Swami, the ambassador of Krishna Consciousness to the West, this project would have never happened. I offer my humble respects to Him always. Similarly, without my other Gurus, including Srila Sridhar Maharaj of Navadwip, and all the humble followers and servants of these great Vaisnavas, I would be nowhere and this software would never have existed.

And to those who's efforts in spreading astrological science have had an impact on this project I offer my respects and thanks: Nalini Kanta das or Tom Hopky, Duryodhan Guru Das or Drew Lawrence, Dr. BV Raman, Mark Pottenger, Michael Erlewine and others.

Additionally, some users of the program have been key in giving helpful suggestions and reporting bugs. Thanks to all of you who have corresponded with me in these ways to help make the program better.

There are a few folks in the field of Computer Technology who have had direct impact on this

program. Steve Jobs of Apple and David Seeman of Omnis Software Inc. are examples of individuals whose struggle for excellence and above average creativity are at the foundation of all the work I do. I thank them, though I've never met either of them.

Also, to all those who have purchased the program and thus directly supported me I give my heartfelt thanks.

## Overview of how the software works

This is an optional short chapter about how the pieces of the software link together technically.

The program has three main parts- 1. the database engine, which is also an interpreter; 2. the library which is the program itself; 3. and the datafile. Most files in our folder are part of Omnis, which is the database and interpreter. Only Goravani.lbr (Windows) or Goravani Jyotish™ (Macintosh) is our "program", which is really an Omnis7 library. A library is a container full of code - windows and procedures and printouts. Everything I've written is in the library. I wrote it all in Omnis7, my language of choice. Omnis7 performs all the tasks I tell it to perform. The datafile contains everything I've entered for your lookup purposes, and it also contains everything you enter and calculate while using the program. Nothing is stored anywhere except in the datafile. That's the big vault that holds all of your work, and all the lookup data I put in their in advance for you- such as readings, panchang records, and much more.

So when you double click on my program, Goravani.lbr (Goravani Jyotish<sup>TM</sup> on the Mac), it actually reaches out and launches Omnis7 for you, which is really "the program" as far as your computer is concerned. Omnis7 then reads the Goravani library and does what it says. The Goravani library (Goravani Jyotish<sup>TM</sup> on the Mac) tells Omnis to open the "Open Charts" window first, and that's why that window opens when you go into the program.

The first time you enter the program, it asks you to select the datafile, which is called something like "Datafile Medium" or Data\_Med.dfl. Once it links to that one time, it always remembers it. The program must be linked to a datafile. It will not allow you in at all unless it is linked to a datafile. Once you have selected the datafile the first time, it will then forever link to that datafile automatically, so long as you don't move it. If you move it, then it has to ask you again where it is.

So, when you are in Goravani Jyotish and working away, there are actually three main files active and doing different parts in tandem together. These parts again are Omnis, my Library, and the Datafile. Omnis is relating to the computer, my program (library) is telling Omnis what to do, and the datafile is storing everything. All the other little files basically support either Omnis or my library in what they're doing.

As for planetary routines, I purchased code from a respected astrologer-programmer, and had a C Programmer convert it to an Omnis external written in C. Therefore my planetary routines are contained in Planet.dll (Planet on the Mac) and is found in the Omnis Extensions/External folders. My library calls "Planet" in this folder and "Planet" does the calculating and passes the values back to my program.

My calculations are very good- coming from the best of sources. You need not doubt the accuracy of Goravani Jyotish's planetary and dasha calculations (and all other things-but these being of primary importance).

## **Expanding the Datafiles if Full**

## How to increase the size of your Goravani Jyotish Datafile if and when you receive the message "The Datafiles are Full"

Follow these steps exactly. This is a sensitive operation. Errors made during this process can be ruinous to your current datafile and all the charts therein. Do not click any buttons, or do anything not described herein. This process takes you into a Utility area of Omnis, the parent program, which can overwrite or in other ways change your current datafile.

Step 1: Locate your Omnis 7 program which will be in your Goravani Jyotish directory or folder. Omnis 7 is shown hilited in the picture below. That is the parent program of Goravani Jyotish. Double click on it to launch it.

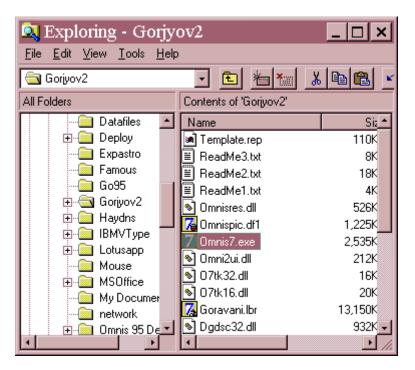

- 2. Once it opens, pull down the File Menu to Open Library and run that line.
- 3. You will see the following window.

How the software works 274

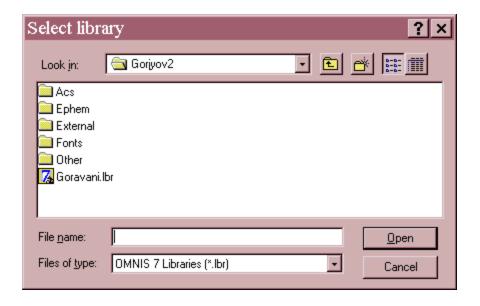

- 4. Hold down the Alt and Ctrl keys on your keyboard and double click on Goravani.lbr, or on the Mac, hold down Option. It's important to be holding down these keys when you double click on Goravani.lbr. This will connect Omnis to the Goravani Jyotish program WITHOUT running the program. You will not see anything change. The program's main window will NOT appear. If it does appear (the "Open Chart" window), then quit and start over!
- 5. Now pull down the File menu again to Change Datafile. The following window will appear.

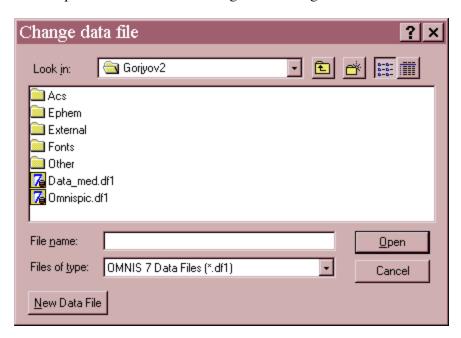

- 6. Double click on your datafile, which will be either Data\_Med.df1 or Data\_Lrg.df1 or Data\_sml.df1. Nothing will appear to happen. This simply links you to your datafile. They are called differently on the Mac.
- 7. If you do NOT see a "Utilities" menu next to Edit: Pull down the File Menu again to Menus, then to Utilities. This should install the Utilities Menu up alongside File and Edit. If not, do it again, until you see the Utilities menu alongside the Edit Menu in the top of the window.
- 8. Pull down the Utilities Menu to to Datafiles, then over to Examine Data File and run that line. The following window will appear and note that there is another Menu in the Menu bar at the top now, called Data file.

How the software works 276

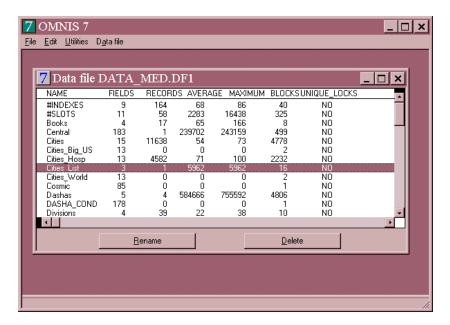

9. Pull down the Data file menu and select Change Data File Size. The following window will appear.

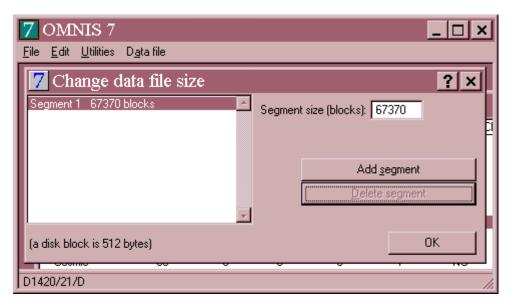

10. Click the Add Segment button at right and the following window will appear:

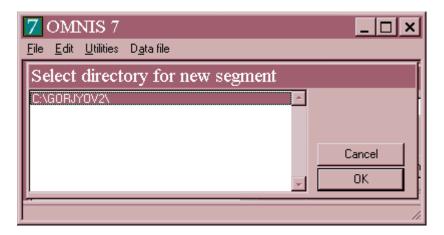

It looks like this on the Mac:

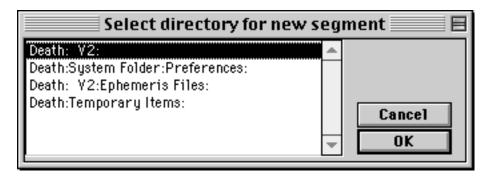

On the Mac, just let it hilite the first line as shown here.

- 11. Click the OK button.
- 12. Now you must "size" the new segment. To do this, you will enter a number into the field on the Change data file size window as shown below.

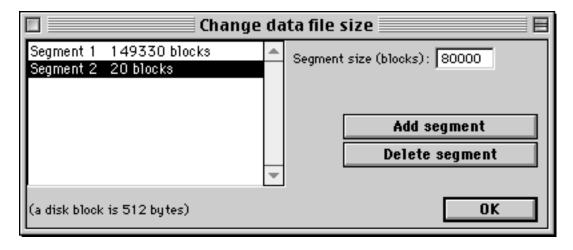

Notice that segment 2 is hilited, because that is the one we're sizing in the next operation.

How the software works 278

Figure out how many megabytes you want, then multiply that by 2,000 and enter the result. For example, if you want 40 megabytes of additional chart storage (a good choice), then enter 80,000. Then click OK.

You're done. You should now be able to work without interruptions from the message "The Datafiles are full".

Thank you for your patience in carrying out this process.